**BECKHOFF** New Automation Technology

# Dokumentation | DE BX5100

# Busklemmen-Controller für CANopen

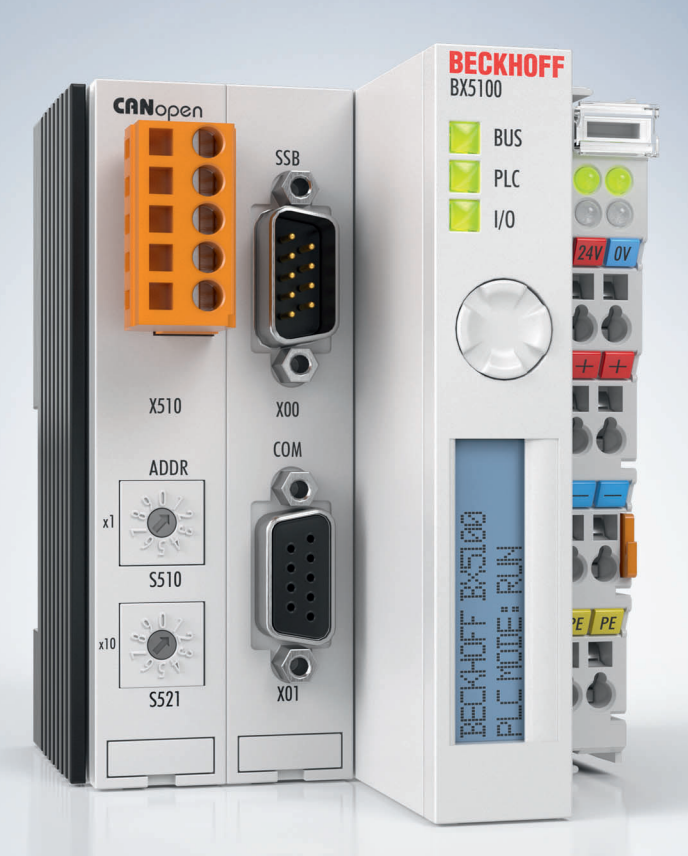

# Inhaltsverzeichnis

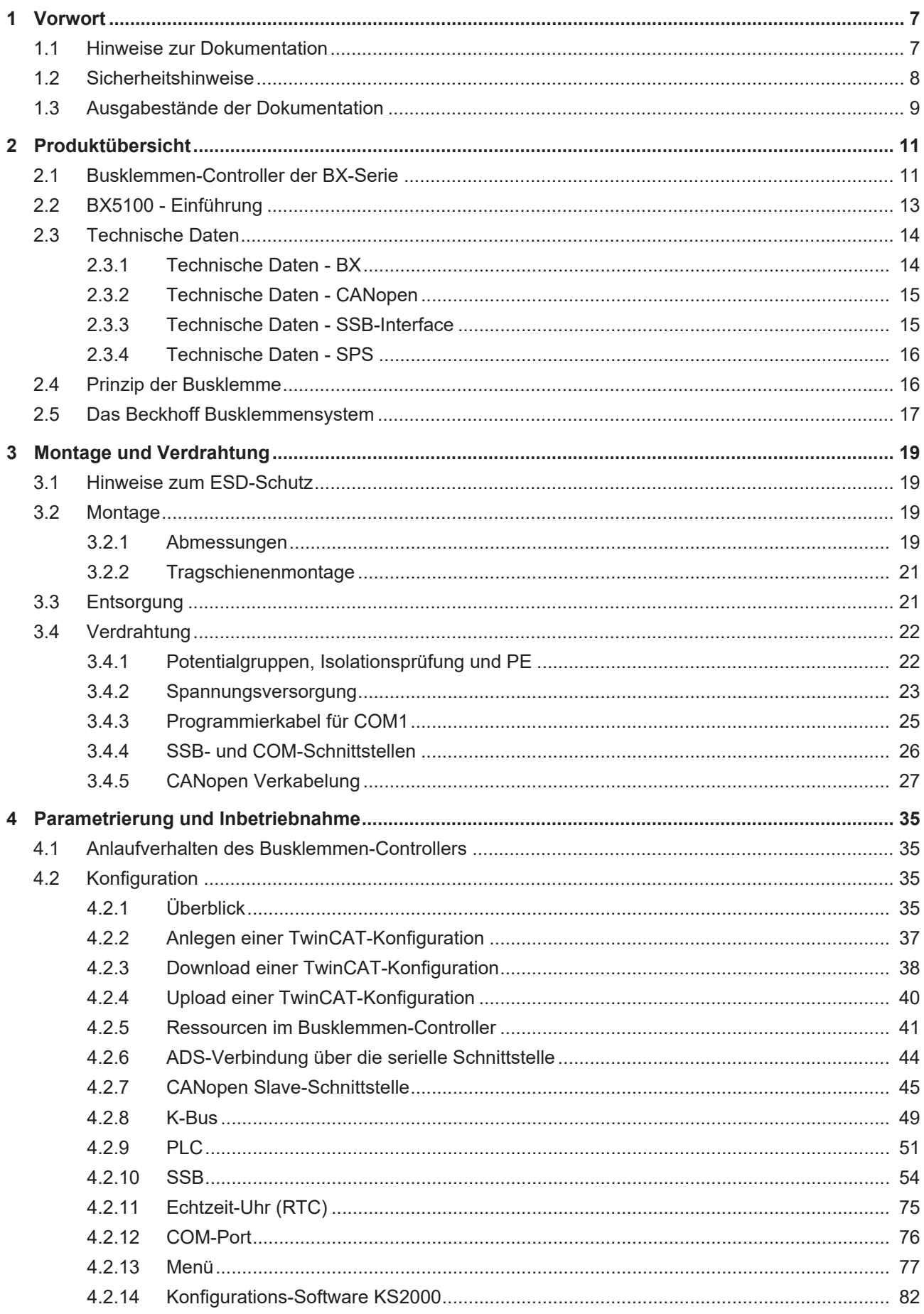

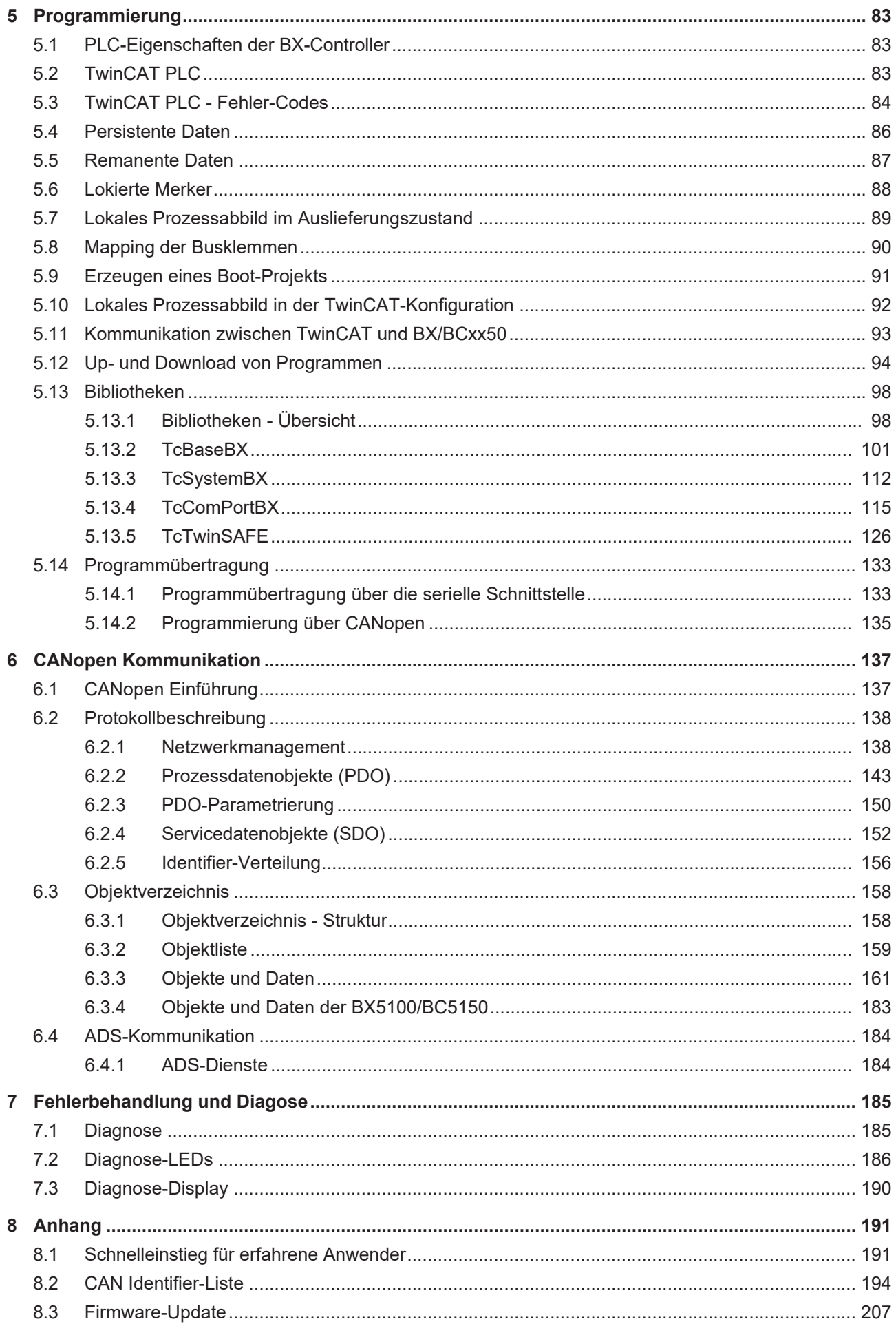

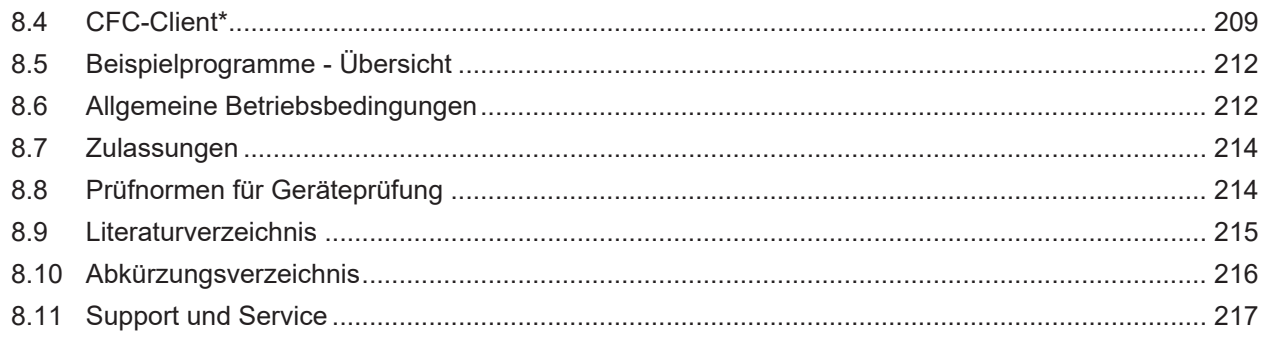

# <span id="page-6-0"></span>**1 Vorwort**

### <span id="page-6-1"></span>**1.1 Hinweise zur Dokumentation**

#### **Zielgruppe**

Diese Beschreibung wendet sich ausschließlich an ausgebildetes Fachpersonal der Steuerungs- und Automatisierungstechnik, das mit den geltenden nationalen Normen vertraut ist.

Zur Installation und Inbetriebnahme der Komponenten ist die Beachtung der Dokumentation und der nachfolgenden Hinweise und Erklärungen unbedingt notwendig.

Das Fachpersonal ist verpflichtet, für jede Installation und Inbetriebnahme die zu dem betreffenden Zeitpunkt veröffentlichte Dokumentation zu verwenden.

Das Fachpersonal hat sicherzustellen, dass die Anwendung bzw. der Einsatz der beschriebenen Produkte alle Sicherheitsanforderungen, einschließlich sämtlicher anwendbaren Gesetze, Vorschriften, Bestimmungen und Normen erfüllt.

#### **Disclaimer**

Diese Dokumentation wurde sorgfältig erstellt. Die beschriebenen Produkte werden jedoch ständig weiter entwickelt.

Wir behalten uns das Recht vor, die Dokumentation jederzeit und ohne Ankündigung zu überarbeiten und zu ändern.

Aus den Angaben, Abbildungen und Beschreibungen in dieser Dokumentation können keine Ansprüche auf Änderung bereits gelieferter Produkte geltend gemacht werden.

#### **Marken**

Beckhoff®, TwinCAT®, TwinCAT/BSD®, TC/BSD®, EtherCAT®, EtherCAT G®, EtherCAT G10®, EtherCAT P®, Safety over EtherCAT®, TwinSAFE®, XFC®, XTS® und XPlanar® sind eingetragene und lizenzierte Marken der Beckhoff Automation GmbH. Die Verwendung anderer in dieser Dokumentation enthaltenen Marken oder Kennzeichen durch Dritte kann zu einer Verletzung von Rechten der Inhaber der entsprechenden Bezeichnungen führen.

#### **Patente**

Die EtherCAT-Technologie ist patentrechtlich geschützt, insbesondere durch folgende Anmeldungen und Patente: EP1590927, EP1789857, EP1456722, EP2137893, DE102015105702 mit den entsprechenden Anmeldungen und Eintragungen in verschiedenen anderen Ländern.

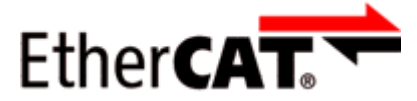

EtherCAT® ist eine eingetragene Marke und patentierte Technologie lizenziert durch die Beckhoff Automation GmbH, Deutschland.

#### **Copyright**

© Beckhoff Automation GmbH & Co. KG, Deutschland.

Weitergabe sowie Vervielfältigung dieses Dokuments, Verwertung und Mitteilung seines Inhalts sind verboten, soweit nicht ausdrücklich gestattet.

Zuwiderhandlungen verpflichten zu Schadenersatz. Alle Rechte für den Fall der Patent-, Gebrauchsmusteroder Geschmacksmustereintragung vorbehalten.

# <span id="page-7-0"></span>**1.2 Sicherheitshinweise**

#### **Sicherheitsbestimmungen**

Beachten Sie die folgenden Sicherheitshinweise und Erklärungen! Produktspezifische Sicherheitshinweise finden Sie auf den folgenden Seiten oder in den Bereichen Montage, Verdrahtung, Inbetriebnahme usw.

#### **Haftungsausschluss**

Die gesamten Komponenten werden je nach Anwendungsbestimmungen in bestimmten Hard- und Software-Konfigurationen ausgeliefert. Änderungen der Hard- oder Software-Konfiguration, die über die dokumentierten Möglichkeiten hinausgehen, sind unzulässig und bewirken den Haftungsausschluss der Beckhoff Automation GmbH & Co. KG.

#### **Qualifikation des Personals**

Diese Beschreibung wendet sich ausschließlich an ausgebildetes Fachpersonal der Steuerungs-, Automatisierungs- und Antriebstechnik, das mit den geltenden Normen vertraut ist.

#### **Erklärung der Hinweise**

In der vorliegenden Dokumentation werden die folgenden Hinweise verwendet. Diese Hinweise sind aufmerksam zu lesen und unbedingt zu befolgen!

#### **GEFAHR**

#### **Akute Verletzungsgefahr!**

Wenn dieser Sicherheitshinweis nicht beachtet wird, besteht unmittelbare Gefahr für Leben und Gesundheit von Personen!

#### **WARNUNG**

#### **Verletzungsgefahr!**

Wenn dieser Sicherheitshinweis nicht beachtet wird, besteht Gefahr für Leben und Gesundheit von Personen!

#### **VORSICHT**

#### **Schädigung von Personen!**

Wenn dieser Sicherheitshinweis nicht beachtet wird, können Personen geschädigt werden!

#### *HINWEIS*

#### **Schädigung von Umwelt/Geräten oder Datenverlust**

Wenn dieser Hinweis nicht beachtet wird, können Umweltschäden, Gerätebeschädigungen oder Datenverlust entstehen.

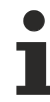

#### **Tipp oder Fingerzeig**

Dieses Symbol kennzeichnet Informationen, die zum besseren Verständnis beitragen.

# <span id="page-8-0"></span>**1.3 Ausgabestände der Dokumentation**

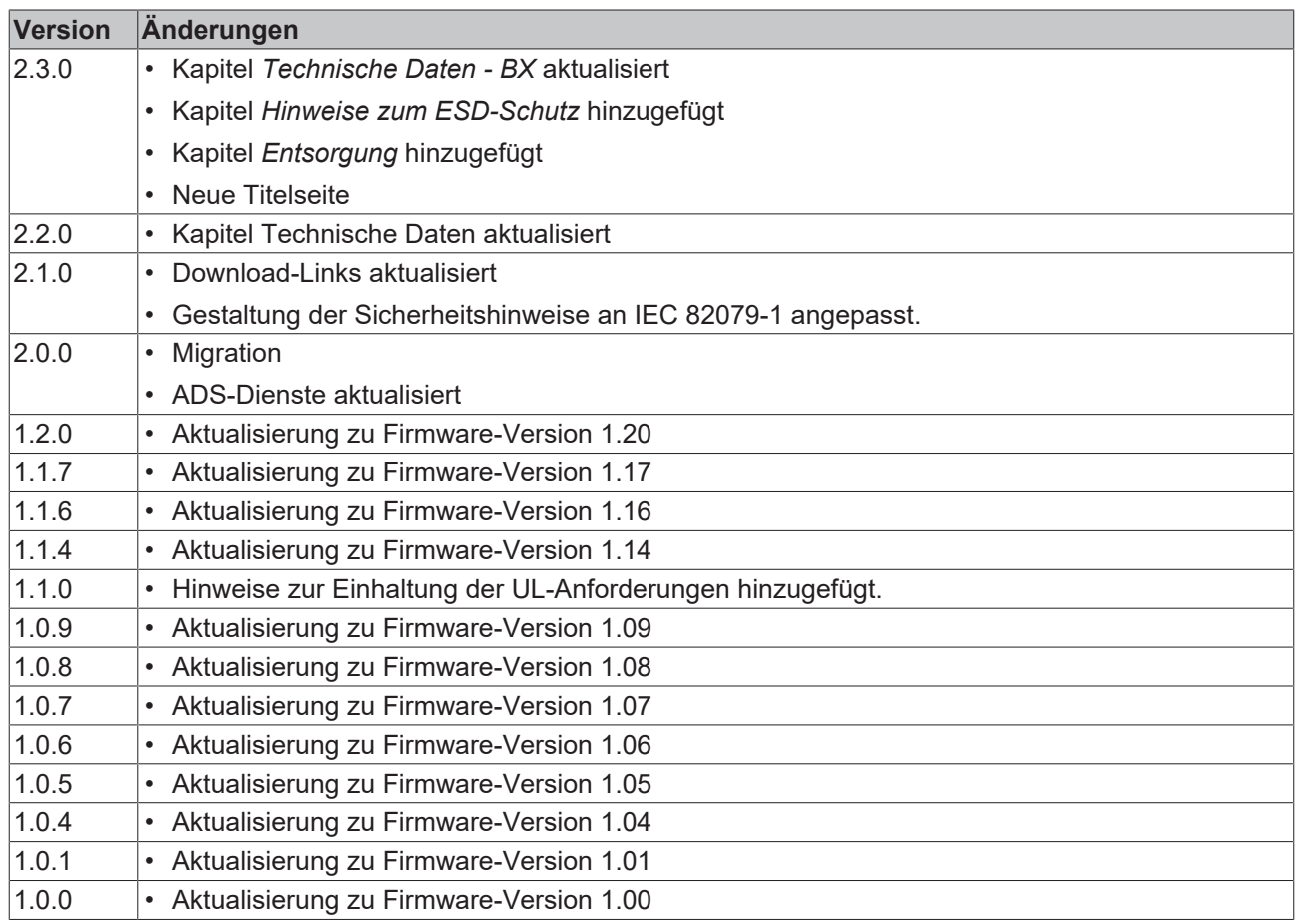

#### **Firmware des BX5100**

Nach dem Einschalten zeigt der BX-Controller seine Firmware-Version für ca. drei Sekunden auf dem Display an.

Zum Update Ihrer Firmware benötigen Sie ein serielles Kabel, die Konfigurations-Software KS2000 oder das Firmware-Update-Programm.

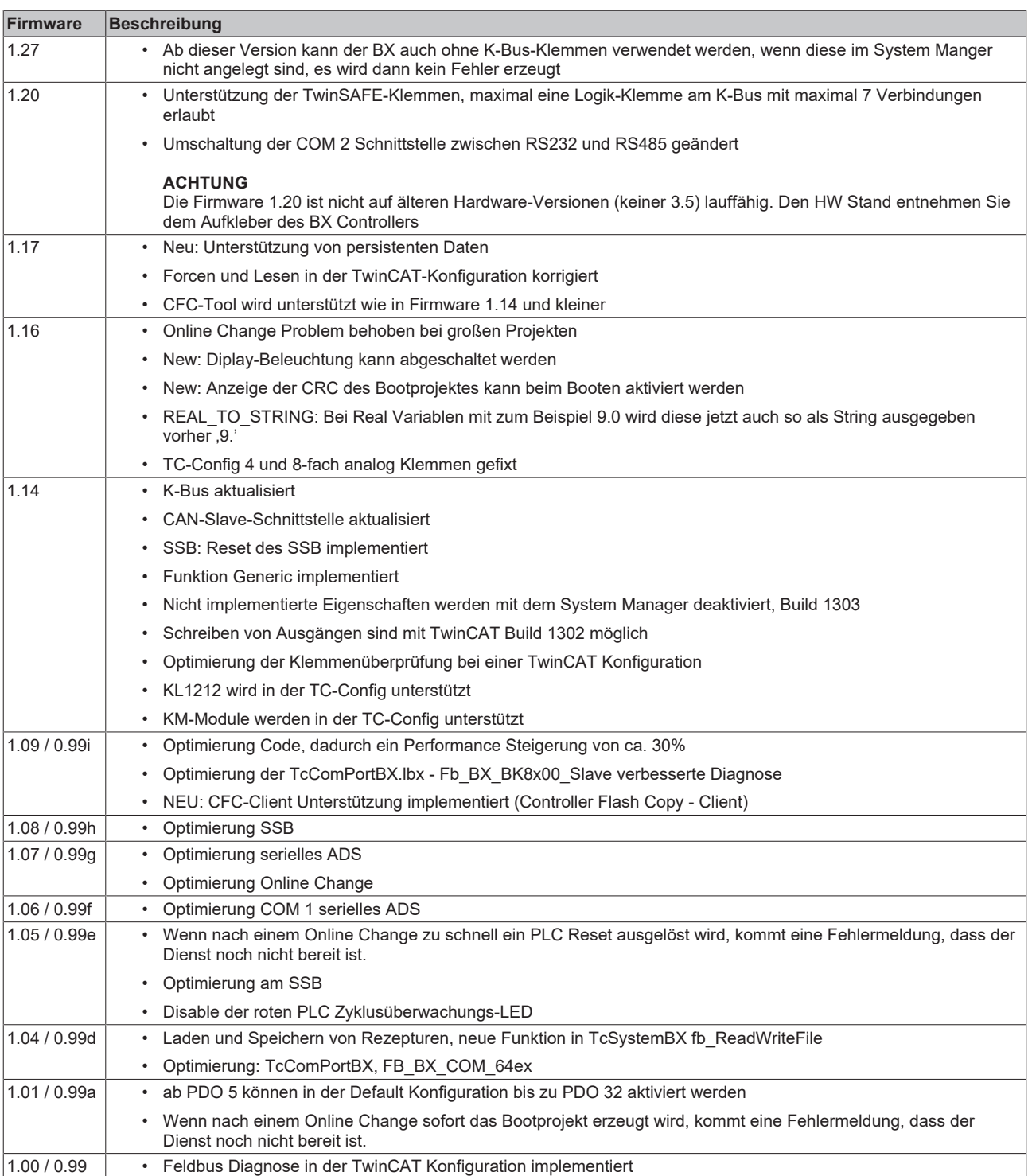

\*) Die Versionen 1.xx unterstützten nur neue blaue Displays! Die Versionen 0.99x unterstützten nur alte grüne Displays!

# <span id="page-10-0"></span>**2 Produktübersicht**

### <span id="page-10-1"></span>**2.1 Busklemmen-Controller der BX-Serie**

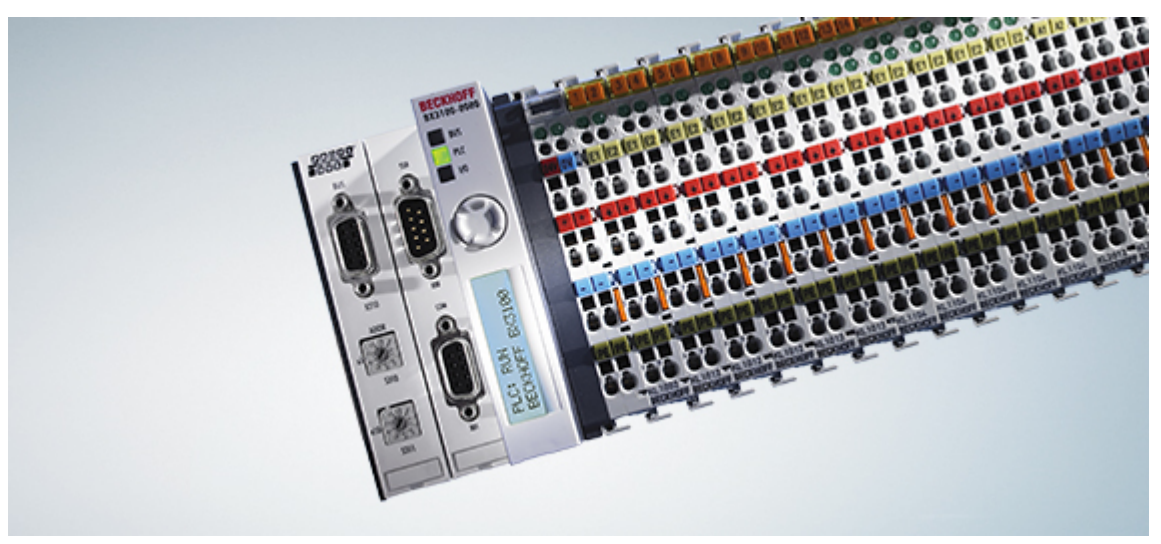

#### Abb. 1: Busklemmen-Controller der BX-Serie

Die Busklemmen-Controller der BX-Serie (BX-Controller) sind eine Steuerungsfamilie mit hohem Flexibilitätsgrad. Vom Ausstattungs- und Leistungsspektrum ist die BX-Serie zwischen den Busklemmen-Controller der BC-Serie und dem Embedded-PC CX1000 positioniert. Von der BC-Serie wurde das Konzept der autarken Steuerung in Kombination dem Anschluss für ein übergeordnetes Feldbussystem übernommen. Das Gehäusekonzept stammt vom CX1000. Die Hauptunterscheidungsmerkmale zwischen BC- und BX-Serie sind die größere Speicherausstattung und die erweiterten Schnittstellen der BX-Serie.

Die BX-Controller bestehen aus einem programmierbaren IEC 61131-3 Controller, einem Anschluss für das übergeordnete Feldbussystem und dem K-Bus-Interface zum Anschluss der Beckhoff Busklemmen. Zusätzlich verfügen die BX-Controller über zwei serielle Schnittstellen: eine für die Programmierung, die andere zur freien Nutzung. Im Gerät selbst enthalten sind ein beleuchtetes LC-Display (2 Zeilen mit je 16 Zeichen) mit Joystickschalter sowie eine Echtzeit-Uhr. Über den integrierten Beckhoff Smart System Bus (SSB) können weitere Peripheriegeräte, z. B. Displays, angeschlossen werden.

Die Busklemmen werden wie gewohnt auf der rechten Seite des BX-Controllers angesteckt. Durch das umfangreiche Spektrum an verschiedenen E/As kann jedes Eingangssignal gelesen und jedes benötigte Ausgangssignal erzeugt werden. Dadurch sind mit den BX-Controllern vielfältige Automatisierungsaufgaben lösbar, von der Garagentorsteuerung bis hin zur autarken Temperaturregelung an einer Spritzgussmaschine. Auch im Hinblick auf ein modulares Maschinenkonzept sind die BX-Controller hervorragend einzusetzen. Im Verbund kann der BX-Controller über die Feldbusschnittstelle mit anderen Maschinenteilen Daten austauschen. Die Echtzeit-Uhr ermöglicht auch einen dezentralen Einsatz, bei dem der Wochentag oder die Uhrzeit eine wichtige Rolle spielen.

Die Einsatzgebiete der BX-Serie sind denen der BC-Serie ähnlich, jedoch lassen sich mit dem BX, aufgrund der großen Speicherausstattung, wesentlich komplexere, größere Programme abarbeiten und lokal mehr Daten verwalten (z. B. Historie- und Trenddatenaufzeichnung), die dann sukzessive über den Feldbus abgeholt werden.

#### **Busklemme und Endklemme erforderlich**

Zum Betrieb eines BX-Controllers müssen an dessen K-Bus mindestens eine Busklemme mit Prozessabbild und die Endklemme gesteckt sein!

#### **Feldbus-Interface**

Die Varianten der Busklemmen-Controller der BX-Serie unterscheiden sich durch die unterschiedlichen Feldbusschnittstellen. Zusätzlich sind zwei serielle Schnittstellen für die Programmierung und für den Anschluss weiterer serieller Geräte integriert. Fünf verschiedene Ausführungen decken die wichtigsten Feldbussysteme ab:

- [BX3100](http://www.beckhoff.de/bx3100): PROFIBUS DP
- [BX5100](http://www.beckhoff.de/bx5100): CANopen
- [BX5200](http://www.beckhoff.de/bx5200): DeviceNet
- [BX8000](http://www.beckhoff.de/bx8000): RS232 oder RS485 (ohne Feldbusinterface)
- [BX9000](http://www.beckhoff.de/bx9000): Ethernet, ModbusTCP/ADS-TCP/UDP

#### **Programmierung**

Programmiert werden die BX-Controller nach der leistungsfähigen IEC 61131-3 Norm. Wie auch bei allen anderen Beckhoff Steuerungen ist die Automatisierungssoftware TwinCAT Grundlage für die Parametrierung und Programmierung. Dem Anwender stehen also die gewohnten TwinCAT Werkzeuge, wie z. B. SPS-Programmieroberfläche, System Manager und TwinCAT Scope zur Verfügung. Der Datenaustausch erfolgt wahlweise über die serielle Schnittstelle (COM1) oder über den Feldbus via Beckhoff PC-Feldbuskarten FCxxxx.

#### **Konfiguration**

Die Konfiguration erfolgt ebenfalls mit TwinCAT. Über den System Manager können das Feldbusinterface, der SSB-Bus und die Echtzeit-Uhr konfiguriert und parametriert werden. Alle angeschlossenen Geräte und Busklemmen können vom System Manager ausgelesen werden. Die Konfiguration wird nach der Parametrierung über die serielle Schnittstelle auf den BX gespeichert. Diese erstellte Konfiguration kann auch wieder ausgelesen werden.

# <span id="page-12-0"></span>**2.2 BX5100 - Einführung**

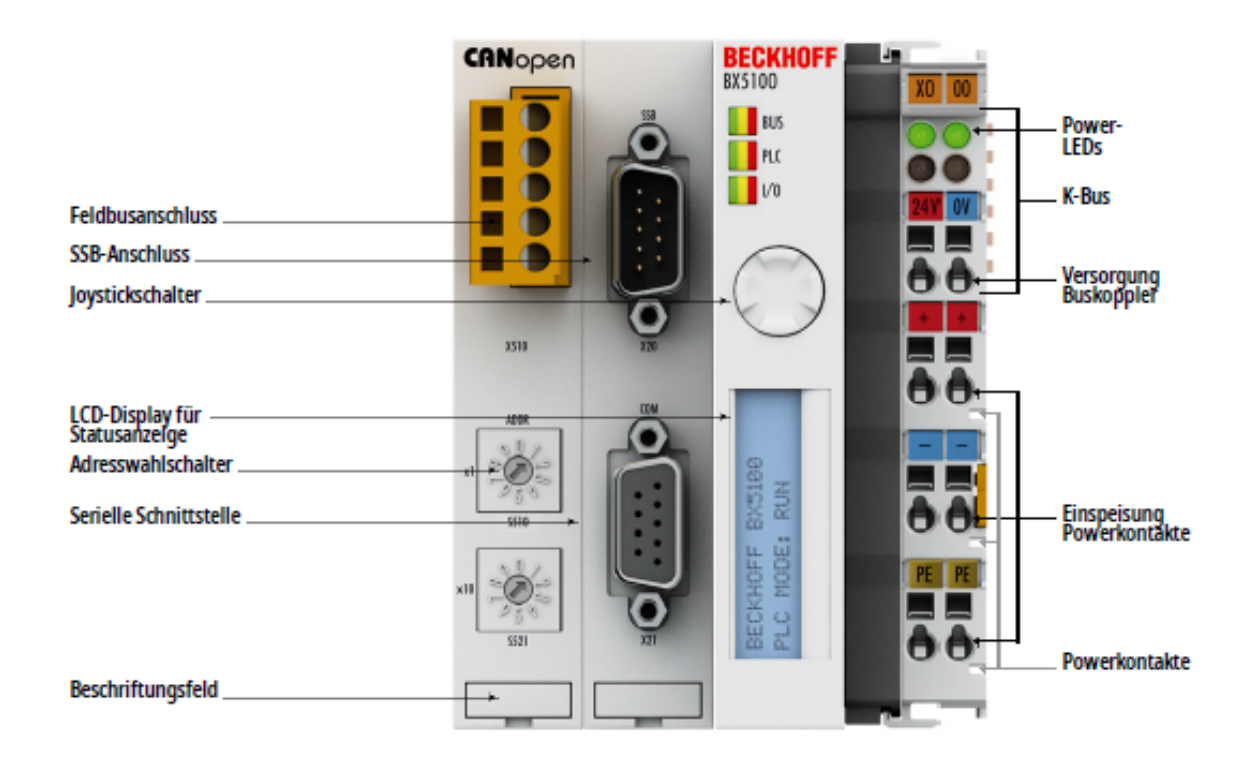

#### Abb. 2: BX5100

Der Busklemmen Controller BX5100 besitzt eine CANopen-Slaveschnittstelle. Er verfügt über eine automatische Baudratenerkennung bis 1 MBaud und einen Adresswahlschalter für die Adressvergabe. Es können bis zu 16 TxPDOs und 16 RxPDOs mit der Steuerung ausgetauscht werden.

Eine Einheit besteht aus dem Busklemmen Controller BX5100 mit bis zu 64 Busklemmen und einer Busendklemme. Mit dem System der Klemmenbusverlängerung ist der Anschluss von bis zu 255 Busklemmen möglich. Programmiert wird der Controller über die COM1- oder über die CANopen-Schnittstelle der PC-Feldbuskarte FC510x.

# <span id="page-13-0"></span>**2.3 Technische Daten**

## <span id="page-13-1"></span>**2.3.1 Technische Daten - BX**

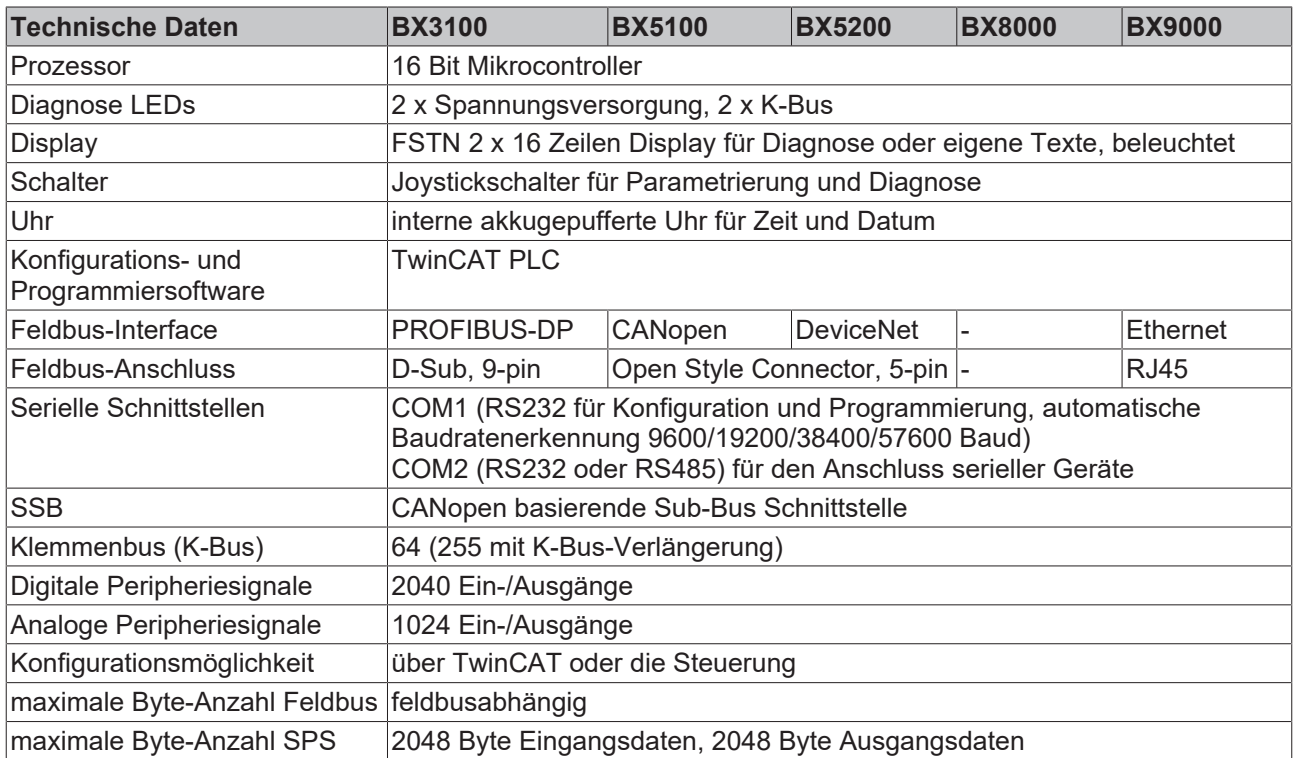

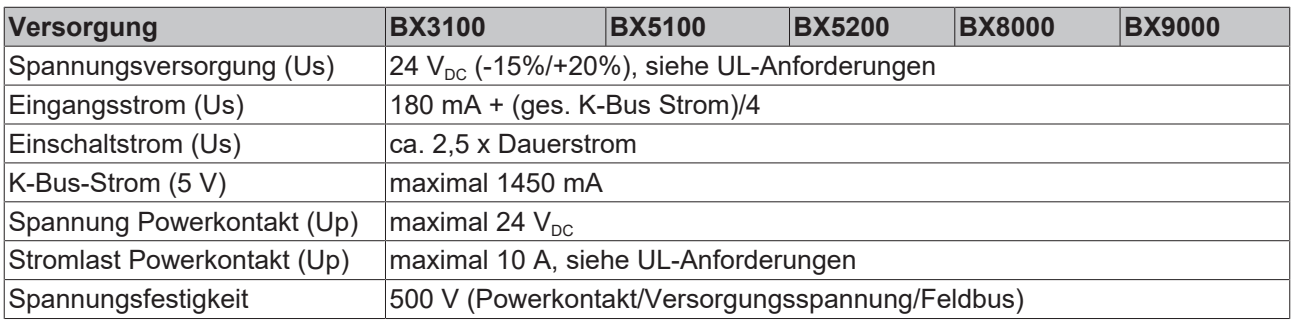

### **VORSICHT**

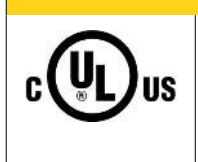

### **UL-Anforderungen**

Für die Spannungsversorgungen des BX-Controllers (Us) und der Powerkontakte (Up) benutzen Sie eine 4 A Sicherung oder eine Spannungsversorgung, die *NEC Class 2* entspricht um die UL-Anforderungen zu erfüllen!

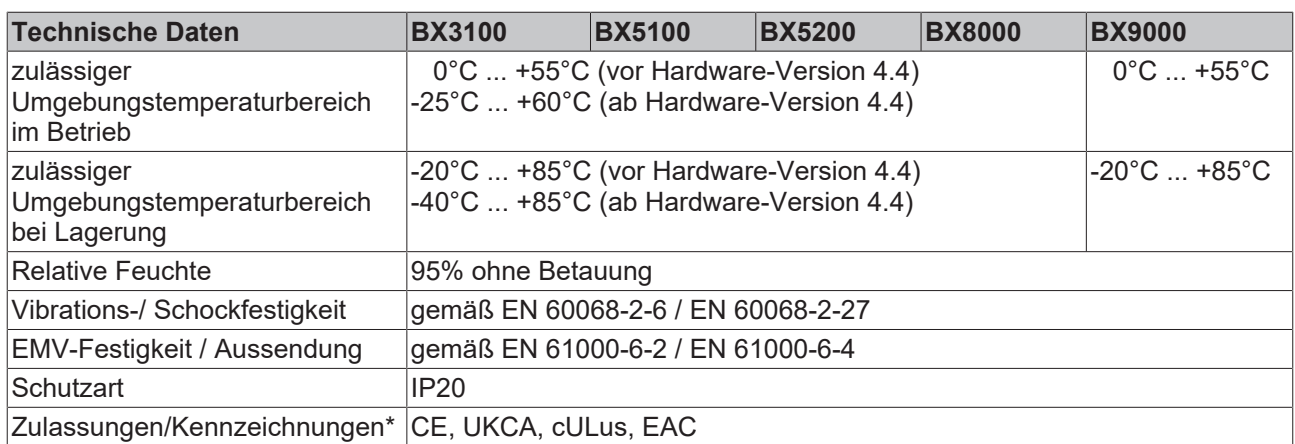

\*) Real zutreffende Zulassungen/Kennzeichnungen siehe seitliches Typenschild (Produktbeschriftung).

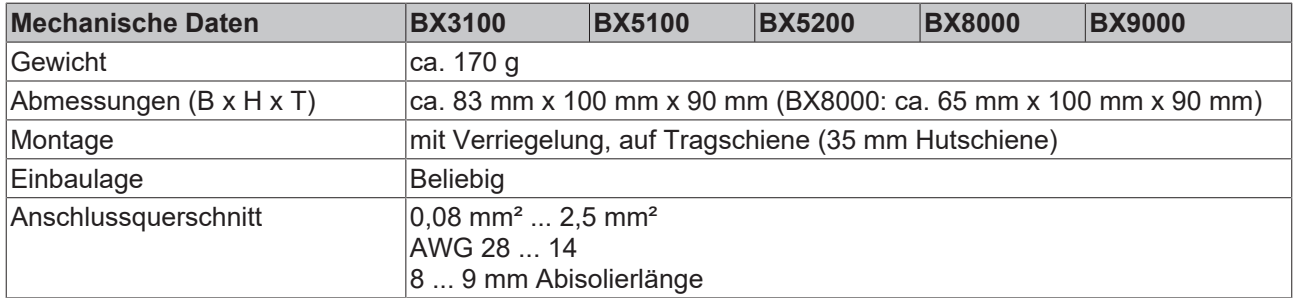

### <span id="page-14-0"></span>**2.3.2 Technische Daten - CANopen**

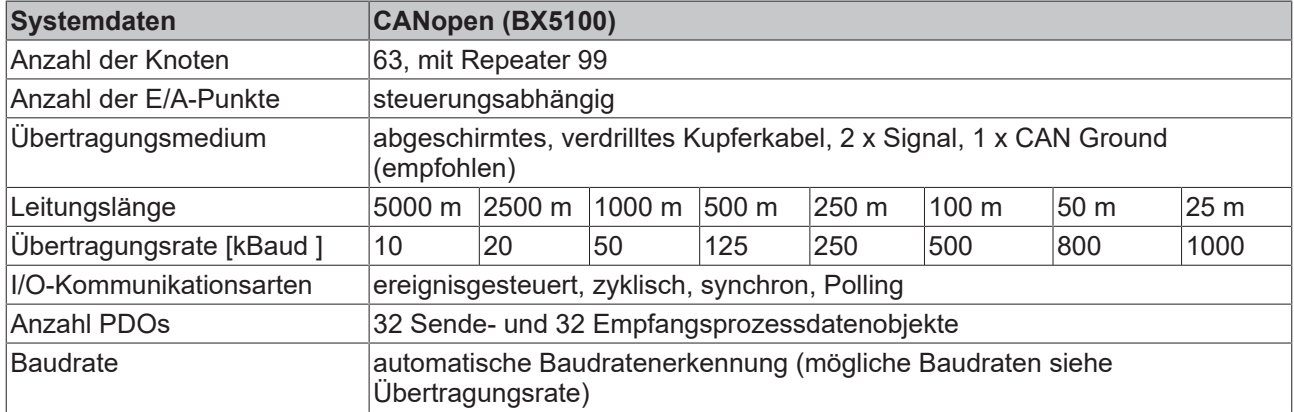

### <span id="page-14-1"></span>**2.3.3 Technische Daten - SSB-Interface**

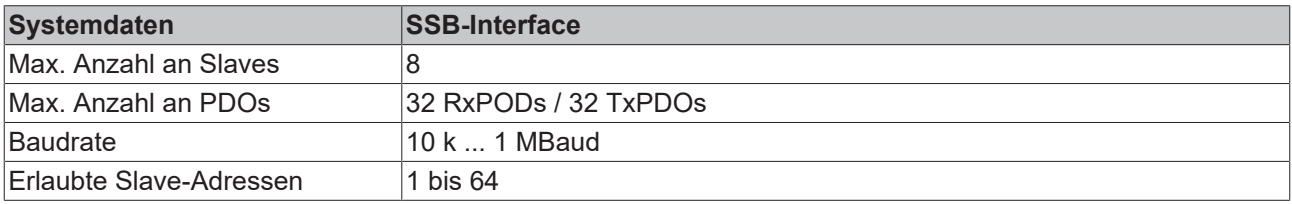

### <span id="page-15-0"></span>**2.3.4 Technische Daten - SPS**

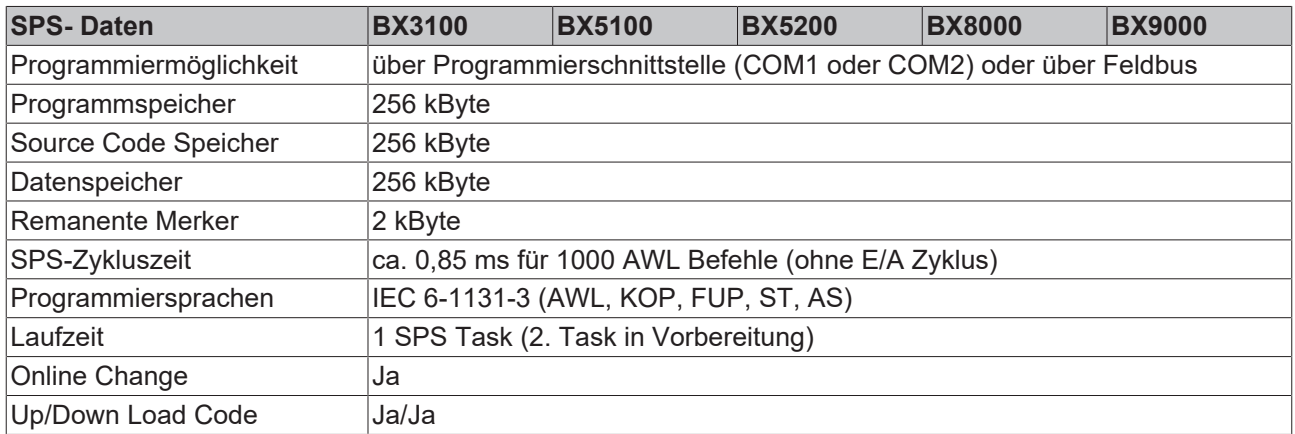

### <span id="page-15-1"></span>**2.4 Prinzip der Busklemme**

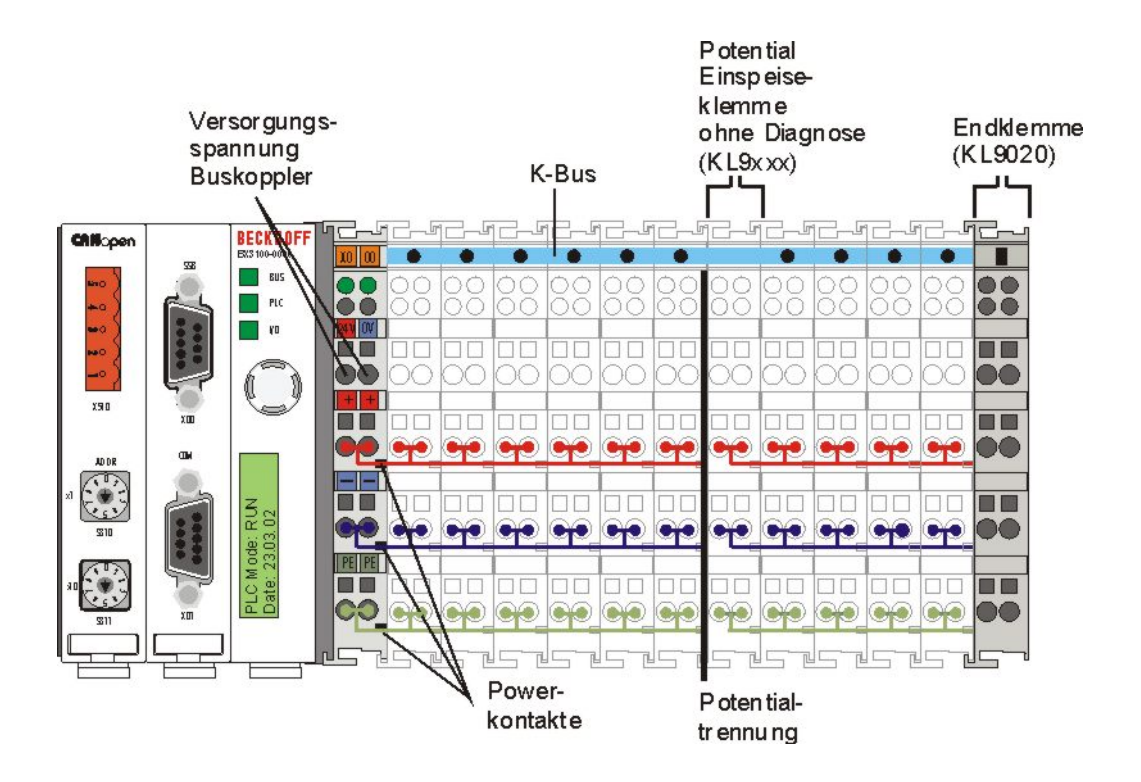

### <span id="page-16-0"></span>**2.5 Das Beckhoff Busklemmensystem**

#### **Bis zu 256 Busklemmen mit ein bis 16 E/A-Kanälen für jede Signalform**

Das Busklemmen-System ist das universelle Bindeglied zwischen einem Feldbus-System und der Sensor / Aktuator - Ebene. Eine Einheit besteht aus einem Buskoppler als Kopfstation und bis zu 64 elektronischen Reihenklemmen, wovon die letzte eine Endklemme ist. Mit der K-Bus Erweiterung können bis zu 255 Busklemmen angeschlossen werden. Für jede technische Signalform stehen Klemmen mit ein, zwei, vier oder acht E/A-Kanälen zur Verfügung, die beliebig gemischt werden können. Dabei haben alle Klemmentypen die gleiche Bauform, wodurch der Projektierungsaufwand sehr gering gehalten wird. Bauhöhe und Tiefe sind auf kompakte Klemmenkästen abgestimmt.

#### **Dezentrale Verdrahtung der E/A-Ebene**

Die Feldbustechnik erlaubt den Einsatz kompakter Steuerungsbauformen. Die E/A-Ebene muss nicht bis zur Steuerung geführt werden. Die Verdrahtung der Sensoren und Aktuatoren ist dezentral mit minimalen Kabellängen durchführbar. Der Installationsstandort der Steuerung kann im Bereich der Anlage beliebig gewählt werden.

#### **Industrie-PCs als Steuerung**

Durch den Einsatz eines Industrie-PCs als Steuerung lässt sich das Bedien- und Beobachtungselement in der Hardware der Steuerung realisieren. Der Standort der Steuerung kann deshalb ein Bedienpult, eine Leitwarte oder ähnliches sein. Die Busklemmen stellen die dezentrale Ein-/Ausgabeebene der Steuerung im Schaltschrank und untergeordneten Klemmenkästen dar. Neben der Sensor/Aktuator-Ebene wird auch der Leistungsteil der Anlage über das Bussystem gesteuert. Die Busklemme ersetzt die konventionelle Reihenklemme als Verdrahtungsebene im Schaltschrank. Der Schaltschrank kann kleiner dimensioniert werden.

#### **Buskoppler für alle gängigen Bussysteme**

Das Beckhoff Busklemmen-System vereint die Vorteile eines Bussystems mit den Möglichkeiten der kompakten Reihenklemme. Busklemmen können an allen gängigen Bussystemen betrieben werden und verringern so die Teilevielfalt in der Steuerung. Dabei verhalten sich Busklemmen wie herkömmliche Anschaltungen dieses Bussystems. Alle Leistungsmerkmale des jeweiligen Bussystems werden unterstützt.

#### **Montage auf genormten Tragschienen**

Die einfache und platzsparende Montage auf einer genormten Tragschiene (EN 60715, 35 mm) und die direkte Verdrahtung von Aktoren und Sensoren ohne Querverbindungen zwischen den Klemmen standardisiert die Installation. Dazu trägt auch das einheitliche Beschriftungskonzept bei.

Die geringe Baugröße und die große Flexibilität des Busklemmen-Systems ermöglichen den Einsatz überall dort, wo auch eine Reihenklemme zur Anwendung kommt. Jede Art von Ankopplung, wie analoge, digitale, serielle oder der Direktanschluss von Sensoren kann realisiert werden.

#### **Modularität**

Die modulare Zusammenstellung der Klemmleiste mit Busklemmen verschiedener Funktionen begrenzt die Zahl der ungenutzten Kanäle auf maximal einen pro Funktion. Die Anzahl von zwei Kanälen in einer Klemme trifft das Optimum zwischen der Zahl der ungenutzten Kanäle und den Kosten pro Kanal. Auch die Möglichkeit der Potentialtrennung durch Einspeiseklemmen hilft, die Anzahl der ungenutzten Kanäle gering zu halten.

#### **Anzeige des Kanalzustands**

Die integrierten Leuchtdioden zeigen in Sensor/Aktuator-Nähe den Zustand des entsprechenden Kanals an.

#### **K-Bus**

Der K-Bus ist der Datenweg innerhalb der Klemmleiste. Über sechs Kontakte an den Seitenwänden der Klemmen wird der K-Bus vom Buskoppler durch alle Klemmen geführt. Die Endklemme schließt den K-Bus ab. Der Benutzer muss sich keinerlei Wissen über die Funktion des K-Bus oder die interne Arbeitsweise von Klemmen und Buskoppler aneignen. Viele lieferbare Software-Tools erlauben eine komfortable Projektierung, Konfiguration und Bedienung.

#### **Potential-Einspeiseklemmen für potentialgetrennte Gruppen**

Über drei Powerkontakte wird die Betriebsspannung an die nachfolgenden Klemmen weitergegeben. Durch den Einsatz von Potential-Einspeiseklemmen, können Sie die Klemmleiste in beliebige potentialgetrennte Gruppen gliedern. Die Potential-Einspeiseklemmen werden bei der Ansteuerung der Klemmen nicht berücksichtigt, sie dürfen an beliebiger Stelle in die Klemmleiste eingereiht werden.

In einem Klemmenblock können Sie bis zu 64 Busklemmen einsetzen und diesen über die K-Busverlängerung auf bis zu 256 Busklemmen erweitern. Dabei werden Potential-Einspeiseklemmen mitgezählt, die Endklemme nicht.

#### **Buskoppler für verschiedene Feldbus-Systeme**

Verschiedene Buskoppler lassen sich einsetzen, um die elektronische Klemmleiste schnell und einfach an unterschiedliche Feldbus-Systeme anzukoppeln. Auch eine nachträgliche Umrüstung auf ein anderes Feldbus-System ist möglich. Der Buskoppler übernimmt alle Kontroll- und Steuerungsaufgaben, die für den Betrieb der angeschlossenen Busklemmen notwendig sind. Die Bedienung und Konfiguration der Busklemmen wird ausschließlich über den Buskoppler durchgeführt. Die eingestellten Parameter werden jedoch spannungsausfallsicher in den jeweiligen Busklemmen gespeichert. Feldbus, K-Bus und E/A-Ebene sind galvanisch getrennt.

Wenn der Datenaustausch über den Feldbus zeitweise gestört ist oder ausfällt, bleiben Registerinhalte (wie z. B. Zählerstände) erhalten, digitale Ausgänge werden gelöscht und analoge Ausgänge nehmen einen Wert an, der bei der Inbetriebnahme für jeden Ausgang konfigurierbar ist. Die Default-Einstellung der analogen Ausgänge ist 0 V bzw. 0 mA. Digitale Ausgänge fallen in einen inaktiven Zustand zurück. Die Timeout-Zeiten der Buskoppler entsprechen den für das Feldbus-System üblichen Zeiten. Bei der Umstellung auf ein anderes Bussystem beachten Sie im Falle großer Zykluszeiten des Bussystems die Änderung der Timeout-Zeiten.

#### **Die Schnittstellen**

Ein Buskoppler besitzt sechs unterschiedliche Anschlussmöglichkeiten. Diese Schnittstellen sind als Steckverbindungen und Federkraftklemmen ausgelegt.

# <span id="page-18-0"></span>**3 Montage und Verdrahtung**

### <span id="page-18-1"></span>**3.1 Hinweise zum ESD-Schutz**

#### *HINWEIS*

#### **Zerstörung der Geräte durch elektrostatische Aufladung möglich!**

Die Geräte enthalten elektrostatisch gefährdete Bauelemente, die durch unsachgemäße Behandlung beschädigt werden können.

- Sie müssen beim Umgang mit den Komponenten elektrostatisch entladen sein; vermeiden Sie außerdem die Federkontakte (s. Abb.) direkt zu berühren.
- Vermeiden Sie den Kontakt mit hoch isolierenden Stoffen (Kunstfaser, Kunststofffolien etc.)
- Beim Umgang mit den Komponenten ist auf gute Erdung der Umgebung zu achten (Arbeitsplatz, Verpackung und Personen)
- Jede Busstation muss auf der rechten Seite mit der Endklemme KL9010 abgeschlossen werden, um Schutzart und ESD-Schutz sicher zu stellen.

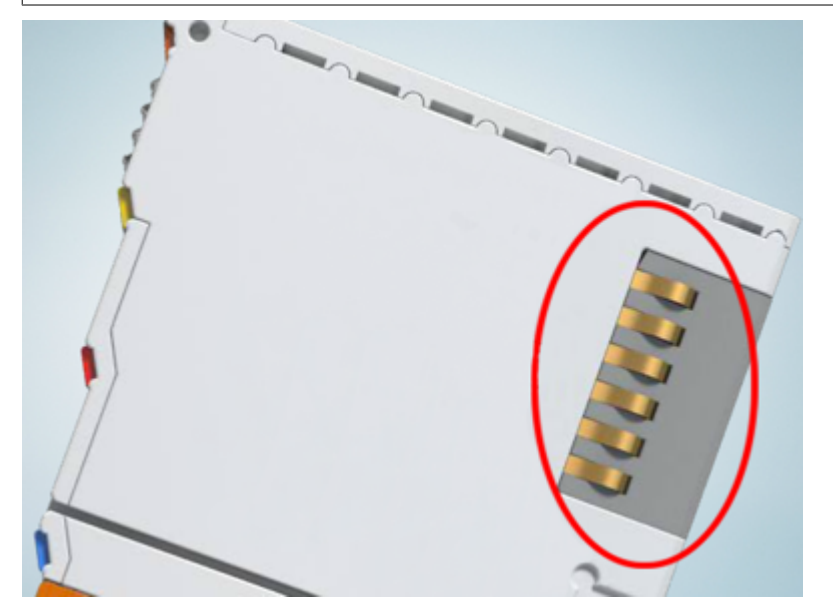

Abb. 3: Federkontakte der Beckhoff I/O-Komponenten

### <span id="page-18-2"></span>**3.2 Montage**

#### **WARNUNG**

#### **Verletzungsgefahr durch Stromschlag und Beschädigung des Gerätes möglich!**

Setzen Sie das Busklemmen-System in einen sicheren, spannungslosen Zustand, bevor Sie mit der Montage, Demontage oder Verdrahtung der Komponenten beginnen!

### <span id="page-18-3"></span>**3.2.1 Abmessungen**

Das Beckhoff Busklemmen-System zeichnet sich durch geringes Bauvolumen und hohe Modularität aus. Für die Projektierung muss ein Buskoppler und eine Anzahl von Busklemmen vorgesehen werden. Die Abmessungen der Busklemmen-Controller sind unabhängig vom Feldbus-System.

#### , statstale<br>En ket de **BECKHOFF** BX3 100-0000 559 **BU** S  $\Box$ **PLC**  $100 \, \text{mm}$ ξ ю  $\frac{1}{2}$ .<br>ханг  $\times$ nn com AN NA PLC Mode: RUN<br>Date: 23.03.04 Ĕ Ğ. 53444  $\overline{\circ}$ 83 mm

Abb. 4: BX3100, BX5100, BX5200, BX9000

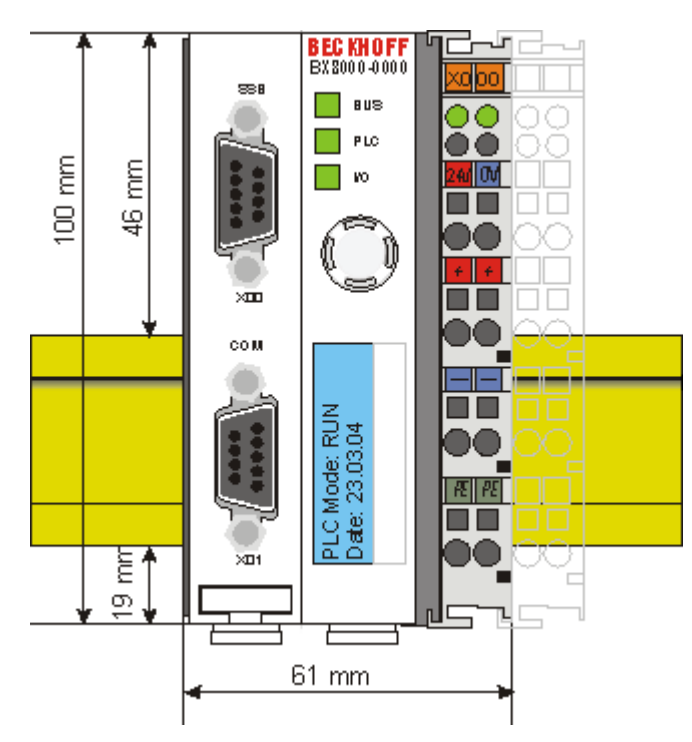

#### Abb. 5: BX8000

Die Gesamtbreite der Feldbusstation setzt sich aus der Breite des Busklemmen-Controllers und der Breite der verwendeten Busklemmen (incl. Busendklemme KL9010) zusammen. Die Busklemmen sind je nach Bauform 12 mm oder 24 mm breit. Die Die Höhe beträgt 100 mm.

Die Busklemmen-Controller der BX-Serie sind bis zu 83 mm breit und 91 mm tief.

#### **Gesamttiefe beachten**

Beachten sie, dass ein Busklemmen-Controller mit Hutschiene und angeschlossenen Steckern meist tiefer aufbaut als die angegebenen 91 mm. Beispiel: BX3100 + ZB3100 + Hutschiene = 105 mm

### <span id="page-20-0"></span>**3.2.2 Tragschienenmontage**

#### **Montage**

1. Auf der Unterseite der BX-Controller befinden sich weiße Zuglaschen, die mit einem Rastmechanismus verbunden sind.

Ziehen Sie diese Zuglaschen nach unten, bevor Sie den BX-Controller auf die Tragschiene drücken.

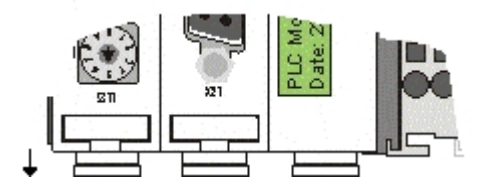

Abb. 6: Entriegelter BX-Controller

#### *HINWEIS*

#### **Display bei der Montage nicht beschädigen!**

Achten Sie darauf, nicht auf das Display zu drücken, wenn Sie den BX-Controller auf die Tragschiene drücken. Andernfalls kann das Display beschädigt werden.

- 2. Drücken Sie den BX-Controller nun auf die Tragschiene.
- 3. Nach dem Aufrasten auf die Tragschiene, schieben Sie die Zuglaschen wieder in die Ausgangsstellung zurück.

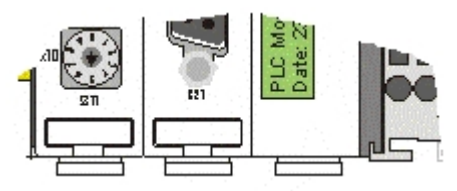

Abb. 7: Verriegelter BX-Controller

#### **Demontage**

- 1. Entriegeln Sie zuerst alle Zuglaschen an der Unterseite des BX-Controllers.
- 2. Ziehen Sie dann an der orangen Lasche neben der Einspeisung für die Powerkontakte.

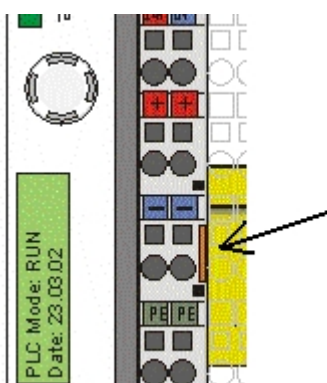

Abb. 8: Demontage

### <span id="page-20-1"></span>**3.3 Entsorgung**

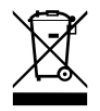

Mit einer durchgestrichenen Abfalltonne gekennzeichnete Produkte dürfen nicht in den Hausmüll. Das Gerät gilt bei der Entsorgung als Elektro- und Elektronik-Altgerät. Die nationalen Vorgaben zur Entsorgung von Elektro- und Elektronik-Altgeräten sind zu beachten.

## <span id="page-21-0"></span>**3.4 Verdrahtung**

#### **WARNUNG**

#### **Verletzungsgefahr durch Stromschlag und Beschädigung des Gerätes möglich!**

Setzen Sie das Busklemmen-System in einen sicheren, spannungslosen Zustand, bevor Sie mit der Montage, Demontage oder Verdrahtung der Komponenten beginnen!

### <span id="page-21-1"></span>**3.4.1 Potentialgruppen, Isolationsprüfung und PE**

#### **Potentialgruppen**

Ein Beckhoff Busklemmenblock verfügen in der Regel über drei verschiedene Potentialgruppen:

- Die Feldbusschnittstelle ist (außer bei einzelnen Low Cost Kopplern) galvanisch getrennt und bildet die erste Potentialgruppe.
- Buskoppler- / Busklemmen-Controller-Logik, K-Bus und Klemmenlogik bilden eine zweite galvanisch getrennte Potentialgruppe.
- Die Ein- und Ausgänge werden über die Powerkontakte gespeist und bilden weitere Potentialgruppen.

Gruppen von E/A-Klemmen lassen sich durch Potentialeinspeiseklemmen oder Trennklemmen zu weiteren Potentialgruppen zusammenfassen.

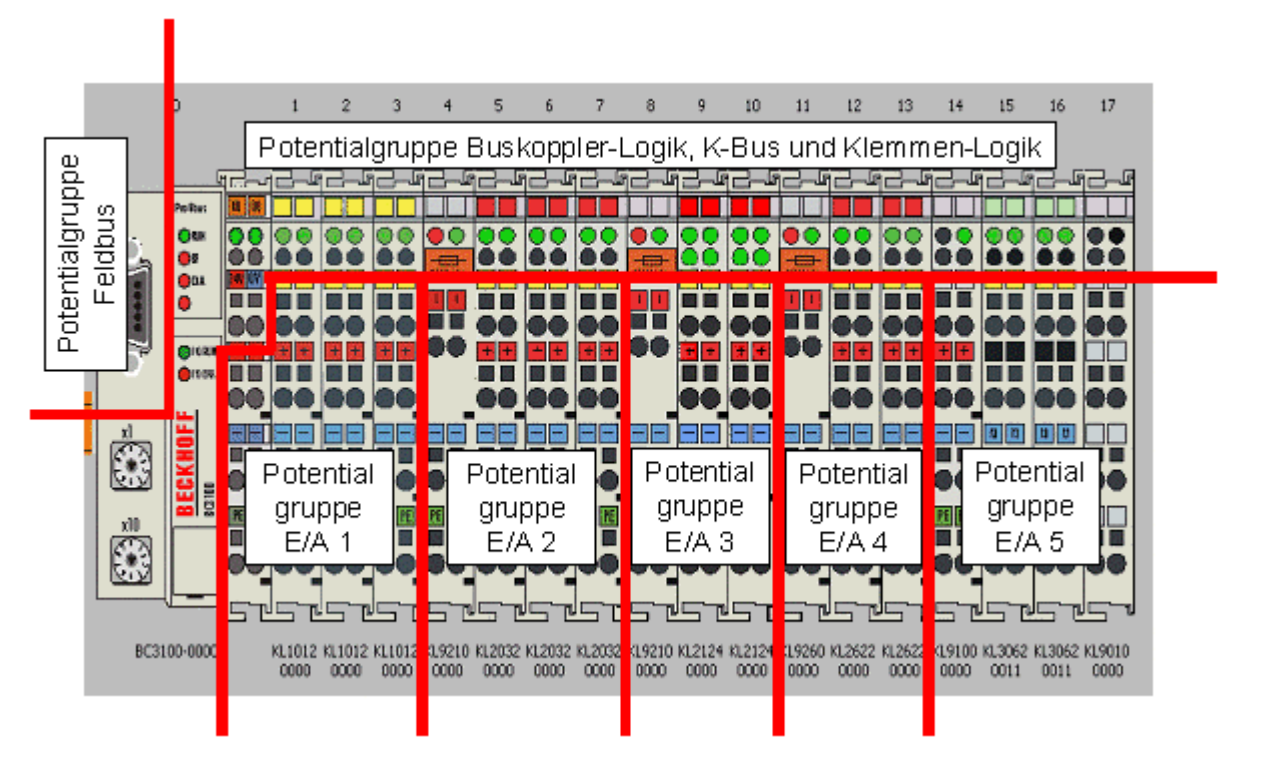

Abb. 9: Potentialgruppen eines Busklemmenblocks

#### **Isolationsprüfung**

Die Verbindung zwischen Buskoppler- / Busklemmen-Controller und Busklemmen wird durch das Zusammenstecken der Komponenten automatisch realisiert. Die Übertragung der Daten und die Versorgungsspannung der intelligenten Elektronik der Busklemmen übernimmt der K-Bus. Die Versorgung der Feldelektronik wird über die Powerkontakte durchgeführt. Die Powerkontakte stellen durch das Zusammenstecken eine Versorgungsschiene dar. Da einige Busklemmen (z. B. analoge Busklemmen oder digitale Vierkanal-Busklemmen) diese Powerkontakte nicht oder nicht vollständig durchschleifen, sind die Kontaktbelegungen der Busklemmen zu beachten.

Die Einspeiseklemmen unterbrechen die Powerkontakte und stellen den Anfang einer neuen Versorgungsschiene dar. Der Buskoppler- / Busklemmen-Controller kann auch zur Einspeisung der Powerkontakte eingesetzt werden.

#### **PE-Powerkontakte**

Der Powerkontakt mit der Bezeichnung PE kann als Schutzerde eingesetzt werden. Der Kontakt ist aus Sicherheitsgründen beim Zusammenstecken voreilend und kann Kurzschlussströme bis 125 A ableiten.

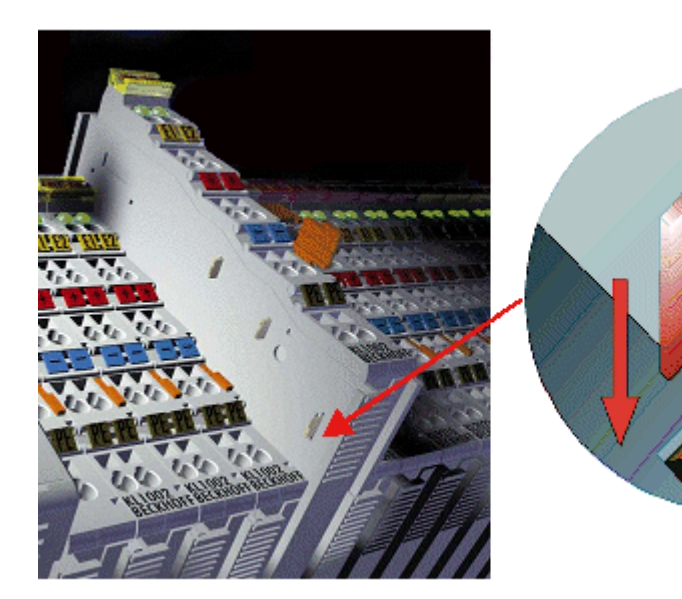

Abb. 10: Linksseitiger Powerkontakt

Es ist zu beachten, dass aus EMV-Gründen die PE-Kontakte kapazitiv mit der Tragschiene verbunden sind. Das kann zu falschen Ergebnissen und auch zur Beschädigung der Klemme bei der Isolationsprüfung führen (z. B. Isolationsdurchschlag an einem 230 V-Verbraucher zur PE-Leitung). Die PE-Zuleitung am Buskoppler- / Busklemmen-Controller muss zur Isolationsprüfung abgeklemmt werden. Um weitere Einspeisestellen für die Prüfung zu entkoppeln, können die Einspeiseklemmen aus dem Verbund der übrigen Klemmen mindestens 10 mm herausgezogen werden. Die PE-Zuleitungen müssen in diesem Fall nicht abgeklemmt werden.

Der Powerkontakt mit der Bezeichnung PE darf nicht für andere Potentiale verwendet werden.

### <span id="page-22-0"></span>**3.4.2 Spannungsversorgung**

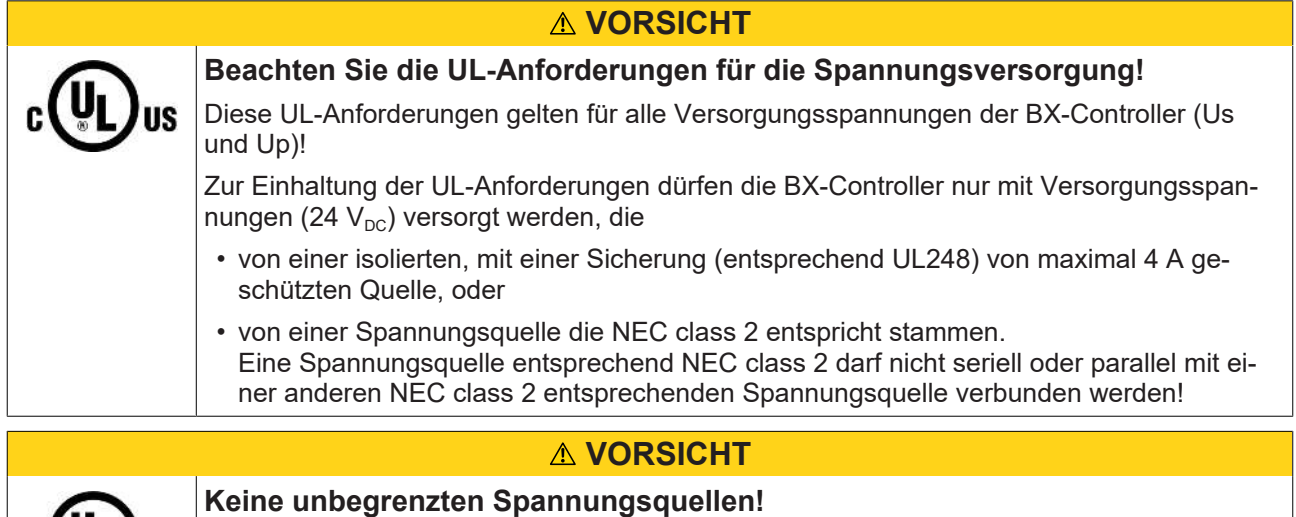

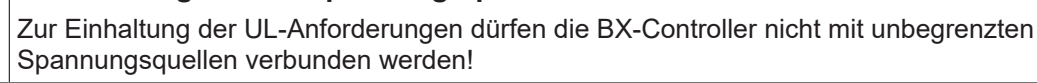

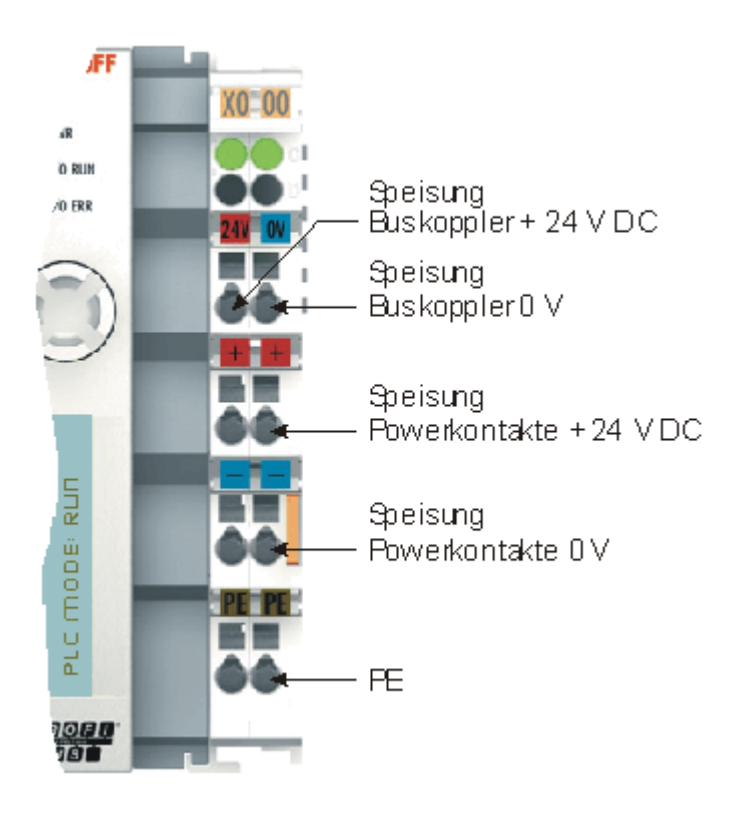

Abb. 11: Klemmstellen zur Versorgung des Busklemmen-Controllers

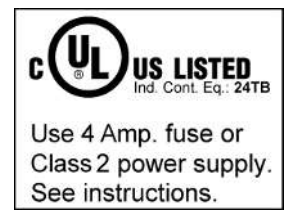

Abb. 12: UL-Kennzeichnung der BX-Controller

#### **Versorgung von Busklemmen-Controller und Busklemmen (Us)**

Der Busklemmen-Controller benötigt zum Betrieb eine Versorgungsspannung von 24 V<sub>DC</sub>.

Der Anschluss findet beim BX-Controller über die oberen Klemmstellen mit der Bezeichnung *24 V* und *0 V* statt. Diese Versorgungsspannung versorgt die Elektronik des Busklemmen-Controllers sowie über den K-Bus die Elektronik der Busklemmen. Sie ist galvanisch von der Spannung der Feldebene getrennt.

#### **Versorgung der Powerkontakte (Up)**

Die unteren sechs Anschlüsse mit Federkraft - Klemmen können zur Einspeisung der Peripherieversorgung benutzt werden. Die Federkraftklemmen sind paarweise mit einem Powerkontakt verbunden. Die Einspeisung zu den Powerkontakten besitzt keine Verbindung zur Spannungsversorgung der BX-Elektronik. Die Auslegung der Einspeisung lässt Spannungen bis zu 24 V zu.

Die Federkraftklemmen sind für Drähte von 0,08 mm $^2$  bis 2,5 mm $^2$  Querschnitt ausgelegt.

Die paarweise Anordnung und die elektrische Verbindung zwischen den Speiseklemmkontakten ermöglicht das Durchschliefen der Anschlussdrähte zu unterschiedlichen Klemmpunkten. Die Strombelastung über den Powerkontakt darf 10 A nicht dauerhaft überschreiten. Die Strombelastbarkeit zwischen zwei Federkraftklemmen ist mit der Belastbarkeit der Verbindungsdrähte identisch.

#### **Powerkontakte**

An der rechten Seitenfläche des Busklemmen Controllers befinden sich drei Federkontakte der Powerkontaktverbindungen. Die Federkontakte sind in Schlitzen verborgen um einen Berührungsschutz sicher zu stellen. Durch das Anreihen einer Busklemme werden die Messerkontakte auf der linken Seite der Busklemme mit den Federkontakten verbunden. Die Nut/Federführung an der Ober- und Unterseite der Busklemmen Controller und Busklemmen garantiert eine sichere Führung der Powerkontakte.

### <span id="page-24-0"></span>**3.4.3 Programmierkabel für COM1**

Für die Programmierung der BX-Controller können Sie ein 1:1 Kabel nehmen (Buchse/Stecker und nur die unten angegebenen PINs verdrahten). Auf der BX-Seite benötigen Sie einen neunpoligen Stecker und auf der PC-Seite meist eine neunpolige Buchse. Die Verdrahtung ist 1:1 und die benötigten PINs sind aus der unten angegebenen Tabelle zu entnehmen. Die Länge des Kabels darf 5 Meter nicht überschreiten!

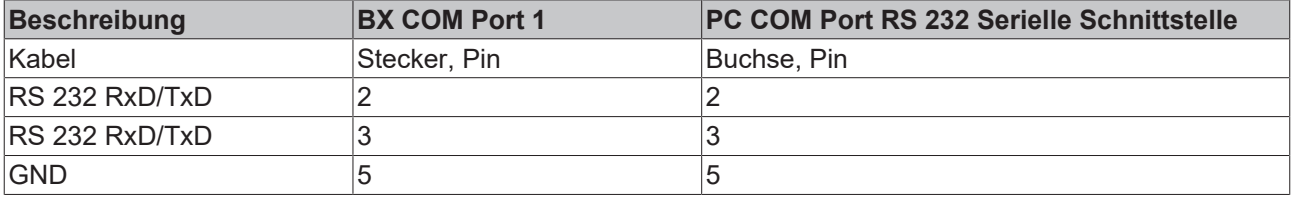

*HINWEIS*

#### **Alle in der Tabelle nicht aufgeführten Pins sind reserviert**

Beachten Sie, dass an diesem [COM Port \[](#page-25-0) $\blacktriangleright$  [26\]](#page-25-0) die hier nicht aufgeführten Pins nicht frei verfügbar, sondern mit weiteren Signalen belegt sind.

#### **ZK1000-0030**

Das Programmierkabel bietet die Möglichkeit über die Schnittstelle COM 1 den BX-Controller zu programmieren und an der Schnittstelle COM 2 ein weiteres serielles Gerät anzuschließen. Achten Sie im eingebauten Zustand auf die maximale Bauhöhe des Steckers.

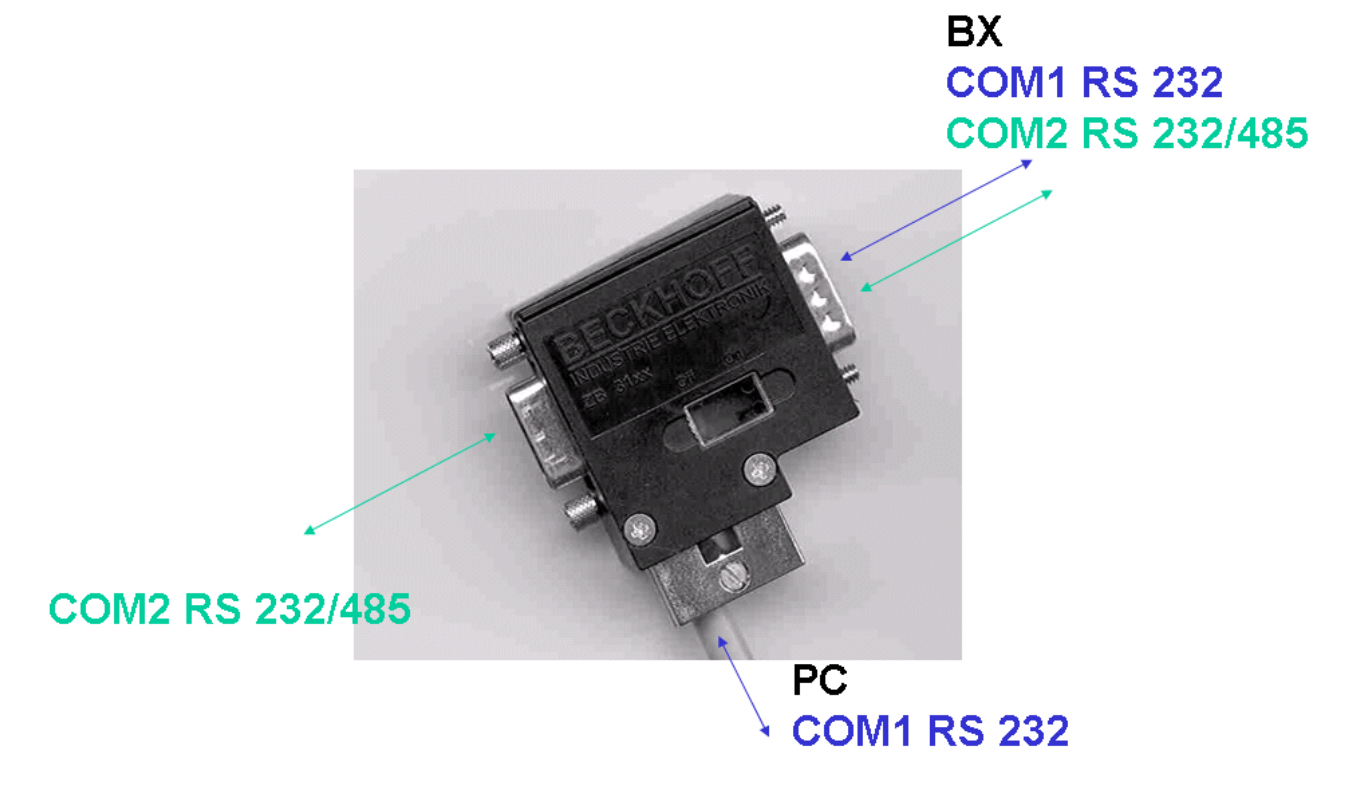

Abb. 13: Programmierkabel ZK1000-0030 - COM 1 und COM 2

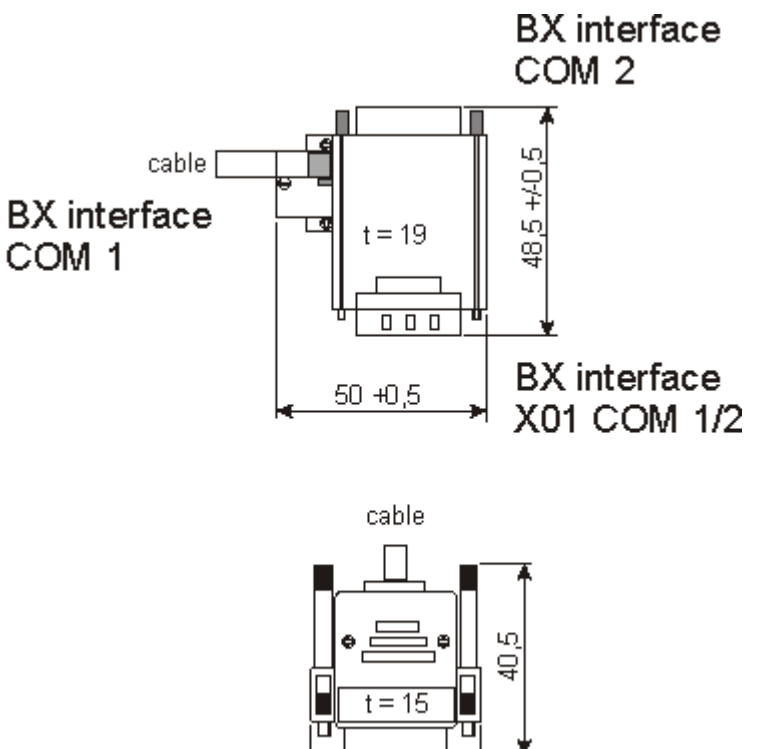

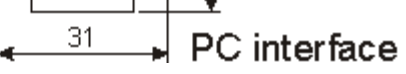

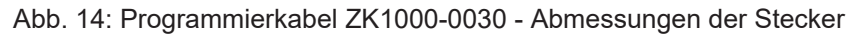

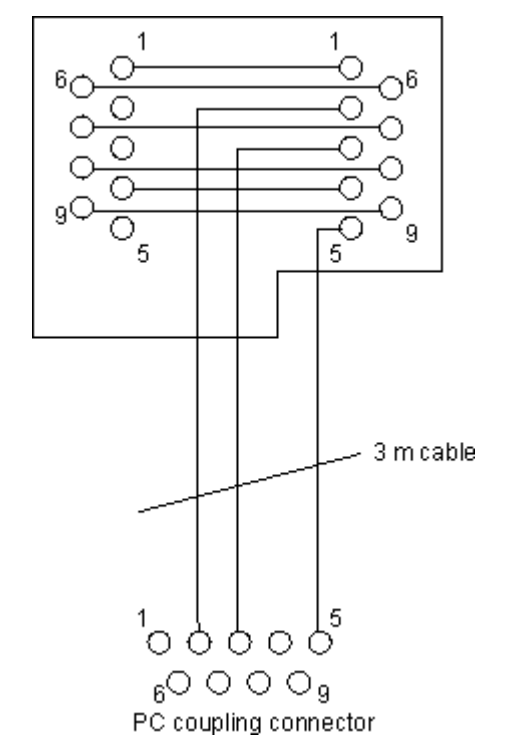

Abb. 15: Programmierkabel ZK1000-0030 - Pinning

### <span id="page-25-0"></span>**3.4.4 SSB- und COM-Schnittstellen**

Das Grundmodul der BX-Controller besitzt die Schnittstellen COM1, COM2 und SSB (Smart System. COM1 und COM2 sind auf einer D-Sub-Buchse untergebracht. Ein spezielles Programmierkabel (ZK1000-0030) mit dem Sie beide Schnittstellen verwenden können, können Sie bei Beckhoff bestellen. Die Schnittstelle COM2

ist für den Anschluss serieller Geräte vorgesehen. Sie können bei der Schnittstelle COM2 zwischen RS232 oder RS485 wählen.

Für die serielle Schnittstelle COM2 stehen [Bibliotheken \[](#page-103-0) $\blacktriangleright$  [104\]](#page-103-0) zur Verfügung.

#### **SSB-Schnittstelle**

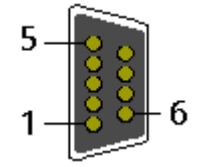

Abb. 16: SSB-Schnittstelle

#### **Belegung der SSB-Schnittstelle (Stecker X00)**

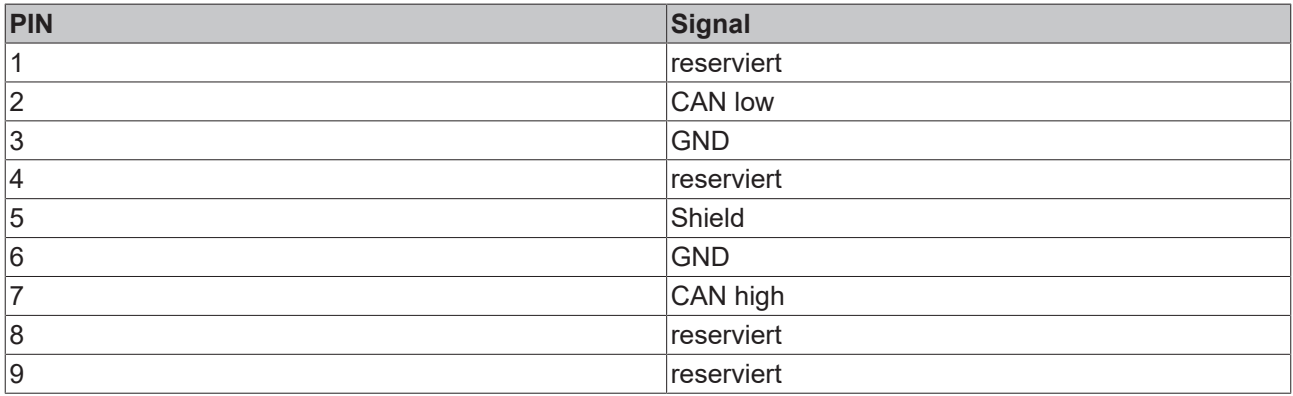

#### **COM1 (RS 232) und COM2 (RS 232/485) Schnittstelle**

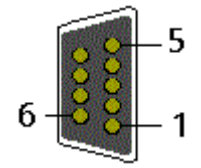

Abb. 17: COM1- (RS 232) und COM2-Schnittstelle (RS 232/485)

#### **Belegung der COM-Schnittstellen (Buchse X01)**

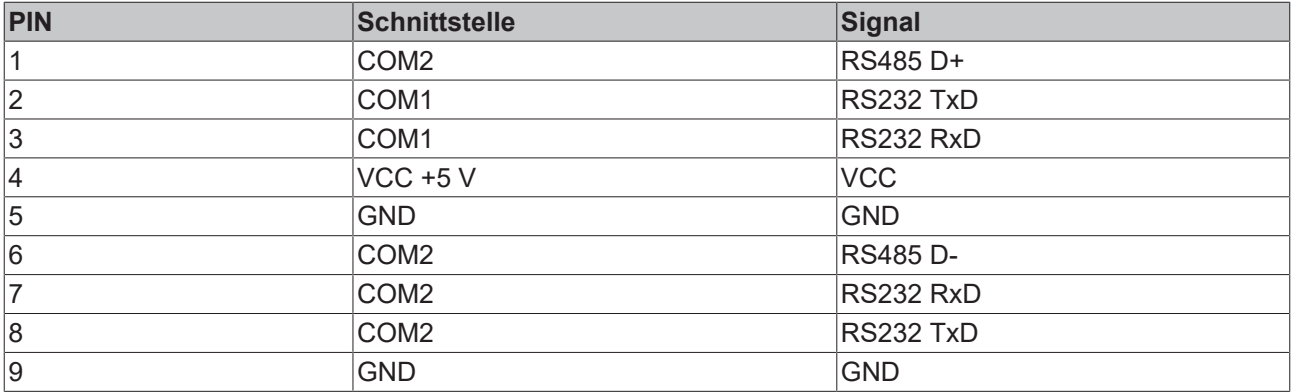

### <span id="page-26-0"></span>**3.4.5 CANopen Verkabelung**

Hinweise für die Überprüfung der CAN-Verdrahtung finden sich im Kapitel Fehlersuche / Trouble Shooting.

### **3.4.5.1 CAN-Topologie**

CAN ist ein 2-Draht-Bussystem, an dem alle Teilnehmer parallel (d.h. mit kurzen Stichleitungen) angeschlossen werden. Der Bus muss an jedem Ende mit einem Abschlusswiderstand von 120 (bzw. 121) Ohm abgeschlossen werden, um Reflexionen zu vermeiden. Dies ist auch bei sehr kurzen Leitungslängen erforderlich!

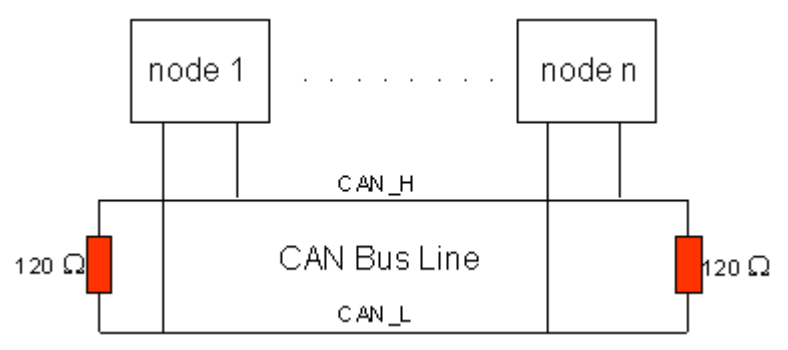

Abb. 18: Abschluss des Busses mit Abschlusswiderstand 120 Ohm

Da die CAN-Signale als Differenzpegel auf dem Bus dargestellt werden, ist die CAN-Leitung vergleichsweise unempfindlich gegen eingeprägte Störungen (EMI). Es sind jeweils beide Leitungen betroffen, somit verändert die Störung den Differenzpegel kaum.

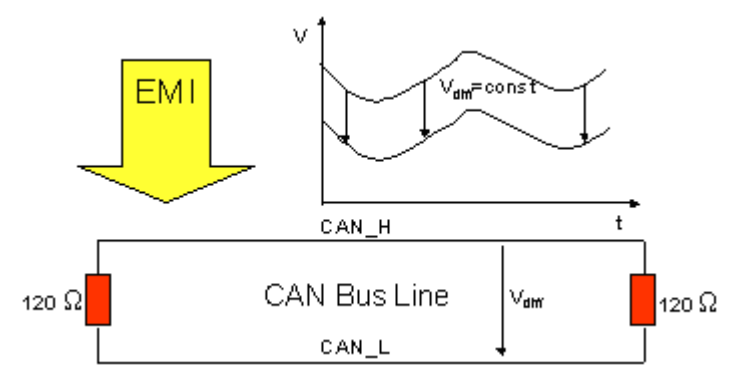

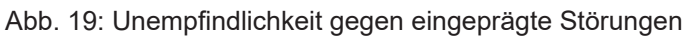

### **3.4.5.2 Buslänge**

Die maximale Buslänge wird bei CAN vorwiegend durch die Signallaufzeit beschränkt. Das Multi-Master-Buszugriffsverfahren (Arbitrierung) erfordert, dass die Signale quasi gleichzeitig (vor der Abtastung innerhalb einer Bitzeit) an allen Knoten anliegen. Da die Signallaufzeit in den CAN-Anschaltungen (Transceiver, Optokoppler, CAN-Controller) nahezu konstant sind, muss die Leitungslänge an die Bit-Rate angepasst werden.

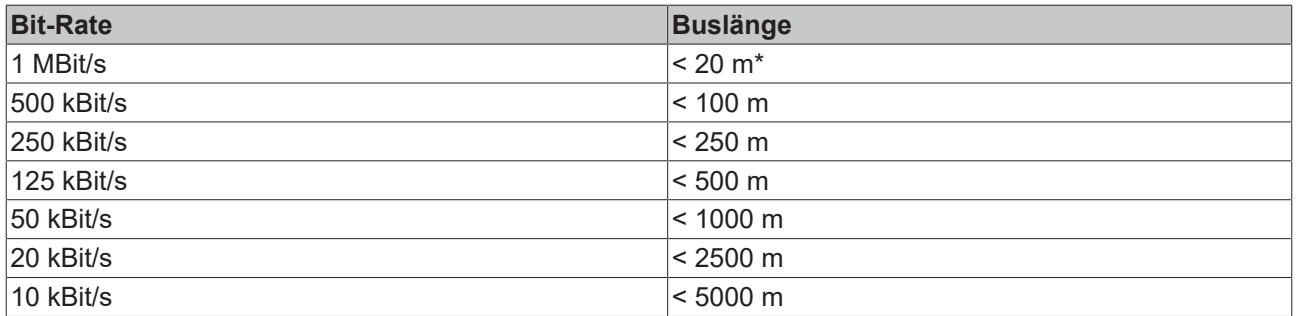

\*) Häufig findet man in der Literatur für CAN die Angabe 40 m bei 1 MBit/s. Dies gilt jedoch nicht für Netze mit optoentkoppelten CAN-Controllern. Die worst case Berechnung mit Optokopplern ergibt bei 1 MBit/s eine maximale Buslänge von 5 m - erfahrungsgemäß sind jedoch 20 m problemlos erreichbar.

Bei Buslängen über 1000 m kann der Einsatz von Repeatern notwendig werden.

### **3.4.5.3 Stichleitungen**

Stichleitungen ("drop lines") sind nach Möglichkeit zu vermeiden, da sie grundsätzlich zu Signalreflexionen führen. Die durch Stichleitungen hervorgerufenen Reflexionen sind jedoch in der Regel unkritisch, wenn sie vor dem Abtastzeitpunkt vollständig abgeklungen sind. Bei den in den Buskopplern gewählten Bit-Timing-Einstellungen kann dies angenommen werden, wenn folgende Stichleitungslängen nicht überschritten werden:

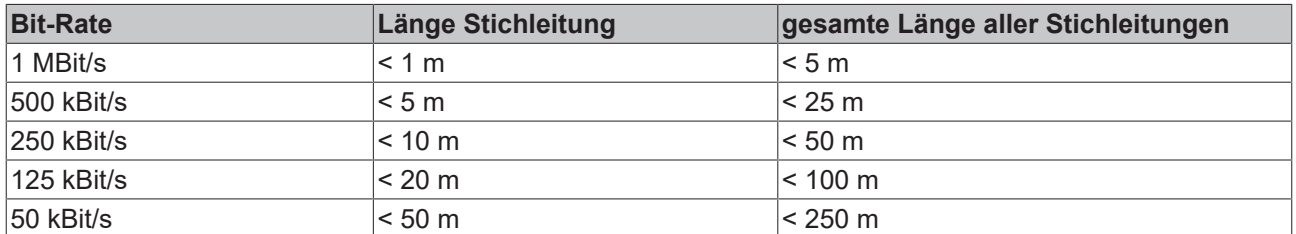

Stichleitungen dürfen nicht mit Abschlusswiderständen versehen werden.

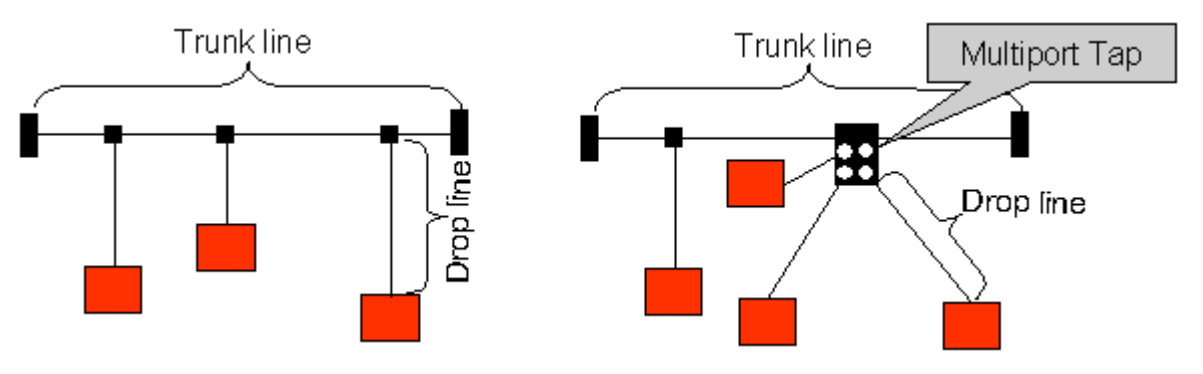

Abb. 20: Beispieltopologie Stichleitungen

### **3.4.5.4 Sternverteiler (Multiport Tap)**

Beim Einsatz von passiven Verteilern ("Multiport Taps"), z. B. der Beckhoff Verteilerbox ZS5052-4500 sind kürzere Stichleitungslängen einzuhalten. Die folgende Tabelle gibt die maximalen Stichleitungslängen und die maximale Länge der Trunk Line (ohne Stichleitungen) an:

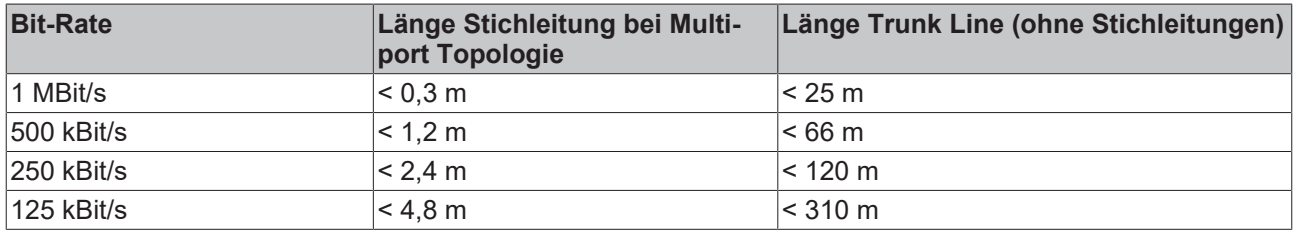

### **3.4.5.5 CAN-Kabel**

Für die CAN-Verdrahtung wird die Verwendung von paarig verdrillten, geschirmten Kabeln (2x2) mit einem Wellenwiderstand von 108...132 Ohm empfohlen. Wenn das Bezugspotential der CAN-Transceiver (CAN-Ground) nicht verbunden werden soll, so kann auf das zweite Adernpaar verzichtet werden (nur bei kleinen Netzausdehnungen mit gemeinsamer Speisung aller Teilnehmer empfehlenswert).

#### **ZB5100 CAN-Kabel**

Beckhoff hat ein hochwertiges CAN-Kabel mit folgenden Eigenschaften im Programm:

- 2 x 2 x 0,25 mm² (AWG 24) paarig verseilt, Kabelfarben: rot/schwarz + weiß/schwarz
- doppelt geschirmt
- Schirmgeflecht mit Beilauflitze (kann direkt auf Pin3 der 5-pol Anschlussklemme aufgelegt werden)
- flexibel (Mindestbiegeradius 35 mm bei einmaligem Biegen, 70 mm bei mehrmaligem Biegen)
- Wellenwiderstand (60 kHz): 120 Ohm
- Leiterwiderstand < 80 Ohm/km
- Mantel: PVC grau, Außendurchmesser 7,3 +/- 0,4 mm
- Gewicht: 64 kg/km.
- Bedruckt mit "Beckhoff ZB5100 CAN-BUS 2x2x0.25" und Metermarkierung (Längenangaben, alle 20cm)

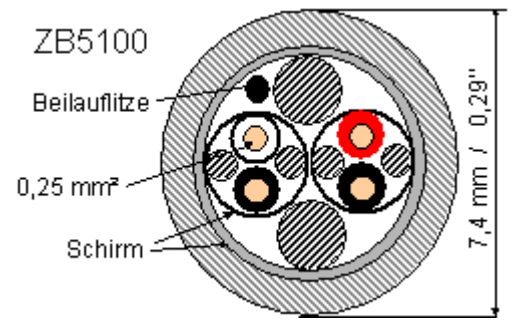

Abb. 21: Aufbau CAN-Kabel ZB5100

#### **ZB5200 CAN/DeviceNet-Kabel**

Das Kabelmaterial ZB5200 entspricht der DeviceNet Spezifikation und eignet sich ebenso für CANopen Systeme. Aus diesem Kabelmaterial sind auch die vorkonfektionierten Busleitungen ZK1052-xxxx-xxxx für die Feldbus Box Baugruppen gefertigt. Es hat folgende Spezifikation:

- 2 x 2 x 0,34 mm² (AWG 22) paarig verseilt
- doppelt geschirmt, Schirmgeflecht mit Beilauflitze
- Wellenwiderstand (1 MHz): 126 Ohm
- Leiterwiderstand 54 Ohm/km
- Mantel: PVC grau, Außendurchmesser 7,3 mm
- Bedruckt mit "InterlinkBT DeviceNet Type 572" sowie UL und CSA Ratings
- Litzenfarben entsprechen DeviceNet Spezifikation
- UL anerkanntes AWM Type 2476 Rating
- CSA AWM I/II A/B 80°C 300V FT1
- Entspricht DeviceNet "Thin Cable" Spezifikation

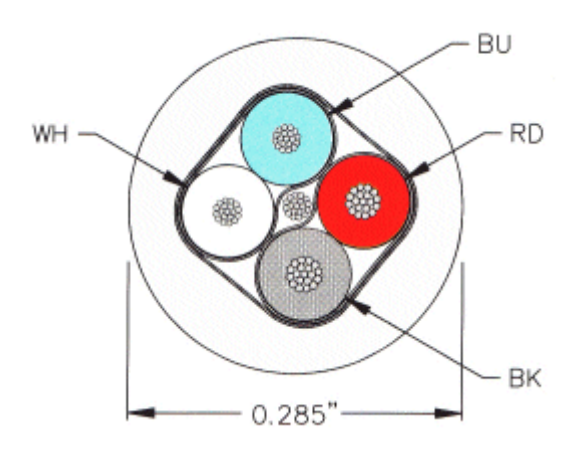

Abb. 22: Aufbau CAN-/DeviceNet-Kabel ZB5200

### **3.4.5.6 Schirmung**

Der Schirm ist über das gesamte Buskabel zu verbinden und nur an einer Stelle galvanisch zu erden um Masseschleifen zu vermeiden.

Das Schirmungskonzept mit HF-Ableitung von Störungen über R/C-Glieder auf die Tragschiene geht davon aus, dass die Tragschiene entsprechend geerdet und störungsfrei ist. Sollte dies nicht der Fall sein, so kann es vorkommen, dass HF-Störpegel über die Tragschiene auf den Schirm des Buskabels übertragen werden. In diesem Fall sollte der Schirm an den Kopplern nicht aufgelegt werden - aber dennoch komplett durchverbunden sein.

Hinweise für die Überprüfung der CAN-Verdrahtung finden sich im Kapitel Fehlersuche / Trouble Shooting.

#### **3.4.5.7 Kabelfarben**

Vorschlag für die Verwendung der Beckhoff CAN-Kabel an Busklemme und Feldbus Box:

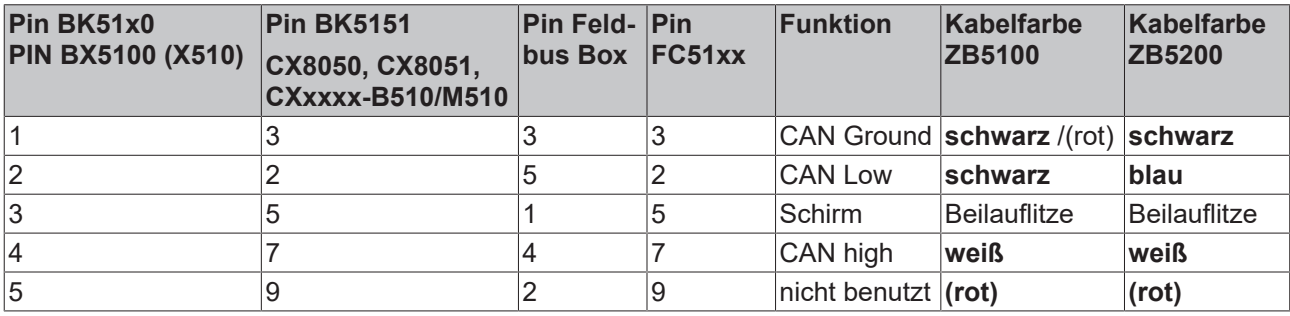

### **3.4.5.8 BK5151, FC51xx, CX mit CAN Interface und EL6751: D-Sub 9polig**

Die CAN Busleitung wird an die FC51x1, FC51x2 CANopen Karten und bei der EL6751 CANopen Master-/ Slaveklemme über 9polige Sub-D-Buchsen mit folgender Steckerbelegung angeschlossen.

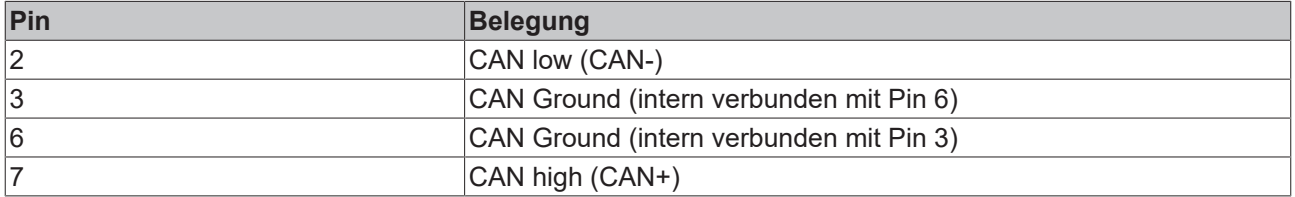

Die nicht aufgeführten Pins sind nicht verbunden.

Die Tragschienenkontaktfeder und der Steckerschirm sind durchverbunden.

Hinweis: an Pin 9 darf eine Hilfsspannung bis 30 V<sub>DC</sub> angeschlossen sein (wird von manchen CAN Geräten zur Versorgung der Transceiver genutzt).

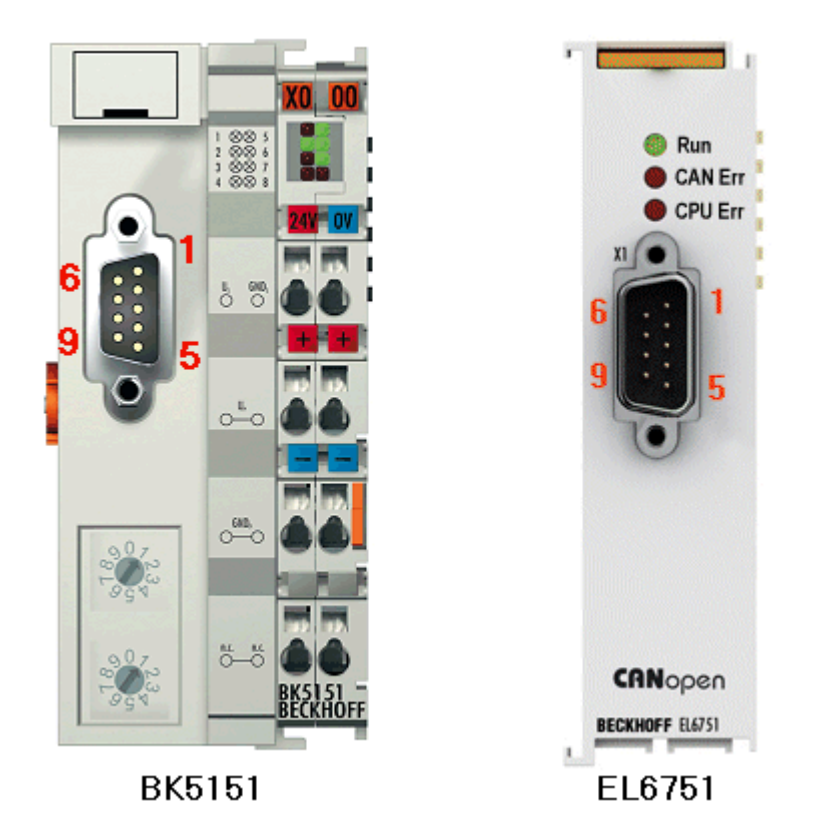

Abb. 23: Pinbelegung BK5151, EL6751

#### **FC51x2:**

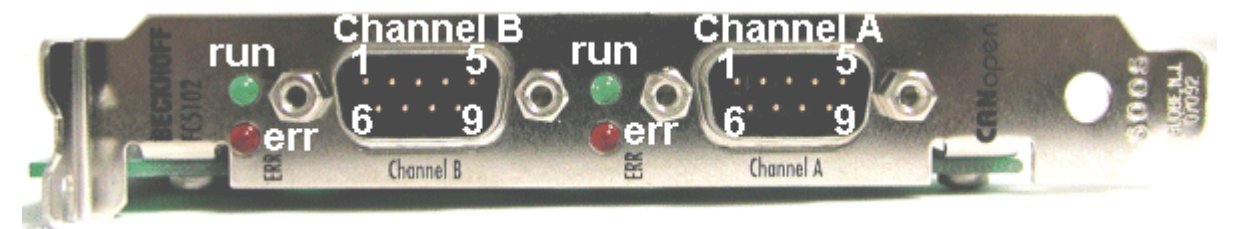

Abb. 24: FC51x2

### **3.4.5.9 BK51x0/BX5100: 5poliger Open Style Connector**

Bei den BK51x0/BX5100 (X510) Buskopplern befindet sich auf der linken Seite eine abgesenkte Frontfläche mit einem 5poligen Stecker.

Hier kann die mitgelieferte CANopen- Verbindungsbuchse eingesteckt werden.

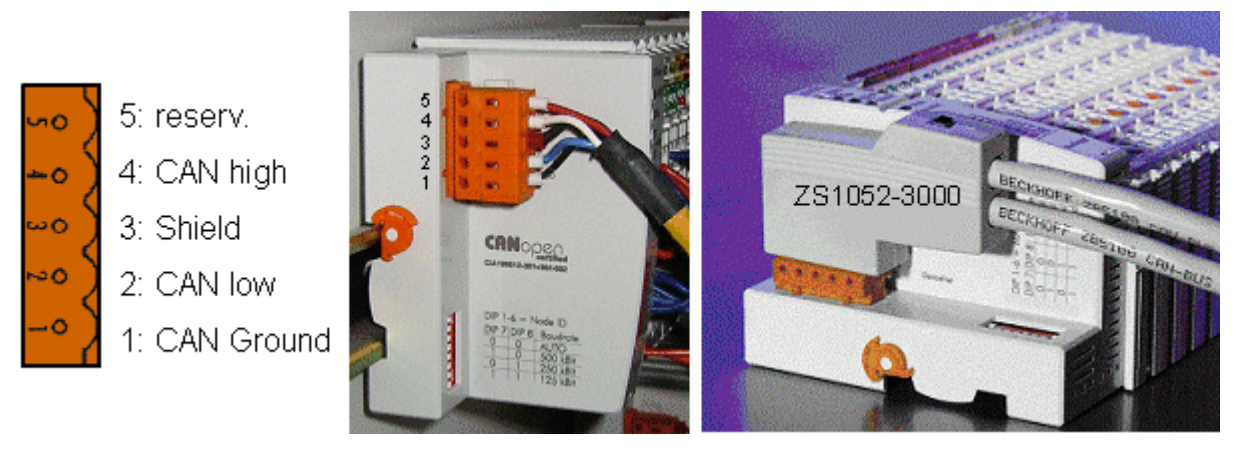

Abb. 25: Belegung Verbindungsbuchse BK51x0/BX5100

Das linke Bild zeigt die Buchse im Buskoppler BK51x0/BX5100. Pin 5 ist dabei der oberste Pin auf der Steckerleiste. Pin 5 ist nicht benutzt. Pin 4 ist die CAN-High-Leitung, Pin 2 die CAN-Low-Leitung und an Pin 3 wird der Schirm aufgelegt (ist über eine R/C-Schaltung mit der Tragschiene verbunden). Optional kann am Pin 1 CAN-GND angeschlossen werden. Wenn alle CAN-Ground Pins verbunden sind ergibt dies ein gemeinsames Bezugspotential für die CAN Transceiver im Netz. Es empfiehlt sich, CAN-GND an einer Stelle zu erden, damit das gemeinsame CAN Bezugspotential nahe beim Versorgungs-Potential liegt. Da die CANopen Buskoppler BK51X0/BX5100 über eine vollständige galvanische Trennung des Busanschlusses verfügen, kann u.U. auf die Verdrahtung von CAN-Ground verzichtet werden.

#### **Businterface Connector ZS1052-3000**

Alternativ zum mitgelieferten Stecker kann der CAN Interface Connector ZS1052-3000 eingesetzt werden. Dieser vereinfacht die Verdrahtung erheblich. Für die ankommenden und abgehenden Leitungen stehen separate Klemmen zur Verfügung, der Schirm wird durch die Zugentlastung großflächig angeschlossen. Der integrierte Abschlusswiderstand kann von außen zugeschaltet werden. Ist er eingeschaltet, so wird die abgehende Busleitung elektrisch abgetrennt - damit lassen sich Verdrahtungsfehler schnell lokalisieren, und es ist gewährleistet, dass nicht mehr als zwei Widerstände im Netz aktiv sind.

#### **3.4.5.10 LC5100: Busanschluss über Federkraftklemmen**

Beim Low-Cost-Koppler LC5100 wird die CAN-Leitung direkt auf die Klemmstellen 1 (CAN-H, gekennzeichnet mit C+) bzw. 5 (CAN-L, gekennzeichnet mit C-) aufgelegt. Der Schirm kann optional auf die Klemmstellen 4 bzw. 8 aufgelegt werden, diese sind über eine R/C-Schaltung mit der Tragschiene verbunden.

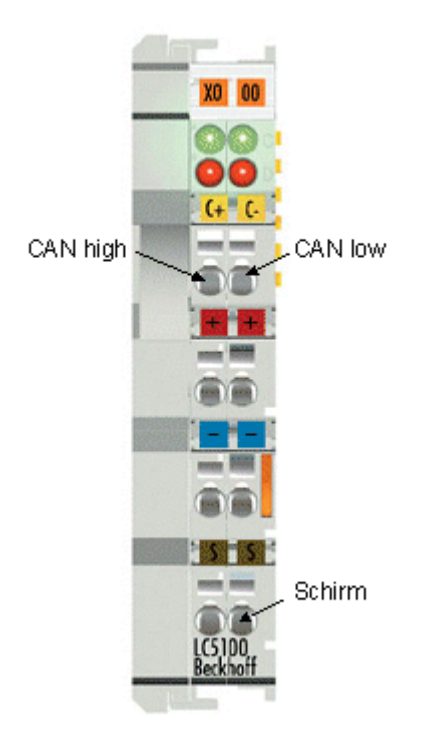

Abb. 26: LC5100

#### *HINWEIS*

#### **Beschädigung der Geräte möglich!**

Durch die nicht vorhandene galvanische Trennung kann durch unsachgemäße Verkabelung der CAN Treiber zerstört oder geschädigt werden. Verkabeln sie immer im ausgeschalteten Zustand. Verkabeln Sie erst die Spannungsversorgung und legen sie erst dann den CAN auf. Überprüfen Sie die Verkabelung und schalten dann erst die Spannung ein.

### **3.4.5.11 Feldbus Box: M12 CAN Buchse**

Bei der Feldbus Box IPxxxx-B510, IL230x-B510 und IL230x-C510 wird der Busanschluss mit 5poligen M12 Steckverbindern ausgeführt.

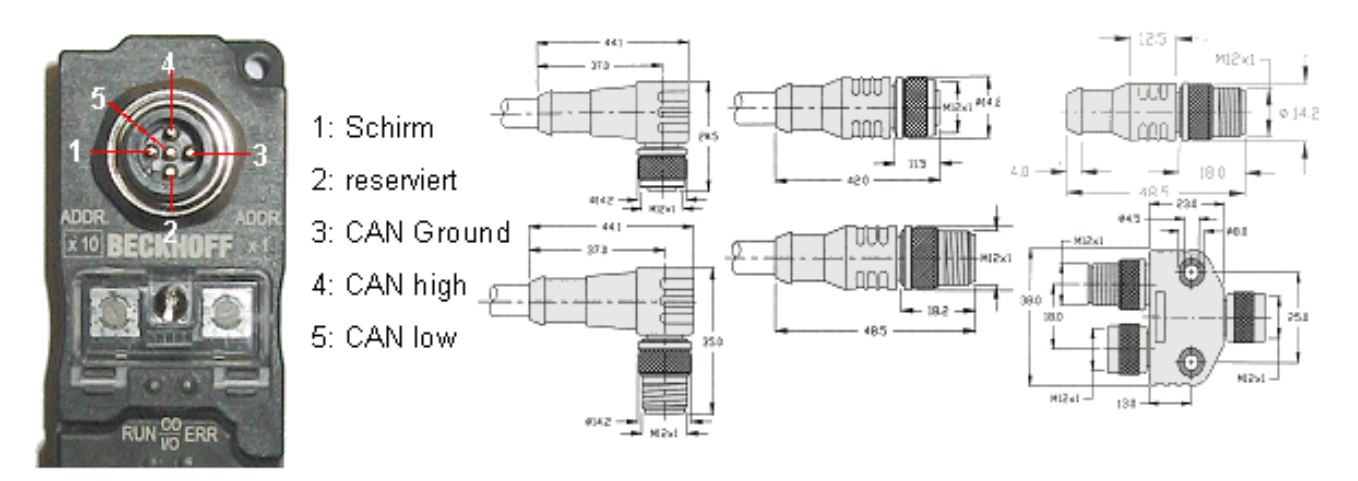

Abb. 27: Pinbelegung M12 Stecker Feldbus Box

Für das Feldbus Box System bietet Beckhoff feldkonfektionierbare Stecker, Passivverteiler, Abschlusswiderstände sowie eine große Auswahl an vorkonfektionierten Kabeln an. Details finden sich im Katalog oder unter [www.beckhoff.de](http://www.beckhoff.de).

# <span id="page-34-0"></span>**4 Parametrierung und Inbetriebnahme**

## <span id="page-34-1"></span>**4.1 Anlaufverhalten des Busklemmen-Controllers**

Nach dem Einschalten prüft der Busklemmen-Controller seinen Zustand, konfiguriert den K-Bus, erstellt anhand der gesteckten Busklemmen eine Aufbauliste und startet seine lokale SPS. Beim Hochlaufen des Busklemmen-Controllers leuchten und blinken die I/O-LEDs. Im fehlerfreien Zustand sollte nach ca. 2 bis 3 Sekunden keine I/O-LED mehr Blinken. Im Fehlerfall hängt es von der Fehlerart ab, welche LED blinkt (siehe Kapitel *Diagnose-LEDs*).

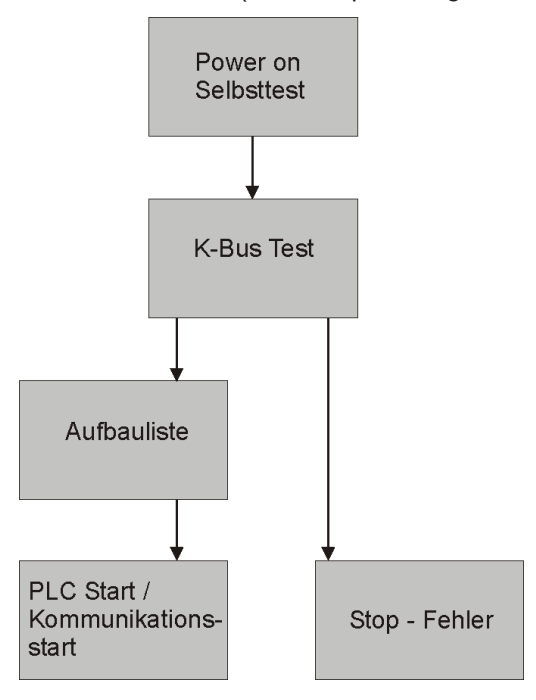

Abb. 28: Anlaufverhalten des Busklemmen-Controllers

### <span id="page-34-2"></span>**4.2 Konfiguration**

### <span id="page-34-3"></span>**4.2.1 Überblick**

#### **Konfigurationsarten**

Bei den Busklemmen-Controllern der Serien BCxx50, BCxx20 und BXxx00 gibt es zwei verschiedene Arten der Konfiguration, die DEFAULT CONFIG und die TWINCAT CONFIG.

#### **DEFAULT-CONFIG**

Die Busklemmen mappen sich in der Reihenfolge wie diese gesteckt sind, erst die komplexen Busklemmen, dann die digitalen Busklemmen.

Das Mapping der komplexen Busklemmen ist:

- Word-Alignment
- komplexe Darstellung

#### **VORSICHT**

#### **Prozessabbild ist abhängig von angesteckten Klemmen!**

Das Prozessabbild verändert sich, sobald eine Klemme dazu gesteckt wird oder entfernt wird!

Die Daten der Feldbus-Slave Schnittstelle werden SPS-Variablen genannt. Die SPS-Variablen befinden sich ab der Adresse %QB1000 und %IB1000.

Weiterhin kann die DEFAULT-CONFIG ohne SPS-Programm für das Schreiben und Testen der Angeschlossenen Busklemmen verwendet werden. Dafür muss im System Manager der Busklemmen-Controller gescannt werden und die Betriebsart FreeRun aktiviert werden (um diese Funktion zu nutzen darf kein SPS-Programm auf dem Busklemmen-Controller sein).

#### **TWINCAT-CONFIG**

In der TWINCAT-CONFIG können die Busklemmen und die SPS-Variablen frei verknüpft sein (TwinCAT System Manager-File notwendig). Die Konfiguration wird mit Hilfe des System Managers per ADS zum Koppler übertragen.

Für die TwinCAT Config (TC-File) benötigen Sie folgendes:

- Über der Feldbus (PROFIBUS, CANopen, Ethernet) PROFIBUS: (BC3150, BX3100)
	- PC mit FC310x ab Version 2.0 und TwinCAT 2.9 Build 1000
	- BX3100 mit CIF60 oder CP5412
	- TwinCAT 2.9 Build 946 (**ACHTUNG:** bei den PROFIBUS Karten von Hilscher ist nur eine ADS-Kommunikation erlaubt, d.h. entweder System Manager oder PLC Control) CANopen: (BC5150, BX5100)
	- PC mit FC510x ab Version 1.76 TwinCAT Build 1030 DeviceNet: (BC5250, BX5200)
	- Auf Anfrage Ethernet: (BC9050, BC9020, BC9120, BX9000)
	- PC mit TwinCAT 2.10 Build 1322
- Über das serielle ADS TwinCAT 2.9 Build 1010
	- BX3100 Version 1.00
	- BX5100 Version 1.00
	- BX5200 Version 1.10
	- BX8000 Version 1.00
	- BC3150, BC5150, BC5250, BC9050, BC9020, BC9120 ab Firmware B0
	- Für BC8150 ab TwinCAT 2.10 Build 1243

BCxx50 und BXxx00 können über den System Manager des TwinCAT Programms parametriert werden.

- Variables I/O Mapping
- Typ gerechte PROFIBUS Daten (nur BC3150 und BX3100)
- RTC (Real Time Clock) (nur BX-Serie)
- SSB Bus (Smart System Bus) (nur BX-Serie)
- PLC Einstellungen
- K-Bus Einstellungen

Die Konfiguration kann per Feldbus ADS-Protokoll oder seriellem ADS-Protokoll zum BCxx50 oder BXxx00 übertragen werden.

Mit der TwinCAT Konfiguration kann man Variablen, I/Os und Daten verknüpfen. Folgendes ist möglich:

- PLC K-BUS
- PLC Feldbus (z. B. PROFIBUS Slave Schnittstelle zur PLC)
- K-Bus Feldbus (nur bei den BX-Controllern)
- Unterstützung der TwinSAFE-Klemmen (nur BX-Controller ab Firmware 1.17)
# **BECKHOFF**

Zusätzlich können mit der TwinCAT Konfiguration spezielle verhalten parametriert werden, zum Beispiel ob bei einem Feldbus Fehler die Daten erhalten bleiben oder auf "0" gesetzt werden sollen. Die Echtzeituhr kann man über einen Karteireiter im System Manager einstellen.

#### **Arbeitsschritte**

- 1. Feldbus Adresse einstellen
- 2. System Manager öffnen und TC-File anlegen
- 3. Feldbus Daten in dem TC-File konfigurieren
- 4. TC-File speichern
- 5. Neuer System Manager öffnen und PC-File anlegen und gespeichertes TC-File einlesen
- 6. Verknüpfen zu einer SPS-Task herstellen
- 7. Speichern der Konfiguration
- 8. Starten des TwinCAT Systems
- 9. System Manager des TC-File öffnen, fertig konfigurieren und zum BCxx50, BCxx20 oder BXxx00 übertragen
- 10. Programm zum BCxx50, BCxx20 oder BXxx00 übertragen
- 11. Bootprojekt erzeugen

# **4.2.2 Anlegen einer TwinCAT-Konfiguration**

Um einen Busklemmen-Controller der Serien BCxx50, BCxx20, BXxx00 oder BC9191 zu konfigurieren muss im System-Manager ein BX-File angelegt werden. Zur Vereinfachung sind die Grundgeräte schon als File vorbereitet. Dazu öffnen Sie mit *New from Template* den entsprechenden Busklemmen-Controller.

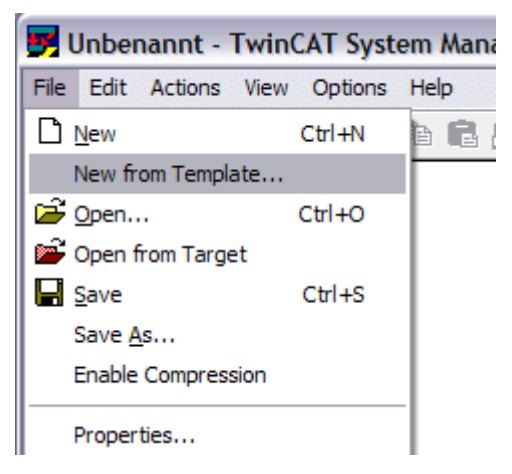

Abb. 29: Anlegen einer TwinCAT-Konfiguration

Wählen Sie den entsprechenden Busklemmen-Controller aus.

| <b>New from Template</b>                                                                                                    |              |
|----------------------------------------------------------------------------------------------------|--------------|
| BC3150<br>BC5150<br>BC5250<br>BC8150<br>BC9020<br><b>BC9050</b><br>BC9120<br>BX3100<br>BX5100<br>BX5200<br>BX8000<br>BX9000 | ОK<br>Cancel |
|                                                                                                    |              |

Abb. 30: Auswahl des Busklemmen-Controllers

Nun sind alle Komponenten des Busklemmen-Controllers vorhanden:

- Feldbusschnittstelle
- [K-Bus Interface \[](#page-48-0) [49\]](#page-48-0)
- [PLC Programm \[](#page-50-0) $\triangleright$  [51\]](#page-50-0)
- [SSB \[](#page-53-0) $\triangleright$  [54\]](#page-53-0) (nur Busklemmen-Controller der BX-Serie)

Die Konfiguration der Geräte entnehmen Sie den entsprechenden Kapiteln.

## **4.2.3 Download einer TwinCAT-Konfiguration**

Die TwinCAT-Konfiguration wird per ADS-Protokoll zum Busklemmen-Controller geladen.

#### **Serielles ADS-Protokoll**

(alle Busklemmen-Controller der Serien BXxx00 und BCxx50)

Tragen Sie die serielle ADS-Verbindung ein, wie unter dem Kapitel [Serielles ADS \[](#page-43-0)▶ [44\]](#page-43-0) beschrieben ist.

#### **ADS-Protokoll über den Feldbus**

(nur BC3150, BC5150, BC9x20, BC9050, BX3100, BX5100, BX9000, BC9191)

Vorraussetzung hierfür ist, dass TwinCAT als Master arbeitet und sich im Datenaustausch befindet, d.h. die physikalische, wie auch die Feldbus-Konfiguration muss abgeschlossen sein und der Datenaustausch vom Master (z. B. Feldbus-Master-Karte) zum Busklemmen-Controller stattfinden.

#### **Auswahl des Zielsystems**

Wählen Sie den Busklemmen-Controller aus, auf den Sie die Konfiguration laden wollen. Mit der Funktionstaste F8 öffnet sich der Dialog, mit indem Sie Ihr File auf das entsprechende Gerät herunterladen können.

# ECKHOFF

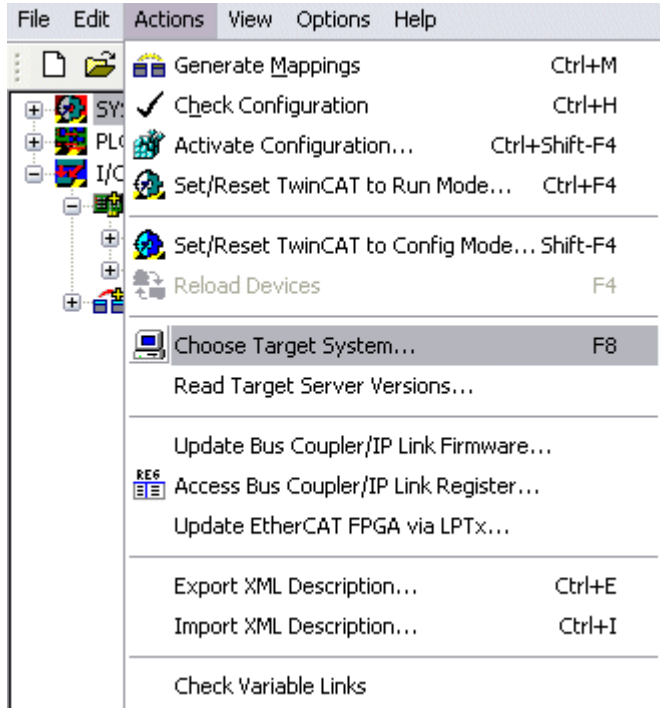

Abb. 31: Download einer TwinCAT-Konfiguration

Wählen Sie den entsprechenden Busklemmen-Controller aus.

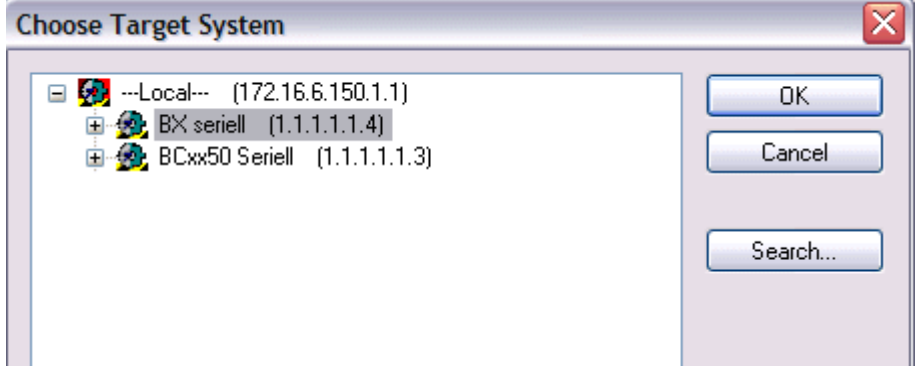

Abb. 32: Auswahl des Busklemmen-Controllers

Den Zustand des Busklemmen-Controllers wird unten rechts im System-Manager angezeigt.

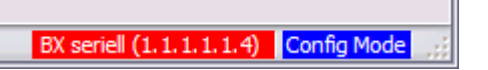

Abb. 33: Zustand des Busklemmen-Controllers

Im *Config Mode / FreeRun* kann man jetzt die Konfiguration zum Busklemmen-Controller herunterspielen. Wenn der Busklemmen-Controller im *Stop Mode* ist, ist die ADS-Kommunikation noch nicht aktiviert. Ein Download der Konfiguration ist dann nicht möglich.

Zum Aktivieren der TwinCAT-Konfiguration wählen Sie Ctrl+Shift+F4 oder *Activate Configuration*.

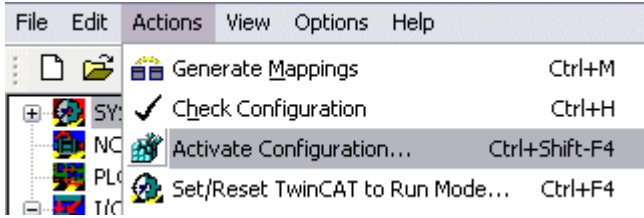

Abb. 34: Aktivieren der TwinCAT-Konfiguration

Die aktuelle Konfiguration wird in dem Busklemmen-Controller geladen. Im Display erscheint *Store Config* und die BUS und I/O LED blinken. Nachdem die Konfiguration erfolgreich im Busklemmen-Controller ist, sollte ein BXxx00 im Display *TwinCAT Config* anzeigen. Jetzt kann man das entsprechende Programm zum Busklemmen-Controller übertragen (Programm-Download über den Feldbus).

## **4.2.4 Upload einer TwinCAT-Konfiguration**

Die TwinCAT-Konfiguration wird per ADS-Protokoll zum Busklemmen-Controller geladen.

#### **Serielles ADS-Protokoll**

(alle Busklemmen-Controller der Serien BCxx50, BCxx20 und BXxx00)

Tragen Sie die serielle ADS-Verbindung ein, wie unter dem Kapitel [Serielles ADS \[](#page-43-0)[}](#page-43-0) [44\]](#page-43-0) beschrieben ist.

#### **ADS-Protokoll über den Feldbus**

(nur BC3150, BC5150, BC9x20, BC9050, BX3100, BX5100, BX9000, BC9191)

Voraussetzung hierfür ist, dass TwinCAT als Master arbeitet und sich im Datenaustausch befindet, d.h. die physikalische, wie auch die Feldbus Konfiguration muss abgeschlossen sein und der Datenaustausch vom Master (z. B. Feldbus-Karte) zum Busklemmen-Controller stattfindet.

#### **Auswahl des Zielsystems**

Wählen Sie den Busklemmen-Controller aus, auf den Sie die Konfiguration laden wollen. Mit der Funktionstaste [F8] öffnet sich der Dialog, mit indem Sie Ihr File auf das entsprechende Gerät herunterladen können.

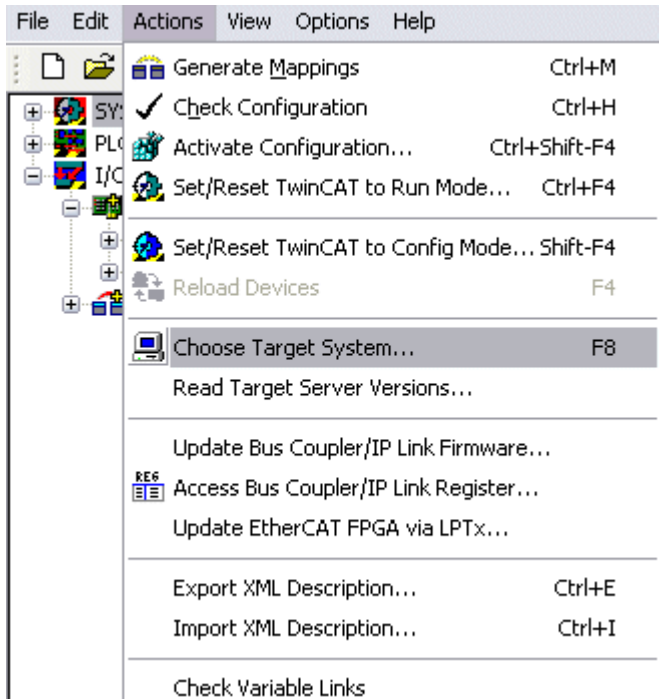

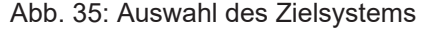

Wählen Sie den entsprechenden Busklemmen-Controller aus.

# **BECKHOFF**

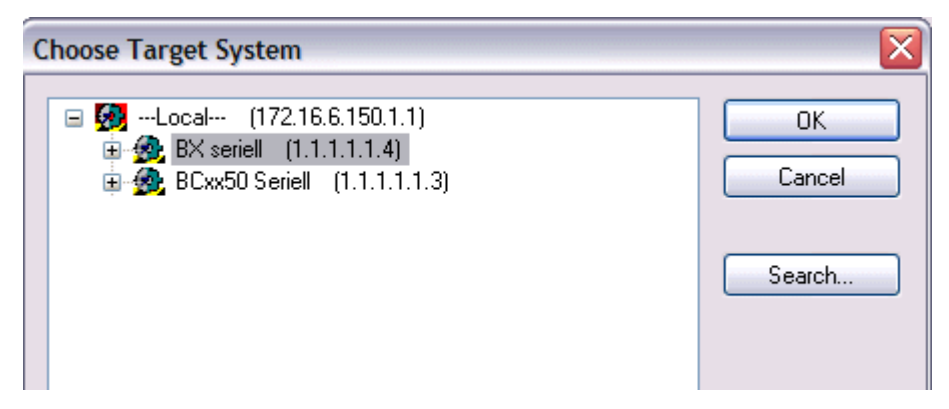

Abb. 36: Auswahl des Busklemmen-Controllers

Der Zustand des Busklemmen-Controllers wird unten rechts im System-Manager angezeigt.

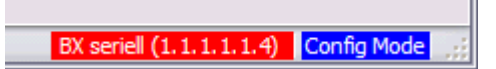

Abb. 37: Zustand des Busklemmen-Controllers

Klicken Sie den roten Ordner an. Die TwinCAT-Konfiguration wird jetzt hochgeladen.

| Unbenannt - TwinCAT Syst                 |
|------------------------------------------|
| File Edit Actions View<br>Options        |
| d 2 P.H<br>$\approx$                     |
| El-Col SYST Open from target             |
| <b>B</b> <sub>M</sub> NC - Configuration |
| PLC - Configuration                      |
| 白 <mark>yy</mark> I/O - Configuration    |
| <b>野</b> I/O Devices                     |
| └─ <del>百</del> 省 Mappings               |
|                                          |

Abb. 38: Hochladen der TwinCAT-Konfiguration

# **4.2.5 Ressourcen im Busklemmen-Controller**

Die im Busklemmen-Controller belegten Speicher-Ressourcen zeigt der System Manager auf dem Karteireiter *Resources* des Busklemmen-Controller an.

## **Mapping Code**

Der Mapping Code wird für die Berechnung der TwinCAT Konfiguration benötigt (siehe Abb. *Speicher für das Code Mapping*). Die Prozentzahlen werden hier zusammen addiert, in dem Beispiel aus Abb. *Speicher für das Code Mapping* sind 8% des Speichers für die Mapping-Berechnung belegt.

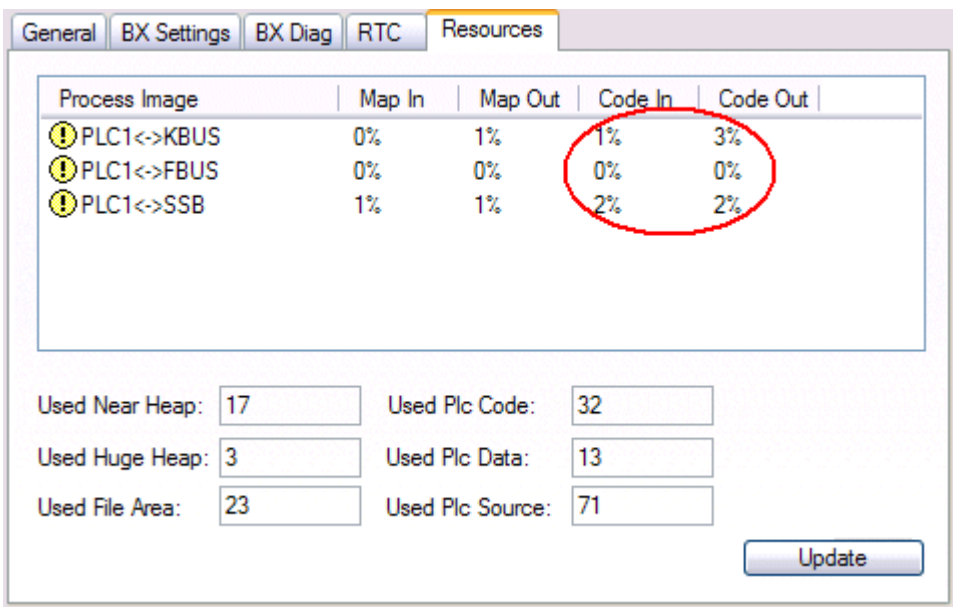

Abb. 39: Speicher für das Code Mapping

#### **Daten Speicher Mapping**

Daten Speicher für die Mappings. Die Werte sind einzeln zu betrachten, das bedeutet das jeder der Werte bis zu 100% betragen kann.

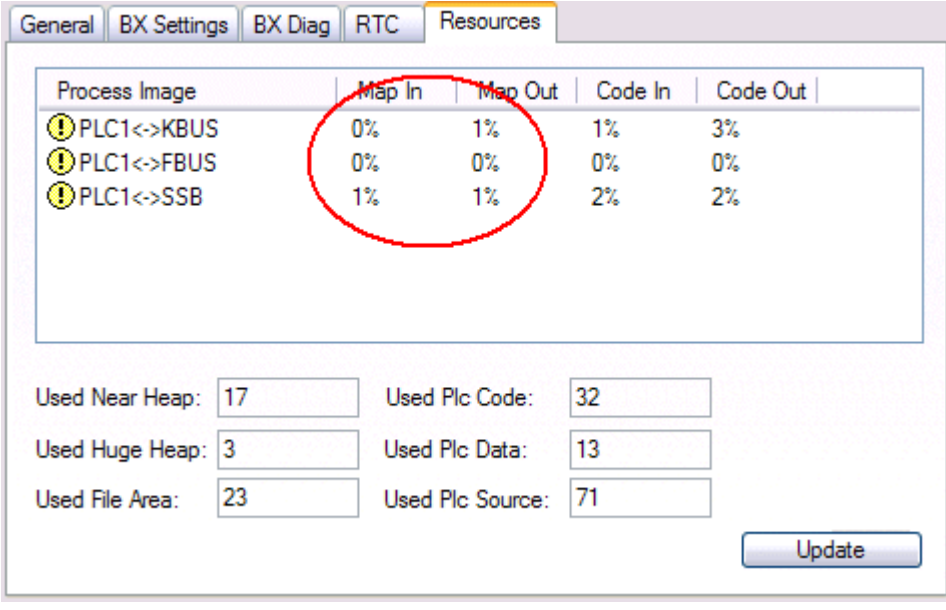

Abb. 40: Daten Speicher Mapping

#### **Verbrauchter Code und Daten Speicher**

Abb. *Code und Daten Speicher* (1) "Used Plc Code" verbrauchter PLC Code, Angabe in %. Abb. *Code und Daten Speicher* (2) "Used Plc Data" verbrauchter PLC Daten, Angabe Speicher in %. Abb. *Code und Daten Speicher* (3) "Used Plc Source" verbrauchter Source Code, Angabe in %.

| Process Image             | Map In | Map Out        | Code In | Code Out |
|---------------------------|--------|----------------|---------|----------|
| <b>OPLC1&lt;-&gt;KBUS</b> | 0%     | 1%             | 1%      | $3\%$    |
| <b>OPLC1&lt;-&gt;FBUS</b> | 0%     | 0%             | 0%      | 0%       |
| <b>OPLC1&lt;&gt;SSB</b>   | 1%     | 1%             | $2\%$   | $2\%$    |
|                           |        |                |         |          |
| 17                        |        | Used Plc Code: | 32      |          |
| Used Near Heap:           |        |                |         |          |
| 3<br>Used Huge Heap:      |        | Used Plc Data: | 13      |          |

Abb. 41: Code und Daten Speicher

#### **Sonstiger Speicher**

Abb. *Sonstiger Speicher* (1) "Used Near Heap" wird für die COM Schnittstelle und SSB benötigt. Angabe in %.

Abb. *Sonstiger Speicher* (2) "Used Huge Heap" wird für die ADS Kommunikation benötigt. Angabe in %. Dieser Wert sollte kleiner 30 % betragen.

Abb. *Sonstiger Speicher* (3) "Used File Area" wird für die TwinCAT Konfiguration, dem TSM-File und dem 16 kByte Flash Zugriff benötigt. Angabe in %.

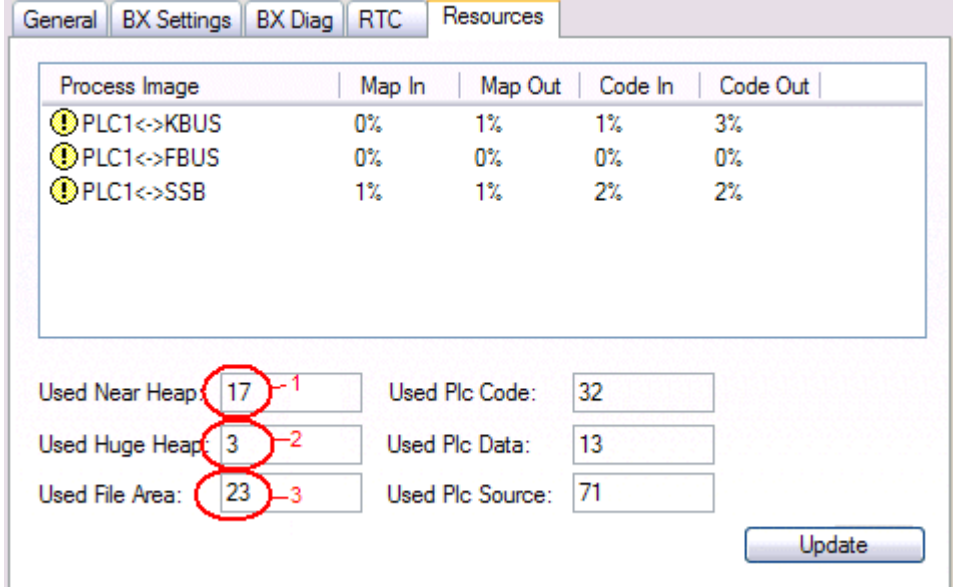

Abb. 42: Sonstiger Speicher

# <span id="page-43-0"></span>**4.2.6 ADS-Verbindung über die serielle Schnittstelle**

(ab Firmware-Version 1.xx oder 0.99x - Busklemmen-Controller der BX-Serie und bei allen BCxx50)

Ab TwinCAT 2.9 Build 1020 (TwnCAT Level PLC, NC oder NCI)

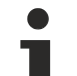

## **Verwenden Sie nur eine serielle Verbindung**

Um die problemlose Funktion der ADS-Verbindung über die serielle Schnittstelle zu garantieren, ist nur dabei eine serielle Verbindung zum BX-Controller erlaubt.

Nach einer erfolgreichen Konfiguration mit dem System Manager schließen Sie diesen, bevor Sie die Programmierung starten.

## **AMS-Net-ID im Auslieferungszustand (Default)**

#### **Für BX9000**

Die Default AMS-Net-ID lautet 172.16.21.20.1.1. Wird die IP-Adresse des BX9000 verändert, so verändert sich auch die AMS-Net-ID des BX9000. Die aktuelle AMS-Net-ID können Sie mit Hilfe des Menüs sich auf dem Display anzeigen lassen.

Beispiel: Sie ändern die IP-Adresse auf 10.2.3.7 so ändert sich die AMS-Net-ID auf 10.2.3.7.1.1.

#### **Für BC9050, BC9020, BC9120**

Die Default AMS-Net-ID lautet 172.16.xxx.[DIP-Switch].1.1. Wird die IP-Adresse des BC9xxx verändert, so verändert sich auch die AMS-Net-ID des BC9xxx.

Beispiel: Sie ändern die IP-Adresse auf 10.2.3.7 so ändert sich die AMS-Net-ID auf 10.2.3.7.1.1. BC9050: DEFAULT 172.16.21.[DIP-Switch].1.1

BC9020: DEFAULT 172.16.22.[DIP-Switch].1.1

BC9120: DEFAULT 172.16.23.[DIP-Switch].1.1

#### **ADS-Verbindung initialisieren**

Tragen Sie den Busklemmen-Controller unter TwinCAT in die Remote-Verbindung ein. Klicken Sie dazu auf das TwinCAT-Icon und öffnen Sie das Eigenschafts-Menü. Unter dem Karteireiter >AMS Remote< können Sie dann folgende Einträge vornehmen.

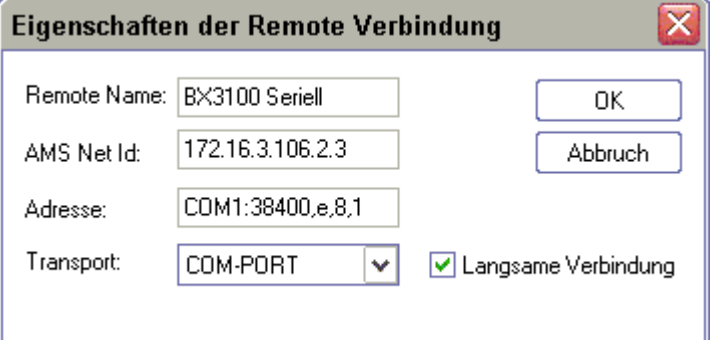

Abb. 43: Eigenschaften der Remote-Verbindung

Remote Name: Beliebig AMS-Net-ID: 1.1.1.1.1.1 (Default) Adresse: COM Port: Baudrate, Parity, Datenbits, Stop Bits Transport: Hier ist "COM-PORT" anzuwählen

Wird der Busklemmen-Controller eingeschaltet, so hat dieser per Default immer die AMS-Net-ID "1.1.1.1.1.1" (außer alle Ethernet Controller).

Sie können diese AMS-Net-ID beliebig ändern. Die neue AMS-Net-ID kann dann allerdings nicht noch einmal geändert werden.

Wenn Sie die AMS-Net-ID erneut ändern möchten, müssen Sie den Busklemmen-Controller zuerst neu starten, so dass die AMS Net Id wieder auf die Default AMS-Net-ID "1.1.1.1.1.1" zurückgesetzt wird. Nun können sie die AMS-Net-ID wiederum einmal ändern.

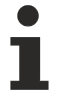

#### **Erst beim zweiten Aufruf können Sie Strings eingeben**

Beim ersten Aufruf des Dialogs (siehe oben) können Sie unter Adresse keine Strings eingeben. Tragen Sie Namen, AMS-Net-ID und Transport-Typ ein und schließen Sie den Dialog. Beim zweiten Aufruf können Sie dann Ihre COM-Schnittstelle eintragen.

Die Kommunikation startet sobald TwinCAT im Config- (TwinCAT-Icon ist blau) oder RUN-Modus (TwinCAT-Icon ist grün) ist. Die COM-Schnittstelle wird erst mit einem TwinCAT Stopp (TwinCAT-Icon ist rot) geschlossen und ist dann wieder für andere Programme verfügbar. Sollte die COM-Schnittstelle bei einem TwinCAT-Neustart von einem anderen Programm (z. B. von der Konfigurations-Software KS2000) verwendet werden, so wird kein Fehlerhinweis ausgegeben.

#### **AMS-Net-ID nach ADS-Verbindung über den Feldbus**

Sollte Sie vor oder während der Nutzung der seriellen ADS-Verbindung den Busklemmen-Controller mit einer ADS-Verbindung über den Feldbus angesprochen haben, ist die AMS-Net-ID vom System Manager automatisch verändert worden. Eine erneute serielle ADS-Verbindung ist dann nur möglich, wenn die AMS-Net-ID angepasst wird.

#### **BX-Serie: auslesen der AMS-Net-ID**

Die aktuelle AMS-Net-ID kann aus dem Menü über das Display des Busklemmen-Controller der BX-Serie ausgelesen werden.

**AMS 1.1.1.1.1.1** AMS-Net-ID

## **4.2.7 CANopen Slave-Schnittstelle**

### **4.2.7.1 CANopen Slave-Schnittstelle**

Es gibt zwei Konfigurationsarten. In der Default Konfiguration (Auslieferungszustand) mappen sich die CANopen Daten, der CANopen Slave Schnittstelle, ab der Adresse 1000 des BX5100/BC5150 und es sind die ersten 4 PDOs aktiviert. In der TwinCAT Konfiguration kann man über den System Manager eine beliebige Konfiguration erstellen und Variablen beliebig mit der CANopen Slave Schnittstelle verknüpfen.

#### **Default Konfiguration**

In dieser Konfiguration mappen sich die CANopen Daten wie folgt:

#### **CANopen Daten**

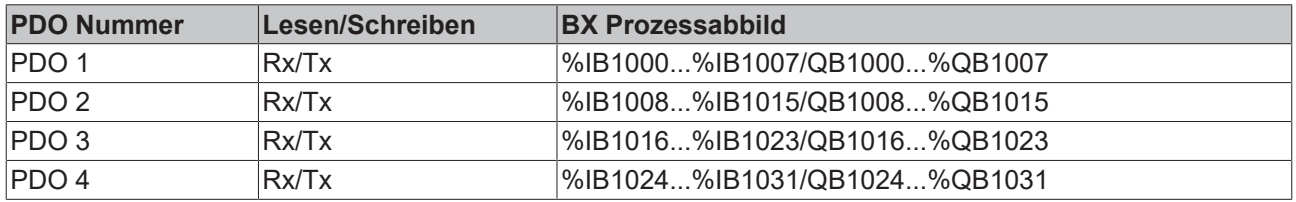

Die Tx-PDOs werden in der Default Konfiguration nur bei Änderung übertragen.

#### **Mehr als 4 PDOs**

Möchte man mehr als 4 PDOs nutzen kann das in der TwinCAT Konfiguration als auch in der Default Konfiguration erfolgen. Bei der TwinCAT Konfiguration erstellt man die benötigten PDOs in seinem System Manager File und lädt diese Konfiguration zum BX5100/BC5150. In der Default Konfiguration muss vor dem Starten des Knoten dies durch die Objekte 0x14xx (für TxPDOs) und 0x18xx (für die RxPDOs) erfolgen. Dabei ist der Sub-Index 1 die COB ID einzutragen und im Sub-Index 2 der Typ der Datenübertragung.

Beispiel für PDO 5 des Konten mit der Adresse 11: 0x1804 Sub-Index 1 Länge 4 Wert 0x68B 0x1804 Sub-Index 2 Länge 1 Wert 0xFF (nicht unbedingt notwendig zur Aktivierung des PDOs) 0x1404 Sub-Index 1 Länge 4 Wert 0x78B 0x1404 Sub-Index 2 Länge 1 Wert 0xFF (nicht unbedingt notwendig zur Aktivierung des PDOs)

Es können beim BX5100 maximal 32 PDOs in jede Richtung verwendet werden (32 TxPDOs und 32 RxPDOs). Es können beim BC5150 maximal 16 PDOs in jede Richtung verwendet werden (16 TxPDOs und 16 RxPDOs).

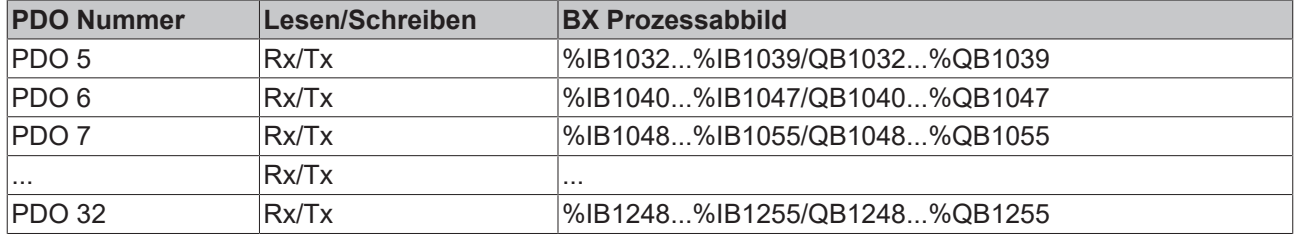

#### **Azyklisch Synchron**

PDOs der Übertragungsart 0 arbeiten synchron, aber nicht zyklisch. Ein RxPDO wird erst nach Empfang des nächsten SYNC-Telegramms ausgewertet. Damit lassen sich beispielsweise Achsgruppen nacheinander mit neuen Zielpositionen versehen, die alle beim nächsten SYNC gültig werden - ohne dass ständig Stützstellen ausgegeben werden müssen. Ein Gerät, dessen TxPDO auf Übertragungsart 0 konfiguriert ist, ermittelt seine Eingangsdaten beim Empfang des SYNC (synchrones Prozessabbild) und sendet sie anschließend, falls die Daten einem Ereignis entsprechen (beispielsweise eine Eingangsänderung) eingetreten ist. Die Übertragungsart 0 kombiniert also den Sendegrund "ereignisgesteuert" mit dem Sende- (und möglichst Sample-) bzw. Verarbeitungs-Zeitpunkt *SYNC-Empfang*.

#### **Zyklisch Synchron**

Bei Übertragungsart 1-240 wird das PDO zyklisch gesendet: nach jedem "n-ten" SYNC (n=1...240). Da die Übertragungsart nicht nur im Netz, sondern auch auf einem Gerät kombiniert werden dürfen, kann so z. B. ein schneller Zyklus für digitale Eingänge vereinbart werden (n=1), während die Daten der Analogeingänge in einem langsameren Zyklus übertragen werden (z. B. n=10). RxPDOs unterscheiden in der Regel nicht zwischen den Übertragungsarten 0...240: ein empfangenes PDO wird beim nächsten SYNC-Empfang gültig gesetzt. Die Zykluszeit (SYNC-Rate) kann überwacht werden (Objekt 0x1006), das Gerät reagiert bei SYNC-Ausfall dann entsprechend der Definition des Geräteprofils und schaltet z. B. seine Ausgänge in den Fehlerzustand.

Die CANopen PC-Karten CIFx0 senden stets ereignisgesteuert - auch wenn die Übertragungsart im Bereich von 1-240 eingestellt ist. Dieses Verhalten entspricht etwa der Übertragungsart 0. Die PC Karten FC510x unterstützen die Zyklisch Synchrone Übertragungsart vollständig.

#### **Asynchron**

Die Übertragungsarten 254 und 255 sind asynchron oder auch ereignisgesteuert. Bei Übertragungsart 254 ist das Ereignis herstellerspezifisch, bei 255 im Geräteprofil definiert. Im einfachsten Fall ist das Ereignis die Veränderung eines Eingangswertes - es wird also jede Werteänderung übertragen.

#### **Sendeverzögerungszeit (Inhibit Time)**

(Diese Funktion wird von BC5150 und BX5100 nicht unterstützt.)

Über den Parameter *Inhibit Time* kann ein Sende-Filter aktiviert werden, der die Reaktionszeit bei der relativ ersten Eingangsänderung nicht verlängert, aber bei unmittelbar darauf folgenden Änderungen aktiv ist. Die Sendeverzögerungszeit beschreibt die Zeitspanne, die zwischen dem Versenden zweier gleicher Telegramme mindestens abgewartet werden muss. Wenn die Inhibit Time genutzt wird, so kann die maximale Busbelastung und damit die Latenzzeit im "worst case"-Fall ermittelt werden.

# ECKHOFF

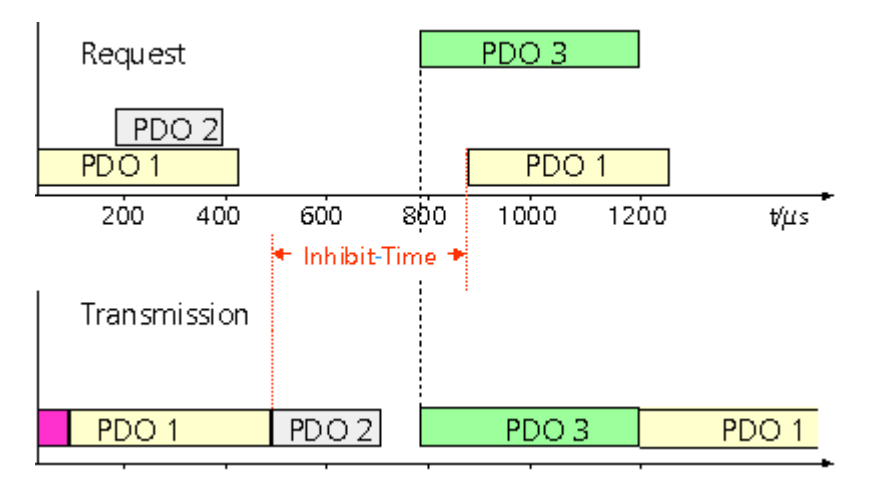

Abb. 44: Sendeverzögerungszeit (Inhibit Time)

Eine Spreizung der gesendeten PDOs (Sendeverzögerung) ergibt sich automatisch aus der gewählten Zyklus-Zeit der SPS - und es macht wenig Sinn, die SPS schneller laufen zu lassen als es die Busbandbreite zulässt. Zudem kann die Busbelastung wirkungsvoll über die synchrone Kommunikation beeinflusst werden.

#### **Event Timer**

Über Subindex 5 der Kommunikationsparameter lässt sich ein Event Timer (Ereignis-Timer) für Sende-PDOs festlegen. Der Ablauf dieses Timers wird als zusätzlich eingetretenes Ereignis für das entsprechende PDO gewertet, das PDO wird also dann gesendet. Wenn das Applikationsereignis während einer Timer-Periode auftritt, so wird ebenfalls gesendet und der Timer wird zurückgesetzt.

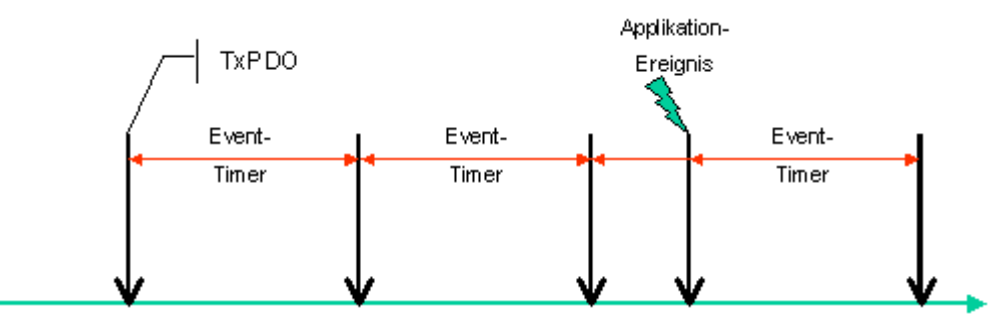

Abb. 45: Event Timer (Ereignis-Timer)

Bei Empfangs-PDOs wird der Timer-Parameter dazu verwendet, die Überwachungszeit für dieses PDO anzugeben: Die Applikation wird benachrichtigt, wenn kein entsprechendes PDO innerhalb der eingestellten Zeit empfangen wurde.

## **4.2.7.2 TwinCAT-Konfiguration**

Die TwinCAT-Konfiguration ermöglicht das freie, adressunabhängige Mapping der PLC-Daten zur CAN Slave-Schnittstelle.

#### **TwinCAT Konfiguration**

Für die Konfiguration benötigen Sie den TwinCAT System Manager und eine ADS-Verbindung zum Busklemmen-Controller.

Die ADS-Verbindung kann über die serielle Schnittstelle (siehe serielles ADS) oder den Feldbus (PCI Karte FC510x und die CAN Slave-Schnittstelle des BX5100) erfolgen.

## **4.2.7.3 Slave-Adresse**

Die Slave-Adresse ist über die zwei Drehwahlschalter einzustellen. Die Default-Einstellung beträgt 11. Es sind alle Adressen von 0 bis 63 erlaubt. Jede Adresse darf im Netzwerk nur einmal vorkommen. Die Adresse wird im ausgeschalteten Zustand des BX-Controllers geändert. Dafür verändern Sie mit Hilfe eines Schraubendrehers die Schalter auf die gewünschte Position. Beachten Sie dabei, dass die Schalter richtig einrasten. Der untere Schalter ist der Zehner-Multiplikator und der obere Schalter der Einer-Multiplikator. Die Adressänderung wird aktiv, sobald der BX-Controller wieder eingeschaltet wird.

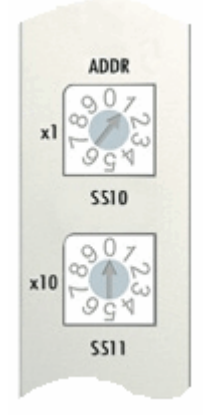

Abb. 46: Einstellen der Node ID

#### **Beispiel**

Sie wollen Adresse 34 einstellen. - unterer Drehwahlschalter S311: 3

- oberer Drehwahlschalter S310: 4

## **4.2.7.4 Baud-Rate**

#### **Auto Baud-Rate**

Für die automatische Erkennung der Baud-Rate ist es erforderlich, dass mehrere gültige Telegramme der gewünschten Baud-Rate auf dem Bus vorhanden sind. Während die Baud-Rate gesucht wird blinken die LEDs RUN und CAN ERR in schnellem Wechsel. Sobald eine Baud-Rate erkannt und übernommen wurde fährt der Busklemmen Controller mit der Initialisierung fort.

Ein Software-Reset führt nicht zur erneuten Suche der Baud-Rate. Die vorher aktive Baud-Rate bleibt erhalten.

#### **Bit Timing**

Folgende Baud-Raten und Bit-Timing Registereinstellungen werden von den BECKHOFF CANopen-Geräten unterstützt:

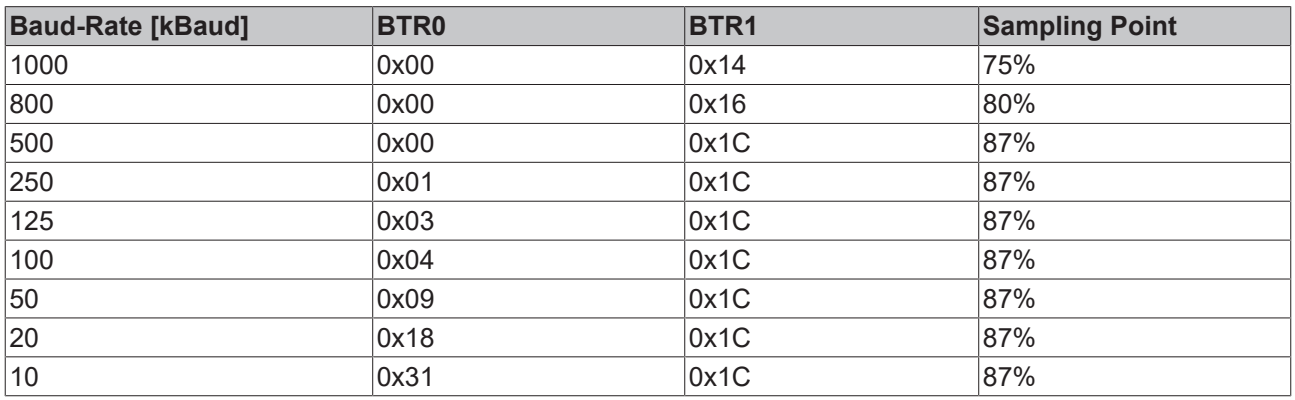

# **BECKHOFF**

Die angegebenen Bit-Timing Registereinstellungen (BTR0, BTR1) gelten z. B. für die CAN-Controller Philips 82C200, SJA1000, Intel 80C527, Siemens 80C167, und andere. Sie sind für maximale Buslänge optimiert.

# <span id="page-48-0"></span>**4.2.8 K-Bus**

#### **Busklemme und Endklemme erforderlich**

Zum Betrieb eines Busklemmen-Controllers der BC- oder BX-Serie müssen an dessen K-Bus mindestens eine Busklemme mit Prozessabbild und die Endklemme gesteckt sein!

#### **Karteireiter BX Settings**

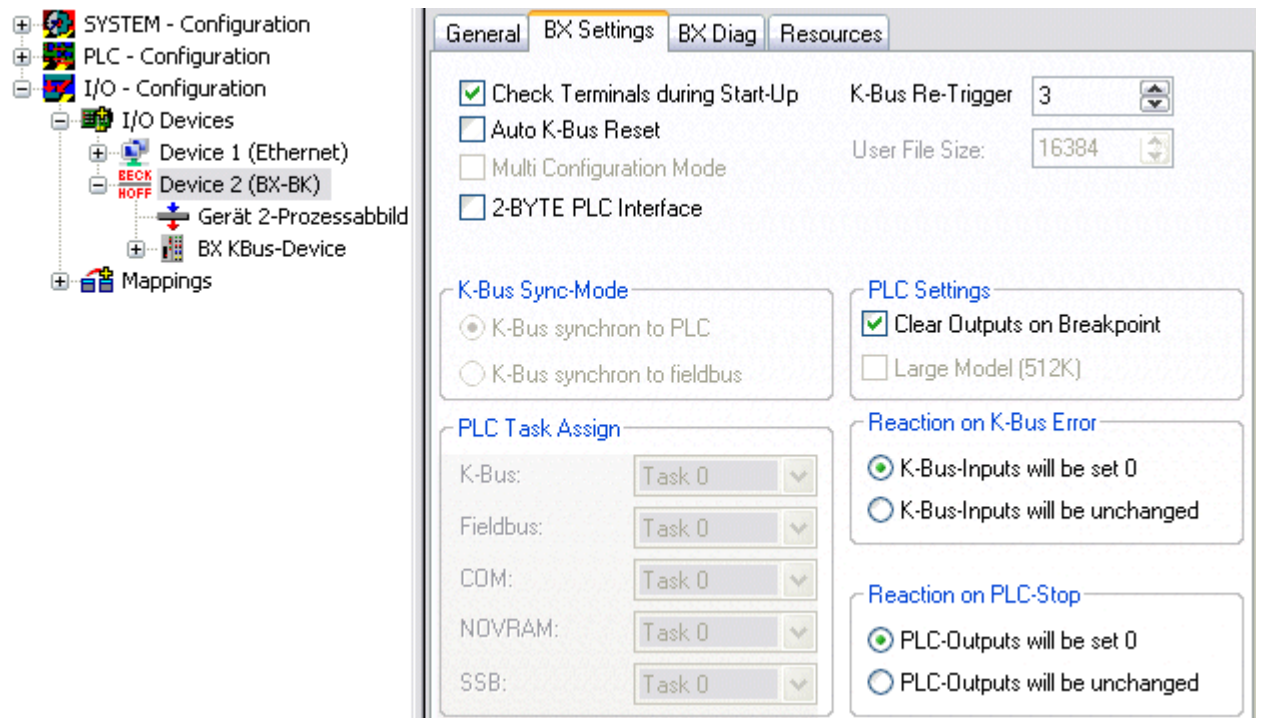

#### Abb. 47: Karteireiter BX Settings

#### **Check Terminals during Start up**

Beim Erzeugen eines Bootprojektes wird die aktuelle Busklemmenkonfiguration gespeichert. Beim Erneuten starten des Busklemmen-Controllers werden die angeschlossenen Busklemmen überprüft. Ist diese Option angewählt, geht der Busklemmen-Controller nicht in den Datenaustausch. Das PLC Projekt wird nicht gestartet.

#### **Auto K-Bus Reset**

Nach Behebung eines K-Bus-Fehlers geht der Busklemmen-Controller automatisch wieder in den Datenaustausch.

## **VORSICHT**

#### **Nach Behebung eines K-Bus Fehlers werden die Ausgänge sofort wieder aktiv!**

Achten Sie darauf, dass die Ausgänge dann sofort wieder aktiv werden und analoge Ausgänge ihren programmierten Wert erhalten, wenn dies nicht in Ihrem PLC-Projekt beachtet wurde.

#### **Clear Outputs on Breakpoint**

Wenn Breakpoints im PLC Control gesetzt werden, wird der K-Bus nicht mehr bearbeitet, das heißt die Ausgänge werden in den sichern Zustand, sprich null, gesetzt.

#### **K-Bus Sync Mode**

Das Schreiben und lesen der Busklemmen kann synchron zur Task1 oder dem Feldbus stattfinden.

#### **K-Bus Re-Trigger**

Sollte das PLC Projekt oder der SSB länger den Prozessor belasten, kann der K-Bus eine Zeit nicht mehr bearbeitet werden. Das führt dazu, dass der Watchdog der Busklemmen zuschlägt und Ausgänge abfallen. Der Busklemmen-Controller ist so eingestellt, das nach 85 ms der K-Bus Watchdog nachgetriggert wird und das 3 mal. Danach würde der K-Bus Watchdog zuschlagen. K-Bus Re-Trigger 0: 100 ms

K-Bus Re-Trigger 1: 2 x 85 ms = 170 ms K-Bus Re-Trigger 2: 3 x 85 ms = 255 ms K-Bus Re-Trigger 3: 4 x 85 ms = 340 ms

#### **Reaktion auf K-Bus Fehler**

Bei K-Bus Fehler werden die K-Bus Eingänge auf "0" geschrieben oder behalten Ihren letzten Stand.

#### **Reaktion auf PLC-Stop**

Wird das PLC Projekt gestoppt, kann man Einstellen, wie sich die PLC Feldbus Ausgangsdaten verhalten sollen. Im Master sind diese Daten dann Eingangsdaten. Die Daten können bei PLC Stop auf "0" geschrieben oder unverändert gelassen werden.

#### **Karteireiter BX Diag**

Anzeige der Zykluszeit für Task 1, K-Bus, Bearbeitung Feldbus und die Auslastung des SSB.

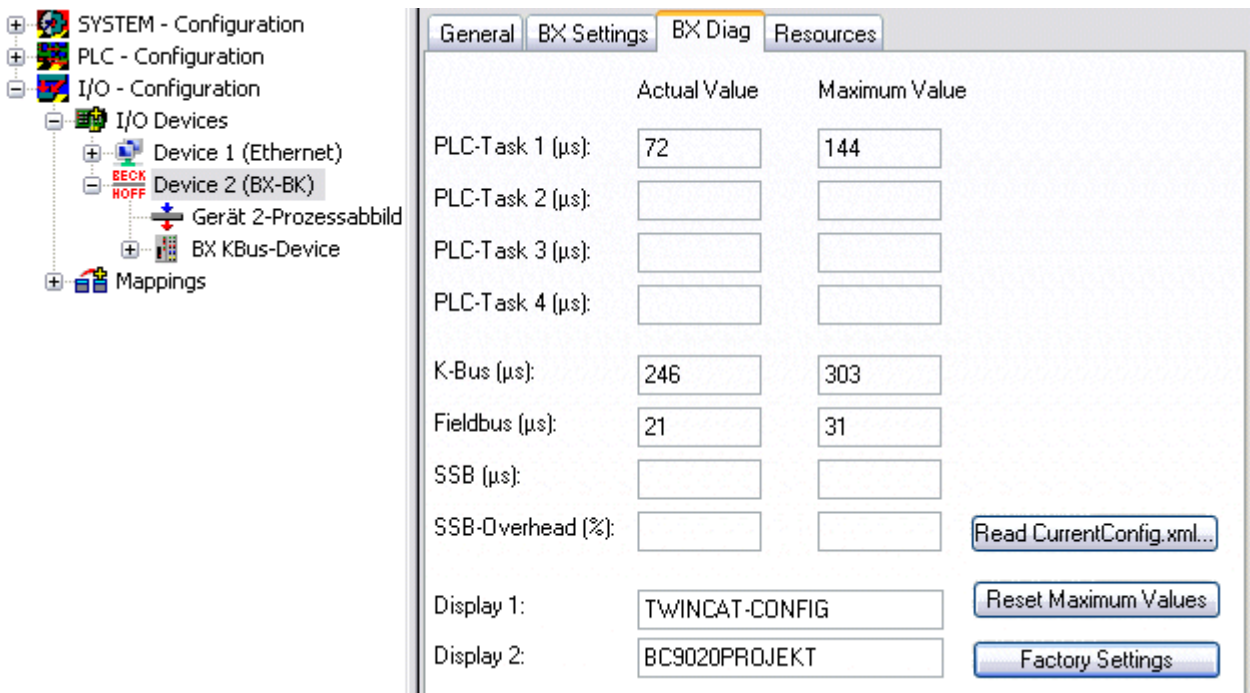

#### Abb. 48: Karteireiter BX Diag

*Factory Settings* - Der Busklemmen-Controller wird in seinen Auslieferungszustand gesetzt. Mit Restart System oder aus- und einschalten sind diese Einstellungen wieder gültig (Display DEFAULT-CONFIG). *Reset Maximum Values* - löscht die Maximalen Werte

#### **K-Bus Variablen**

白…醋 Box 2 (CX1100-KB) ⊟-<sup>9</sup> Inputs of PloInterface **O**<sup>†</sup> KBus-State 由… <sup>●</sup>↓ Dutputs 由 Term 2 (KL1032) 由 ■ Term 3 (KL1032)

**PLC-Interface:** Wird nicht unterstützt (nur enthalten um CX oder BX Projekte zu verschieben)

**K-Bus-State:** Siehe Diagnose

## **4.2.9 PLC**

### <span id="page-50-0"></span>**4.2.9.1 Einfügen eines PLC-Projektes**

Für ein variables Mapping muss im System Manager die Konfiguration festgelegt sein. Hier vereinbart man die Verknüpfung zwischen PLC und der Hardware. Die Variablen können Bit, Byte, Wort oder Datenstrukturen verarbeiten und verknüpfen. Eine automatische Adressierung durch den System Manager ist möglich, sollte aber auf ihren Offset überprüft werden.

#### **Word Alignment - Byte Orientierung**

Achten Sie bei Datenstrukturen darauf, dass der Busklemmen-Controller die Daten in Word Alignment speichert und der System Manager Byte orientiert arbeitet (siehe [Datenstrukturen \[](#page-92-0)[}](#page-92-0) [93\]](#page-92-0))

Im PLC-Control muss ein gültiges Projekt übersetzt und gespeichert sein. Diese Daten werden als \*.tpy Datei abgespeichert. Um ein PLC-Projekt einzufügen klicken Sie mit der rechten Maustaste auf *PLC-Configuration*. Wählen Sie Ihr aktuelles PLC Projekt aus.

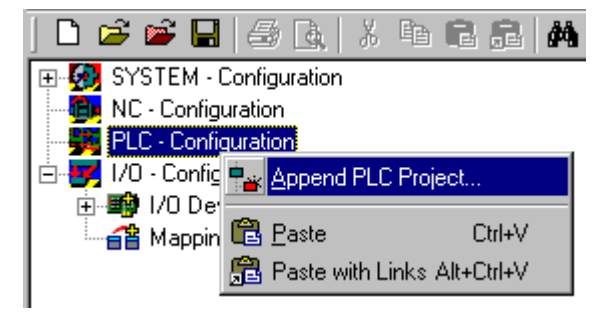

Abb. 49: Auswahl des PLC-Projekts

Verbinden Sie die PLC-Variable mit der Hardware (z. B. digitale Busklemme).

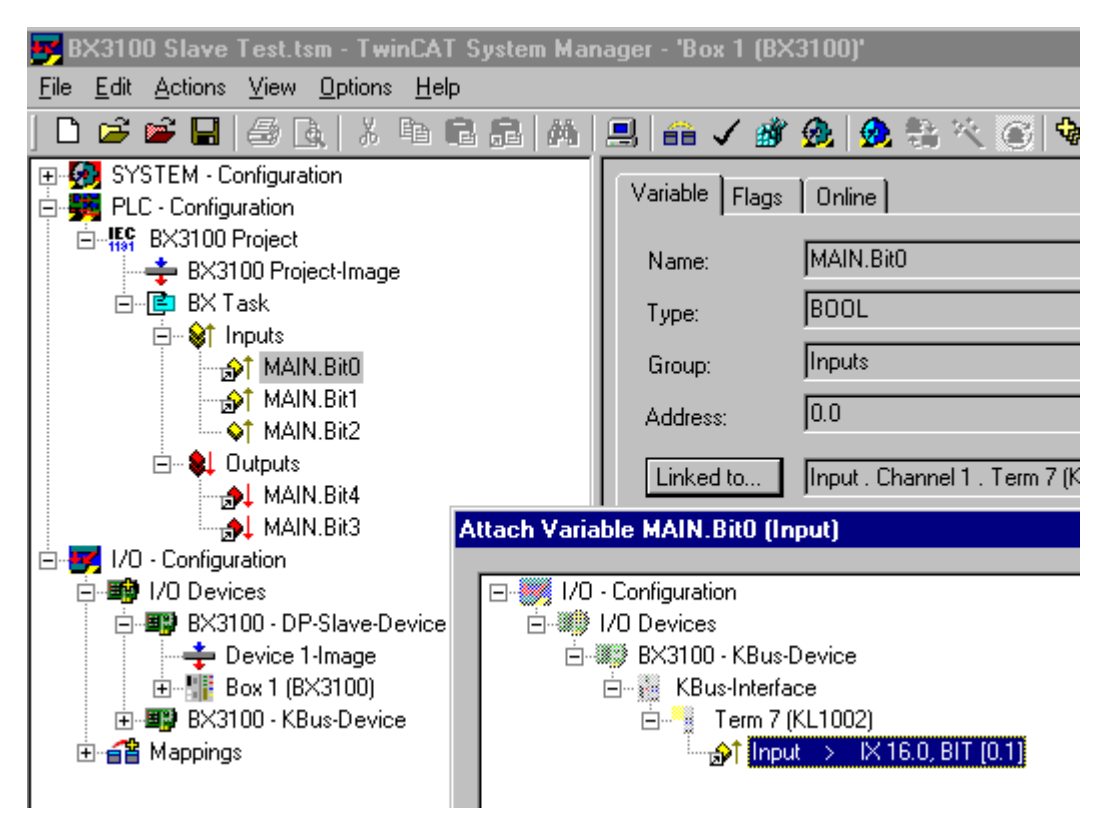

Abb. 50: Verbinden vom PLC-Variable und Hardware

Nachdem alle Verknüpfungen erstellt sind aktivieren Sie die Konfiguration *Actions/Activate Configuration* (Ctrl+Shift+F4) und Starten Sie TwinCAT *Set/Reset TwinCAT to Run Mode*. Achten Sie darauf, dass Sie das richtige Zielsystem angewählt haben (unten rechts im Fenster des System-Managers).

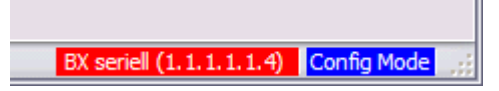

Abb. 51: Anzeige des Ziel-Systems

## **4.2.9.2 Messen der PLC-Zykluszeit**

Die Task-Zeit wird im PLC Control eingestellt. Die Default Einstellung beträgt 20 ms.

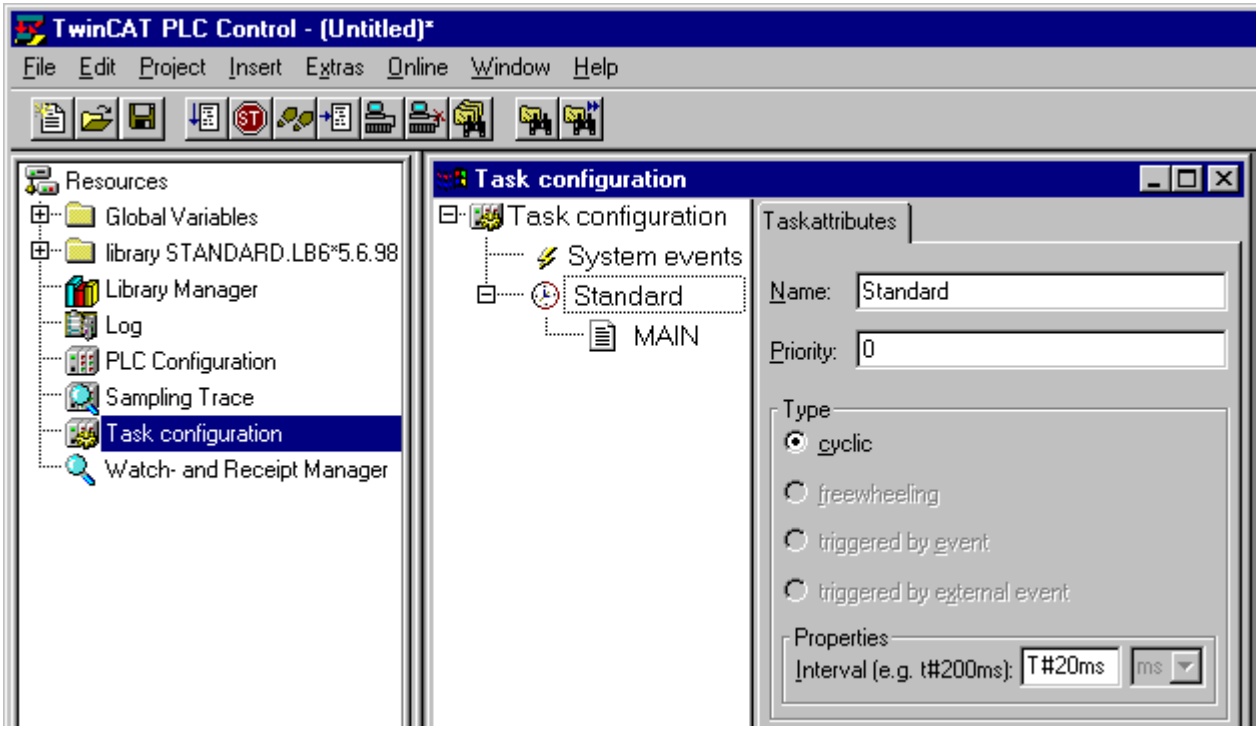

Abb. 52: Einstellen der Task-Zeit

Das PLC-Programm wird in der Default-Einstellung alle 20 ms erneut aufgerufen, solange die allgemeine Zykluszeit keiner als 20 ms ist. Um die Auslastung ihres Systems zu ermitteln kann im System Manager die Zykluszeit der PLC gemessen werden. Um einen Problemlosen Betrieb zu garantieren, muss die eingestellte Task-Zeit 20 bis 30 % höher sein als die gemessene gesamt Zykluszeit. Eine genauere Aufschlüsselung der Zykluszeit fingen Sie unter der Beschreibung [K-Bus-Reiter \[](#page-48-0)▶ [49\]](#page-48-0). Die gesamte Zykluszeit wird mit der TcBase Bibliothek angezeigt (siehe TcBase.lbx oder TcBaseBCxx50.lbx).

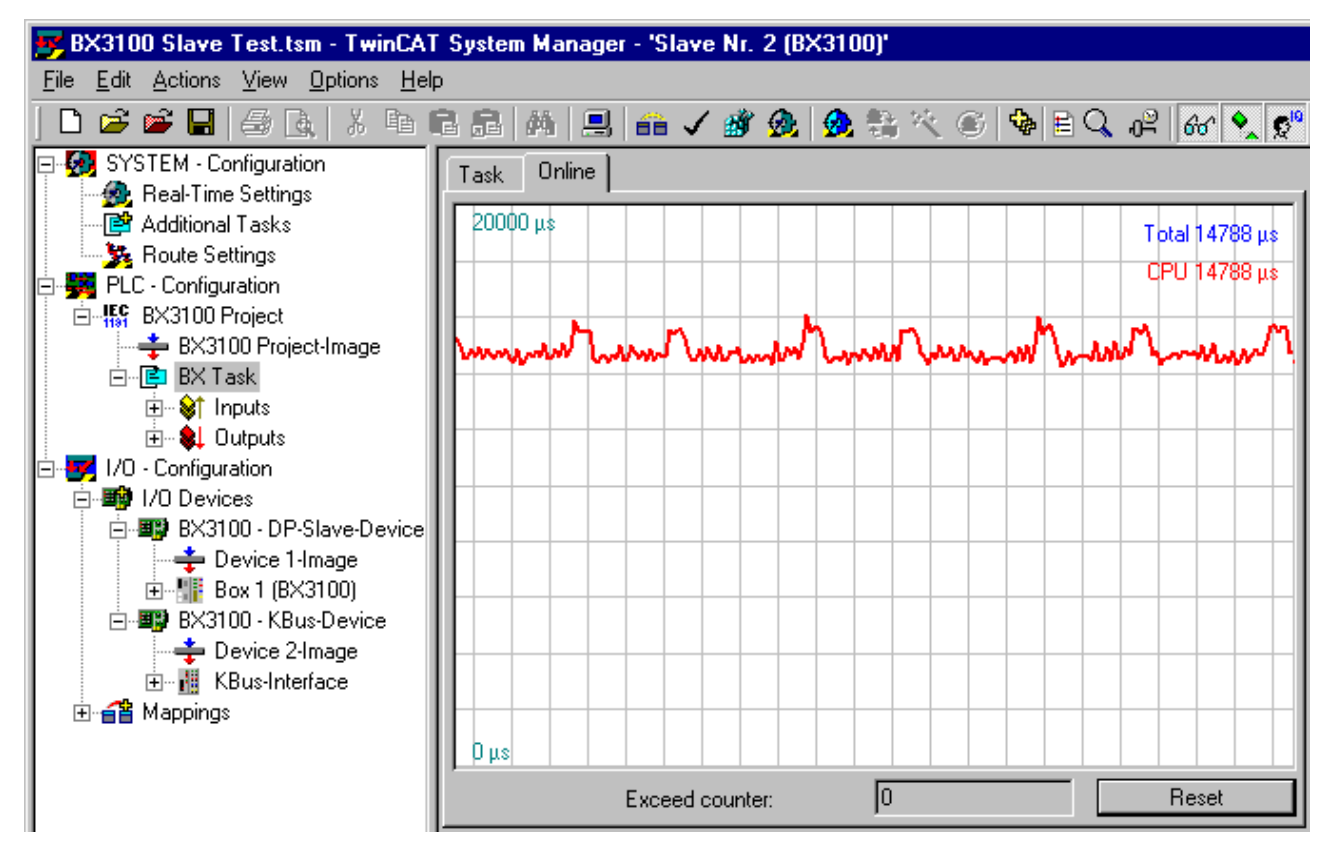

Abb. 53: Anzeige der PLC-Zykluszeit

## **4.2.10 SSB**

## <span id="page-53-0"></span>**4.2.10.1 SSB - Überblick**

Der SSB (Smart System Bus) ist ein auf CANopen basierendes Sub-Bussystem. Es handelt sich dabei um einen CANopen-Master mit eingeschränkter Funktionalität. CANopen-Slaves können an dieser Schnittstelle angeschlossen sein, um dezentrale I/Os einzulesen oder zu beschreiben. Über ein Startup-Fenster können dem Slave parametrierungs-SDOs (Service Data Objects) geschickt werden.

#### **Konfiguration**

Der SSB wird mit Hilfe des TwinCAT System Manager projektiert (siehe TwinCAT config). Die Konfiguration wird dann per ADS auf den BX-Controller gespielt.

#### **Technische Daten**

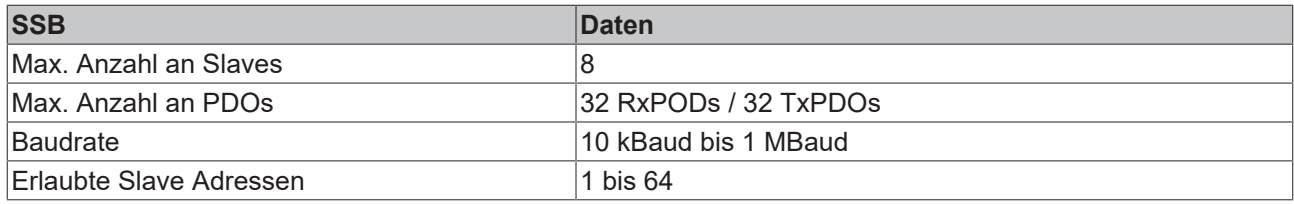

#### **Sync-Telegramm**

Das Sync-Telegramm wird in Abhängigkeit zur PLC-Task-Zeit übertragen. Ist eine Taskzeit von 20 ms eingestellt wird auch das Sync-Telegramm alle 20 ms asynchron zur PLC Laufzeit versendet. Das Sync-Telegramm wird erst erzeugt, wenn ein Teilnehmer dieses Benötigt und dieser Konfiguriert wird. Das Sync-Telegramm wird ab der Firmware 1.12 unterstützt.

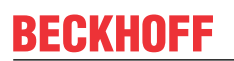

#### **Guarding**

Das Guarding wird unterstützt und wird nach einer konfigurierbaren Zeit versendet.

### **4.2.10.2 SSB - Konfiguration**

Der SSB wird im System Manager konfiguriert. Öffnen Sie Ihre bestehende Konfiguration oder öffnen Sie eine neue Konfiguration in der Sie das PLC-Projekt, K-Bus und den übergeordneten Feldbus bereits konfiguriert haben.

Sie können nun unter I/O Devices (linke Maustaste) ein weiteres Gerät anfügen.

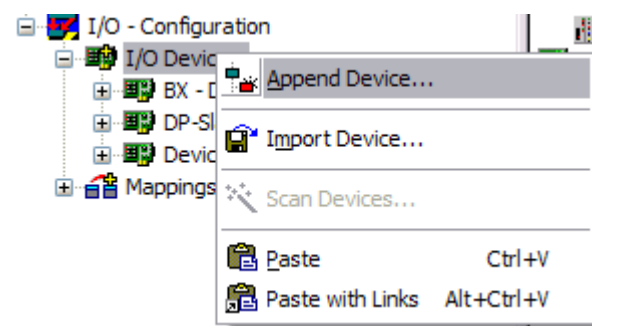

Abb. 54: Anfügen eines weiteren Gerätes

Wählen Sie den CANopen Master SSB aus und bestätigen Sie mit OK.

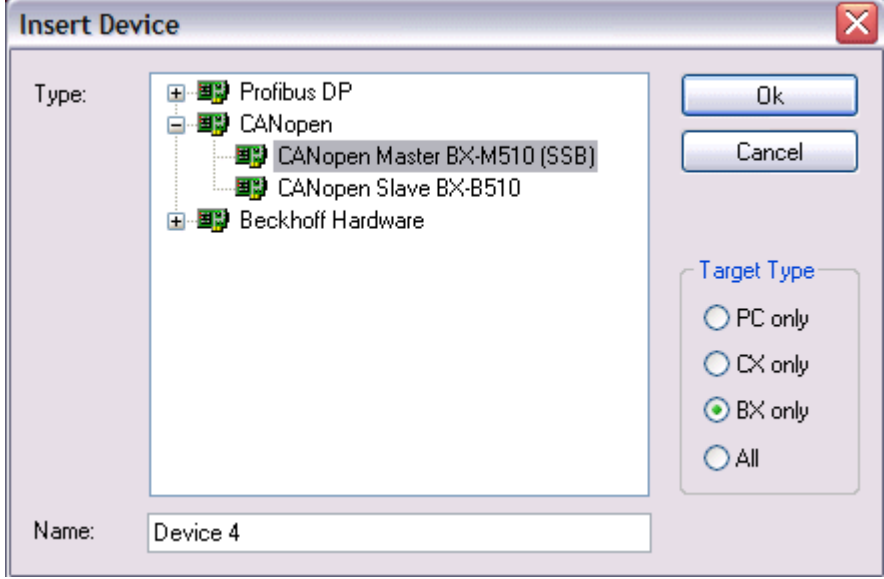

Abb. 55: Auswahl des CANopen Masters SSB

Als nächstes kann mit der linken Maustaste auf dem SSB-Device ein CANopen-Knoten angewählt werden.

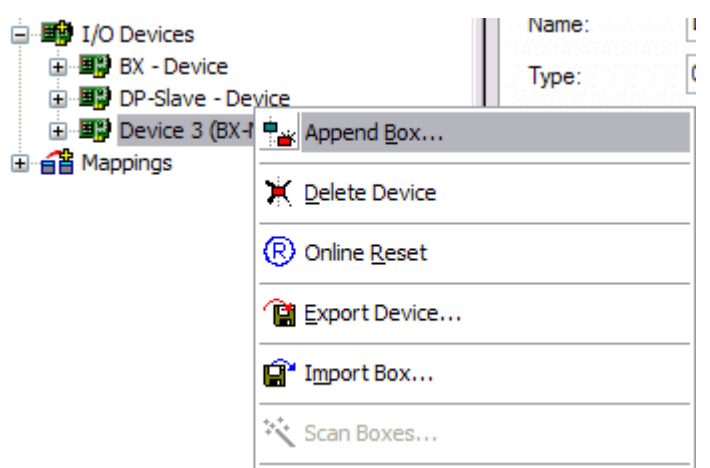

Abb. 56: Anfügen eines CANopen Geräts

Es stehen hier alle Beckhoff CAN-Knoten zur Verfügung sowie ein allgemeiner CANopen-Node für CANopen-Geräte anderer Hersteller.

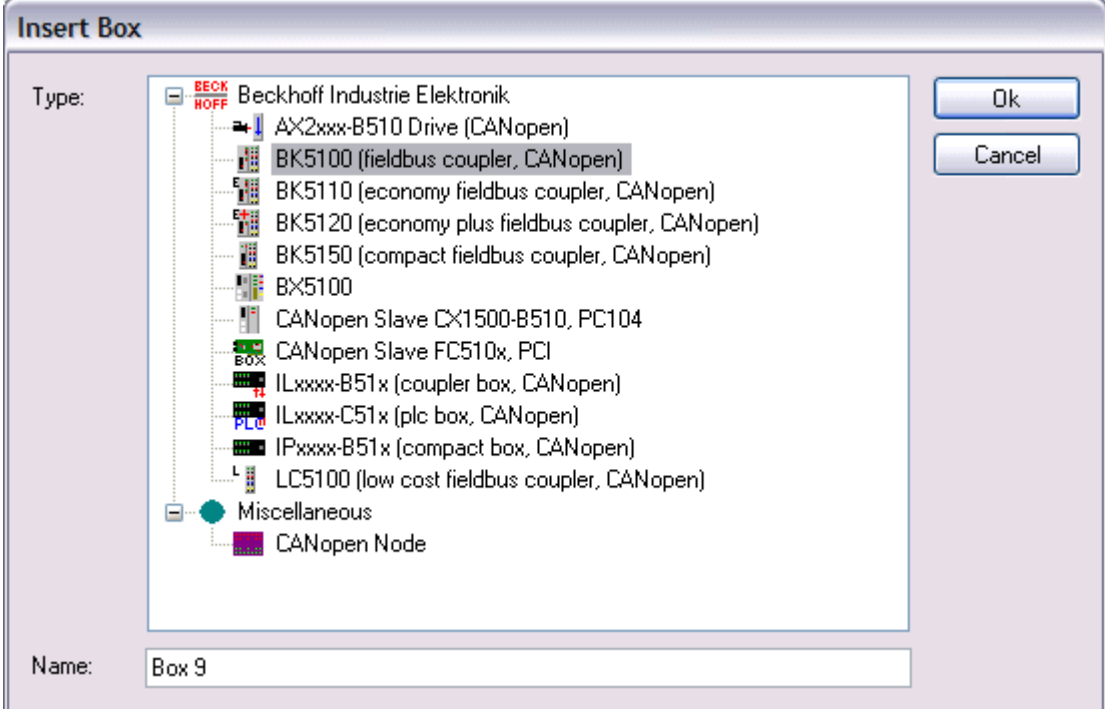

Abb. 57: Auswahl eines CANopen-Knotens

Verknüpfen Sie nun die PLC Variablen mit Ihren CAN-Knoten. Nach erfolgreicher Konfiguration laden Sie diese in den BX.

## **4.2.10.3 SSB - SDO-Kommunikation**

CANopen SDO-Kommunikation (Service Daten Objekt) dient zum Auslesen bzw. Beschreiben beliebiger Parameter im Objektverzeichnis des CANopen Busknotens. Der SSB benutzt die SDO-Kommunikation zur Konfiguration der Kommunikationsparameter beim Aufstarten.

#### **Download von anwendungsspezifischen Parametern beim Aufstarten**

Hierzu sind die entsprechenden Parameter im System Manager bei dem entsprechenden Knoten im Karteireiter SDO einzugeben. In eckigen Klammern erscheinen die Objekte, die sich aus den Konfigurationen im Griff CAN Node ergeben. Anschließend können beliebige Objektverzeichniseinträge angefügt werden.

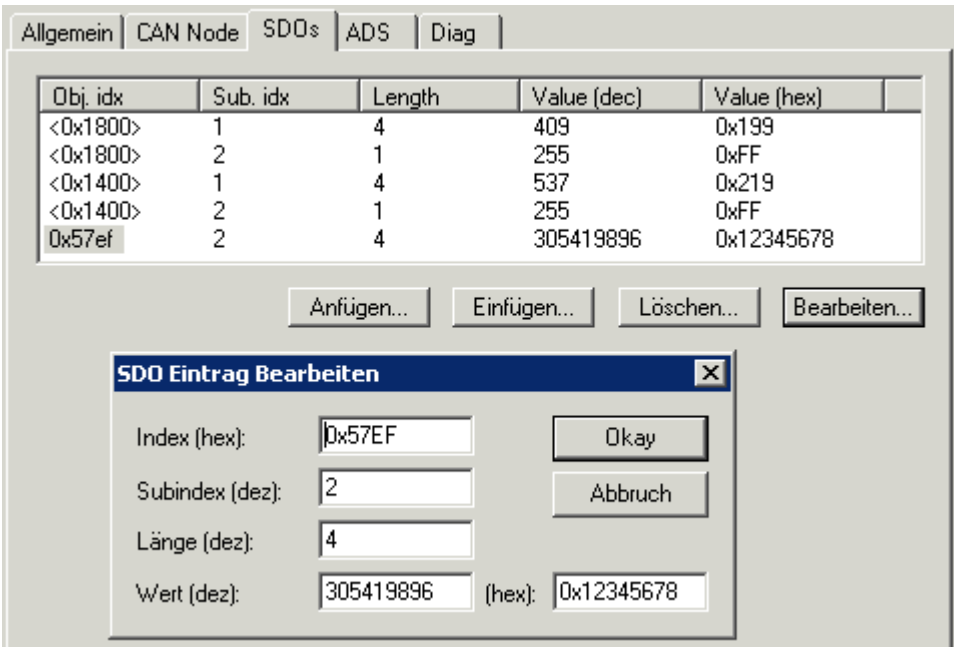

Abb. 58: Anfügen/Bearbeiten von Objektverzeichniseinträgen

Der SSB erwartet eine positive Quittierung des Parameterdownloads vom jeweiligen Busteilnehmer. Falls ein Parameter nicht geschrieben werden konnte (SDO-Abbruch durch Busteilnehmer), so versucht die Karte den entsprechenden Wert auszulesen und mit dem zu schreibenden Wert zu vergleichen - es könnte sich ja z. B. um einen schreibgeschützten Wert (Read only) handeln, der bereits korrekt im Busteilnehmer konfiguriert ist. Bei Übereinstimmung geht die Karte zum nächsten Parametereintrag.

## **4.2.10.4 SDO-Kommunikation aus der PLC**

Für die SDO-Kommunikation aus der PLC heraus verwendet man die ADS-Bausteine. Mit diesen Bausteinen ist es möglich SDO-Telegramme zu versenden und die Antwort des Slaves zu empfangen (ADSWRITE/ADSREAD).

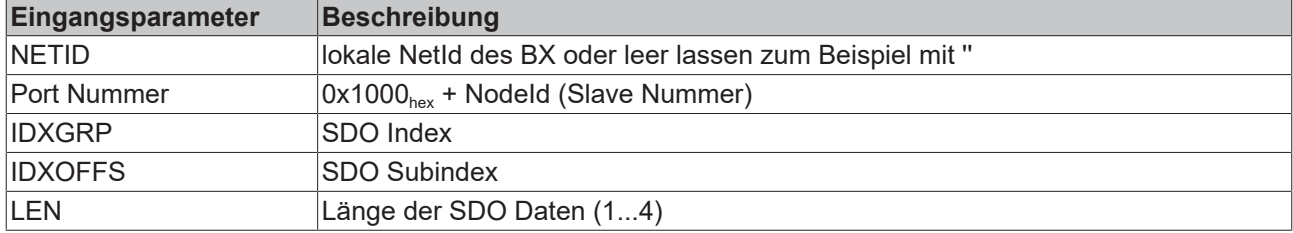

Download BX ([https://infosys.beckhoff.com/content/1031/bx5100/Resources/zip/3207257611.zip\)](https://infosys.beckhoff.com/content/1031/bx5100/Resources/zip/3207257611.zip)

#### **Setzen einzelner oder aller Knoten in den Pre-Operational oder Operational Zustand**

Mit dem ADSWRTCTL Baustein können Sie einzelne CANopen Knoten oder alle Slaves in den Pre-Operational oder Operational Zustand versetzen.

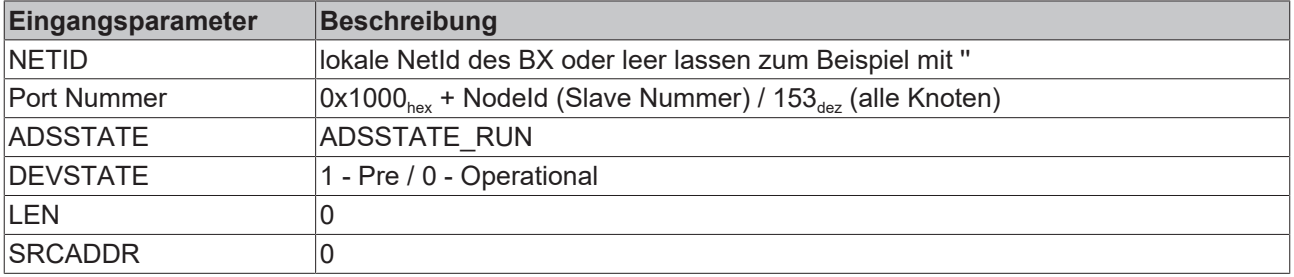

Download BX ([https://infosys.beckhoff.com/content/1031/bx5100/Resources/zip/3207259787.zip\)](https://infosys.beckhoff.com/content/1031/bx5100/Resources/zip/3207259787.zip)

#### **SSB Interface neu Starten**

Mit dem ADSWRTCTL Baustein kann der SSB gestoppt und neu gestartet werden. Führen Sie als erstes ein Stopp aus und als nächstes einen Start aus.

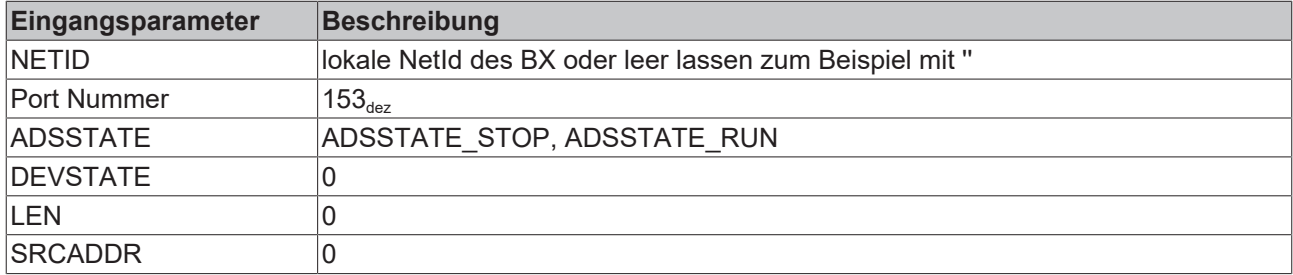

oder

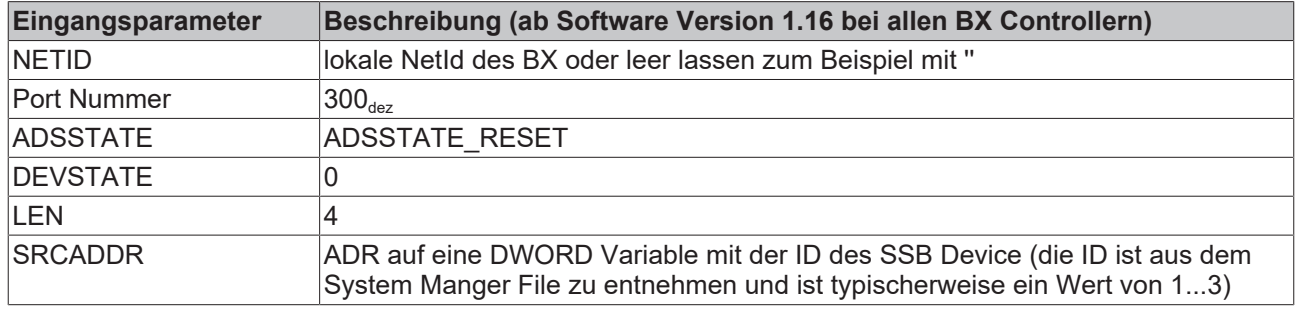

### **4.2.10.5 Emergency-Telegramme und Diagnose**

Über den NodeState wird der Status des CAN-Slaves angezeigt. Das DiagFlag wird gesetzt wenn ein Emergency-Telegramm empfangen wurde. Der EmergencyCounter zählt bei jedem Emergency-Telegramm eins hoch.

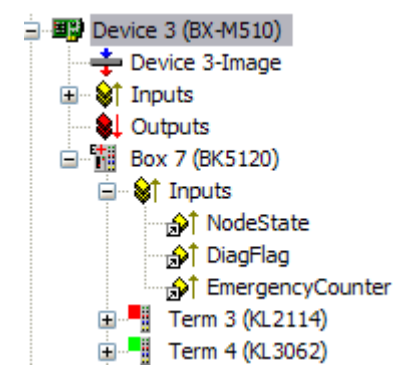

Abb. 59: NodeState, DiagFlag und EmergencyCounter

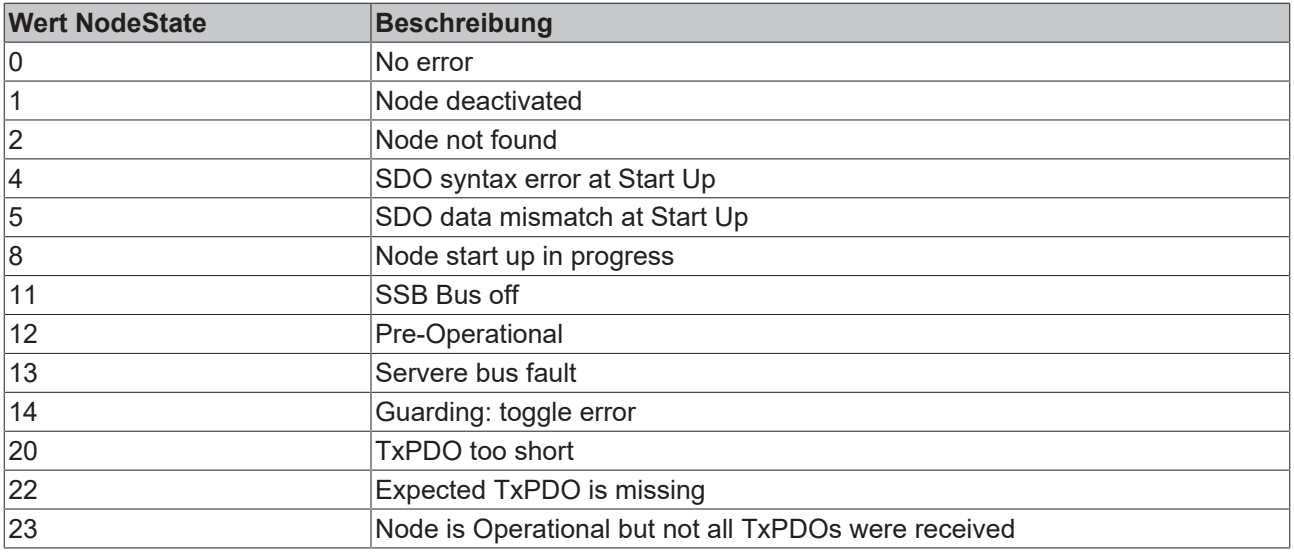

### **ADS Port 153**

## **Auslesen der Emergency Telegramme mit AdsRead**

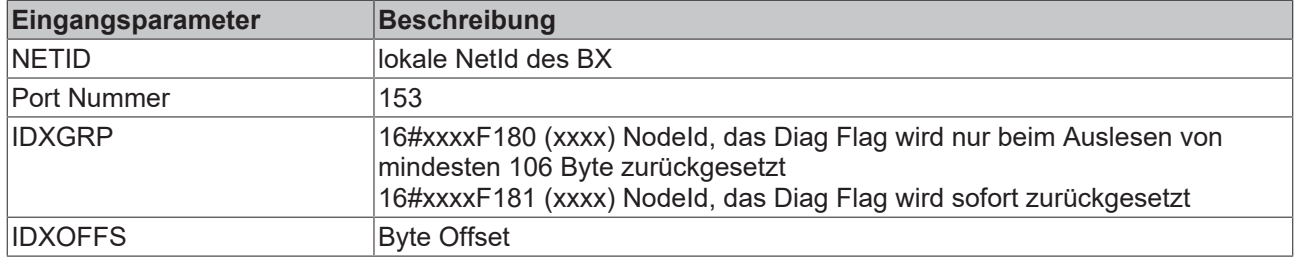

#### **Beschreibung des Arrays**

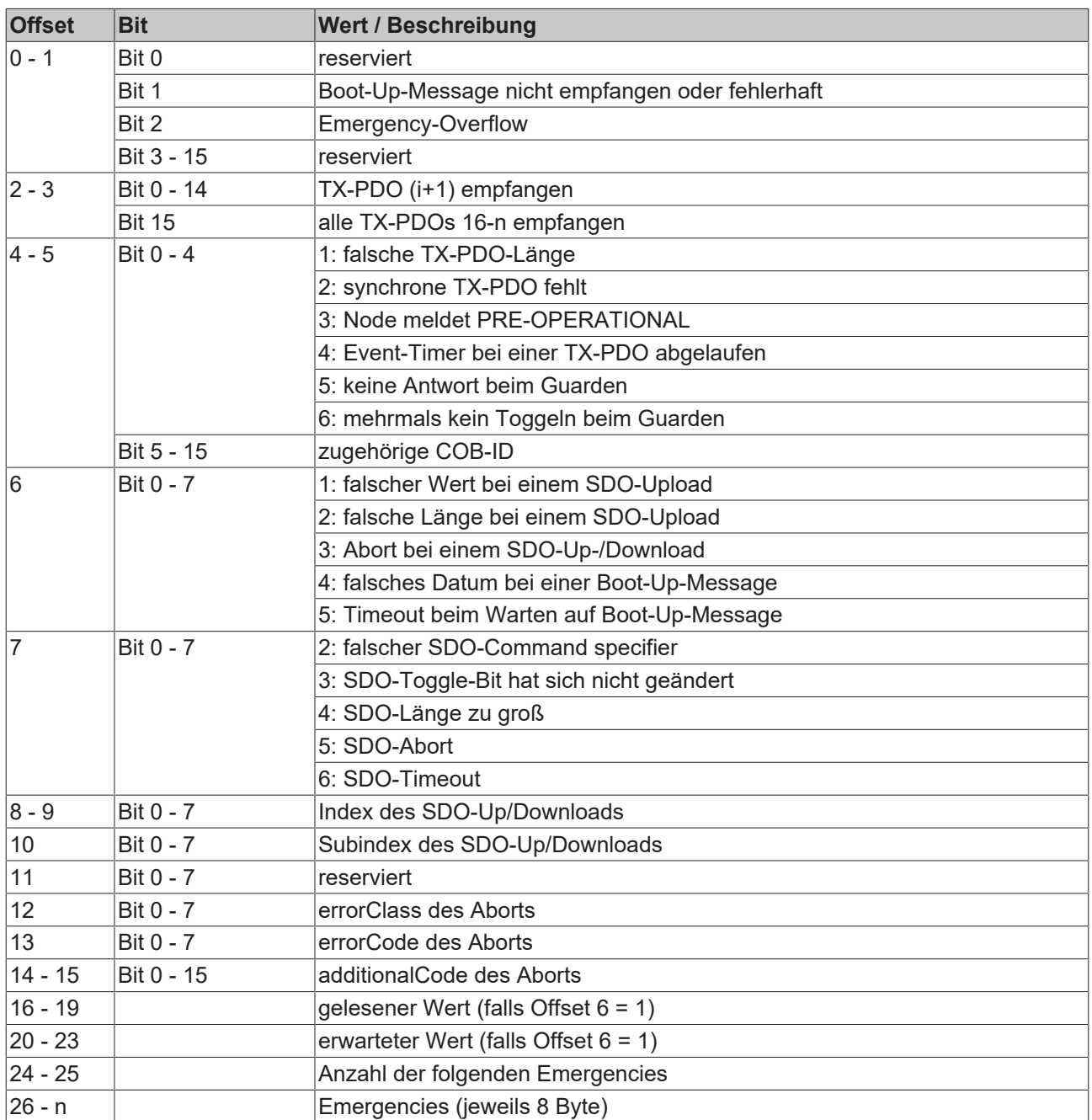

Download BX ([https://infosys.beckhoff.com/content/1031/bx5100/Resources/zip/3207261963.zip\)](https://infosys.beckhoff.com/content/1031/bx5100/Resources/zip/3207261963.zip)

 Download Beispiel System-Manager File BX [\(https://infosys.beckhoff.com/content/1031/bx5100/](https://infosys.beckhoff.com/content/1031/bx5100/Resources/zip/3207264139.zip) [Resources/zip/3207264139.zip](https://infosys.beckhoff.com/content/1031/bx5100/Resources/zip/3207264139.zip))

#### **Auslesen der Anzahl der PDO Telegramme mit AdsRead**

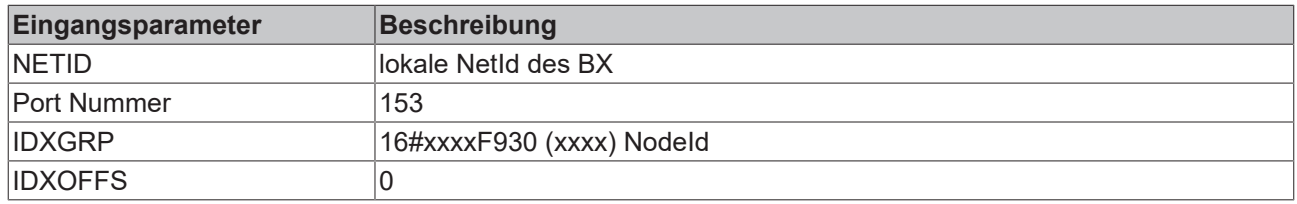

Download BX ([https://infosys.beckhoff.com/content/1031/bx5100/Resources/zip/3207266315.zip\)](https://infosys.beckhoff.com/content/1031/bx5100/Resources/zip/3207266315.zip)

#### **Konfiguration der Node-ID erforderlich**

Die Node-ID muss vor dem Aufruf des ADS-Baustein in der TwinCAT-Konfiguration konfiguriert worden sein.

#### **Beliebige CAN Nachricht verschicken**

Mit diesem ADSWRITE Befehl ist es möglich eine beliebige CAN Nachricht zu versenden.

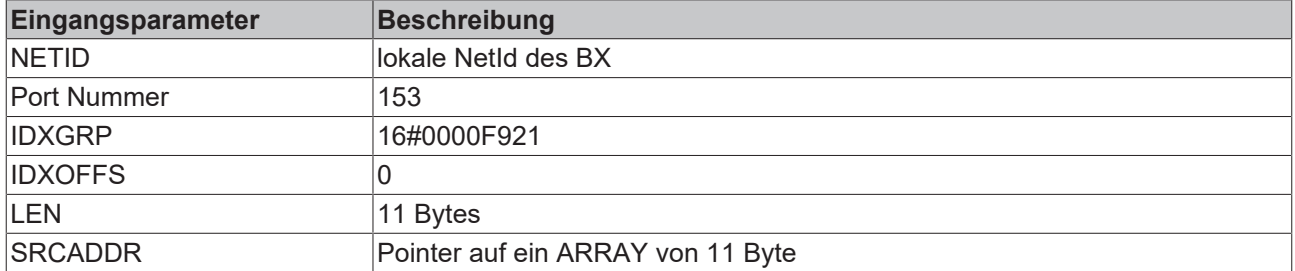

#### **Aufbau der 11 Byte CAN Daten**

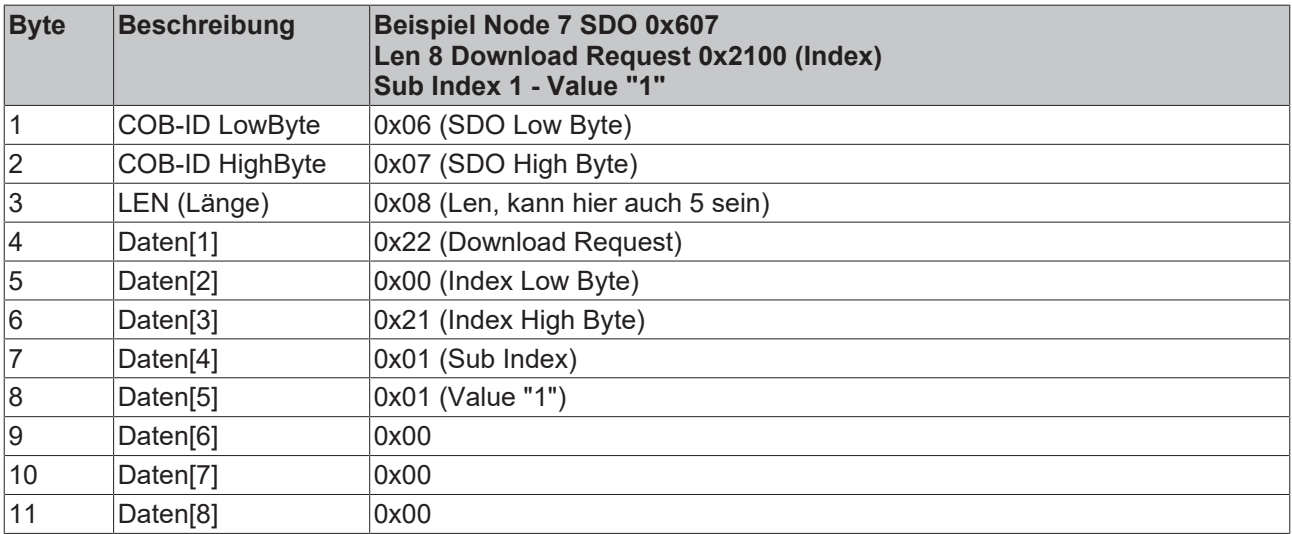

### **4.2.10.6 Beispiele**

### **4.2.10.6.1 BK5120 am SSB**

Notwendiges Material:

- TwinCAT 2.9 Build 953 oder Größer
- BX3100 Version 0.80 oder Größer, BX5100 Version 0.13, BX8000 Version 0.04
- $\cdot$  1 x KL1xx4
- $\cdot$  1 x KL2xx4
- 1 x KL9010
- 1 x BK5120
- $\cdot$  1 x KL1xx4
- $\cdot$  1 x KL2xx4
- 1 x KL9010
- Verkabelungsmaterial sowie Spannungsversorgung
- TwinCAT System Manager File ([https://infosys.beckhoff.com/content/1031/bx5100/Resources/](https://infosys.beckhoff.com/content/1031/bx5100/Resources/zip/3207268491.zip) [zip/3207268491.zip\)](https://infosys.beckhoff.com/content/1031/bx5100/Resources/zip/3207268491.zip)
- (Das System Manager File muss per ADS auf den BX-Controller geladen werden).
- BX-Programm File (<https://infosys.beckhoff.com/content/1031/bx5100/Resources/zip/3207270667.zip>)

심

Für den Konfigurations-Download über ADS benötigt man entweder einen BECKHOFF Feldbus-Master oder eine freie serielle Schnittstelle.

## **4.2.10.6.2 Kommunikation von BX-Controller zu BX-Controller (über SSB)**

Über den SSB können 2 oder mehrere BX-Controller untereinander Daten austauschen. Verwenden Sie im System Manager bei der Projektierung dieses Datenaustausches CAN-Schicht 2 Telegramme.

Über die COB Id wird die Kommunikation des CAN-Telegramms festgelegt. Um welchen BX-Typ es sich dabei handelt spielt keine Rolle, da der SSB auf jedem BX-Controller vorhanden ist, sich auch gleich verhält und projektiert wird.

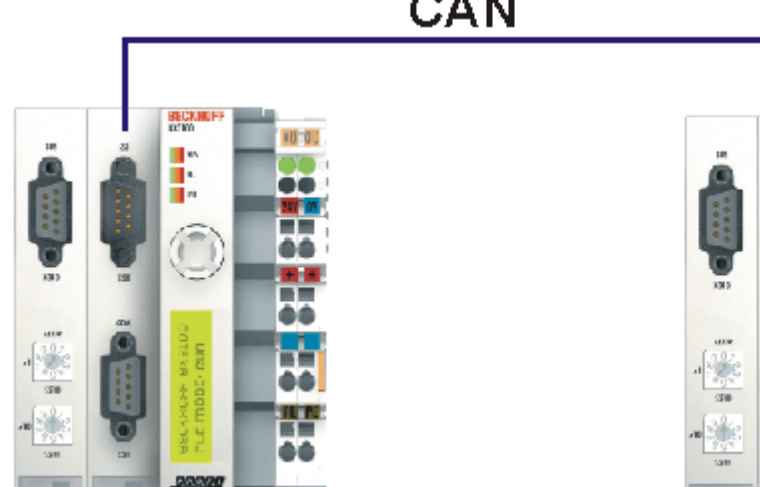

**CAN** 

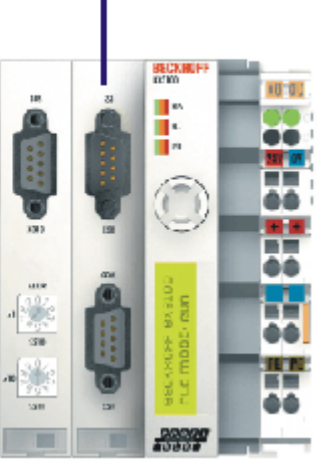

Abb. 60: Kommunikation von BX-Controller zu BX-Controller (über SSB)

#### **Beispielkonfiguration**

BX\_ONE: Node Id 2 CAN\_Out AT %QB100: ARRAY[0..7] OF BYTE COD Id 514 0x202 CAN\_In AT %IB100: ARRAY[0..7] OF BYTE COD Id 386 0x182

BX\_TWO: Node Id 2 CAN\_Out AT %QB100: ARRAY[0..7] OF BYTE COD Id 386 0x182 CAN\_In AT %IB100: ARRAY[0..7] OF BYTE COD Id 514 0x202

Beispiel Konfiguration und Programm:

#### **Notwendiges Material**

- TwinCAT 2.9 Build 959 oder Größer
- 2 x BXxx00
- Verkabelungsmaterial sowie Spannungsversorgung
- TwinCAT System Manager File BX ONE [\(https://infosys.beckhoff.com/content/1031/bx5100/](https://infosys.beckhoff.com/content/1031/bx5100/Resources/zip/3207272843.zip) [Resources/zip/3207272843.zip\)](https://infosys.beckhoff.com/content/1031/bx5100/Resources/zip/3207272843.zip)

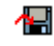

• Programm File BX\_ONE [\(https://infosys.beckhoff.com/content/1031/bx5100/Resources/](https://infosys.beckhoff.com/content/1031/bx5100/Resources/zip/3207275019.zip) [zip/3207275019.zip\)](https://infosys.beckhoff.com/content/1031/bx5100/Resources/zip/3207275019.zip)

椢

• TwinCAT System Manager File BX TWO ([https://infosys.beckhoff.com/content/1031/bx5100/](https://infosys.beckhoff.com/content/1031/bx5100/Resources/zip/3207277195.zip) [Resources/zip/3207277195.zip\)](https://infosys.beckhoff.com/content/1031/bx5100/Resources/zip/3207277195.zip)

## Æ

• Programm File BX\_ONE [\(https://infosys.beckhoff.com/content/1031/bx5100/Resources/](https://infosys.beckhoff.com/content/1031/bx5100/Resources/zip/3207279371.zip) [zip/3207279371.zip\)](https://infosys.beckhoff.com/content/1031/bx5100/Resources/zip/3207279371.zip)

倡

Für den Konfigurations-Download über ADS benötigt man entweder einen BECKHOFF Master (FC310x, FC510x, FC520x) oder eine freie serielle Schnittstelle.

## **4.2.10.6.3 AX2000 am SSB**

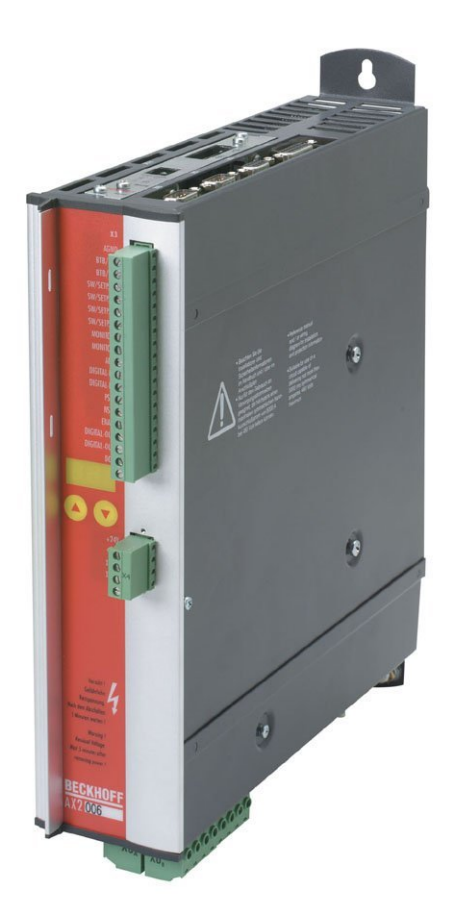

Abb. 61: AX2000

Notwendiges Material:

- TwinCAT 2.9 Build 953 oder Größer
- BX3100 Version 0.80 oder Größer
- $\cdot$  1 x KL1xx4
- $\cdot$  1 x KL2xx4
- 1 x KL9010
- 1 x AX2000 mit folgende Einstellungen: Slave Adresse 4, Baudrate 500 kByte
- Verkabelungsmaterial sowie Spannungsversorgung
- Beispiel Programm und Konfiguration auf dem BX-Controller
	- TwinCAT System Manager File ([https://infosys.beckhoff.com/content/1031/bx5100/Resources/](https://infosys.beckhoff.com/content/1031/bx5100/Resources/zip/3207281547.zip) [zip/3207281547.zip\)](https://infosys.beckhoff.com/content/1031/bx5100/Resources/zip/3207281547.zip)

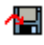

(Das System Manager File muss per ADS zum BX-Controller geladen werden).

◦ BX-Programm-File ([https://infosys.beckhoff.com/content/1031/bx5100/Resources/](https://infosys.beckhoff.com/content/1031/bx5100/Resources/zip/3207283723.zip) [zip/3207283723.zip\)](https://infosys.beckhoff.com/content/1031/bx5100/Resources/zip/3207283723.zip)

## ‴

Für den Konfigurations-Download über ADS benötigt man entweder einen BECKHOFF Feldbus-Master oder eine freie serielle Schnittstelle.

#### **AX2000 Beschreibung**

Folgende Abschnitte sind Auszüge aus der Dokumentation des AX2000 Drive Handbuch. Weitere Informationen finden Sie unter der Internet Adresse [http://www.Beckhoff.de](http://www.beckhoff.de).

#### **Hardware und Schnittstellen**

#### **Einstellen der Stationsadresse**

Die Stationsadresse (Geräteadresse am CAN-Bus) des Servoverstärkers können Sie auf drei Arten

einstellen:

- Mit der Tastatur in der Frontplatte (siehe Installationsanleitung AX2000)
- In der Inbetriebnahme-Software DRIVE.EXE auf der Bildschirmseite "Basiseinstellungen"
- Über die serielle Schnittstelle mit der Abfolge der ASCII-Kommandos:

ADDR nn > SAVE > COLDSTART (mit nn = Adresse)

Der Adressbereich kann mit Hilfe des ASCII – Objektes MDRV von 1..63 auf 1..127 expandiert

werden.

#### **Einstellen der Baudrate**

Die CAN-Übertragungsgeschwindigkeit (Baudrate) können Sie auf drei Arten einstellen:

- Mit der Tastatur in der Frontplatte (siehe Installationsanleitung AX2000)
- In der Inbetriebnahme-Software DRIVE.EXE auf der Bildschirmseite "Basiseinstellungen"
- Über die serielle Schnittstelle mit der Abfolge der ASCII Kommandos: CBAUD bb > SAVE > COLDSTART (mit bb = Baudrate in kB)

Mögliche Baudraten sind 10, 20, 50, 100, 125, 250, 333, 500 (default), 666, 800 und 1000 kBaud.

#### **CANopen Interface (X6)**

Interface zum Anschluss an den CAN Bus (default 500 kBaud). Das integrierte Profil basiert auf dem Kommunikationsprofil CANopen DS301 und dem Antriebsprofil DSP402. Im Zusammenhang mit dem Lageregler werden u.a. folgende Funktionen bereitgestellt:

Tippen mit variabler Geschwindigkeit, Referenzfahren, Fahrauftrag starten, Direktfahrauftrag starten, digitale Sollwertvorgabe, Datentransferfunktionen und viele andere.

Detaillierte Informationen finden Sie im CANopen-Handbuch. Die Schnittstelle ist über Optokoppler galvanisch getrennt und liegt auf dem gleichen Potential wie das RS232-Interface. Die analogen Sollwerteingänge sind weiterhin nutzbar. Mit der optionalen Erweiterungskarte -2CAN- werden die beiden Schnittstellen RS232 und CAN, die denselben Stecker X6 belegen, auf zwei Stecker verteilt.

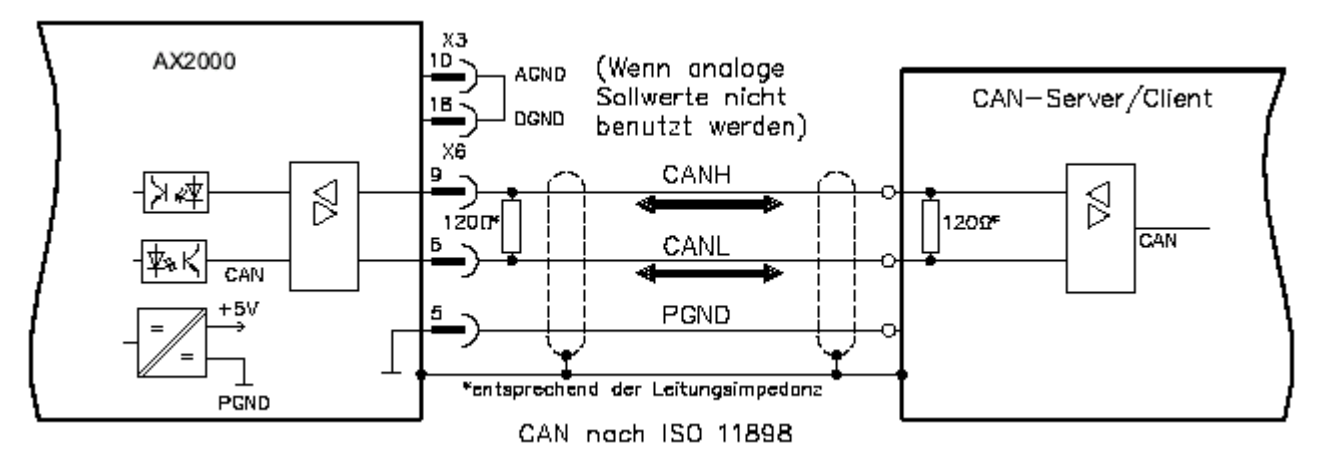

Abb. 62: CANopen Interface (X6)

## **4.2.10.6.4 Cimrex-Panel am SSB des BX-Controllers**

Die CAN-Schnittstelle des BX-Controllers kann auch dazu benutzt werden, ein Bedien-Panel anzuschließen. In diesem Beispiel wird ein Panel der Firma Beijers angeschlossen. Weitere Informationen zu dem Panel finden Sie unter <http://www.beijerelectronics.de>.

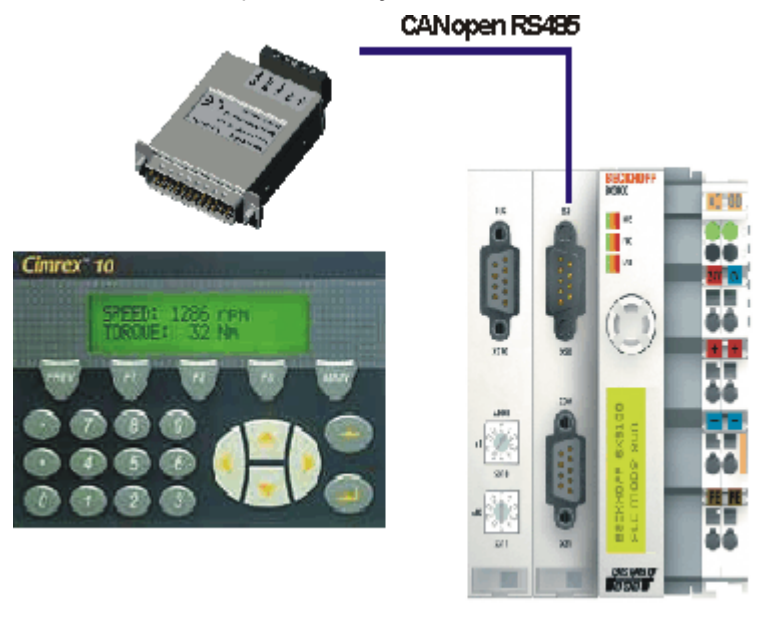

Abb. 63: Cimrex-Panel am SSB des BX-Controllers

#### **Benötigte Komponenten**

- 1 x BX3100
- Einige Busklemmen für den K-Bus (hier 3 x KL2114, kann aber in der System-Manager-Datei angepasst werden)
- 1 x Cimrex 41
- 1 x CAB 15 CAN Adapter
- Beispielprogramm in ST für den BX: ([https://infosys.beckhoff.com/content/1031/bx5100/Resources/](https://infosys.beckhoff.com/content/1031/bx5100/Resources/zip/3207285899.zip) [zip/3207285899.zip\)](https://infosys.beckhoff.com/content/1031/bx5100/Resources/zip/3207285899.zip)

## 椢

• Beispielkonfiguration für den BX: [\(https://infosys.beckhoff.com/content/1031/bx5100/Resources/](https://infosys.beckhoff.com/content/1031/bx5100/Resources/zip/3207288075.zip) [zip/3207288075.zip\)](https://infosys.beckhoff.com/content/1031/bx5100/Resources/zip/3207288075.zip)

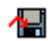

• Beispiel für Cimrex 41: ([https://infosys.beckhoff.com/content/1031/bx5100/Resources/](https://infosys.beckhoff.com/content/1031/bx5100/Resources/zip/3207290251.zip) [zip/3207290251.zip\)](https://infosys.beckhoff.com/content/1031/bx5100/Resources/zip/3207290251.zip)

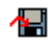

- Baudrate 500 kBaud
- CAN Slave Adresse 10

## **4.2.10.6.5 IclA-Drive am SSB**

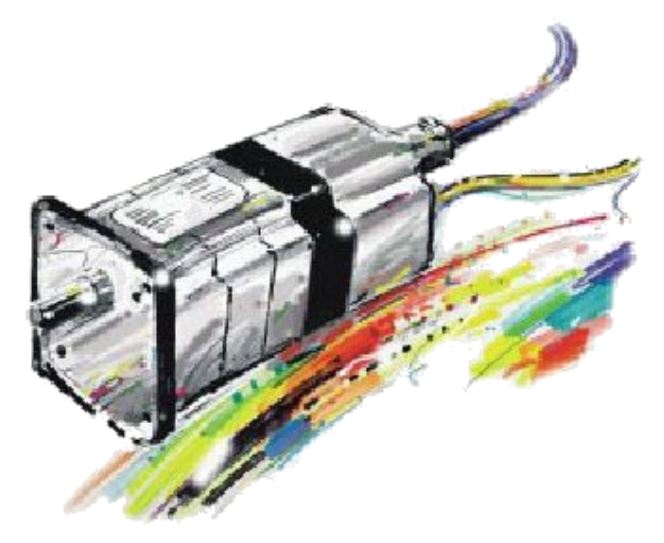

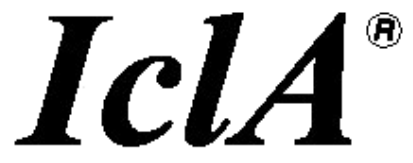

Abb. 64: IclA-Drive am SSB

Notwendiges Material:

- TwinCAT 2.9 Build 953 oder Größer
- BX3100 Version 0.80 oder Größer
- $\cdot$  1 x KL1xx4
- $\cdot$  1 x KL2xx4
- 1 x KL9010
- 1 x IclA D065 Folgende Einstellungen Slave Adresse 10, Baudrate 500 kByte (Achtung: Dies sind nicht die Default Parameter des Antriebs)
- Verkabelungsmaterial sowie Spannungsversorgung

Für den Konfigurations-Download über ADS benötigt man entweder einen BECKHOFF Feldbus-Master oder eine freie serielle Schnittstelle.

#### **Umkonfigurierungsbeispiel für TwinCAT mit der CANopen-Masterkarte FC510x**

Um den Antrieb umzustellen, kann dies mit folgendem Beispiel erfolgen.

• TwinCAT-System-Manager-File [\(https://infosys.beckhoff.com/content/1031/bx5100/Resources/](https://infosys.beckhoff.com/content/1031/bx5100/Resources/zip/3207292427.zip) [zip/3207292427.zip\)](https://infosys.beckhoff.com/content/1031/bx5100/Resources/zip/3207292427.zip)

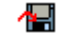

• TwinCAT-PLC-File (<https://infosys.beckhoff.com/content/1031/bx5100/Resources/zip/3207294603.zip>)

# **RECKHOFF**

### 43

#### **Beispiel Programm und Konfiguration auf dem BX-Controller**

- TwinCAT-System-Manager-File [\(https://infosys.beckhoff.com/content/1031/bx5100/Resources/](https://infosys.beckhoff.com/content/1031/bx5100/Resources/zip/3207296779.zip) [zip/3207296779.zip\)](https://infosys.beckhoff.com/content/1031/bx5100/Resources/zip/3207296779.zip)
	- (Das System-Manager-File muss per ADS zum BX-Controller geladen werden).
- BX-Programm-File [\(https://infosys.beckhoff.com/content/1031/bx5100/Resources/zip/3207298955.zip\)](https://infosys.beckhoff.com/content/1031/bx5100/Resources/zip/3207298955.zip)

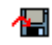

#### **IclA D065 - Beschreibung**

Folgende Abschnitte sind Auszüge aus der Dokumentation des IclA-Drive-Handbuchs. Diese wurden uns von der Firma SIG Positec Automation GmbH für die Beschreibung der grundliegenden Parameter zur Verfügung gestellt. Weitere Informationen finden Sie unter der Internet Adresse <http://www.sig-positec.de>.

#### **Hardware und Schnittstellen**

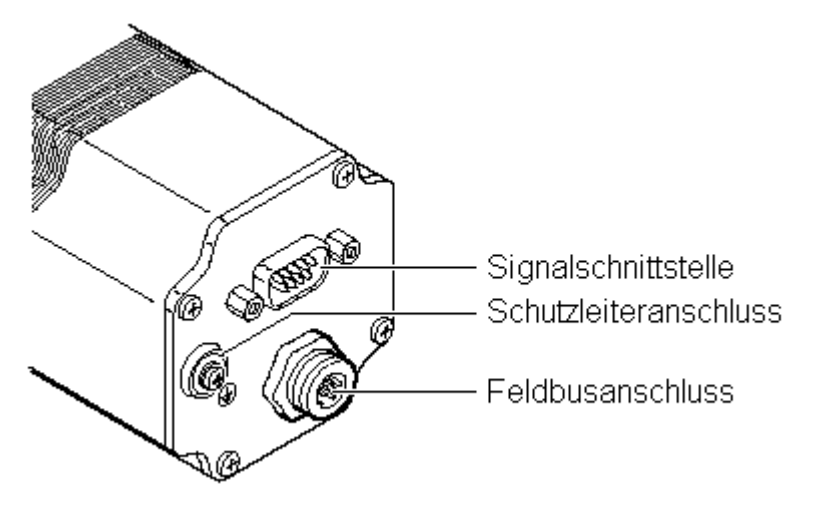

Abb. 65: Anschlüsse des IclA-Drives

- Signalschnittstelle für
	- Versorgungsspannung
	- Steuersignale für Manuellbetrieb
	- Anschluss für Not-Aus-Signal
- Schutzleiteranschluss für die Erdung über PE-Sammelschiene
- Feldbusanschluss für den Anschluss des Feldbuskabels.

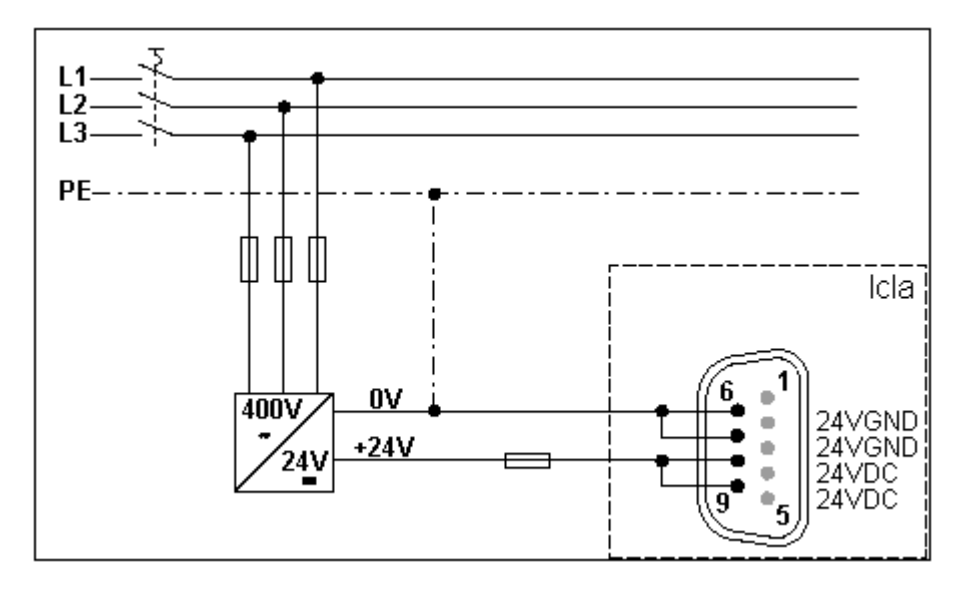

#### Abb. 66: Signalschnittstelle

Wird die Not-Aus-Funktion nicht benötigt, verbinden Sie Pin 2 mit Pin 8 oder 9 (24  $V_{\text{DC}}$ ).

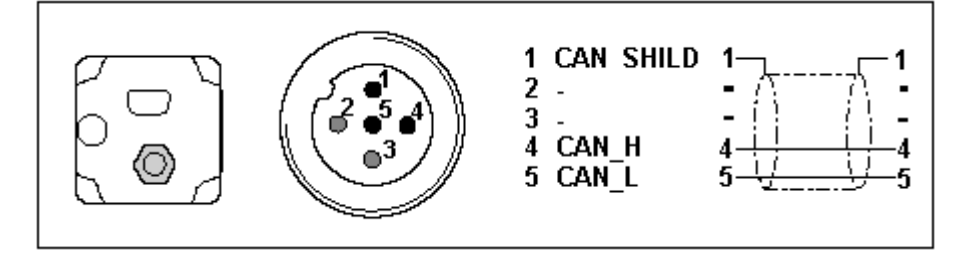

Abb. 67: Feldbusanschluss

#### **Control-Wort 0x6040**

Das Objekt stellt das Steuerungswort des Geräts dar. Mit dem Control-Wort werden mehrere Steuerungsaufgaben erfüllt:

- Wechsel zwischen den verschiedenen Betriebszuständen. Die möglichen Zustände und Übergänge finden Sie unter dem Index-Schlagwort "Zustandsmaschine". Relevant für einen Zustandswechsel sind die Bits 0 bis 3 und Bit 7.
- Starten und Unterbrechen von betriebsartenspezifischen Funktionen, z. B. Starten eines Fahrauftrags über das Bit 4. Die Bits 4 bis 6 werden für betriebsartenspezifische Einstellungen benutzt. Einzelheiten finden Sie unter den Schlagworten "Betriebsart, starten", "Betriebsart, überwachen" und bei der Beschreibung der jeweiligen Betriebsarten in den Kapiteln "Manuellbetrieb" und "Positionierbetrieb".
- Stoppen des Positionierantriebs aus einem laufenden Fahrbetrieb. Zum Anhalten wird das Bit 8 "Halt" benutzt Einzelheiten finden Sie unter den Schlagworten "Betriebsart, starten" und "Betriebsart, überwachen".

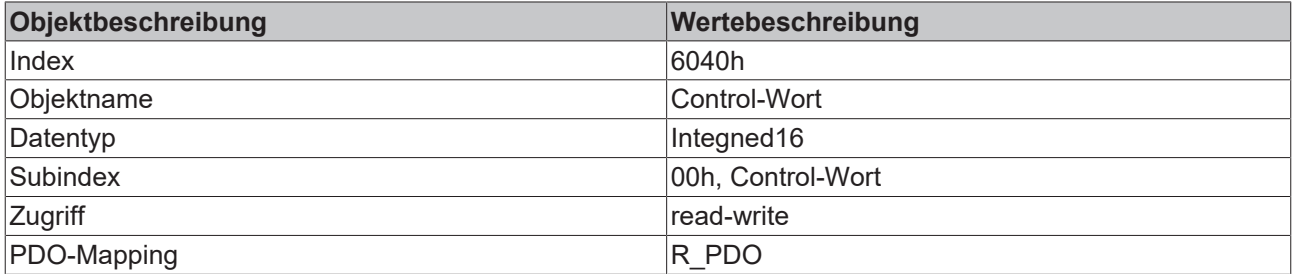

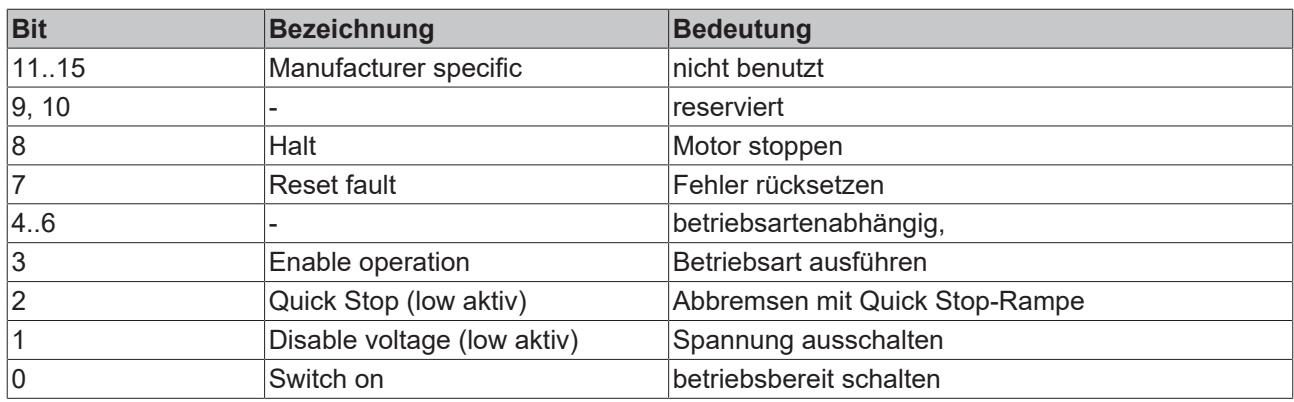

#### **Statusword 0x6041**

Das Objekt beschreibt den aktuellen Betriebszustand des Geräts. Mit dem Status-Wort führen Sie folgende Überwachungsfunktionen durch:

- Prüfen des Betriebszustands der Positioniersteuerung. Dazu sind die Bits 0 bis 3, 5 und 6 relevant.
- Das Bit 4 zeigt an, ob die Endstufe bereit ist, einen Fahrauftrag zu bearbeiten.
- Die Bits 7 bis 15 werden zur Überwachung des Fahrbetriebs und zur Statusüberwachung gerätespezifischer Zustände benutzt.

Einzelheiten zur Überwachung des Fahrbetriebs finden Sie unter den Schlagworten "Betriebsart, starten", "Betriebsart, überwachen" und bei der Beschreibung der jeweiligen Betriebsarten in den Kapiteln "Manuellbetrieb" und "Positionierbetrieb". Die Bits zur Statusüberwachung des Geräts sind im Kapitel "Diagnose und Fehlerbehebung" beschrieben.

Das Steuerungswort ist in den ersten beiden Byte der R\_PDOs abgebildet.

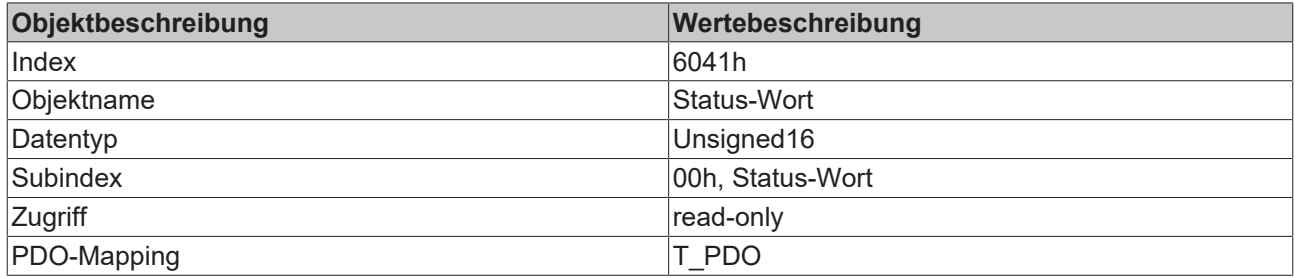

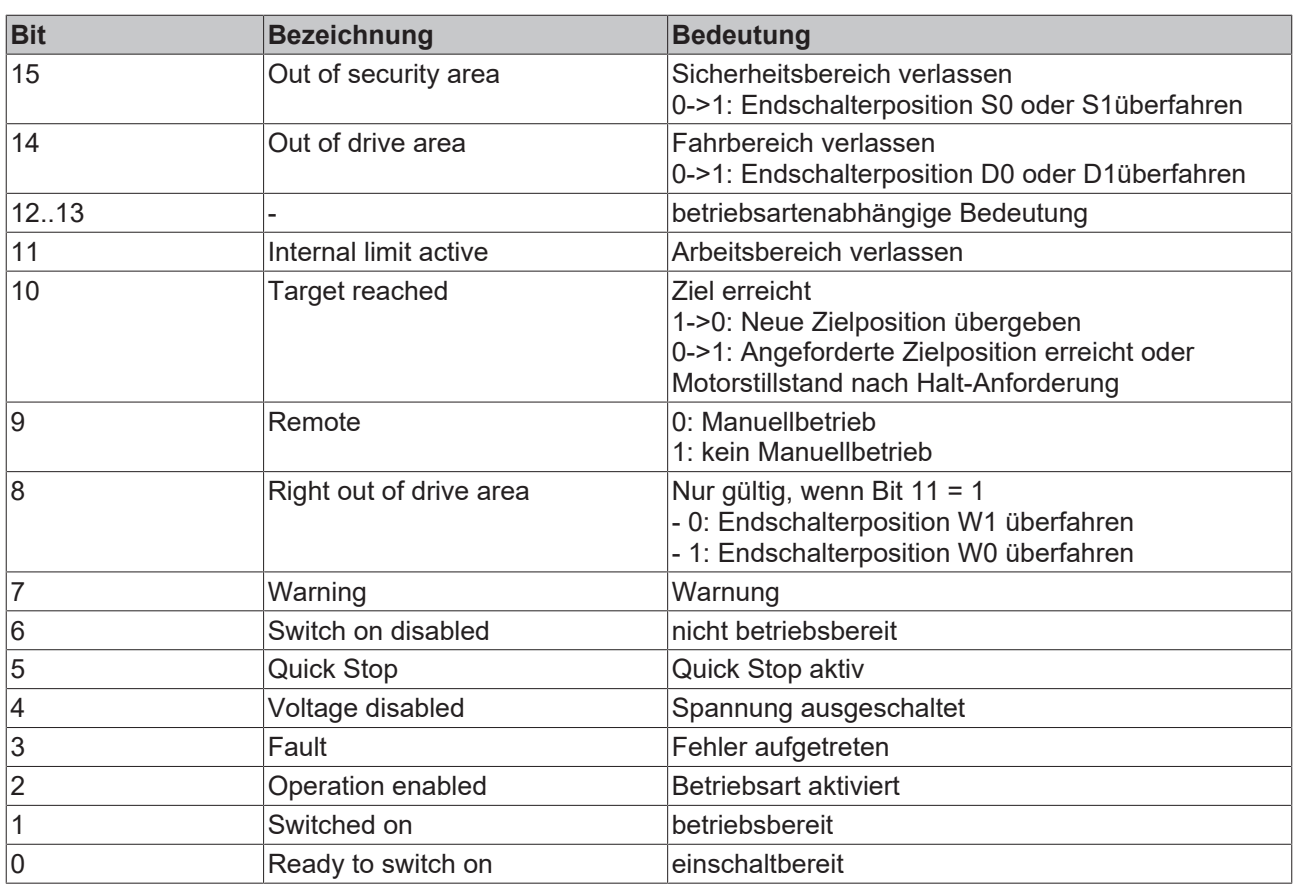

#### **Referenzierungsbereiche**

Eine gültige Referenzierung wird über drei Endschalterzonen definiert, die im möglichen Verfahrbereich des Antriebs liegen müssen. Die Endschalter schützen Antrieb und Anlage vor einer Beschädigung.

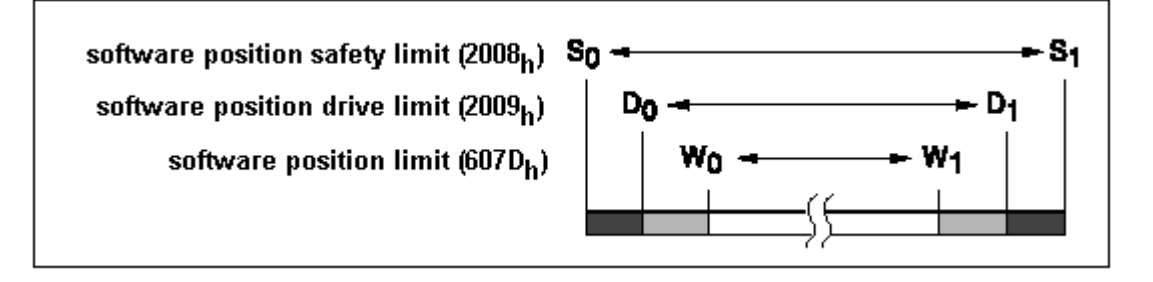

Abb. 68: Referenzierungsbereiche

- Arbeitsbereich W0 W1 für den Positionierbetrieb.
- Fahrbereich D0 D1. Aus den Bereichen D0 W0 und D1 W1 kann
- der Antrieb nur in Richtung Arbeitsbereich zurückgefahren werden.
- Sicherheitsbereich S0 S1. Aus den Bereichen S0 D0 und S1 D1 kann der Antrieb nur manuell zurückbewegt werden.
- CANopen-Objekte Für die Einrichtung der Endschalter werden drei CANopen-Objekte eingesetzt, in denen die Positionswerte für die obere und untere Bereichsgrenze eingetragen werden.
- Grenzen des Arbeitsbereichs in software position limit (607D<sub>hex</sub>)
- Grenzen des Fahrbereichs in software position drive limit (2009 $_{\text{hex}}$ )
- Grenzen des Sicherheitsbereichs in software position safety limit (2008 $_{\text{hex}}$ )

## **Bespiel für eine Referenzierung**

Das folgende Listing zeigt die Eingabe der Referenzierungswerte. Die Knotenadresse des Positionierantriebs ist auf 01 $_{\sf hex}$  eingestellt.

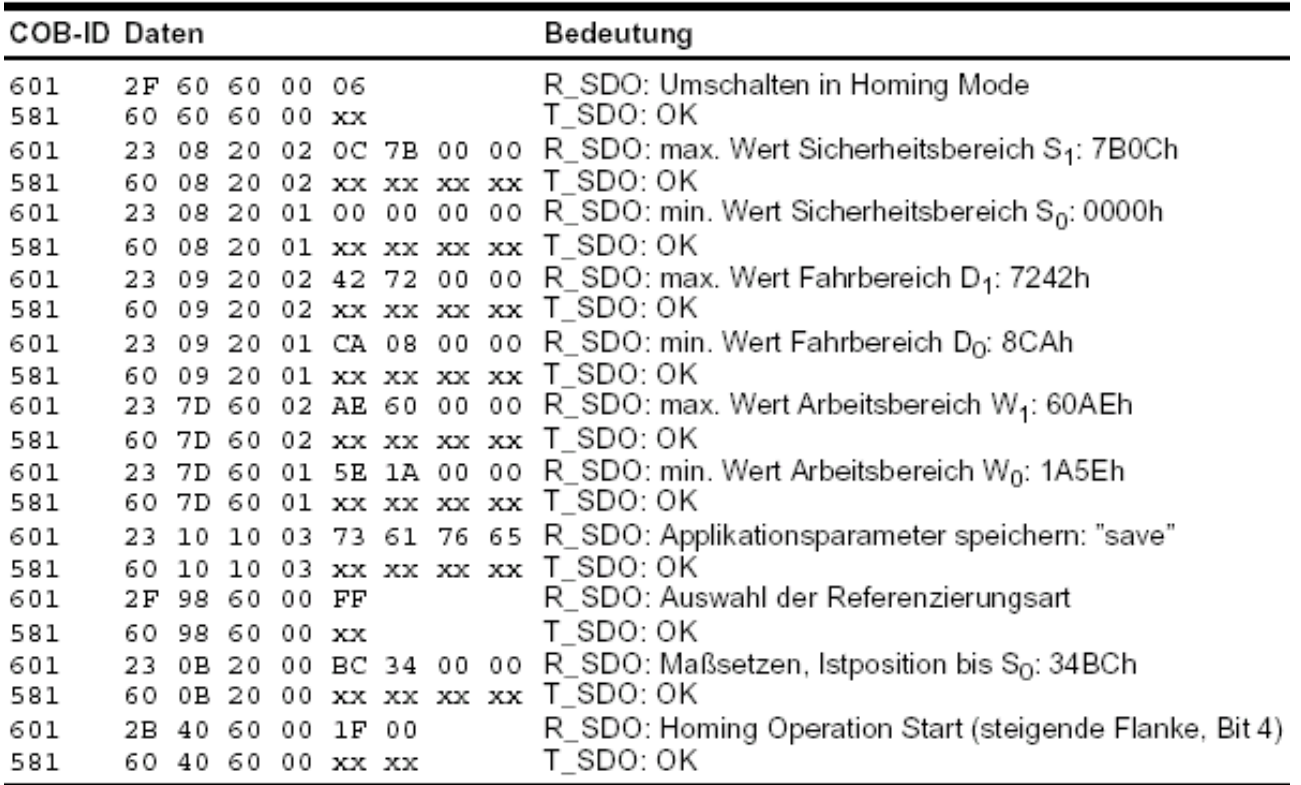

Abb. 69: Listing der Referenzierungswerte

## **4.2.10.6.6 Lenze Frequenzumrichter am SSB**

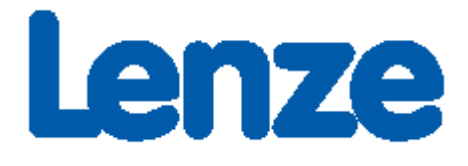

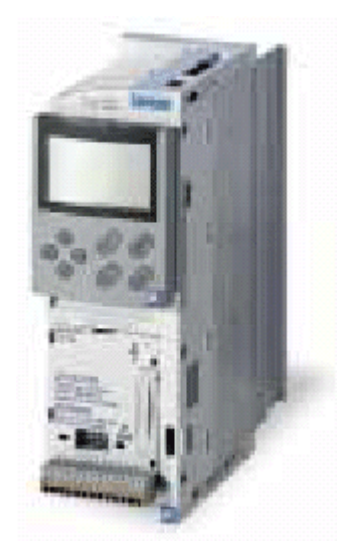

Abb. 70: Frequenzumrichter der Fa. Lenze

#### **Notwendiges Material**

- TwinCAT 2.9 Build 953 oder Größer
- BXxx00
- $\cdot$  1 x KL1xx4
- $\cdot$  1 x KL2xx4
- 1 x KL9010
- 1 x Lenze 8200 vector + Motor
- 1 x Lenze CANopen Interface 2175
- Verkabelungsmaterial sowie Spannungsversorgung

Für den Konfigurations-Download über ADS benötigen Sie eine BECKHOFF Feldbus-Masterkarte oder eine freie serielle Schnittstelle.

#### **Lenze Beschreibung**

Folgende Abschnitte sind Auszüge aus der Dokumentation des Lenze 2175-Handbuchs. Diese wurden uns von der Firma Lenze Drive Systems GmbH für die Beschreibung der grundlegenden Parameter zur Verfügung gestellt. Weitere Informationen finden Sie unter der Internet Adresse <http://www.Lenze.com>.

#### **Erstinbetriebnahme**

Stellen Sie die Spannungsversorgung für das Busmodul auf Interne Spannungsversorgung.
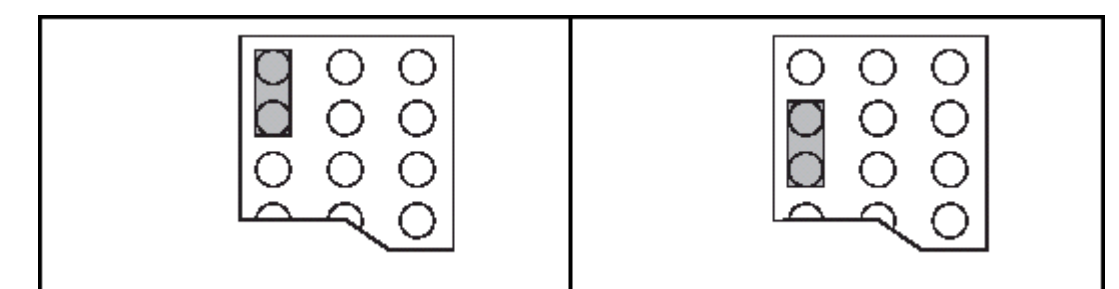

Abb. 71: Externe Spannungsversorgung - Interne Spannungsversorgung (Auslieferungszustand)

Für die CANopen-Kommunikation stellen Sie den DIP-Schalter 10 auf "ON".

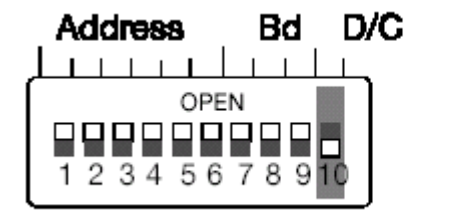

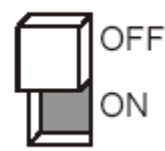

Abb. 72: DIP-Schalter

#### **Baudrate DIP-Schalter 7-9**

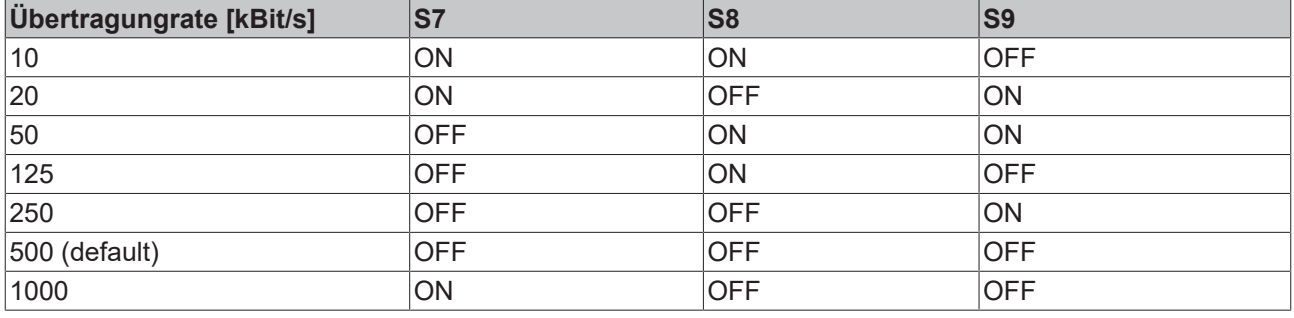

#### **Wertigkeit der DIP-Schalter**

DIP Schalter 6 hat die kleinste Wertigkeit.

Beispiel: Adresse 3 Schalter 5 und 6 auf "ON".

#### **Freigabe des Kommunikationsmoduls**

Um das Kommunikationsmodul freizuschalten muss die Bedienungsart auf 3 gestellt werden. Dies kann über den SSB erfolgen mit folgendem Eintrag:

| Obj. idx<br>0x5ffe | Sub. idx<br>0 | Length<br>4 | Value (dec)<br>30000 | Value (hex)<br>0x7530 |
|--------------------|---------------|-------------|----------------------|-----------------------|
|                    |               |             |                      |                       |
|                    |               |             |                      |                       |

Abb. 73: Freigabe des Kommunikationsmoduls

#### **Sync-Telegramm**

In der Default-Einstellung sendet der Lenze-Drive seine Ausgangs-PDOs nur, nachdem er vom CAN-Master ein Sync-Telegramm empfangen hat. Wenn Sie den Trans. Type zum Beispiel auf 2 stellen, sendet der Lenze-Drive nach jedem 2. empfangenen Sync-Telegramm ein Ausgangs-PDO.

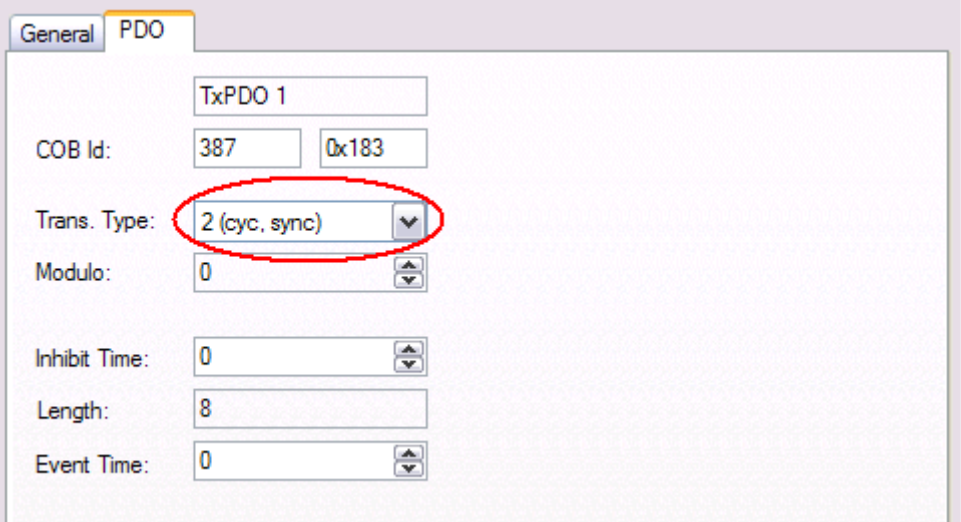

#### **Beispiel Projekt**

• TwinCAT-System-Manager-File: [\(https://infosys.beckhoff.com/content/1031/bx5100/Resources/](https://infosys.beckhoff.com/content/1031/bx5100/Resources/zip/3207301131.zip) [zip/3207301131.zip\)](https://infosys.beckhoff.com/content/1031/bx5100/Resources/zip/3207301131.zip)

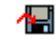

• TwinCAT-PLC-File: [\(https://infosys.beckhoff.com/content/1031/bx5100/Resources/zip/3207303307.zip](https://infosys.beckhoff.com/content/1031/bx5100/Resources/zip/3207303307.zip))

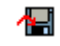

## <span id="page-74-0"></span>**4.2.11 Echtzeit-Uhr (RTC)**

Auf dem BX-Controller ist eine Echtzeit-Uhr (Real Time Clock - RTC) implementiert. Die Uhrzeit ist akkugepuffert.

#### **Einstellen der Echtzeit-Uhr**

Die einfachste Art die Uhr einzustellen ist über den System Manager. Sofern die ADS-Kommunikation steht wird die momentan aktuelle Uhrzeit auf dem BX-Controller angezeigt. Um die Uhrzeit einzustellen editieren Sie einfach die Zeit und mit der Drop Down Taste können Sie Tage, Monate und Jahre einstellen. Für die Einstellungen der Jahre klicken Sie auf die Jahresanzeige und stellen Sie das gewünschte Jahr ein. Ebenso verfahren Sie mit dem Monat. Nach dem Sie alle Einstellungen vorgenommen haben klicken Sie auf den Button *Update RTC on BX*.

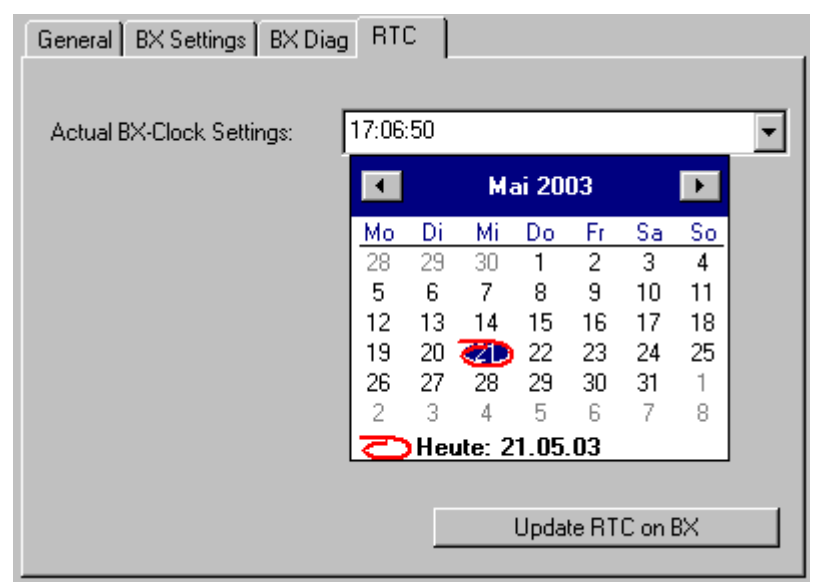

#### Abb. 74: Einstellen der Echtzeit-Uhr (RTC)

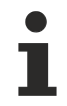

#### **Lebensdauer des Akkus**

Je nach Belastung des Akkus kann die Lebensdauer des Akkus variieren.

#### **Lesen der RTC auf dem BX-Controller [\(siehe Beispiel \[](#page-111-0)**[}](#page-111-0) **[112\]](#page-111-0) Programmierung\Bibliothek)**

Die RTC kann per Funktionsbaustein ausgelesen werden. Notwendige Bibliotheken:

- TcSystemBX.lbx
- TCBaseBX.lbx

#### **Schreiben der RTC auf dem BX-Controller**

Die RTC kann per Funktionsbaustein eingestellt werden. Notwendige Bibliotheken:

- TcSystemBX.lbx
- TCBaseBX.lbx

#### **Lesen der RTC per ADS**

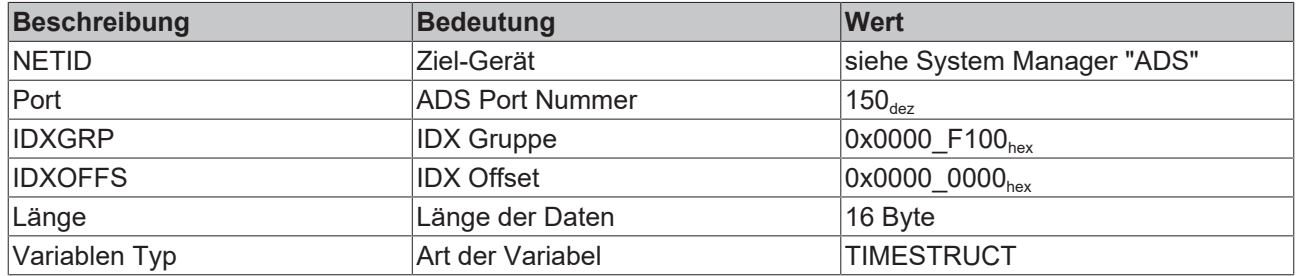

#### **Schreiben der RTC per ADS**

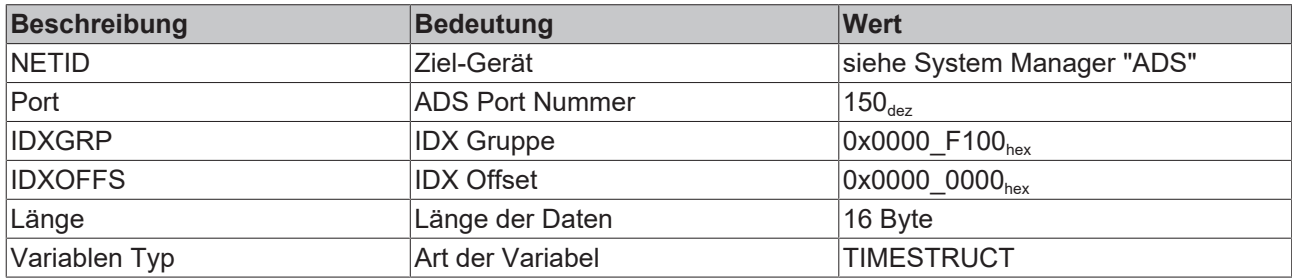

#### **Einstellung über den Navigationsschalter**

[Siehe Menü. \[](#page-76-0)[}](#page-76-0) [77\]](#page-76-0)

#### **Technische Daten zur RTC**

Genauigkeit: ca. 1 Sekunde/Tag

Speicherung der Uhrzeit: ca. 3 Monate bei aufgeladenem Akku Lebensdauer des Akkus: ca. 10 Jahre bei 10 Zyklen pro Tag (1000 Zyklen bei einem kompletten Lade-/ und Entladezyklus)

### **4.2.12 COM-Port**

Auf dem BX-Controller befinden sich zwei serielle Schnittstellen. Die PIN-Belegung entnehmen Sie bitte der [Hardware-Beschreibung \[](#page-25-0)> [26\]](#page-25-0).

#### **Einstellmöglichkeiten:**

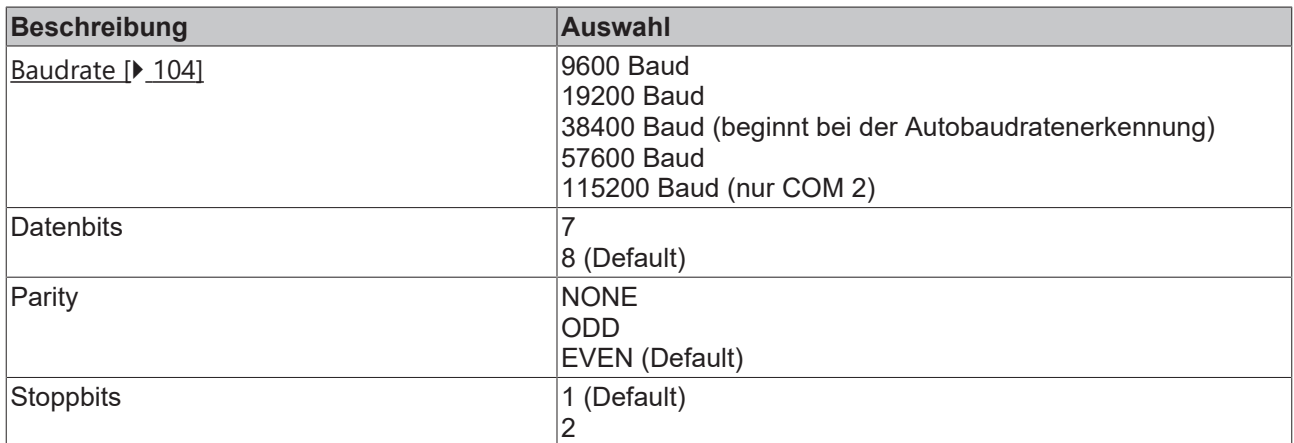

#### **COM 1**

Die Schnittstelle COM 1 für die Kommunikation mit der KS2000 Software oder dem TwinCAT PLC Control (einloggen über die serielle Schnittstelle).

## **BECKHOFF**

#### **COM 2**

Die Schnittstelle COM 2 (mit RS 232 oder RS 485 Physik) für die Nutzung eigener Protokolle oder der Protokoll-Bibliotheken (wie ModbusRTU, RK512, etc.) zum Anschluss andere serieller Geräte.

#### **Bibliothek**

Für die Kommunikation mit der seriellen Schnittstelle stehen Funktionsbausteine zur Verfügung.

- [Dokumentation \[](#page-103-0) $\blacktriangleright$  [104\]](#page-103-0)
- [Beispiel \[](#page-108-0) $\blacktriangleright$  [109\]](#page-108-0)
- [Bibliothek \[](#page-103-0) $\blacktriangleright$  [104\]](#page-103-0)

### **4.2.13 Menü**

#### <span id="page-76-0"></span>**4.2.13.1 BX-Menü-Settings**

Um in das Menü zu wechseln, drei Sekunden den Navigationsschalter gedrückt halten. Als erstes erscheint das Verzeichnis *Menue*.

- Zwischen den Einstellungen eines Menüs, können Sie man mit den Tasten RIGHT/LEFT wechseln (es ist immer das in in der 1. Zeile angezeigte Menü aktiv).
- Drücken Sie zum Wechseln in ein Untermenü, die Taste DOWN.
- Um wieder in das Hauptmenü zu wechseln drücken Sie die Taste UP.

Im Untermenü wird in der ersten Zeile der Menüpunkt angezeigt und in der 2. Zeile die aktuelle Einstellung zu diesem Menüpunkt.

Einige Einstellungen sind nicht veränderbar *(read only)*. Diese Punkte sind rein für die Kontrolle und Information für den Anwender gedacht. Um das Menü zu beenden muss man sich im Hauptmenü befinden und dann den Navigationsschalter drei Sekunden gedrückt halten.

Bevor Einstellungen geändert werden können, muss Passwort gesetzt werden. Das Passwort bleibt auch beim Firmware-Update oder beim zurücksetzen auf die Herstellerkonfiguration gespeichert. Sollten Sie das Passwort vergessen haben, so müssen Sie den BX-Controller einschicken.

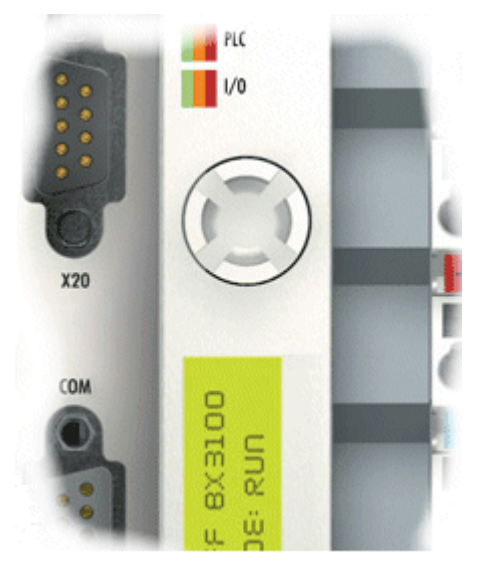

Abb. 75: Navigationsschalter der BX-Controller

### **Schalterbelegung**

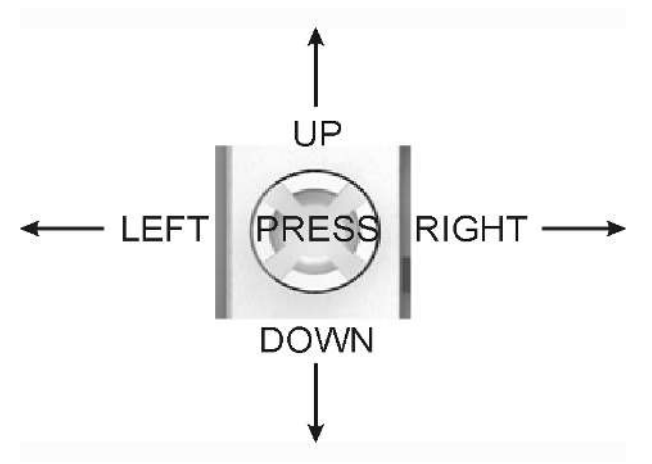

Abb. 76: Schalterbelegung

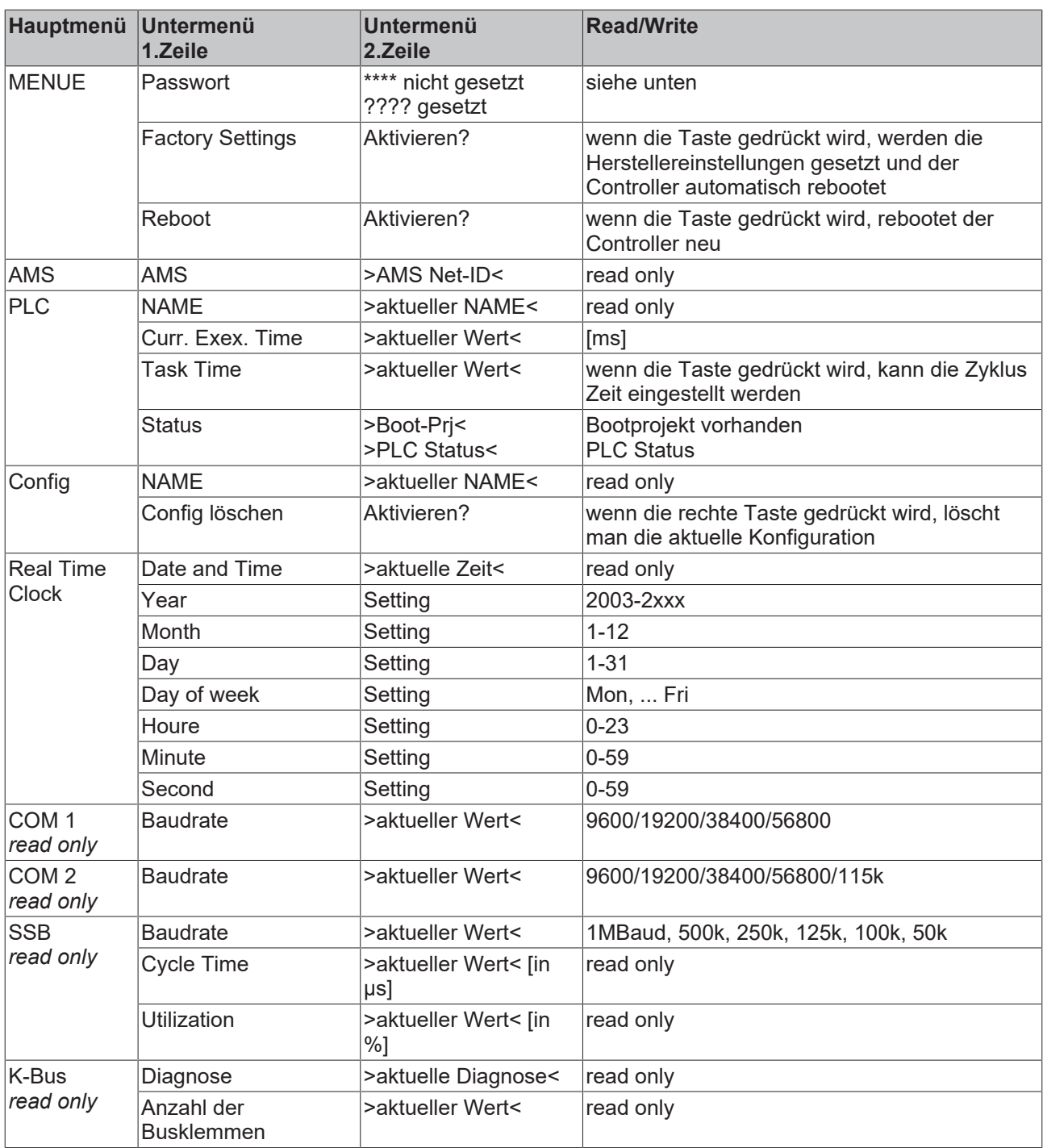

### **Busspezifische Menü Punkte**

### **BX3100**

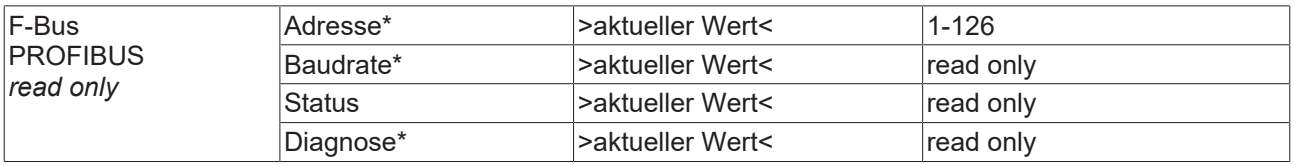

#### **BX5100**

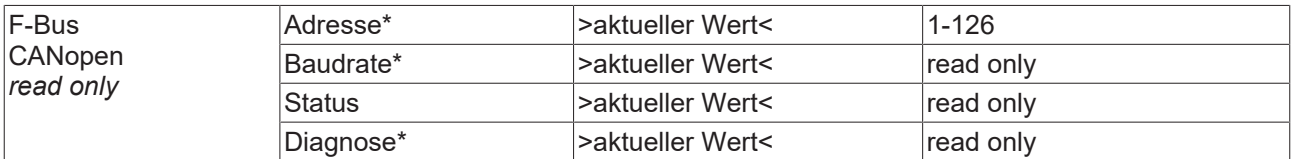

\*) in Vorbereitung

#### **BX9000**

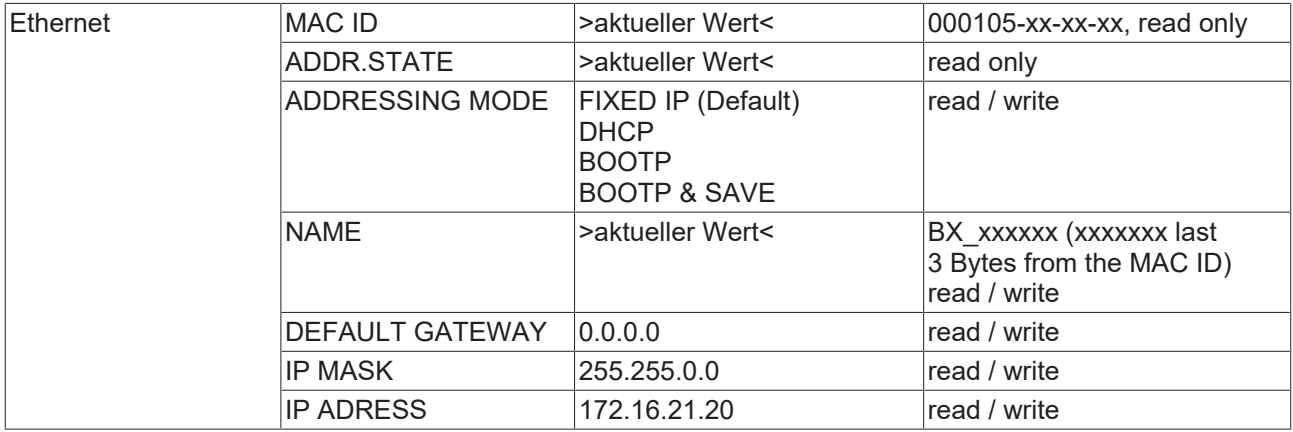

#### **Code**

Die Default Einstellung ist "\*\*\*\*", das heißt das kein Passwort aktive ist. Um Einstellungen vorzunehmen ist ein Passwort zu setzen.

#### **Menü Navigation**

Wenn Sie den Navigationsschalter (Press) drei Sekunden drücken wechseln Sie in das Menü - Verzeichnis. Hier sind einige Menüpunkte beschrieben.

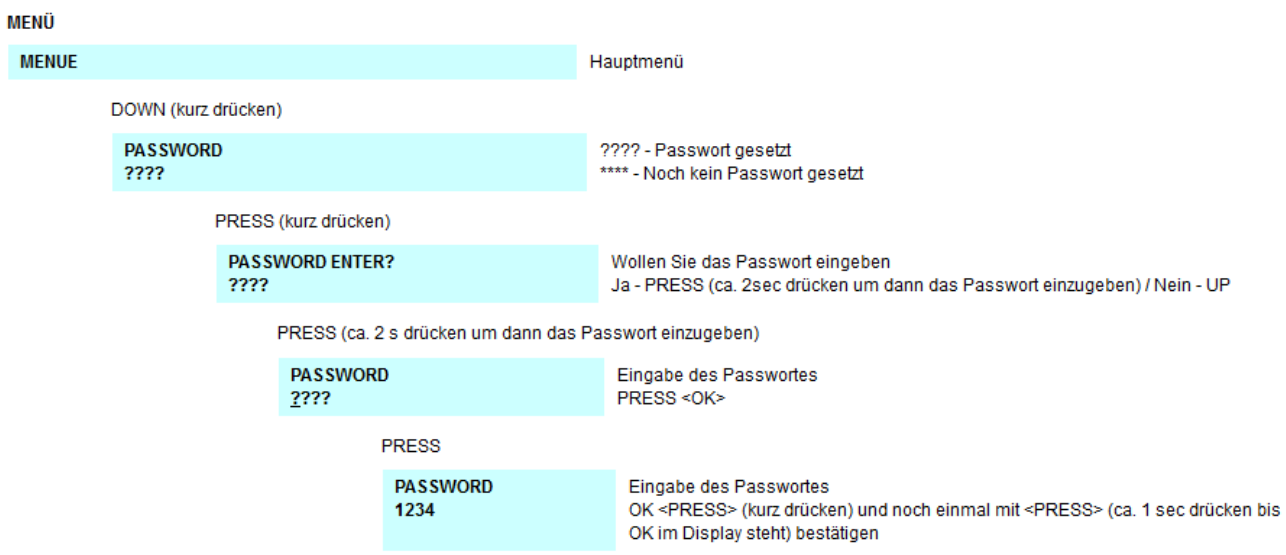

## **BECKHOFF**

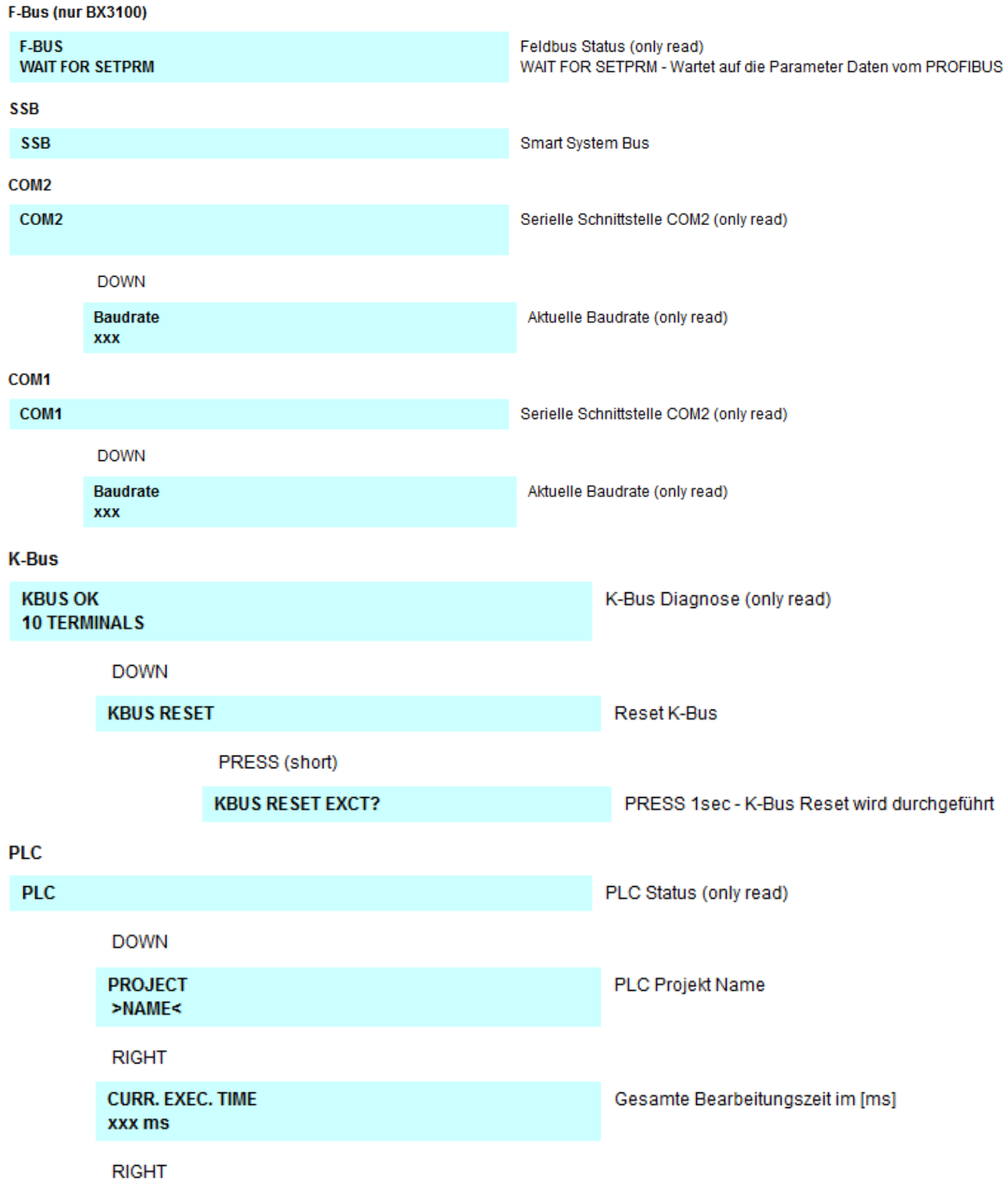

### **4.2.13.2 Erstellen eigener Menüs**

Man kann den das Display und Navigations-Schalter auch für eigene Zwecke gebrauchen, z. B. um Diagnoseinformationen anzuzeigen und oder Parameter zu verändern. Für den einfachen Einstieg ist ein Beispiel angefügt, das Sie für Ihre ersten Schritte verwenden und anpassen können.

Download (<https://infosys.beckhoff.com/content/1031/bx5100/Resources/zip/3207305483.zip>)

## **4.2.14 Konfigurations-Software KS2000**

Eine Parametrierung und Konfigurierung von Busklemmen-Controllern der BCxx50-, BXxx20- und BXxx00- Serien ist mit der Konfigurations-Software KS2000 nicht möglich. Deren Konfiguration muss mit den TwinCAT System Manager vorgenommen werden.

Die Konfigurations-Software KS2000 kann Ihnen aber bei der Konfiguration oder Diagnose der an die Busklemmen-Controller angereihten Busklemmen helfen.

Es empfiehlt sich hierzu die Baudrate in Konfigurations-Software KS2000, BCxx50 BCxx20 und BXxx00 auf 38400 Baud zu stellen (8 Datenbits, Even, 1 Stoppbit).

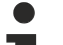

#### **COM1 - automatische Baudraten Erkennung**

Die Schnittstelle COM 1 der BXxx00 hat eine automatische Baudraten Erkennung von 9,6 kBaud bis 56,4 kBaud.

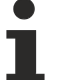

#### **Erforderliche KS2000-Version**

Die Konfiguration oder Diagnose von Busklemmen an BXxx00 wird ab KS2000 Version 4.3.14 unterstützt.

Um bei einigen Busklemmen die Konfigurationsdialoge nutzen zu können (z. B. KL25xx, KL6811, KL6201, KL6401) müssen folgende Punkte eingestellt werden:

- Ein SPS-Projekt oder ein Boot-Projekt muss deaktiviert sein.
- Der BX-Controller muss in der Default Configuration sein. Setzen Sie die Herstellereinstellung oder schalten Sie im TwinCAT System Manager auf Config Mode (blaues TwinCAT Icon).
- Der BX-Controller muss im FreeRun Modus sein. Aktivieren Sie dies mit dem TwinCAT System Manager.

Nun können Sie sich mit der Konfigurations-Software KS2000 über ADS (Port 100) oder das serielle Kabel einloggen und die KS2000-Dialoge der Busklemmen nutzen.

# **5 Programmierung**

## **5.1 PLC-Eigenschaften der BX-Controller**

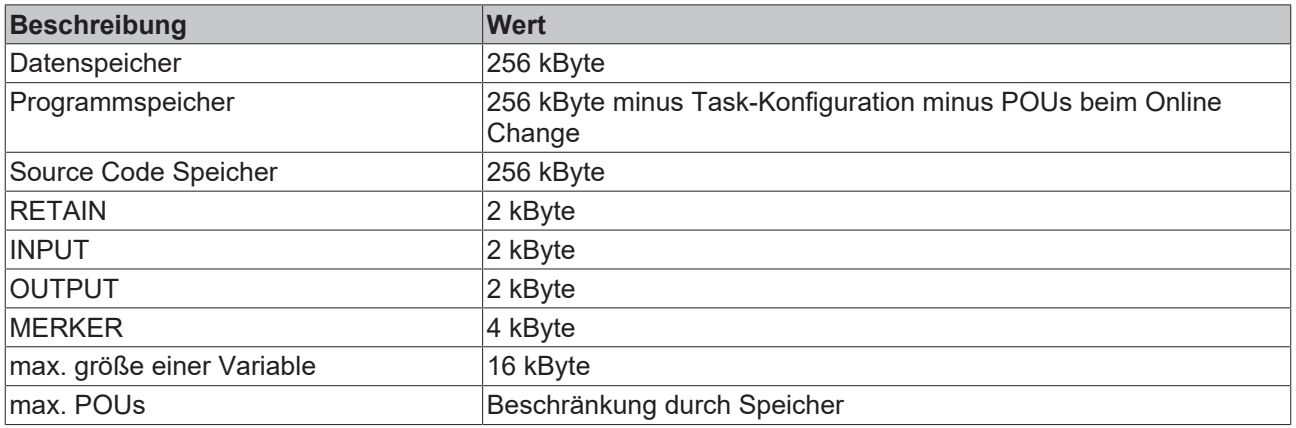

## **5.2 TwinCAT PLC**

Das Beckhoff TwinCAT Software-System verwandelt jeden kompatiblen PC in eine Echtzeitsteuerung mit Multi-SPS-System, NC-Achsregelung, Programmierumgebung und Bedienstation. Die Programmierumgebung von TwinCAT wird auch für die Programmierung der BC/BX genutzt. Wenn Sie TwinCAT PLC (Windows NT4/2000/XP) installiert haben, können Sie die Feldbus-Verbindung oder die serielle Schnittstelle für Software-Download und Debugging verwenden.

TwinCAT I/O oder TwinCAT PLC können auch als Ethernet-Master (Host) genutzt werden, um Prozessdaten mit dem Busklemmen-Controller auszutauschen. TwinCAT stellt ihnen hierzu den System Manager als Konfigurationstool sowie die Treiber und das ADS-Protokoll zu Verfügung.

#### **Busklemmen-Controller der Serien BCxx50, BCxx20 und BXxx00**

Diese Busklemmen Controller der 2. Generation werden mit dem TwinCAT System Manager konfiguriert und mit TwinCAT PLC-Control programmiert. Sie müssen für diese Koppler TwinCAT PLC installieren (Windows NT4, Windows 2000, Windows XP).

#### **Programmierung und Programmübertragung**

- [über die serielle Schnittstelle \[](#page-132-0)[}](#page-132-0) [133\]](#page-132-0)
- über die Feldbus-Schnittstelle (nur bei Busklemmen-Controllern für PROFIBUS, CANopen und Ethernet)

#### **Online Change**

Die Busklemmen-Controller Busklemmen-Controller der BX-Serie und die BCxx50 unterstützen Online Change. Das bedeutet, dass das PLC-Programm durch ein neues Programm ersetzt wird, ohne dass dadurch das Programm unterbrochen wird. Nach Beendigung der Task wird auf das neue Programm umgeschaltet. Damit verbunden ist die doppelte Haltung des SPS Programms. Es stehen 512 kByte zu Verfügung, die für die doppelte Haltung des PLC Programm durch zwei dividiert werden muss, also 256 kByte. Zusätzlich müssen noch für Task-Konfiguration etc. einige kByte abgezogen werden. Beim Online Change werden noch dynamische Daten in den Speicher abgelegt. Sollte ein Programm an die Speichergrenze stoßen (größer 240 kByte) kann es passieren das ein Online Change nicht mehr funktioniert auch wenn das Programm nach einem "Rebuild all" wieder in den BX geschrieben werden kann.

#### **Wann geht kein Online Change?**

Es gibt einige Punkte, nachdem ist ein Online Change nicht mehr möglich.

- einfügen einer neuen Bibliothek
- Änderung der Task-Einstellung
- ein "Rebuild all"
- Grenzbereich in der Speicherauslastung des Controllers (PLC Programm größer 90%)

## **5.3 TwinCAT PLC - Fehler-Codes**

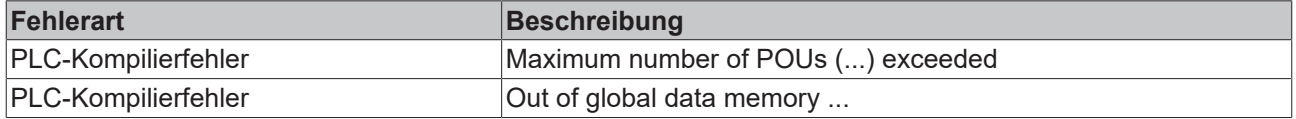

#### **Fehler POUs**

Für jeden Baustein wird eine POU (Process Object Unit) angelegt. Per Default sind 256 Bausteine möglich.

Error 3612: Maximum number of POUs (100) exceeded! Compile is aborted.

Data allocation 1 Error(s), 0 Warning(s).

Abb. 77: Maximale Anzahl der POUs überschritten

Wenn man Bibliotheken einbindet, kann dieser Wert nicht mehr ausreichen. Erhöhen Sie dann die Anzahl an POUs.

Öffnen Sie dazu im PLC Control unter Projekte/Optionen...

|                                       |                                |                                                                                     |                              |                                                                    | TwinCAT PLC Control - BX9000_Test_Prog.prx* |      |                                                                                                    |
|---------------------------------------|--------------------------------|-------------------------------------------------------------------------------------|------------------------------|--------------------------------------------------------------------|---------------------------------------------|------|----------------------------------------------------------------------------------------------------|
| File                                  | Edit                           | <b>Project</b>                                                                      |                              | Insert Extras Online                                               | Window                                      | Help |                                                                                                    |
| ⊞<br>⊞<br>丏<br>申申<br>申<br>庙<br>φ<br>田 | Ê<br>Resol<br>F<br>F<br>F<br>E | Build<br>Rebuild all<br>Clean all<br>Object<br>Options<br>Export<br>Import<br>Merge | Project database<br>Document | Load download information<br><b>Translate interother languages</b> | Ctrl+F8                                     | ▶    | ariablenl<br>b Variabl<br><b>briablent</b><br>ble Varial<br>lle Varial<br>b Variabl<br>b Variabl<br>lale Varil |

Abb. 78: Menüpfad Projekte / Optionen / Controller Settimgs

...die Controller Settings.

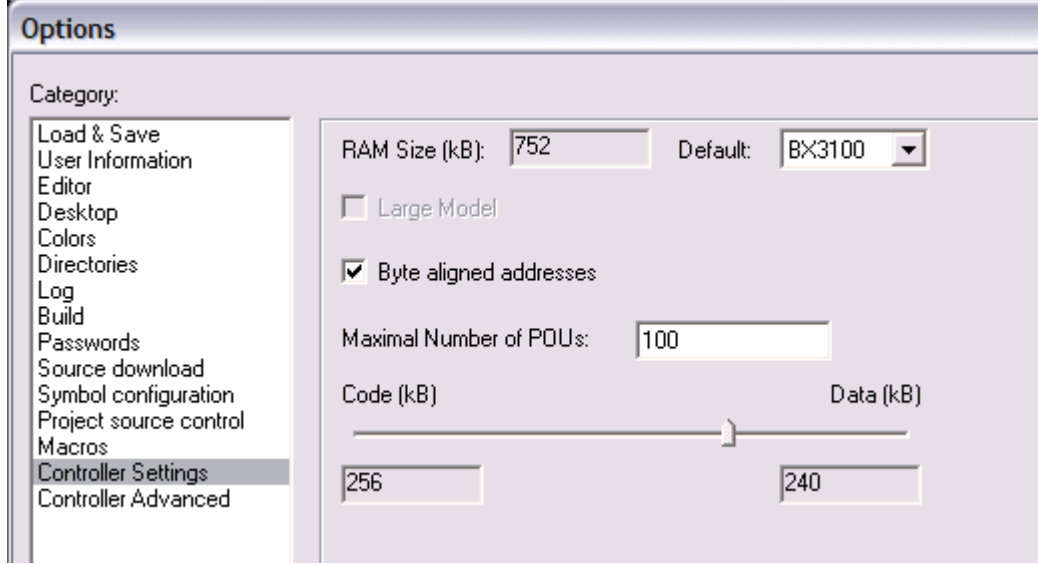

#### Abb. 79: Controller Settings

Eine Änderung dieser Einstellungen hat zufolge, das kein Online Change mehr geht.

#### **Fehler Globaler Speicher**

```
Interface of POU 'MAIN'
Data allocation
Error 3803: MAIN (7): Out of global data memory. Variable 'Test_', 16002 bytes.
1 Error(s), 0 Warning(s).
```
Abb. 80: Globaler Speicher nicht ausreichend

Per Default sind 2 x 16 kByte Daten angelegt. Wenn viele Daten benutzt werden sollen, müssen Sie diesen Bereich vergrößern. Beim BX sind maximal 14 Datensegmente möglich.

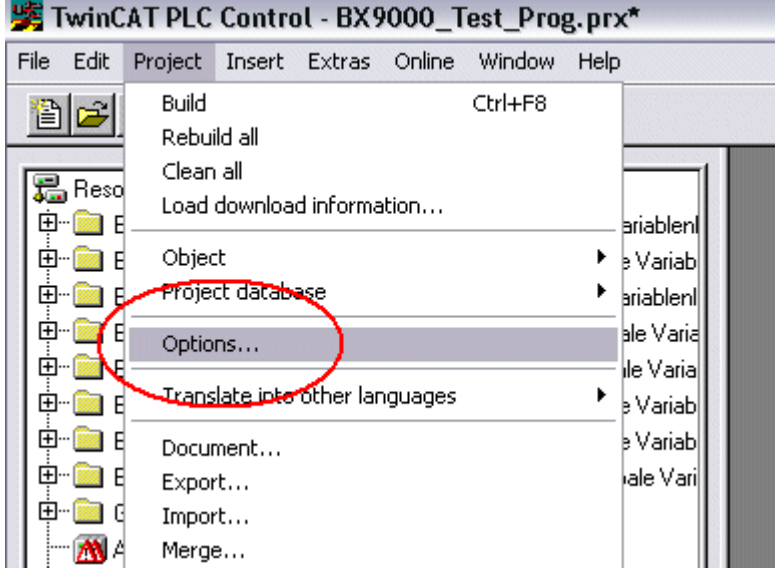

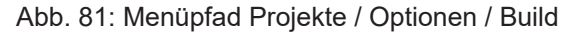

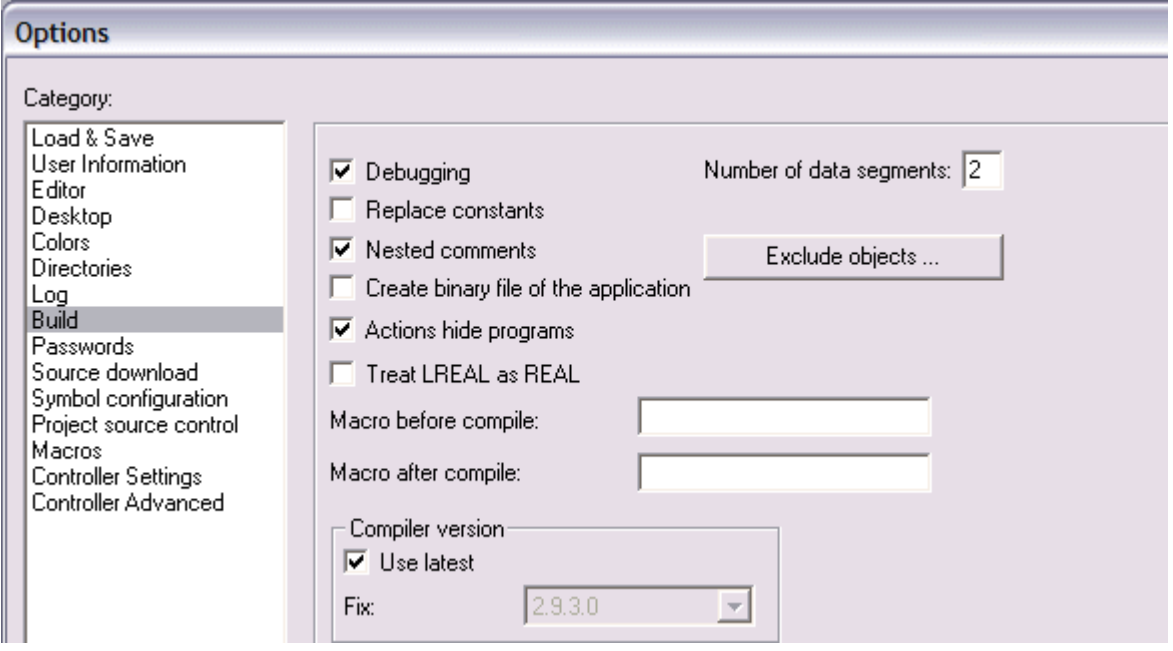

Abb. 82: Build

## **5.4 Persistente Daten**

Es stehen auf dem Busklemmen-Controller 1000 Byte an persistenten Daten zur Verfügung. Im Unterschied zu den Retain-Daten werden diese auch bei einem neuen Projekt, bei einem Reset der SPS sowie bei einem neuen Download nicht gelöscht.

Um die persistenten Daten zu nutzen müssen diese erst einmal mit einem Funktionsbaustein aus der SPS heraus aktiviert werden.

Zweitens müssen die Variablen auf dem lokierten Merkerbereich liegen. Hier steht es Ihnen frei wo ihre persistenten Daten liegen.

Es stehen 4 kByte an lokierten Merkern zur Verfügung und sie können davon 1000 Byte als persistente Daten deklarieren.

#### **Beispiel**

```
VAR
Test AT %MX1000 :BOOL;
Count AT %MB1002 : INT;
END_VAR
```
Mit dem Baustein **Persistent\_Data** legen sie die Anfangsadresse fest und die Länge in Byte ab der die Daten persistent sein sollen.

Mit der Eingangsvariable *WriteOffset* gibt mal den Byte Offset des Merkerbereichs an, mit *WriteSize* die Länge in Byte.

Den Baustein finden Sie in der TcSystemBX.lbx Bibliothek. Sollte diese nicht vorhanden sein, laden Sie sie sich aus dieser Dokumentation herunter (siehe [Bibliotheken \[](#page-97-0) $\blacktriangleright$  [98\]](#page-97-0)).

#### **Beispielwerte**

WriteOffset 1000 WriteSize 10

Alle Daten die im Bereich %MB1000 - %MB1009 sind dann persistent. Es spielt keine Rolle um welchen Variablen Typ es sich handelt.

Die Daten werden wie bei den Retain Daten in NOVRAM kopiert und sind daher in jedem Zyklus beschreibbar.

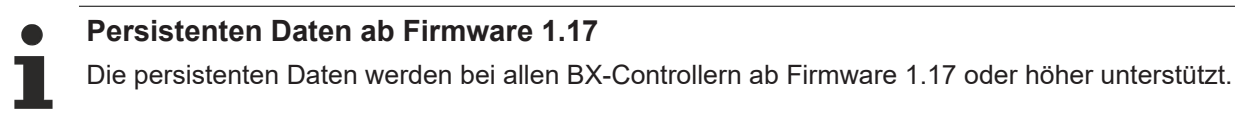

**Parameter sind sofort gültig**

Das Schreiben der Parameter muss nur einmal erfolgen und ist sofort gültig. Diese Daten werden dauerhaft gespeichert.

Das aktivieren der Herstellereinstellung löscht dies wieder und auch die persistenten Daten werden gelöscht.

#### **Beispielprogramm**

Klicken Sie auf den Link ([https://infosys.beckhoff.com/content/1031/bx5100/Resources/](https://infosys.beckhoff.com/content/1031/bx5100/Resources/zip/3207307659.zip) [zip/3207307659.zip](https://infosys.beckhoff.com/content/1031/bx5100/Resources/zip/3207307659.zip)) um ein Beispielprogramm aus dieser Dokumentation herunterzuladen.

## **5.5 Remanente Daten**

Auf dem BC9191 und den BX-Controller stehen 2000 Byte an remanenten Daten zur Verfügung. Diese Daten werden im PLC Control als VAR RETAIN deklariert.

#### **Beispiel**

VAR RETAIN Test : BOOL; Count : INT: END\_VAR

Zwischen VAR RETAIN und END\_VAR stehen die Retain Daten. Diese Daten werden in einem NOVRAM gespeichert und sind über den ganzen 2 kByte großen Bereich konsistent. Die RETAIN Daten werden nach jedem Zyklus ins NOVRAM gespeichert. Für 2 kByte werden ca. 2 ms benötigt (für 1 kByte ca. 1 ms). Die Variablen können lokal oder global Konfiguriert sein. Variablen die lokiert sind (%MB, %QB, %IB) können nicht als Remanente Daten genutzt werden.

### **VAR\_RETAIN nicht in Funktionsbausteinen benutzen**

VAR\_RETAIN sollte nicht in Funktionsbausteinen benutzt werden. Sämtliche Daten in einem FB werden in den Retain Speicher kopiert, damit erhöht sich unnötig die Zykluszeit und der Retain Speicher wird mit unnötigen Datenmengen gefüllt.

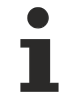

#### **Variablen mit Adresse nicht als remanente Daten verwenden**

Variablen die auf einer Adresse liegen (%MB, %QB, %IB) dürfen nicht als remanente Daten verwendet werden.

#### **Beispiel für remanente Daten im Funktionsbaustein**

Da immer alle Daten eines Funktionsbausteins, in dem auch nur ein remanentes Bit zu finden ist, gespeichert wird, sollte dies möglichst vermieden werden. Im Anschluss finden Sie ein Programmbeispiel.

#### **Funktionsbaustein Test (Kein Programm Code notwendig - in ST reicht ein Semikolon)**

```
FUNCTION_BLOCK Test
VAR_INPUT
END_VAR
VAR_OUTPUT
END_VAR
VAR
END_VAR
VAR_IN_OUT 
   Counter : INT;
END_VAR
```
#### **Programm MAIN**

```
PROGRAM MAIN
VAR
        fb_Test:Test;
END_VAR
VAR RETAIN
        iCounter1:INT;
END_VAR
fb Test(Counter:=iCounter1);
```
## **5.6 Lokierte Merker**

Es stehen 4 kByte an lokierten Merkern zur Verfügung. Diese können genutzt werden, um unterschiedliche Variabelentypen auf die gleiche Adresse zu legen, zum Beispiel um aus Strings Bytes zu machen. Weiter können Daten hinterlegt werden, die per ADS von der Steuerung gelesen und/oder geschrieben werden können.

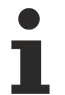

#### **Lokierte Variablen sind keine remanenten Daten**

Bei den Busklemmen-Controller der BX-Serie und den BCxx50 werden die lokierten Variablen **nicht** als remanente Daten gespeichert.

#### **Read / Write lokierter Merker per ADS**

Die Merker können auch über die Steuerung per ADS ausgelesen werden. Bei PROFIBUS werden dazu die DPV-1 Dienste genutzt, bei CANopen die SDO Kommunikation.

Die AmsNetId ist aus dem System Manager zu entnehmen oder man kann Sie sich in dem Menü des Busklemmen-Controllers Anzeigen lassen.

Die Port Nummer ist 800 für die PLC.

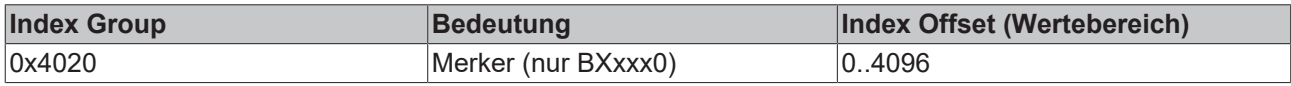

#### **Beispiel**

#### BX Programm

```
VAR
       Flag_01 AT %MB0: WORD;
END_VAR
```
#### TwinCAT PC/CX Master Programm

```
VAR
        fbADRSREAD: ADSREAD;
     Flag M: WORD;
END_VAR
fbADRSREAD(
   NETID:='172.16.3.0.2.3', (* AMSNetId BX *)<br>PORT:=800,
    PORT:=800,<br>
IDXGRP:=16#4020,<br>
(* 0x4020hex fa
                                       (* 0x4020hex falgs *)
    IDXOFFS:=0 , (* \text{ byte offset } *)<br>
LEN:=2 , (* \text{ Length byte } *)(* Lenght byte *)
        DESTADDR:=ADR(Merker) ,
        READ:=TRUE ,
    TMOIIT:=\pm \#1 \leqslant \ \ \ \}:
IF NOT fbADRSREAD.BUSY THEN
        fbADRSREAD(READ:=FALSE);
END_IF
```
## **5.7 Lokales Prozessabbild im Auslieferungszustand**

Das Prozessabbild der Busklemmen-Controller besteht aus einem Eingangs-, Ausgangs- und Merkerbereich. Daneben gibt es noch die unlokierten Daten. Diese Daten besitzen keine feste Adresse. Sie werden ohne Angabe einer Adresse angelegt. Für diese Art der Variablen hat man auf dem Busklemmen-Controller 256 kByte Speicher zur Verfügung. Für die lokierten Daten stehen 2048 Byte Ein- und 2048 Byte Ausgangsdaten bereit. In der Default Config, d.h. im Auslieferungszustand des Busklemmen-Controllers werden alle angeschlossenen Busklemmen einer festen Adresse zugewiesen. Die Daten für die CANopen Kommunikation liegen ab dem Adress-Offset 1000dez. Die Anzahl der CANopen Daten beträgt in der Default Configuration 4 x kByte (4 PDOs).

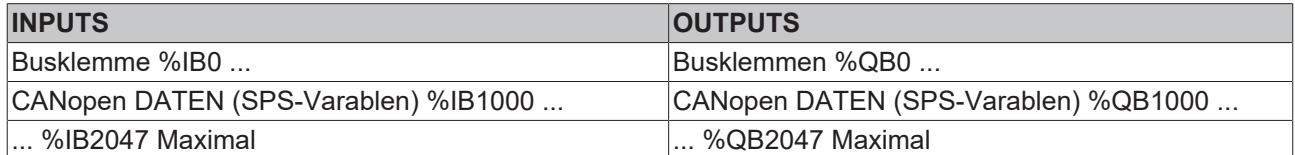

#### **CANopen Daten**

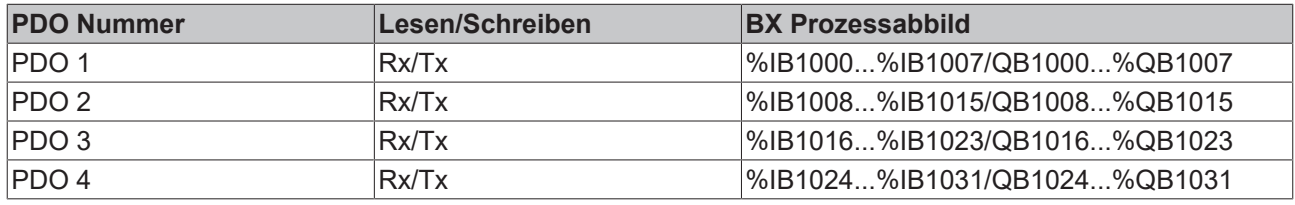

Weitere PDO Daten 5-32 müssen vom Master freigeschaltet werden ([siehe CAN-Konfiguration \[](#page-44-0)[}](#page-44-0) [45\]](#page-44-0)).

#### **Adressierung der Angeschlossenen Busklemmen**

Alle angeschlossenen Busklemmen werden in der Default-Einstellung dem lokalen Prozessabbild zugewiesen. Das Mapping im Busklemmen Controller erfolgt nach folgender Gesetzmäßigkeit: Erst alle komplexen Busklemmen, in der Reihenfolge wie diese gesteckt sind, und dann die digitalen Busklemmen, die zu einem Byte aufgefüllt werden. Das Default-Mapping der komplexen Busklemmen ist:

- komplette Auswertung
- Intel-Format
- Wordalignment

#### **Beispiel**

Busklemmen Controller: 1 x BX5100 Position  $1:1 \times K11012$ Position 2: 1 x KL1104 Position 3: 1 x KL2012 Position 4: 1 x KL2034 Position 5: 1 x KL1502 Position 6: 1 x KL3002 Position 7: 1 x KL4002 Position 8: 1 x KL6001 Position 9: 1 x KL9010

### **Prozessabbild**

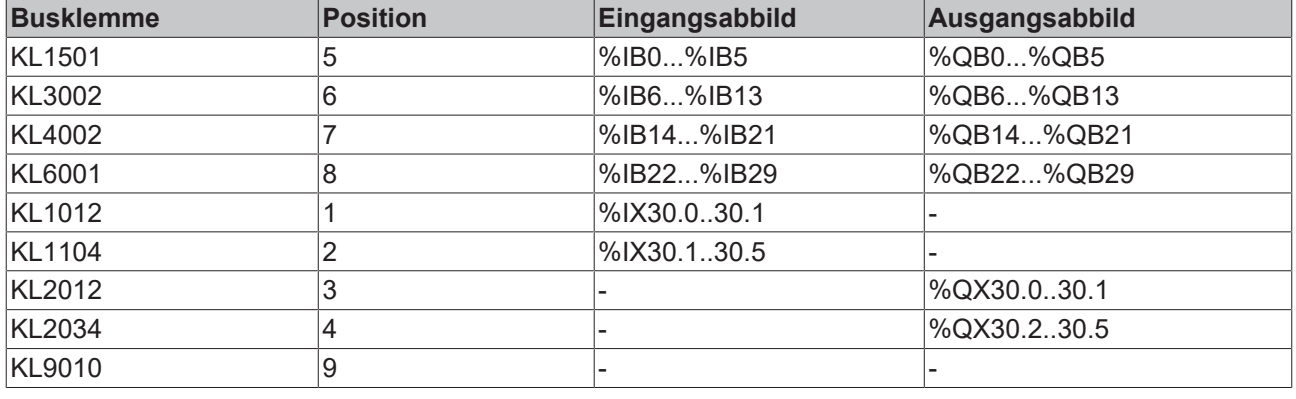

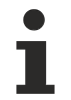

#### **Adresse der Busklemmen in der lokalen SPS**

Falls Sie nicht wissen, auf welcher Adresse sich die Busklemmen befinden, die Sie der lokalen SPS (BCxx00) zugewiesen haben:

Konfigurieren Sie im System Manager Ihre Hardware-Konfiguration. Nachdem Sie alle Busklemmen und SPS-Variablen eingetragen haben klicken Sie im Hardware-Baum mit der rechten Maustaste auf den BCxx00 und wählen Sie den Menü Punkt Export Variablen Info.... Es wird eine Datei gespeichert, die Sie im System Manager unter Projekt Importieren einfügen können. Nun haben Sie unter den globalen Variablen den Eintrag TwinCAT Import, indem Sie alle Variablen finden, die Sie der lokalen SPS (BCxx00) zugeordnet haben.

## **5.8 Mapping der Busklemmen**

Die genaue Belegung der byteorientierten Busklemmen entnehmen Sie bitte der Konfigurations-Anleitung zur jeweiligen Busklemme. Diese Dokumentation finden Sie im Internet unter <http://www.beckhoff.de>.

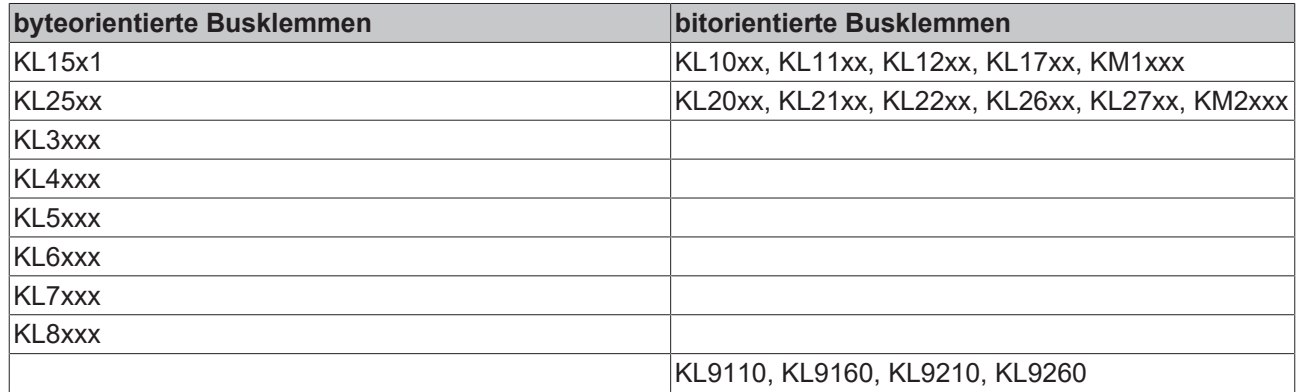

## **5.9 Erzeugen eines Boot-Projekts**

Für das Erzeugen des Boot-Projektes stehen

- auf den Busklemmen-Controllern der BX-Serie ca. 250 kByte Flash zu Verfügung.
- auf den Busklemmen-Controllern der BCxx50-Serie ca. 48 kByte Flash zu Verfügung.

#### **PLC Control**

Im TwinCAT PLC Control kann man, wenn man eingeloggt ist ein Boot-Projekt erzeugen.

- Öffnen eines PLC Projektes
- Auswahl des Zielsystem (oder Auswahl der seriellen Schnittstelle)
- Einloggen auf den BX/BCxx50
- Erzeugen des Boot-Projektes (Online\Create Bootproject)

Ist ein gültiges Boot-Projekt auf dem BX/BCxx50 leuchtet die LED PLC grün.

Bei den Busklemmen-Controllern der BX-Serie blinkt während der Erzeugung des Boot-Projektes die die PLC LED orange. Ist auf dem BX kein Boot-Projekt vorhanden, leuchtet die PLC LED orange.

#### **Löschen eines Boot-Projektes**

Sie können das Boot-Projekt auch vom Busklemmen-Controller löschen. Folgende Schritte sind einzuhalten:

- Öffnen des Projektes
- Einloggen auf den Busklemmen-Controller
- Löschen des Boot-Projektes (Online\Delete Boot Project)

Nach dem Löschen des Boot-Projektes ist die PLC LED orange.

#### **Übernahme des aktuellen Projektes als Boot-Projekt**

Nach einem Online Change ist als Boot-Projekt noch immer das alte Projekt eingetragen. Soll das aktuelle Projekt (nach dem Online-Change) als Boot-Projekt übernommen werden, muss dieses neu erzeugt werden.

#### **Umgehen eines Starten des Boot-Projekt\***

Bei den Busklemmen-Controllern der BX-Serie kann beim Booten das Starten des Boot-Projekts durch Drücken des Navi-Schalters verhindert werden. Das Boot-Projekt ist damit nicht gelöscht und wird beim erneuten Booten des Busklemmen-Controller wieder gestartet.

\* ab Version 0.85

## **5.10 Lokales Prozessabbild in der TwinCAT-Konfiguration**

Die TwinCAT-Konfiguration (TwinCAT-CONFIG) ermöglicht das freie Mapping zwischen Feldbus, K-Bus und SPS-Variablen. Variablen können unabhängig von ihrer Adresse mit Hilfe des System Managers verknüpft werden.

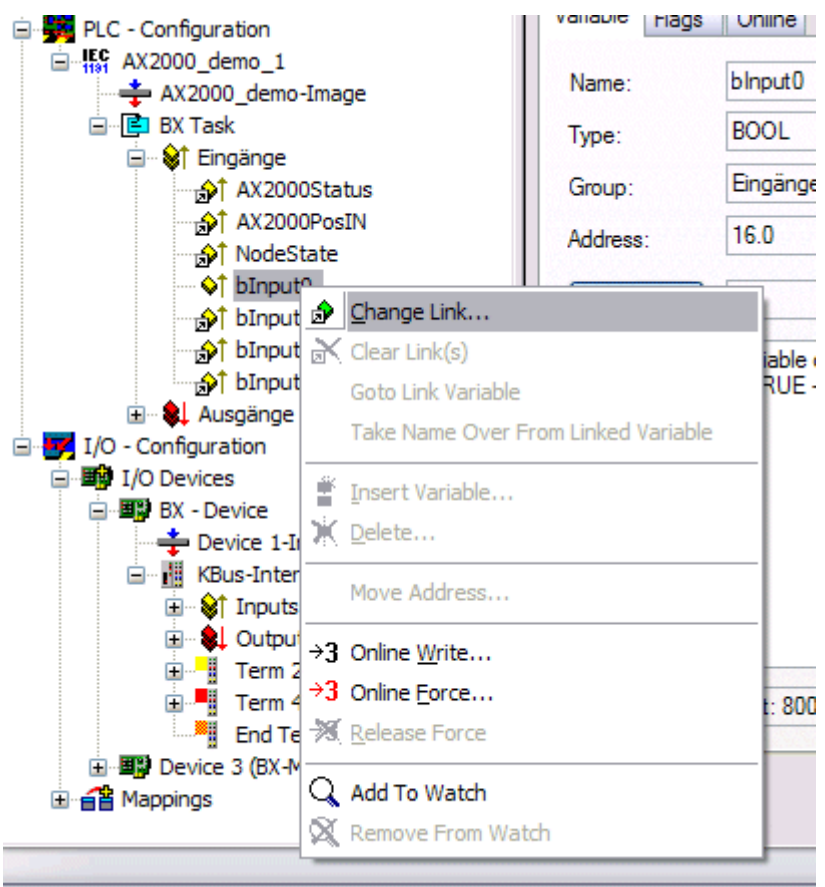

Abb. 83: Ändern der Verknüpfung von Variablen

**Attach Variable binput0 (Input)** □ **//** 1/0 - Configuration 白 8 1/0 Devices 白 . 88 BX - Device 自 ... ... KBus-Interface Term 2 (KL1104) Ė.  $\lozenge$ | Eingang > IX 0.0, BIT [0.1] 由- . 8 Device 3 (BX-M510)

Abb. 84: Verknüpfen einer Variable mit einem Eingang

In der Default-Konfiguration liegen alle Busklemmen auf feste Adressen. Fügt man eine Busklemme ein, verschiebt sich eventuell der ganze Adressbereich. Mit der TwinCAT-Konfiguration hat man die Möglichkeit, seine lokierten Variablen, frei mit einer Busklemme zu verknüpfen. Man parametriert dies im System Manager und lädt dann diese erstellte Konfiguration auf den Busklemmen-Controller herunter (siehe [TwinCAT-Konfiguration \[](#page-34-0)[}](#page-34-0) [35\]](#page-34-0)). Ein Hochladen einer bestehenden TwinCAT-Konfiguration ist auch möglich.

## **5.11 Kommunikation zwischen TwinCAT und BX/BCxx50**

Um von TwinCAT-Daten zum Busklemmen-Controller zu transportieren liegt es nahe, die Daten in einer Struktur anzulegen. Da die Datenhaltung auf beiden Systemen unterschiedlich ist sind folgende Hinweise zu beachten.

- Wenn zwei unterschiedliche Datentypen aufeinander folgen (zum Beispiel Byte und INT) wird die folgende Variable auf den nächsten graden Adress-Offset gelegt
- Boolsche Variablen sollten nie einzeln in eine Struktur gelegt werden, da sie so immer 1 Byte belegen würden. Boolsche Ausdrücke sollten immer in ein Byte oder Wort maskiert sein.

#### **Beispiel 1: Eine Struktur auf den BX/BCxx50 und auf dem PC**

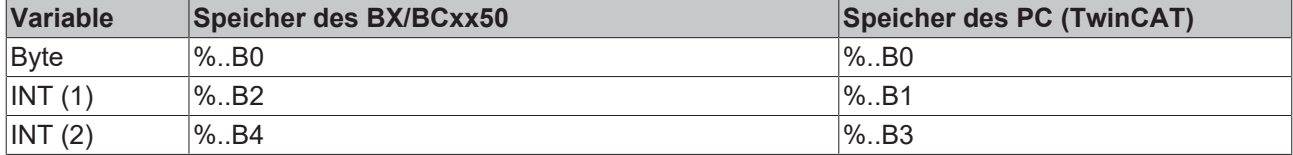

Dadurch das hinter dem ersten Byte eine anderer Variable-Typ (INT) folgt ist dieser im BX/BCxx50 auf die nächste freie grade Adresse gelegt worden. Will man beide auf beiden Systemen die gleiche Datenstruktur haben, muss im PC-Projekt ein Dummy-Byte eingefügt werden (siehe Beispiel 2).

#### **Beispiel 2: Eine Struktur auf den BX/BCxx50 und auf dem PC mit gleicher Speicherbelegung**

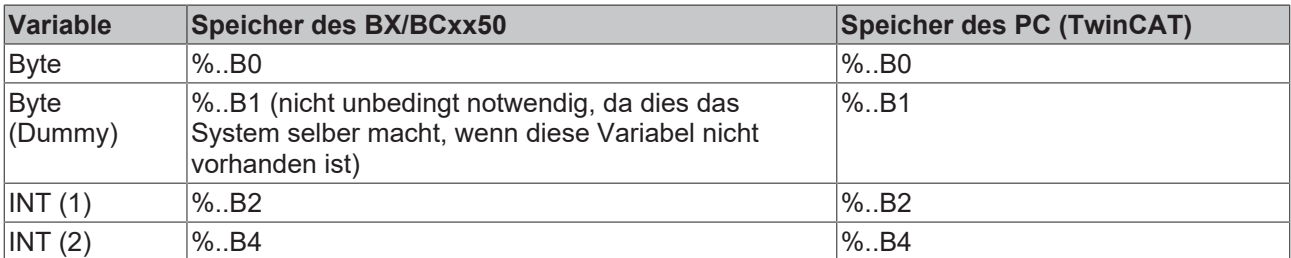

#### **Daten Struktur**

```
Type PB_Data
STRUCT
        wVar_1:WORD;
    iValue 1:INT;
        iValue_2:INT;
        iValue_3:INT;
END_STRUCT
END_TYPE
```
#### **Anlegen einer Struktur in den Variablen**

```
VAR_Global
    -<br>strData Out AT %QB1000:PB Data; (*PLC Variables *)
    bInput \overline{0}1 AT \$IX\overline{0}.0:BOOL; (* Input from a terminal *)
END_VAR
```
#### **Kleines Programmbeispiel**

```
strData Out.wVar 1.0:=bInput 01;
```
#### **Keine Real-Werte in gemischter Datenstruktur verwenden**

In einer gemischten Datenstruktur sollten keine Real-Werte enthalten sein. Wenn dies doch der Fall ist, muss zusätzlich im BX/BCxx50 oder im TwinCAT-Masterprojekt das High und Low Word vertauscht werden. Verwenden Sie besser ein Array von Real-Werten oder übertragen Sie die Real-Werte einzeln.

#### **Größere Feldbusdatenblöcke**

Sie können auch größere Feldbusdatenblöcke übertragen, um eine Reserve für Ihre Struktur zu haben. Nachteil: Diese Reserven werden dann mit jedem Feldbustelegramm übertagen, was eine Mehrbelastung der Feldbuskommunikation verursacht.

## **5.12 Up- und Download von Programmen**

Der Busklemmen-Controller verfügt über einen Speicher für den Quell-Code. Hier können das Programm, die Task-Konfiguration und die Bibliotheken abgespeichert werden. Sollte Speicher für den Quell-Code nicht ausreichen, kann man auch nur den Quell-Code ohne Task-Konfiguration und die Bibliotheken ablegen. Dies benötigt wesentlich weniger Speicherplatz!

#### **Allgemeine Einstellungen**

Unter Bearbeiten/Optionen kann eingestellt werden wann der Quell-Code zum Zielsystem heruntergeladen werden soll. Öffnen Sie das Optionsmenü.

|                             |                |                                                                                     |                              |                                                             |        | TwinCAT PLC Control - BX9000_Test_Prog.prx* |      |                                                                                                    |
|-----------------------------|----------------|-------------------------------------------------------------------------------------|------------------------------|-------------------------------------------------------------|--------|---------------------------------------------|------|----------------------------------------------------------------------------------------------------|
| File                        | Edit           | Project                                                                             |                              | Insert Extras                                               | Online | Window                                      | Help |                                                                                                    |
| 甲申<br>- 中中中中<br>Ė<br>庙<br>Ė | Ê<br>Reso<br>F | Build<br>Rebuild all<br>Clean all<br>Object<br>Options<br>Export<br>Import<br>Merge | Project database<br>Document | Load download information<br>Translate interother languages |        | Ctrl+F8                                     | ▶    | ariablen <br>b Variabl<br>briablenl<br>ble Varial<br>lle Varial<br>b Variabl<br>e Variab<br>lale Vari |

Abb. 85: Öffnen des Optionsmenüs

Wählen Sie nun den Source Download an.

## **RECKHOFF**

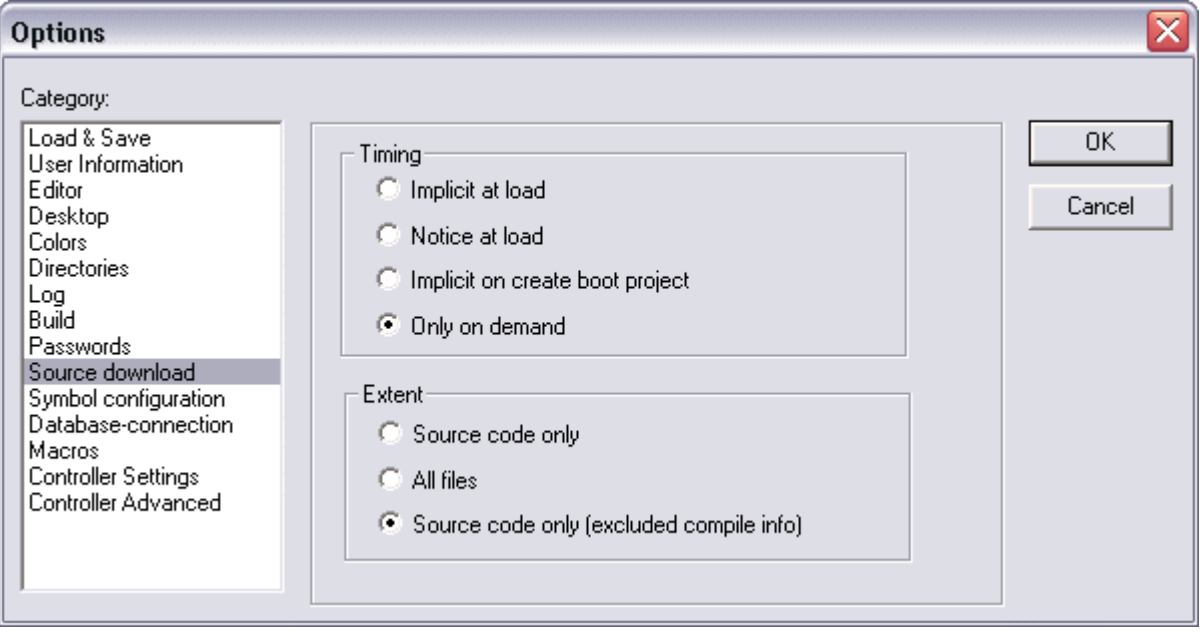

Abb. 86: Auswahl des Source Downloads

Hier könne Sie einstellen wann und was vom Source-Code zum Busklemmen-Controller runtergeladen werden soll.

**Source code only:** es wird das prx-File mit Informationen zum online Change übertragen. Damit ist ein einloggen per Online-Change möglich (die SPS stoppt nicht).

**All files:** Wie *Source code only* plus alle notwenigen Bibliotheken.

**Source code only (excluded conpile info):** es wird nur das prx File übertragen. Ein einloggen ist nur möglich, wenn die SPS stoppt.

Welche Option Sie verwenden können hängt von der Größe Ihrer Projekte ab.

#### **Download eines Programms**

Der Quell-Code kann man auf Anforderung zum Zielsystem übertragen. Dafür muss man mit seinem Programm eingeloggt sein. Unter Online/Quell-Code Download kann jetzt der Programm-Code zum Busklemmen-Controller übertragen werden.

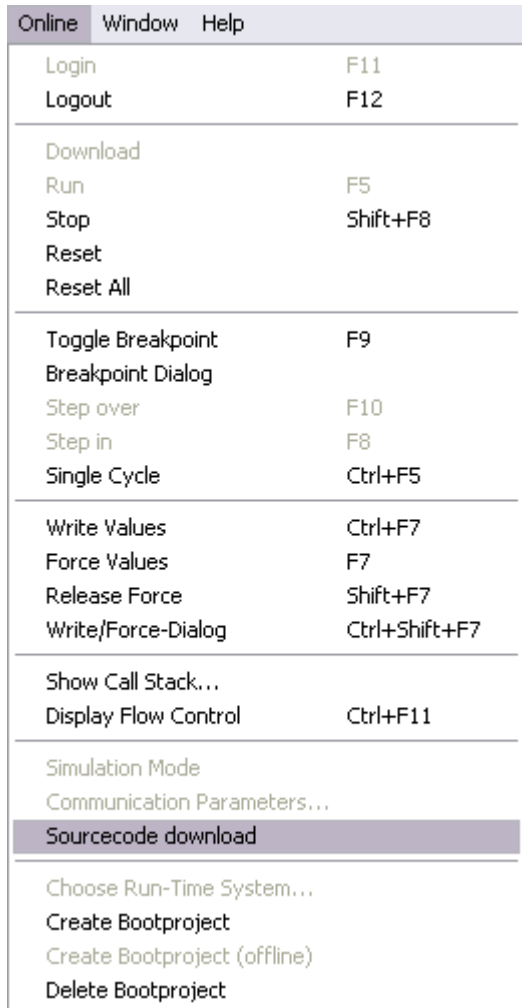

Abb. 87: Download des Programm Codes

Nach einer kurzen Zeit öffnet sich ein Fenster, das den Vorschritt des Downloads anzeigt.

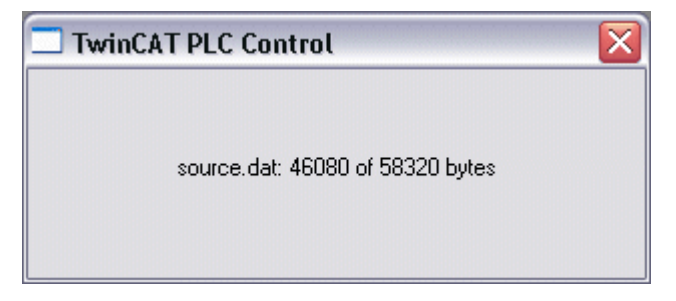

Abb. 88: Vorschritt des Downloads

#### **Upload eines Programms**

Um den Programm-Code wieder hoch zu laden, öffnen Sie im PLC Control ein neues File. Als nächstes klicken Sie auf die Schaltfläche PLC.

## **RECKHOFF**

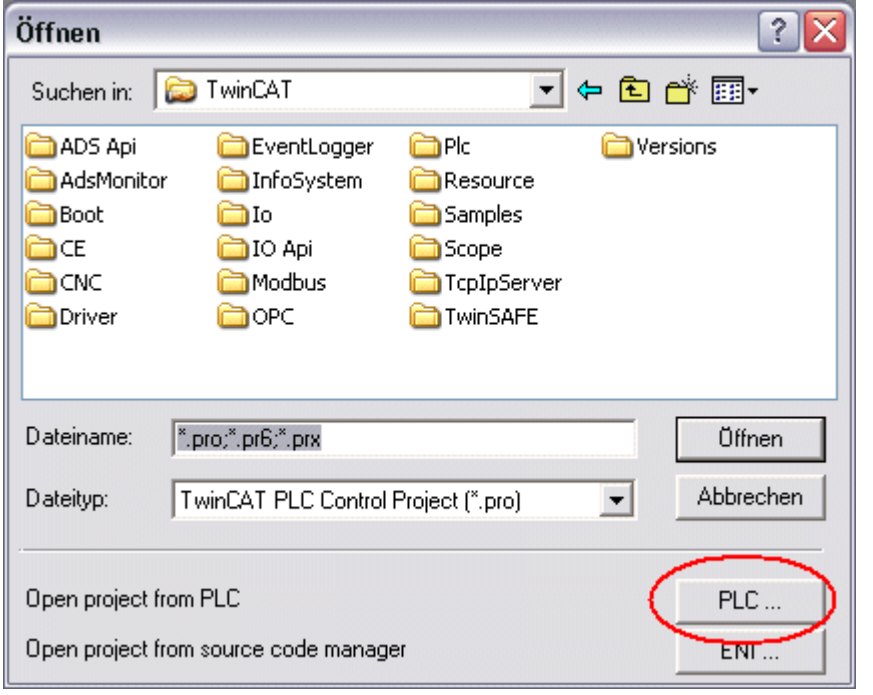

Abb. 89: Upload eines Programms

Wählen Sie den Datenübertragungsweg aus:

- *BCxx50 or BX via AMS*, wenn sie über den Feldbus mit dem Busklemmen-Controller verbunden sind oder
- *BCxx50 or BX via serial*, wenn sie über die serielle Schnittstelle mit dem Busklemmen-Controller verbunden sind.

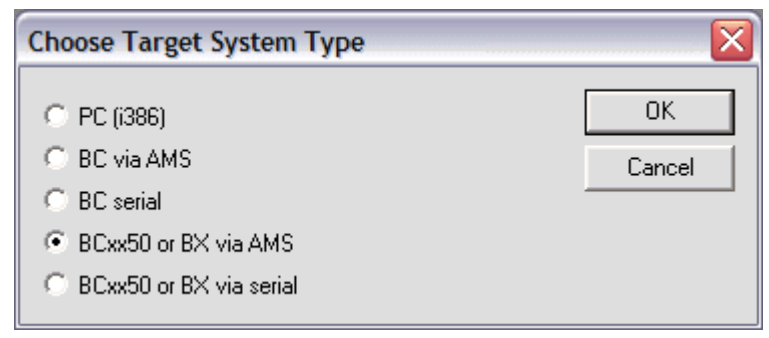

Abb. 90: Auswahl des Datenübertragungswegs

Als nächsten Schritt wählen Sie das Gerät aus und bestätigen Sie mit OK.

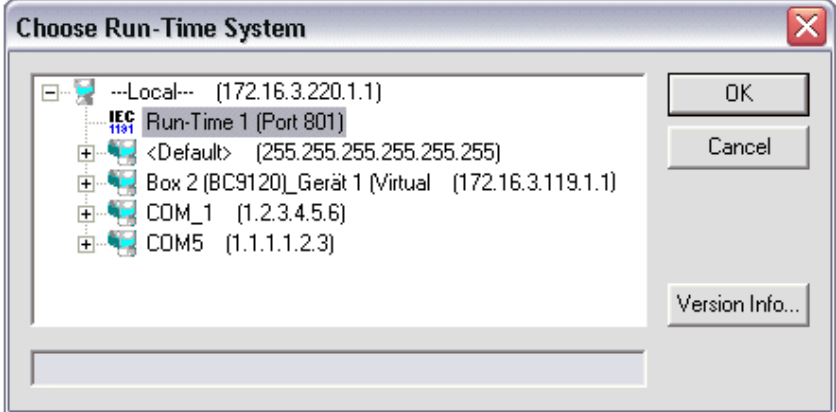

Abb. 91: Auswahl des Gerätes

Der Quell-Code wird nun hochgeladen.

#### **Passwort**

Mit einem Passwort können Sie Ihr Projekt schützen (im PLC Control Projekt/Optionen/Kennworte).

## **5.13 Bibliotheken**

## <span id="page-97-0"></span>**5.13.1 Bibliotheken - Übersicht**

Für die Busklemmen Controller (Buskoppler mit SPS-Funktionalität, Bezeichnung BXxxxx) gibt es verschiedene Bibliotheken ([siehe Beckhoff Information System](http://infosys.beckhoff.com/)).

#### **Download**

Zum Download der Bibliotheken bitte auf den Link mit der linken Maustaste klicken. Bitte die Bibliotheken in das Verzeichnis TwinCAT\PLC\LIB kopieren.

• Standard ([https://infosys.beckhoff.com/content/1031/bx5100/Resources/zip/3207309835.zip\)](https://infosys.beckhoff.com/content/1031/bx5100/Resources/zip/3207309835.zip)

심

• TcSystemBX [\(https://infosys.beckhoff.com/content/1031/bx5100/Resources/zip/3207312011.zip\)](https://infosys.beckhoff.com/content/1031/bx5100/Resources/zip/3207312011.zip)

(die TcSystemBX benötigt die TcBaseBX Bibliothek)

• TcBaseBX (Download)

(die TcDisplayBX, TcNaciSwitchBX und TcDebugBX sind nun hier enthalten)

• TcComPortBX [\(https://infosys.beckhoff.com/content/1031/bx5100/Resources/zip/3207314187.zip\)](https://infosys.beckhoff.com/content/1031/bx5100/Resources/zip/3207314187.zip)

∕⊌

• ChrAscBX.lbx ([https://infosys.beckhoff.com/content/1031/bx5100/Resources/zip/3207316363.zip\)](https://infosys.beckhoff.com/content/1031/bx5100/Resources/zip/3207316363.zip)

43

#### **Verwenden Sie die zur Firmware passende Bibliothek**

Für die neuste Firmware ist auch die neuste Bibliothek zu benutzen. Sollten Sie Ihren BX-Controller Updaten tauschen Sie auch die Bibliotheken. Kopieren Sie diese Bibliotheken in das LIB-Verzeichnis, entfernen diese Bibliotheken aus Ihrem Projekt und fügen Sie sie erneut hinzu.

#### **TcSystemBX**

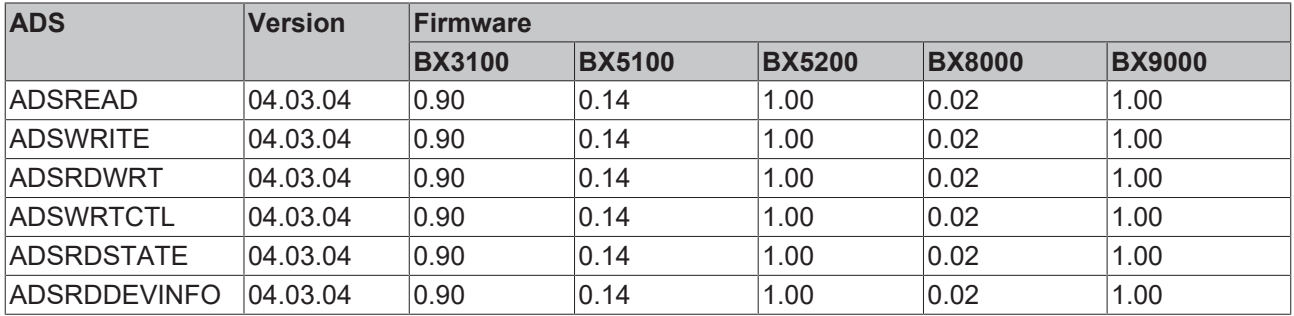

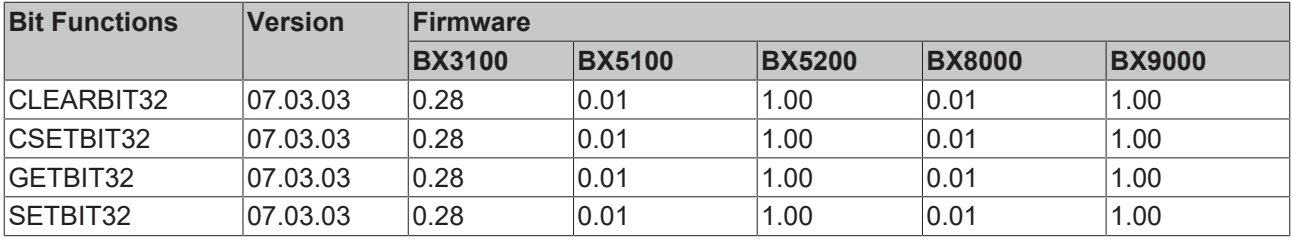

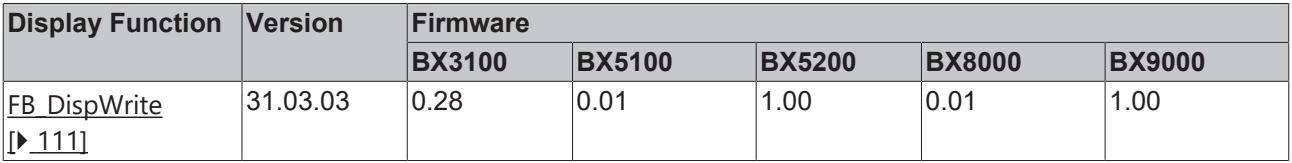

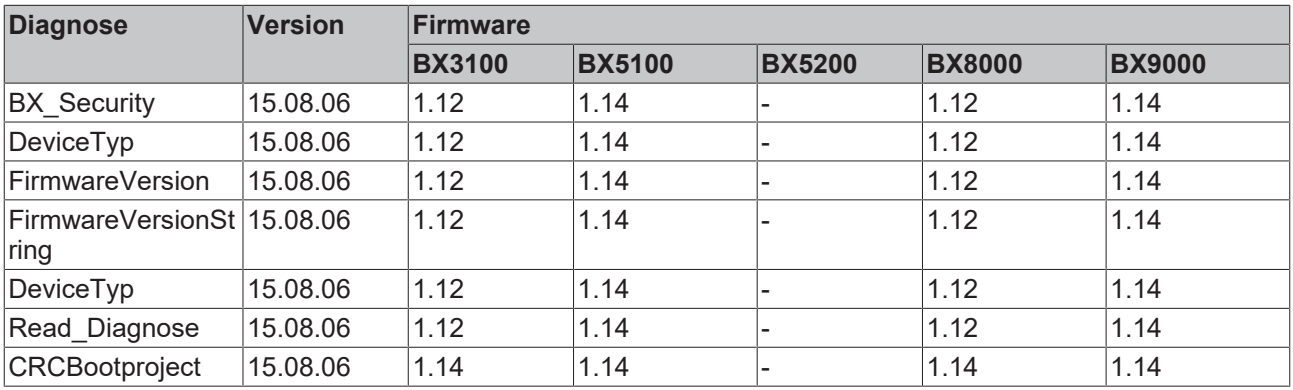

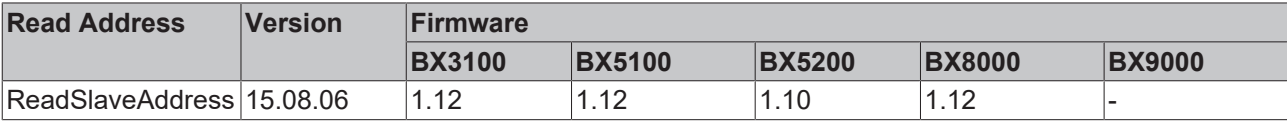

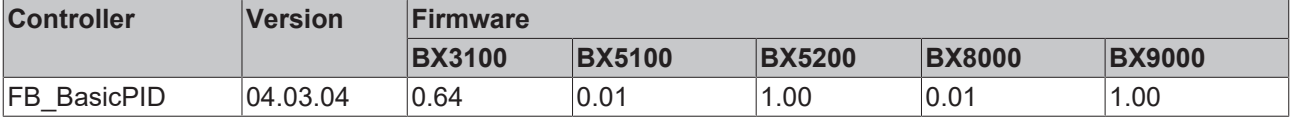

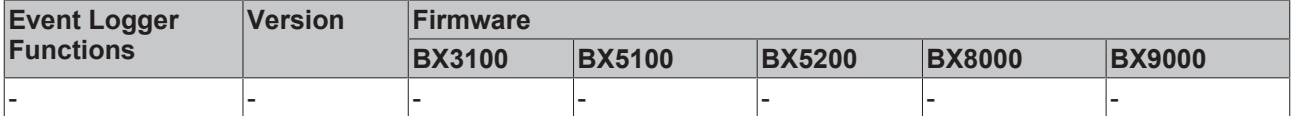

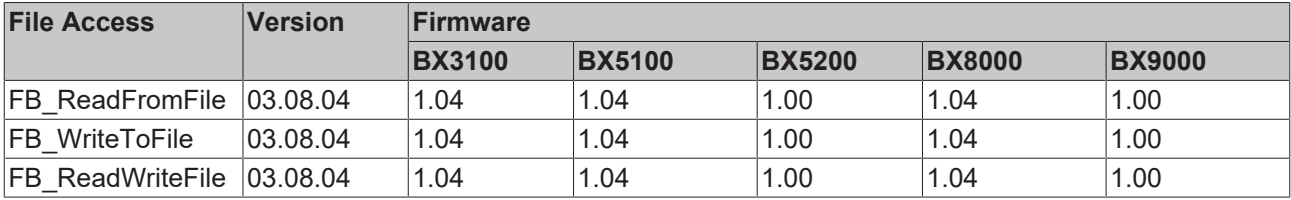

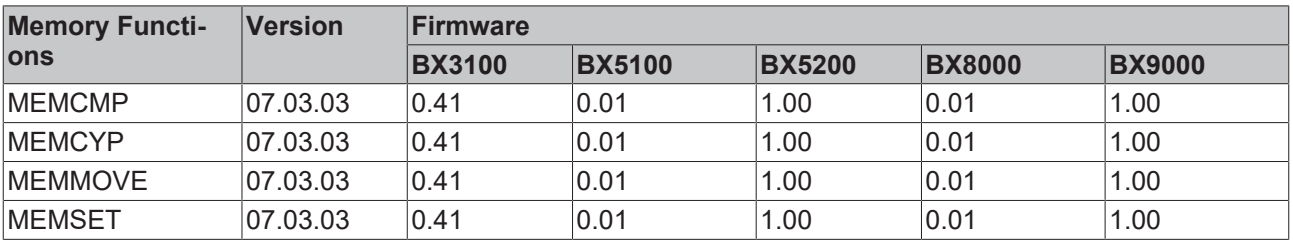

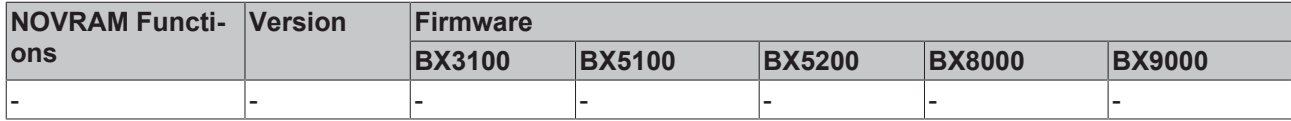

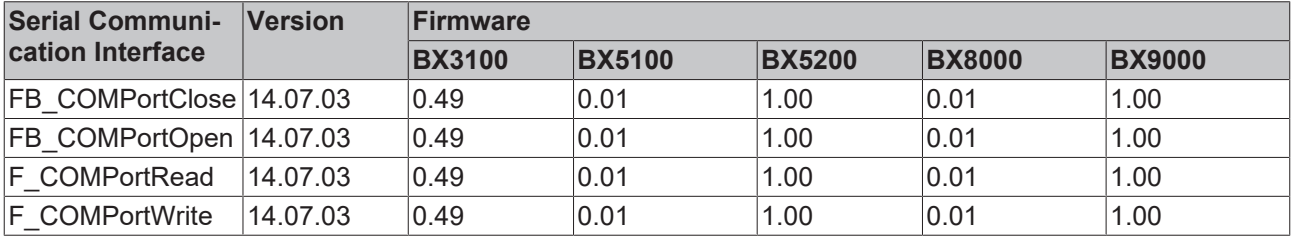

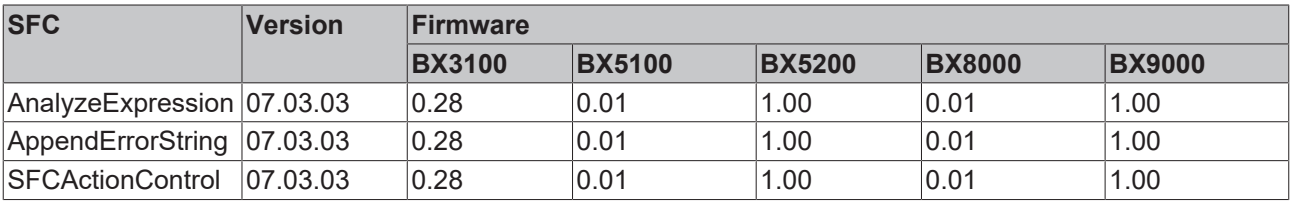

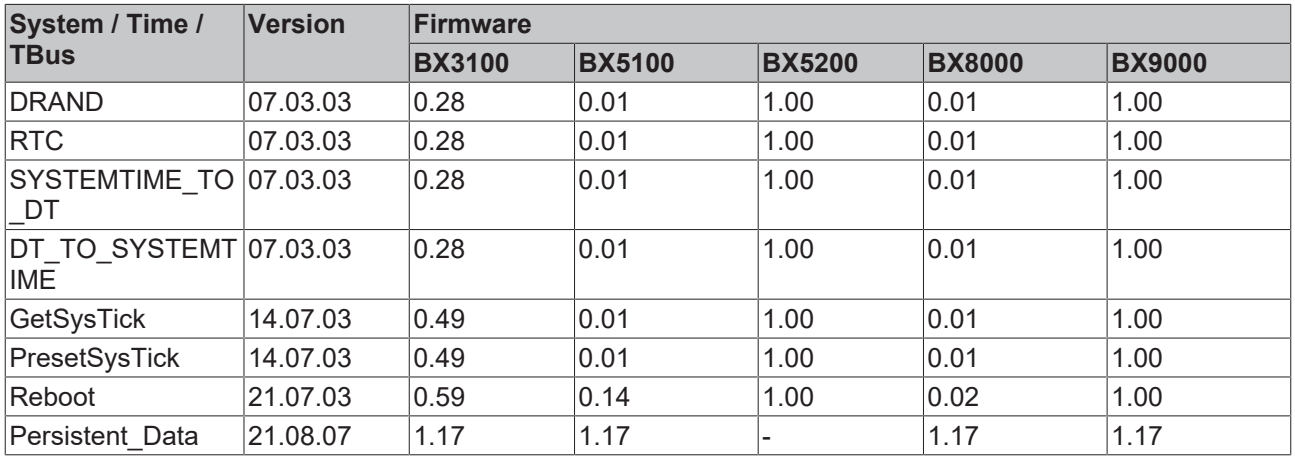

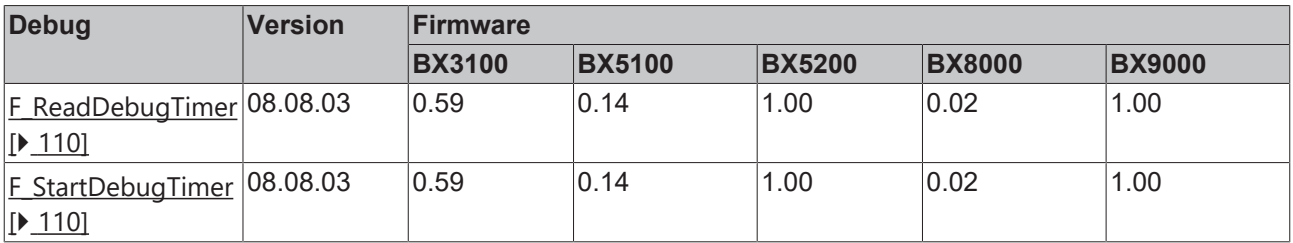

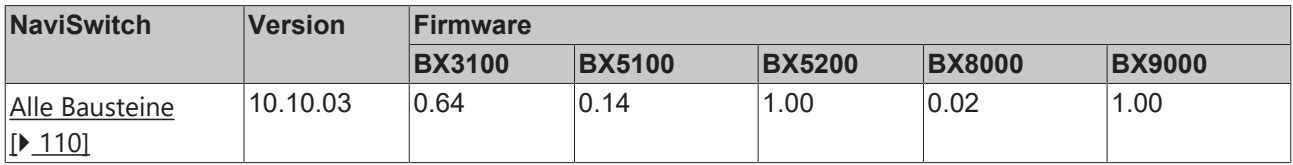

### **TcComPortBX**

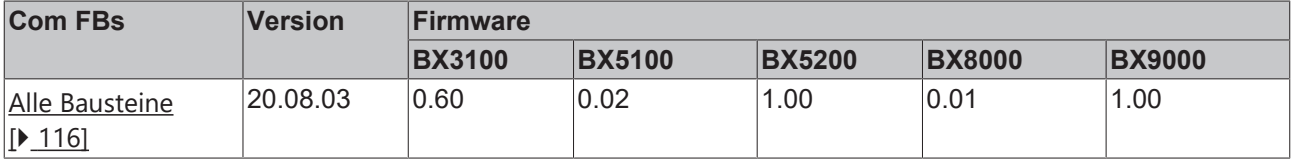

## **5.13.2 TcBaseBX**

### **5.13.2.1 System Task Info**

VAR\_GLOBAL : ARRAY[1..2] OF SYSTEMTASKINFOTYPE; END\_VAR

Systemflags sind implizit deklarierte Variablen. Mit der Eingabehilfe finden Sie unter Systemvariablen eine Variable SystemTaskInfoArr. Diese Variable ist ein Feld von vier Strukturen des Types [SYTEMTASKINFOTYPE](#page-100-0) [\[](#page-100-0)[}](#page-100-0) [101\]](#page-100-0). Die Strukturdefinition ist in der System-Bibliothek zu finden. Der Index in dieses Feld ist die Task-Id.

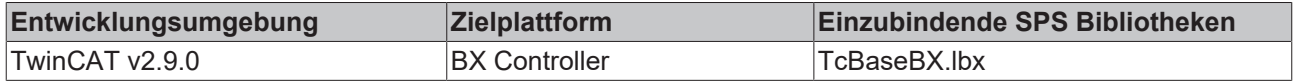

### <span id="page-100-0"></span>**5.13.2.2 System Task Info Type**

```
TYPE SYSTEMTASKINFOTYPE
```
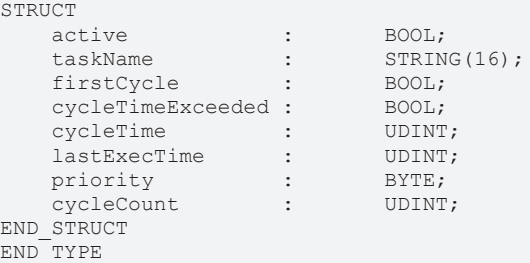

### **Legende**

active: Diese Variable zeigt an, ob die Task aktiv ist.

taskName: Der Taskname.

firstCycle: Diese Variable hat im ersten Zyklus der SPS-Task den Wert: TRUE.

cycleTimeExceeded: In dieser Variablen wird ein Überschreiten der eingestellten Taskzykluszeit gemeldet. cycleTime :Eingestellte Taskzykluszeit in Vielfachen von 100 ns.

lastExecTime: Benötigte Zykluszeit für den letzten Zyklus in Vielfachen von 100 ns.

priority: Eingestellte Priorität der Task.

cycleCount: Zykluszähler.

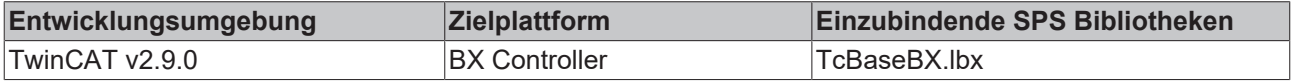

### **5.13.2.3 System Info**

```
VAR_GLOBAL
                  : SYSTEMINFOTYPE;
END_VAR
```
Systemflags sind implizit deklarierte Variablen. Mit der Eingabehilfe finden Sie unter Systemvariablen eine Variable Systeminfo. Der Typ [SYSTEMINFOTYPE \[](#page-100-1)[}](#page-100-1) [101\]](#page-100-1) ist in der System-Bibliothek deklariert. Um auf die Variable zugreifen zu können muss die System-Bibliothek in das Projekt eingebunden werden.

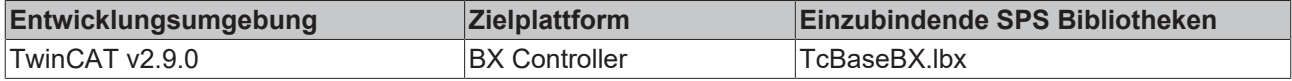

### <span id="page-100-1"></span>**5.13.2.4 System Info Type**

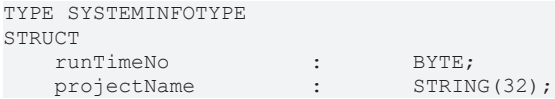

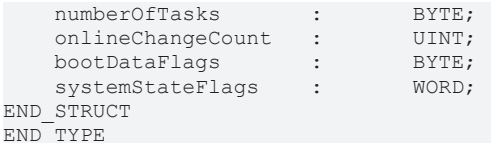

## **Legende**

runTimeNo: Gibt die Nummer des Laufzeitsystems (1) an. projectName: Name des Projekts als STRING. numberOfTasks: Anzahl der im Laufzeitsystem befindlichen Tasks (max. 2). onlineChangeCount: Anzahl der seit dem letzten Komplettdownload gemachten Online-Änderungen. bootDataFlags: Reserviert systemStateFlags: Reserviert.

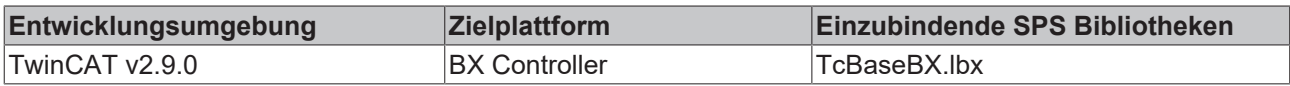

#### **5.13.2.5 ADS**

### **5.13.2.5.1 Lokale ADS-Port Nummern - Übersicht**

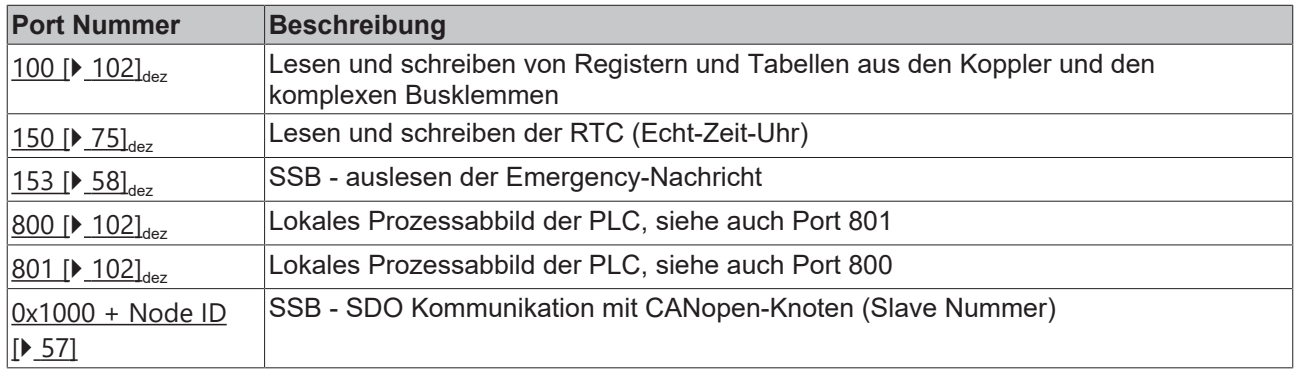

### <span id="page-101-0"></span>**5.13.2.5.2 ADS-Dienste**

#### **Lokales Prozessabbild PLC Task 1 Port 800/801**

Im lokalen Prozessabbild können Daten gelesen und geschrieben werden. Sollten Ausgänge geschrieben werden muss darauf geachtet werden, das diese von der lokalen SPS nicht verwendet werden, da die lokale Steuerung diese Werte überschreibt. Die Daten sind nicht an einen Watchdog gebunden und müssen und dürfen daher nicht für Ausgänge verwendet werden, die im Fehlerfall ausgeschaltet werden müssen.

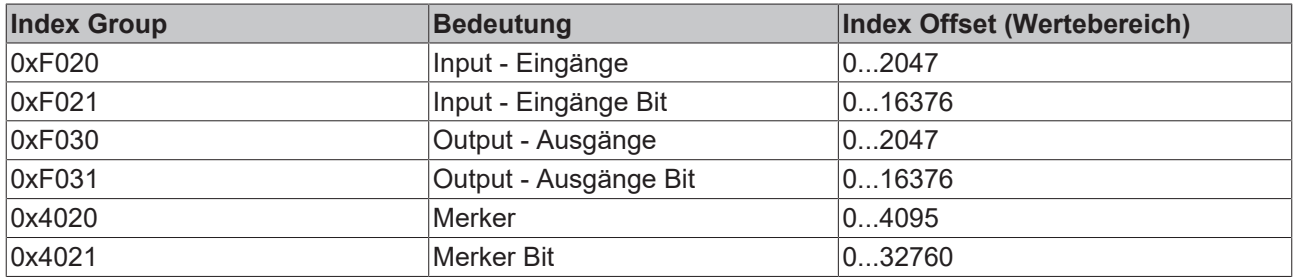

#### **Dienste des ADS**

#### **AdsServerAdsState**

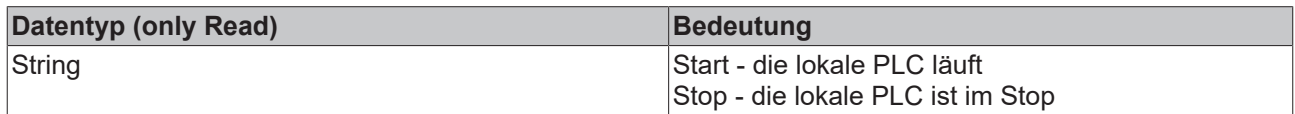

#### **AdsServerDeviceState**

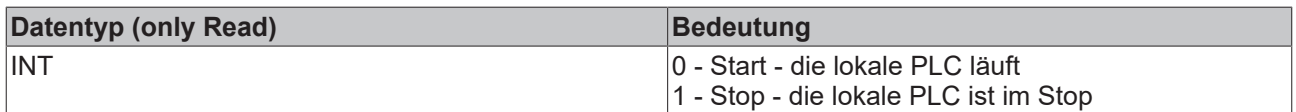

#### **AdsServerType**

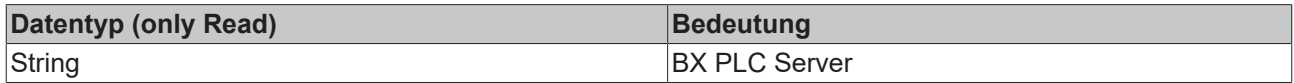

#### **ADSWriteControl**

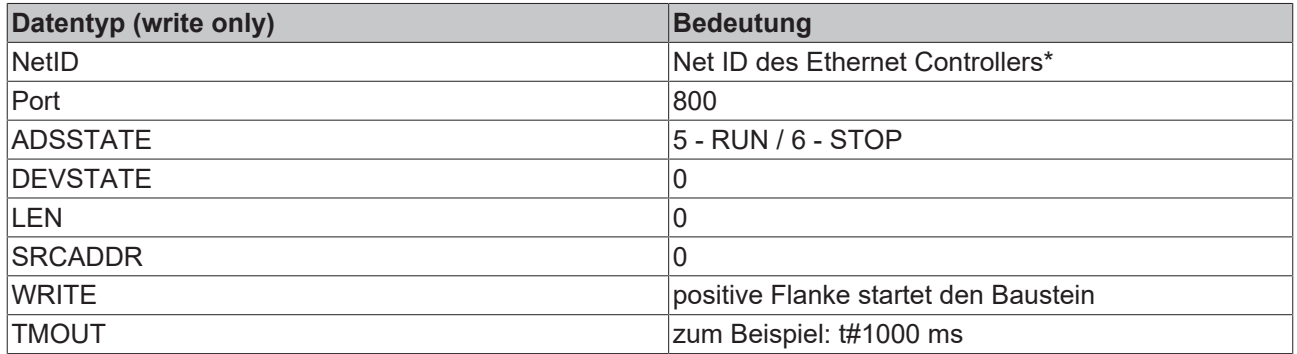

\* BC9050, BC9020, BC9120, BX9000

#### **Registerzugriff Port 100**

Die ADS-Portnummer ist bei den Busklemmen-Controllern der BX-Serie und den BCxx50/xx20 für die Register-Kommunikation fest vorgegeben und beträgt 100.

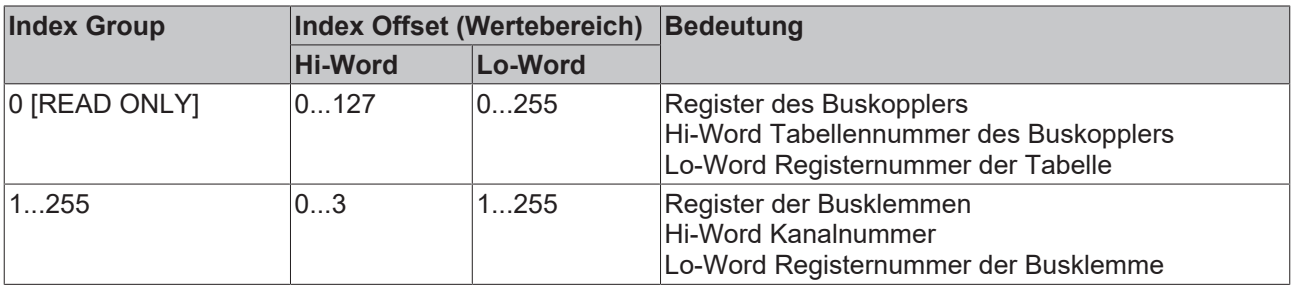

## **Minimaler Time-Out**

Beachten Sie beim Lesen der Register, dass der Time-Out beim ADS-Baustein auf eine Zeit größer eine Sekunde eingestellt wird.

### **Passwort setzen**

Beachten Sie beim Schreiben auf die Register, dass das Passwort gesetzt wird (siehe Dokumentation zur entsprechenden Busklemme).

### **5.13.2.5.3 Deaktivieren der LED für Zykluszeit-Überschreitung**

Der BX-Controller überwacht die eingestellte Task-Zykluszeit. Wenn diese Überschritten wird, wird das Bit [cycleTimeExceeded \[](#page-100-0)[}](#page-100-0) [101\]](#page-100-0) und die rote LED *PLC* gesetzt. In einigen Applikationen kann es zu kurzzeitigen, tolerierbaren Überschreitungen kommen. Zum Beispiel, wenn bei der seriellen Kommunikation, viele Daten empfangen werden. Um das Flackern der roten LED *PLC* zu verhindern, kann diese mit einem ADSWRITE abgeschaltet werden.

#### **Aufbau des Befehls ADSWRITE**

Mit dem Befehl ADSWRITE ist es möglich, die rote LED *PLC* des BX-Controllers zu deaktivieren.

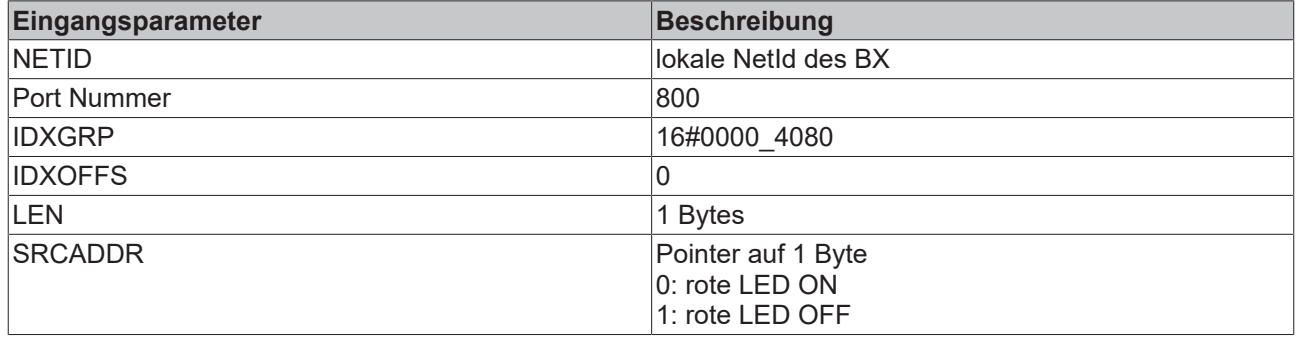

### **5.13.2.6 COM Port**

### <span id="page-103-0"></span>**5.13.2.6.1 Com Port - Übersicht**

Die Bibliothek beinhaltet Funktionsbausteine die einen Datenaustausch zwischen dem **BXxxxx**-Bus-Controller und einem Remote-Partner ermöglichen. Der maximale COM-Puffer beträgt 512 Byte für beide Richtungen.

#### **Funktionsbausteine**

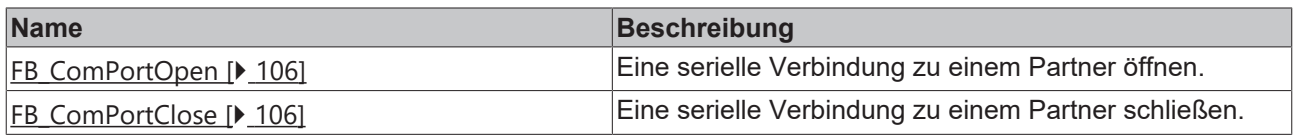

#### **Funktionen**

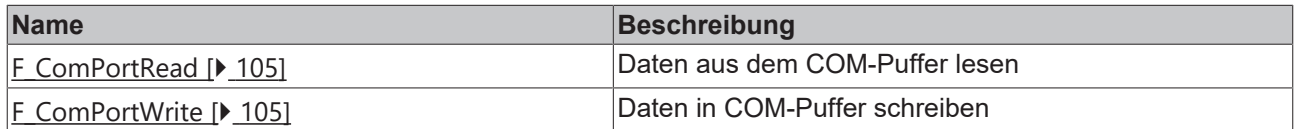

#### **Unterstützte Baudraten**

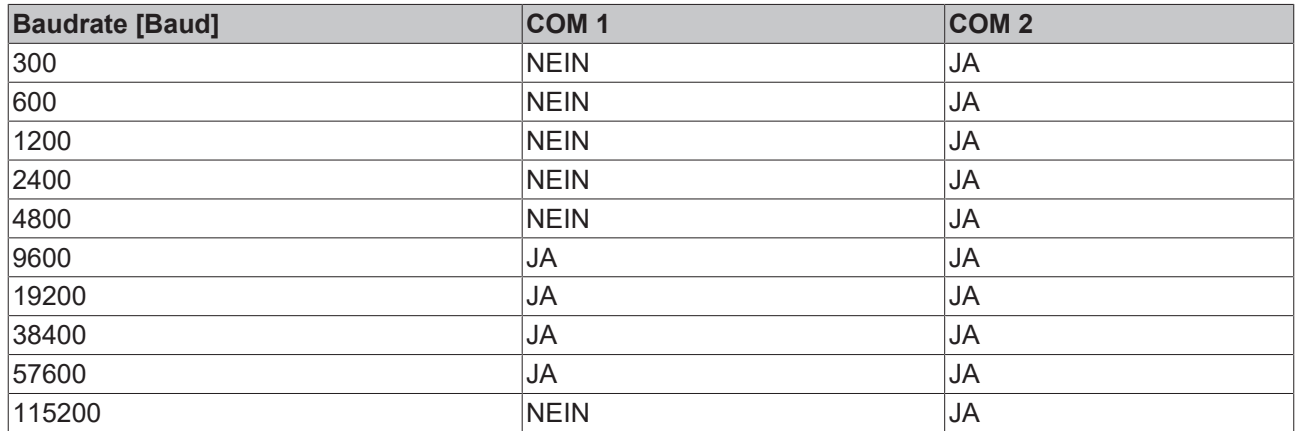

Weitere hilfreiche Bausteine finden Sie in der [TcComPortBX.lbx \[](#page-114-0) $\blacktriangleright$  [115\]](#page-114-0).

- Baustein für die Nutzung der ComLib, ModbusRTU etc. für die BX Com Ports
- Baustein für die Kommunikation mit den BK8x00 Buskopplern
- Baustein für die Emulation eines BK8x00 Slaves

### <span id="page-104-0"></span>**5.13.2.6.2 COM Port - Funktionen**

#### **COM Port Read**

F\_COMPORTREAD F\_COMPortRead: INT hCom : INT lcbRxBuffer : UINT pRxBuffer : UDINT|

Abb. 92: Funktionsbaustein F\_COMPORTREAD

#### **FUNCTION F\_COMPORTREAD**

#### **VAR\_INPUT**

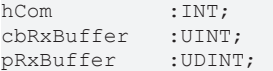

#### **Legende**

hCom: wir mit dem iHandle des FB\_COMPORTOPEN verbunden

cbRxBuffer: Maximale Länge der Daten, die gelesen werden können.

pRxBuffer: Pointer auf die Daten, die mit dem COM Puffer Inhalt geschrieben werden sollen.

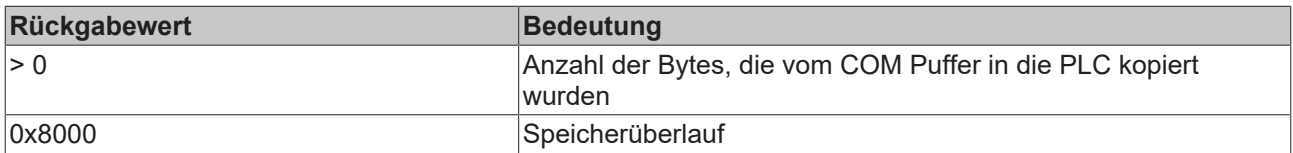

#### **COM Port Write**

F\_COMPORTWRITE F\_COMPortWrite: INT ¦hCom∶INT| |cbTxBuffer : UINT pTxBuffer : UDINT|

Abb. 93: Funktionsbaustein F\_COMPORTWRITE

#### **FUNCTION F\_COMPORTWRITE**

#### **VAR\_INPUT**

hCom : INT; cbTxBuffer :UINT; pTxBuffer :UDINT;

#### **Legende**

hCom: wir mit dem iHandle des FB\_COMPORTOPEN verbunden

cbTxBuffer: Anzahl der Datenbytes, die in den COM Puffer kopiert wurden.

pTxBuffer: Pointer auf die Daten, aus denen der COM Puffer gefüllt werden soll.

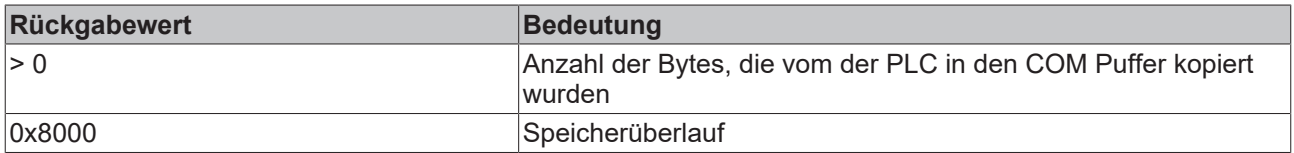

### <span id="page-105-0"></span>**5.13.2.6.3 COM Port - Funktionsbaustein**

#### **COM Port Open**

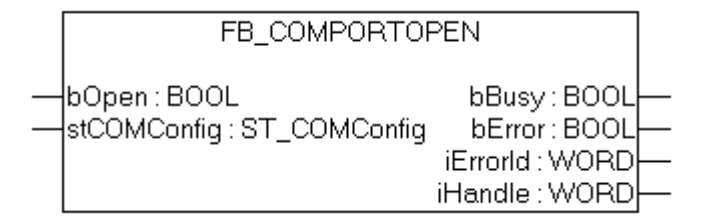

Abb. 94: Funktionsbaustein FB\_COMPORTOPEN

#### **FUNCTION\_BLOCK FB\_COMPORTOPEN**

#### **VAR\_INPUT**

bOpen : BOOL; stComConfig : ST\_COMCONFIG;

#### **Legende**

bOpen: Positive Flanke startet den Baustein [stComConfig \[](#page-107-0) $\blacktriangleright$  [108\]](#page-107-0): Datenstruktur COM Schnittstelle.

## **BECKHOFF**

#### **VAR\_OUTPUT**

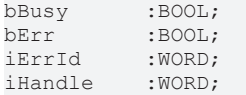

#### **Legende**

bBusy: So lange der Baustein TRUE ist der Baustein aktiv. bErr: Fehler Bit. iErrId: Fehler Nummer. iHandle: Pointerübergabe.

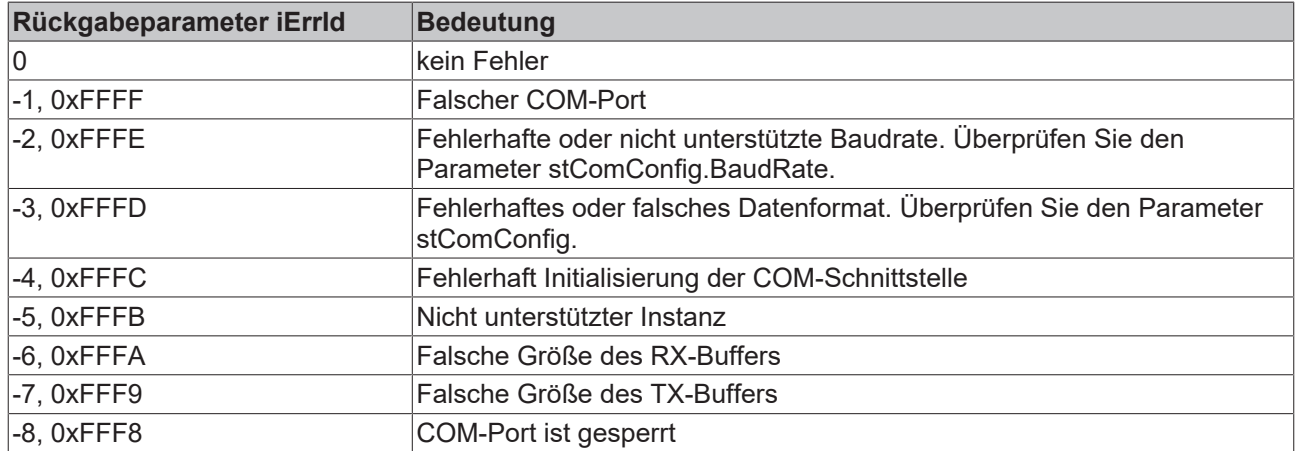

#### **COM Port Close**

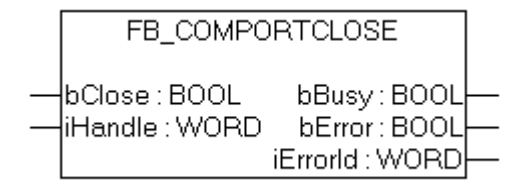

Abb. 95: Funktionsbaustein FB\_COMPORTCLOSE

#### **FUNCTION\_BLOCK FB\_COMPORTCLOSE**

#### **VAR\_INPUT**

bOpen :BOOL;<br>iHandle :WORD; ...<br>iHandle

#### **Legende**

bClose: Positive Flanke startet den Baustein iHandle: Pointerübergabe von FB\_COMPORTOPEN.

#### **VAR\_OUTPUT**

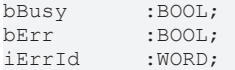

#### **Legende**

bBusy: So lange der Baustein TRUE ist der Baustein aktiv. bErr: Fehler Bit. iErrId: Fehler Nummer.

## **BECKHOFF**

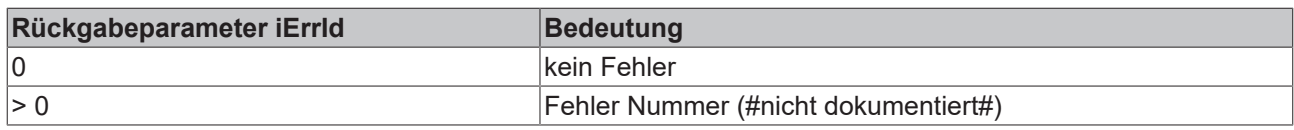

### <span id="page-107-0"></span>**5.13.2.6.4 Datenstruktur ComConfig**

Die Einstellungen für die seriellen Schnittstellen des BX werden mit der folgenden Datenstruktur übergeben.

```
TYPE ST_COMConfig:
STRUCT 
      cbRxBufferLen   :WORD;
   cbTxBufferLen   :WORD;<br>dwMode   :DWORD;
dwMode : DWORD;
BaudRate : DWORD;
eCommPort :E CommPort;
eDataBits :E DataBits;
eParity :E Parity;
eStoppBits :E StoppBits;
END_STRUCT
END_TYPE
```
#### **Legende**

cbRxBufferLen: hat keine Bedeutung (ist aus kompatibilitäts- Gründen beibehalten worden) cbTxBufferLen: hat keine Bedeutung (ist aus kompatibilitäts- Gründen beibehalten worden) dwMode: Daten Mode COM 1 nur "0" - COM 2 RS232 "0" und RS485 "1" BaudRate: Baudrate eCommPort: Com Port COM1/COM2 eDataBits: Anzahl der Datenbits SEVEN\_DATABITS/EIGHT\_DATABITS eParity: EVEN/ODD/NONE eStoppBits: Anzahl der Stoppbits ONE\_STOPPBIT/TWO\_STOPPBITS
# **5.13.2.6.5 Beispiel**

#### **Beispiel Programm in ST**

#### Download (<https://infosys.beckhoff.com/content/1031/bx5100/Resources/zip/3207320715.zip>)

```
PROGRAM MAIN
VAR
(* EXAMPLE - BRIDGE between PIN 7 and 8 from X01 COM 2 Port*)
   fb_COMPortOpen_1<br>stCOMConfig 1
    stCOMConfig_1 <br>hCOM : ST_COMConfig;<br>hCOM : WORD;
                                                : WORD;<br>: int;
   R \geq \text{null} + RR \text{esult} \overline{W} : INT;<br>Var M : ARRA
   Var_M<sup>-</sup><br>
Var_R : ARRAY[0..9] OF BYTE:=11,22,0,33,0(6);<br>
Var_R: AR RAY[0..9] OF BYTE;Value : INT;
      Counter_V                      : BYTE; (* It is all OK, this value counts up *)
   \begin{array}{llll} \text{i} & = & \\ \text{i} & \text{k} & \\ \text{ii} & \text{k} & \\ \text{iii} & = & \\ \text{iv} & = & \\ \text{iv} & = & \\ \text{iv} & = & \\ \text{iv} & = & \\ \text{iv} & = & \\ \text{iv} & = & \\ \text{iv} & = & \\ \text{iv} & = & \\ \text{iv} & = & \\ \text{iv} & = & \\ \text{v} & = & \\ \text{v} & = & \\ \text{v} & = & \\ \text{v} & = & \\ \text{v} & = & \\ \text{v} & = & \\ \text{v} & = & \\ \text{v} & = & \\ \text{v} & = & \\ \: INT;<br>: TON;
   f\overline{b}Timer
END_VAR
stCOMConfig_1.cbRxBufferLen :=300;
stCOMConfig_1.cbTxBufferLen :=300;
stCOMConfig_1.dwMode :=0;
stCOMConfig_1.BaudRate :=19200;
stCOMConfig_1.eCommPort :=COM2;
stCOMConfig<sup>-1</sup>.eDataBits:=EIGHT_DATABITS;
stCOMConfig_1.eParity:=EVEN;
stCOMConfig<sup>1</sup>.eStoppBits:=ONE STOPPBIT;
CASE i OF
(* Open Port *)
0: fb COMPortOpen 1(bOpen:=TRUE , stCOMConfig:=stCOMConfig 1);
     IF NOT fb COMPortOpen 1.bBusy THEN
           IF NOTfb COMPortOpen 1.bError THEN
               hCOM: \overline{=}fb_COMPortOpen_1.iHandle ;
               i := i + 1;        ELSE
i := 100;        END_IF
         END_IF
(* Write data*)
1: fbTimer(IN:=FALSE);
     Result_W:=F_COMPortWrite(hCom, 4,ADR(Var_M[0]));
         IF Result_W>0 THEN
          i := i + \overline{1};Var M[2]:=Var M[2]+1;    ELSE
           i := 101;
       END_IF
(*Receive data*)
2: Result R:=F COMPortRead(hCom, 100,ADR(Var R[Value]));
     IF Result R<>0 THEN
         Value:=Result_R+Value;
         END_IF
         IF Value>=4 THEN
                   FOR i_k:=0 TO Value DO(*Check protocol*)
                          IF Var_R[i_k-4]=11 AND Var_R[i_k-3]=22 AND Var_R[i_k-1]=33 THEN
                     Counter V:=Var R[i k-2];
                                    i:=1;
                                    Value:=0;
                          END_IF
           END_FOR
         END_IF
         fbTimer(IN:=TRUE,PT:=t#1s); (*Watchdog receive*)
         IF fbTimer.Q THEN
                fbTimer(IN:=FALSE);
                   i:=102;
         END_IF
100: ; (*ERROR open port*)
```

```
101: ; (*ERROR send data*)
102: i:=1; (*WD ERROR no data receive*)
END_CASE
```
# **5.13.2.7 BX Debug-Funktion**

Diese Funktionen können benutzt werden um Befehls-Ausführungszeiten in einem PLC-Projekt zu messen. Die Einheit ist ein Tick. Ein Tick entspricht 5.12 µs.

## **Funktion Start Debug Timer**

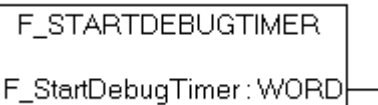

```
Abb. 96: Funktionsbaustein F_STARTDEBUGTIMER
```
Der Aufruf dieser Funktion startet den Timer. Der Rückgabe Wert ist "0".

### **Funktion Read Debug Timer**

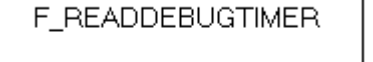

F\_ReadDebugTimer: WORDH

### Abb. 97: Funktionsbaustein F\_READDEBUGTIMER

Mit dieser Funktion wird der Timer-Wert gelesen. Der Rückgabewert muss mit 5.12 µs multipliziert werden.

#### **Beispiel**

```
VAR
    Timer_BX     :WORD;
                  : INT;END_VAR
```
#### Programm

```
F STARTDEBUGTIMER();
For i:= 0 to 1000 do
\mathcal{L}END_FOR
Timer_BX:=F_READDEBUGTIMER();
```
# **5.13.2.8 Navigations-Schalter**

# **5.13.2.8.1 FUN GetNavSwitch**

Dieser Funktionsbaustein ermöglicht es Ihnen das Auslesen des Navigationsschalters.

```
F_GETNAVSWITCH
```

```
F_GETNAVSWITCH: WORD
```

```
Abb. 98: Funktionsbaustein F_GETNAVSWITCH
```
#### **VAR\_Output**

```
F GETNAVSWITCH : WORD;
```
## **Legende**

F\_GETNAVSWITCH: Daten des Schalters

#### **Beschreibung des WORD**

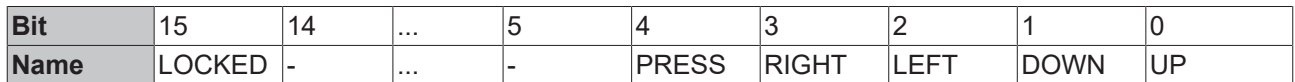

Wenn Bit 15 gesetzt ist befindet man sich im Menü des BX-Controllers. Dieses Bit ist solange gesetzt, solange der Anwender sich im Menü des BX3100 befindet. Sobald das Menü verlassen wurde, wird der Navigationsschalter sofort wieder für die PLC freigegeben, d.h. dass das Drücken des Press Buttons noch in dem Programm sichtbar ist. Bitte berücksichtigen Sie das in Ihrer Anwendung. Werten Sie zum Beispiel den Schalter erst einer kurzen warte Zeit aus, in dem Sie mit der fallenden Flanke von Bit 15 einen Timer starten.

 Download Beispiel Programm in ST [https://infosys.beckhoff.com/content/1031/bx5100/Resources/](https://infosys.beckhoff.com/content/1031/bx5100/Resources/zip/3207322891.zip) [zip/3207322891.zip](https://infosys.beckhoff.com/content/1031/bx5100/Resources/zip/3207322891.zip)

# **5.13.2.9 Display**

# **5.13.2.9.1 FB DISPWRITE**

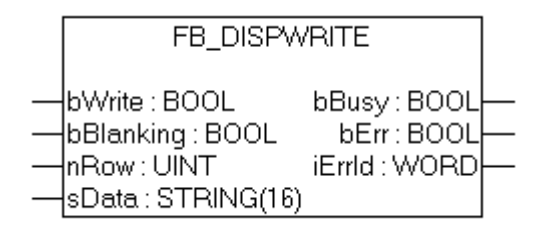

Abb. 99: Funktionsbaustein FB\_DISPWRITE

#### **VAR\_INPUT**

bWrite :BOOL; bBlanking :BOOL;<br>nRow :UINT; nRow :UINT;<br>sData :STRIN  $:$  STRING(16)

#### **Legende**

bWrite: Positive Flanke startet den Baustein

bBlanking: FALSE Hintergrundbeleuchtung an, TRUE Hintergrundbeleuchtung aus, Default ist diese an (wird FW 1.15 bei allen BX Controllern unterstützt).

nRow: Zeile im Display 1 oder 2.

sData: String der im Display angezeigt wird

#### **VAR\_OUTPUT**

bBusy :BOOL;<br>bErr :BOOL; bErr :BOOL; iErrId

#### **Legende**

bBusy: So lange der Baustein TRUE ist der Baustein aktiv.

bErr: Fehler Bit.

iErrId: Fehler Nummer.

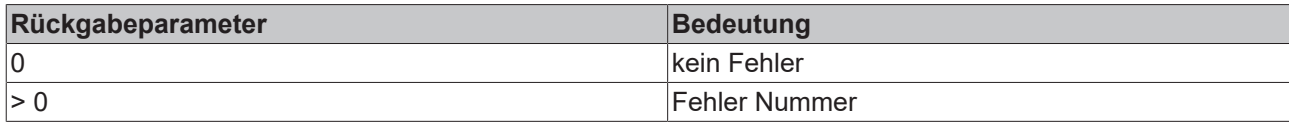

# **Beispiel Programm in ST**

Download<https://infosys.beckhoff.com/content/1031/bx5100/Resources/zip/3207325067.zip>

```
PROGRAM MAIN
VAR
       fb_DispWrite1: FB_DispWrite;
i: INT;
  udiCounter:    UDINT;
strCounter: STRING;
strLine: STRING;
 k: INT:
END_VAR
```

```
CASE i OF
0: strCounter:=CONCAT('Counter :',UDINT_TO_STRING(udiCounter));
    fb_DispWrite1(bWrite:=TRUE, nRow:=1, sData:=strCounter );
    IF NOT fb DispWrite1.bBusy THEN
         IF NOTfb DispWrite1.bErr THEN
             fb DispWrite1(bWrite:=FALSE);
                        udiCounter:=udiCounter+1;
             i := 1;        END_IF
        END_IF
1:  fb_DispWrite1(bWrite:=TRUE , nRow:=2 , sData:=strLine);
    IF NOT fb DispWrite1.bBusy THEN
         IF NOTfb DispWrite1.bErr THEN
             fb DispWrite1(bWrite:=FALSE);
             k: = k+1;strLine:=REPLACE(' ','#',1,k);
                        IF k=16 THEN
                 k:=0;           END_IF
             \mathbf{i} \cdot \mathbf{=} \overline{0}:
                END_IF
        END_IF
END_CASE
```
### **Display ASCII Tabelle**

Beispiel für das Zeichen "&" (siehe Zeile 1 Spalte 7): 00100110 $_{bin}$  = 38 $_{dez}$  = 26 $_{hex}$ . Dies entspricht in dem SPS-Wert '\$26' (String.)

<https://infosys.beckhoff.com/content/1031/bx5100/Resources/pdf/3207327243.pdf>

# **5.13.3 TcSystemBX**

# **5.13.3.1 Echtzeit-Uhr - Beispiel**

Auf dem BX-Controller ist eine Echtzeit-Uhr implementiert. Die aktuelle Uhrzeit kann per Funktionsbaustein ausgelesen werden. Das folgende Beispiel soll das verdeutlichen.

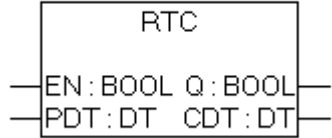

Abb. 100: Funktionsbaustein RTC

#### **FUNCTION\_BLOCK RTC**

#### **VAR\_INPUT**

EN :BOOL;<br>PDT :DT;  $:$  DT;

#### **Legende**

EN: Positive Flanke setzt die Uhrzeit auf den Wert der an den PDT-Eingang anliegt.

PDT: Datum und Uhrzeit die eingestellt werden sollen.

#### **VAR\_OUTPUT**

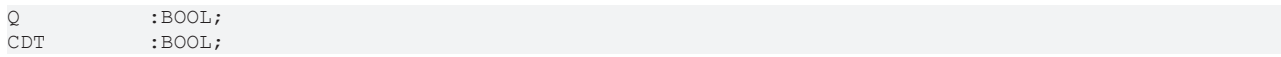

#### **Legende**

CDT: Aktuelle Uhrzeit.

Notwendige Bibliotheken:

- TcSystemBX.lb6
- TcBaseBX.lb6

 Download Beispiel Programm in ST [\(https://infosys.beckhoff.com/content/1031/bx5100/Resources/](https://infosys.beckhoff.com/content/1031/bx5100/Resources/zip/3207329419.zip) [zip/3207329419.zip](https://infosys.beckhoff.com/content/1031/bx5100/Resources/zip/3207329419.zip))

```
PROGRAM MAIN
VAR
        fbTimer: TON;
        fbRTC: RTC;
END_VAR
```

```
fbTimer(PT:=t#60s,IN:=NOT fbTimer.Q);
IF fbTimer.Q THEN
       fbRTC;
```

```
END_IF
```
# **RTC-Baustein nicht in jedem SPS-Zyklus aufrufen**

Der Aufruf des RTC-Bausteins erhöht die Zykluszeit um ca. 5 ms, verursacht durch die Datenkonvertierung in eine TIME AND DATE Variable. Deshalb sollte der Baustein nicht in jedem SPS-Zyklus aufgerufen werden!

Alternativ können Sie die Uhrzeit auch per ADS-Baustein auslesen. Der ADS-Baustein liefert Datum und die Uhrzeit als WORD-Variablen zurück. Beispiel 19:30 Uhr - Hour: 19 / Minute: 30

# **5.13.3.2 Laden und Speichern von Rezepturen**

Der Funktionsbaustein fb\_ReadWriteFile ermöglicht Daten (max. 16.000 Byte) dauerhaft im Flash-Speicher des BX-Controllers zu sichern. Ein neues Programm oder ein Reset des Projektes lässt diesen Speicherinhalt unberührt. Dieser Funktionsbaustein ist nicht für den Dauerhaften und ständigen Gebrauch geeignet. Es sind max. 10000 Schreibzyklen erlaubt. Es darf beliebig oft gelesen werden.

Anwendung: Sichern von Rezepten oder Einstellungen die sich selten oder gar nicht ändern, zum Beispiel Reglerparameter.

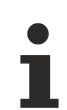

# **Beachten Sie beim Schreiben der Daten**

- Während des Schreibens darf die Spannung nicht unterbrochen werden, es empfiehlt sich daher, das Schreiben von einem Bedien-Panel oder über die Navigationsschalter oder einfach über einen digitalen Eingang anzustoßen, um sicher zu gehen, dass während des Schreibens der BX-Controller nicht ausgeschaltet wird. Ein automatisches Schreiben empfiehlt sich nicht, da man nicht sicherstellen kann, ob nicht grade in diesem Moment das Schreiben unterbrochen wird.
- Das Schreiben der Daten benötigt ca. zwei Sekunden, unabhängig von der Anzahl der Daten, die geschrieben werden.
- Wird der BX-Controller während des Schreibvorgangs ausgeschaltet gehen die Daten verloren.
- Es ist nur eine Instanz dieses Bausteins erlaubt.

### **Funktionsbaustein fb\_ReadWriteFile**

Funktionsbaustein zum Lesen und Schreiben von Rezepturen

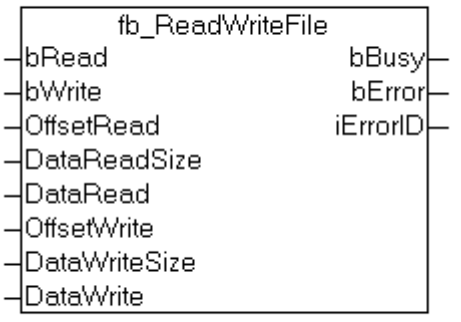

#### Abb. 101: Funktionsbaustein fb\_ReadWriteFile

#### **VAR\_INPUT**

```
bRead :BOOL;<br>bWrite :BOOL;
                   bOOL;<br>WORD;
OffsetRead      :WORD;
DataReadSize :WORD;<br>DataRead :Point
                   :Pointer to Byte;<br>:WORD:
OffsetWrite
DataWriteSize :WORD;
DataWrite : Pointer to Byte;
```
### **Legende**

*bRead*: Eine positive Flanke stößt das Lesen des Bausteins an (bWrite muss FALSE sein) *bWrite*: Eine positive Flanke stößt das Schreiben des Bausteins an (bRead muss FALSE sein) *OffsetRead*: Offset im Speicher max.16.000 Byte *DataReadSize*: Größe der Daten in Byte, die gelesen werden sollen (max. 16.000 Byte) *DataRead*: Pointer per ADR auf die Daten zeigen

*OffsetWrite*: Offset im Speicher max.16.000 Byte *DataWriteSize*: Größe der Daten in Byte, die geschrieben werden sollen (max. 16.000 Byte) *DataWrite*: Pointer per ADR auf die Daten zeigen

#### **VAR\_OUTPUT**

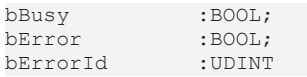

#### **Legende**

*bBusy*: Zeigt an des der Baustein noch aktiv ist *bError*: Baustein hat einen Fehler *bErrorId*: Fehlernummer

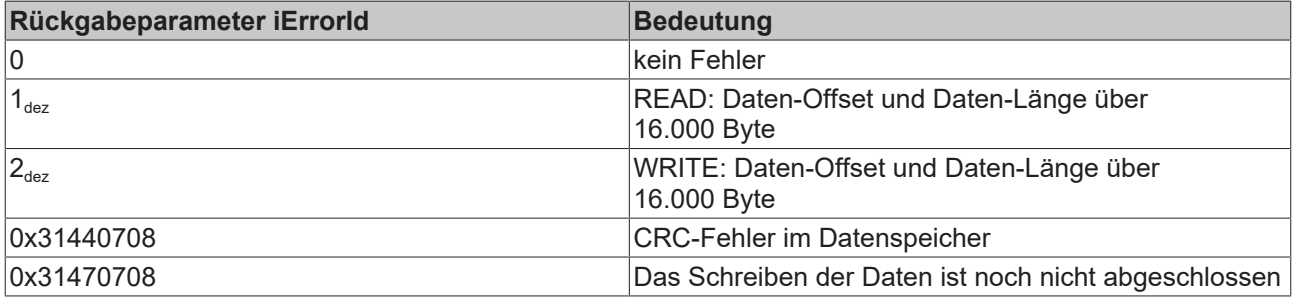

Notwendige Bibliotheken:

- TcSystemBX.lb6
- TcBaseBX.lb6

 Download Beispiel Programm in ST [\(https://infosys.beckhoff.com/content/1031/bx5100/Resources/](https://infosys.beckhoff.com/content/1031/bx5100/Resources/zip/3207331595.zip) [zip/3207331595.zip](https://infosys.beckhoff.com/content/1031/bx5100/Resources/zip/3207331595.zip))

# **5.13.4 TcComPortBX**

# **5.13.4.1 TcComPortBX - Übersicht**

Erforderliche Bibliotheken:

- TcBaseBX
- TcSystemBX

# **Überblick**

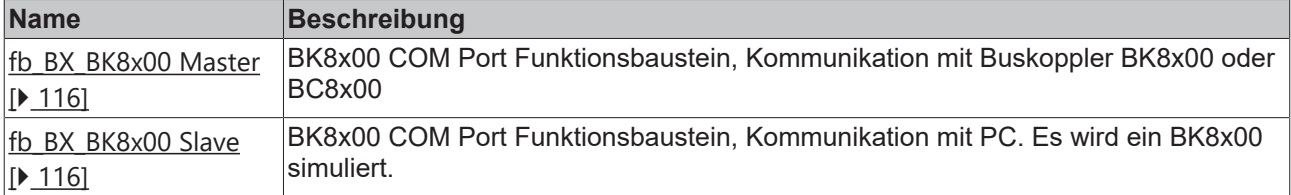

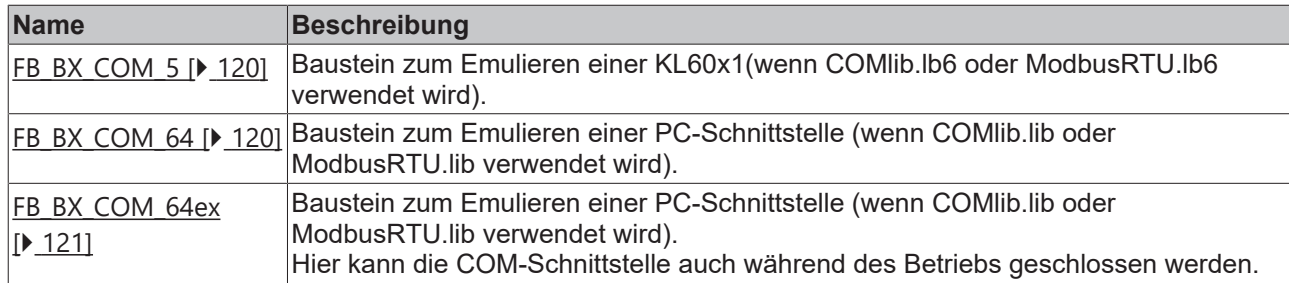

# <span id="page-115-0"></span>**5.13.4.2 BK8x00 - FB COM-Port**

Über diesen Funktionsbaustein kann über die serielle Schnittstelle des BXxxxx die seriellen Buskoppler BK8000 mit RS485 und BK8100 mit RS232-Anschluss verwendet werden. Die Maximale Baudrate beträgt 38400 Baud.

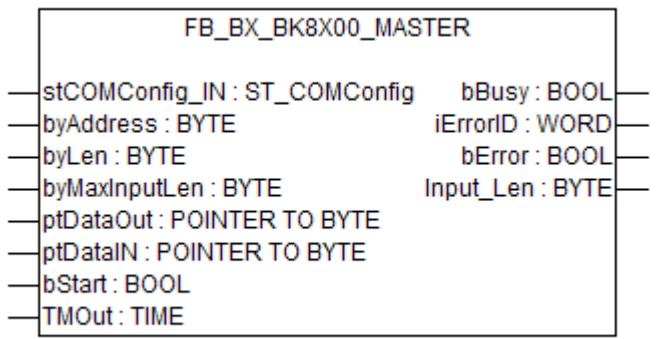

# Abb. 102: Funktionsbaustein FB\_BX\_BK8X00\_MASTER

#### **VAR\_INPUT**

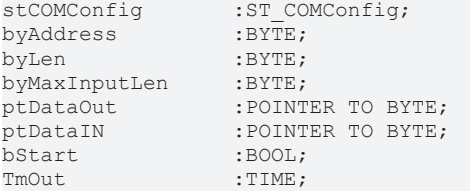

### **Legende**

stComConfig: Struktur für die Auswahl der COM Parameter byAddress: BX8x00 Adresse 1-98 (0 und 99 sind reserviert) byLen: Daten Länge in [BYTE] (es sind nur grade Zahlen zugelassen 0, 2, 4, ...) byMaxInputLen: wird mit SIZEOF und der Variable, die mit ptDataIN verbunden ist, angeschlossen ptDataOut: wird mit ADR und den Daten Out verbunden ptDataIn: wird mit ADR und den Daten In verbunden bStart: positive Flanke startet den Baustein TMOut: Wartezeit bis abgebrochen wird

### **VAR\_OUTPUT**

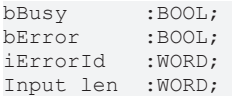

# **RECKHOFF**

# **Legende**

bBusy: So lange der Baustein TRUE ist der Baustein aktiv bError: Fehler Bit iErrorId: Fehler Nummer Input\_Len: Anzahl der Daten die Empfangen wurden

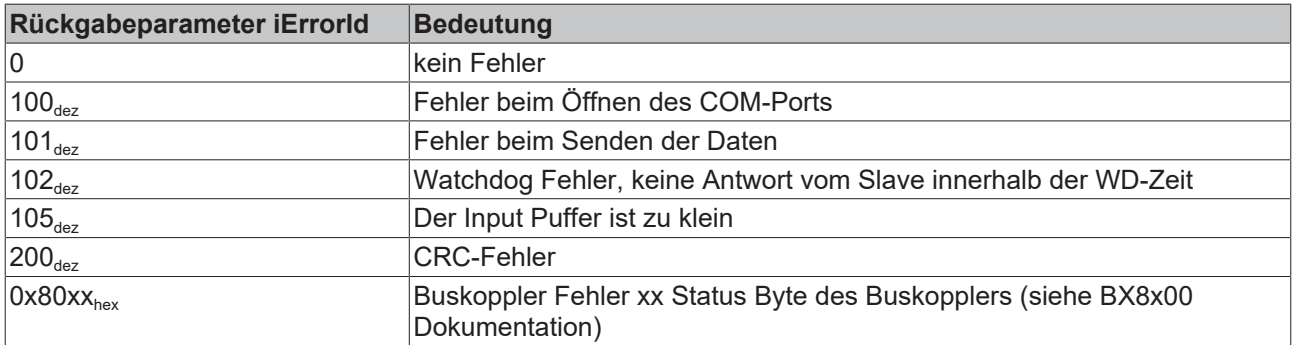

#### **Hardware**

#### **RS 232 Kommunikation PIN Belegung**

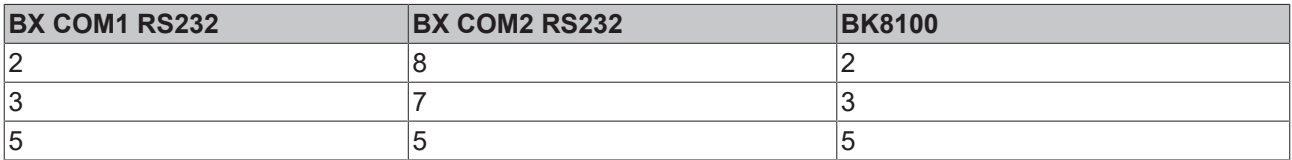

#### **RS485 Kommunikation PIN Belegung**

Einstellungen im FB: Wichtig ist das bei der Nutzung der RS485-Verbindung die Variable stCOMConfig:=1 ist und die COM2-Schnittstelle angewählt ist.

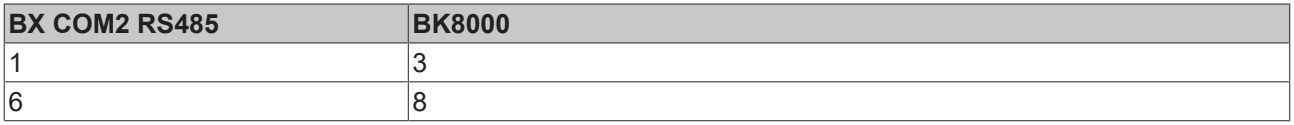

#### **Beispiel Programm in ST**

Download (<https://infosys.beckhoff.com/content/1031/bx5100/Resources/zip/3207333771.zip>)

Notwendiges Material:

- BX3100 + Busklemme
- BK8100, KL1xx8, KL2xx8, KL9010
- Serielles Kabel, PIN Belegung: siehe im Beispielprogramm

# **5.13.4.3 BK8x00 - FB Slave COM-Port**

Mit diesem Funktionsbaustein kann der PC (TwinCAT oder KS8000) über die serielle Schnittstelle mit dem BXxxxx verbunden werden. Dabei ist der PC der serielle Master und der BXxxxx emuliert mit Hilfe des Funktionsbausteins eines BK8x00.

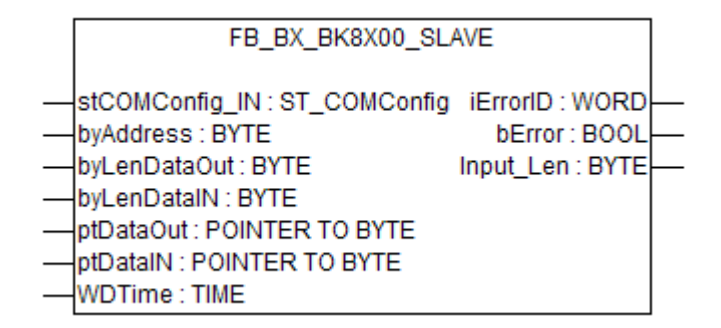

Abb. 103: Funktionsbaustein FB\_BX\_BK8X00\_SLAVE

#### **VAR\_INPUT**

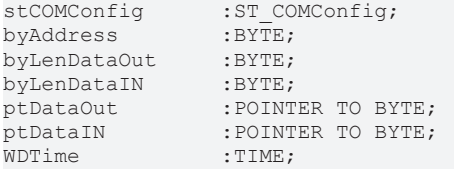

#### **Legende**

stComConfig: Struktur für die Auswahl der COM Parameter byAddress: BX8x00 Adresse 1-98 (0 und 99 sind reserviert) byLenDataOut: Daten Länge in [BYTE] (es sind nur grade Zahlen zugelassen 0, 2, 4, ...) byLenDataIn: Daten Länge in [BYTE] (es sind nur grade Zahlen zugelassen 0, 2, 4, ...) ptDataOut: wird mit ADR und den Daten Out verbunden ptDataIn: wird mit ADR und den Daten In verbunden WDTime: Fehlermeldung wenn innerhalb der Watchdog - Zeit keine neuen Daten empfangen wurden (0 ms disable WD)

# **VAR\_OUTPUT**

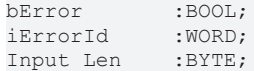

### **Legende**

**bError**: Fehler Bit **iErrorId**: Fehler Nummer **Input\_Len**: Anzahl der Daten die Empfangen wurden

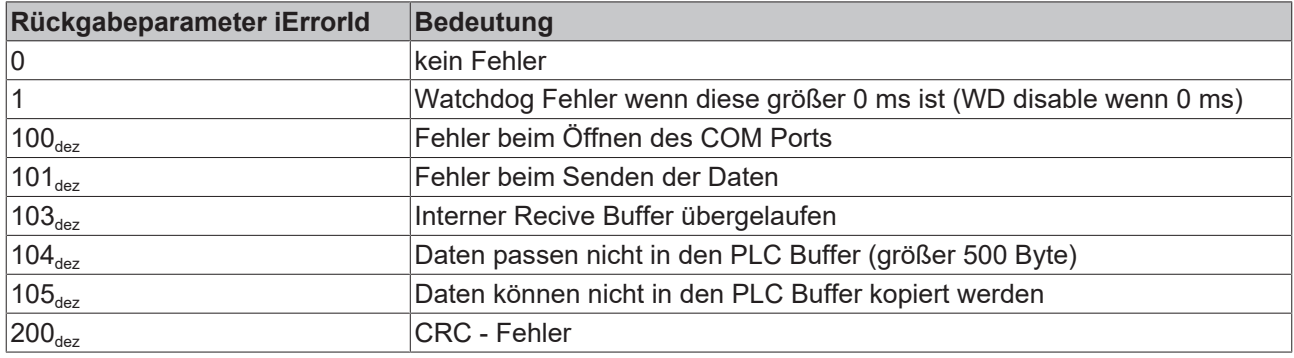

#### **Hardware**

#### **RS232-Kommunikation PIN-Belegung**

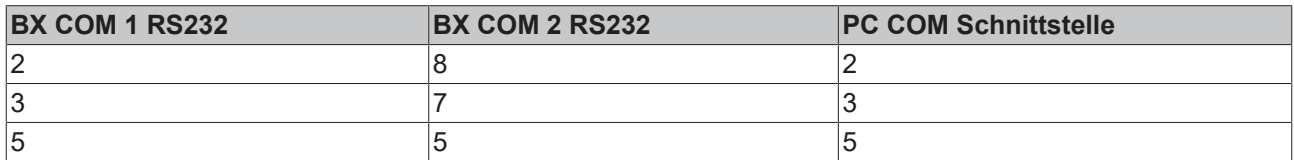

#### **RS485-Kommunikation PIN-Belegung**

Einstellungen im FB: Wichtig ist das bei der Nutzung der RS485-Verbindung die Variable stCOMConfig:=1 ist und die COM2-Schnittstelle angewählt ist.

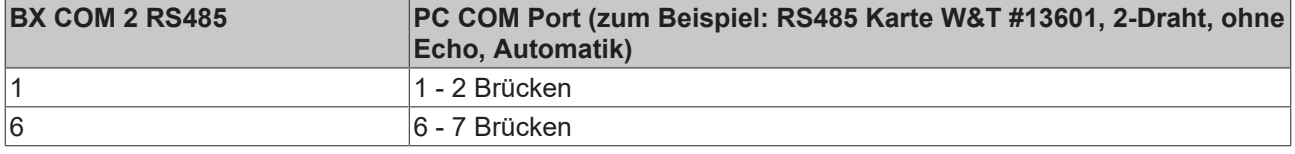

#### **Beispiel Programm für den BXxxx in Strukturiertem Text**

Download (<https://infosys.beckhoff.com/content/1031/bx5100/Resources/zip/3207335947.zip>)

System Manager File für TwinCAT als Master. Wie man im Bild sieht, wird ein Buskoppler mit Busklemmen projektiert. Die Art und Anzahl der Busklemmen gibt dann die Datenlänge an. Welche Busklemmen das sind spielt im Prinzip keine Rolle. Zum Beispiel:

- 2 x KL3002 ergibt 4 Worte Eingänge
- 2 x KL4002 ergibt 4 Worte Ausgänge

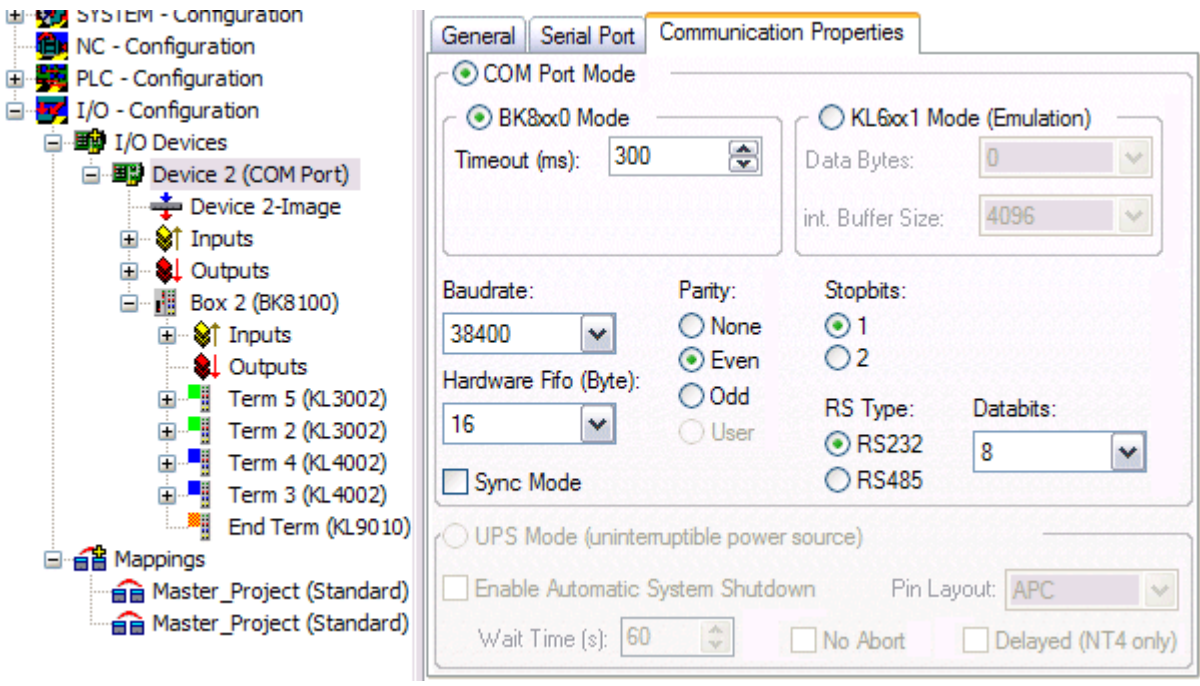

Abb. 104: Kommunikationseigenschaften

Notwendiges Material:

- BX3100 + Busklemme
- PC mit RS232-Schnittstelle und TwinCAT ab Version 2.9, serielles Kabel, PIN-Belegung: siehe oben

# <span id="page-119-0"></span>**5.13.4.4 FB\_BX\_COM\_5**

Dieser Baustein verbindet die ModbusRTU.lb6, ModbusRTU.lib oder die ComLib.lb6 mit der seriellen Schnittstelle des BX-Controllers. Es wird eine KL60x1 Emuliert, die Daten werden nicht auf eine Busklemme ausgegeben, sonder über eine der beiden auf dem BX befindlichen seriellen Schnittstellen.

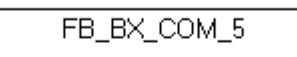

pstrEmo IN : POINTER TO BYTE pstrEmo Out : POINTER TO BYTE ComConfig: ST\_COMConfig

Abb. 105: Funktionsbaustein FB\_BX\_COM\_5

# **VAR\_INPUT**

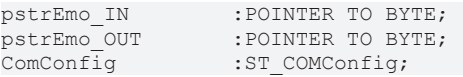

# **Legende**

pstrEmo\_IN: Pointer auf die KL6inData5B pstrEmo\_OUT: Pointer auf die KL6outData5B [ComConfig \[](#page-107-0)[}](#page-107-0) [108\]](#page-107-0): Parametrierung der COM Schnittstelle

 Download Beispielprogramm in ST für die Verknüpfung COMLib zum BX: [\(https://infosys.beckhoff.com/](https://infosys.beckhoff.com/content/1031/bx5100/Resources/zip/3207338123.zip) [content/1031/bx5100/Resources/zip/3207338123.zip](https://infosys.beckhoff.com/content/1031/bx5100/Resources/zip/3207338123.zip))

# <span id="page-119-1"></span>**5.13.4.5 FB\_BX\_COM\_64**

Dieser Baustein verbindet die ModbusRTU.lib oder ComLib.lib mit der seriellen Schnittstelle des BX-Controllers. Es wird eine PC-Schnittstelle emuliert. Die Daten werden nicht auf einer PC-Schnittstelle ausgegeben, sondern über eine der beiden auf dem BX befindlichen seriellen Schnittstellen (COM1 oder COM2).

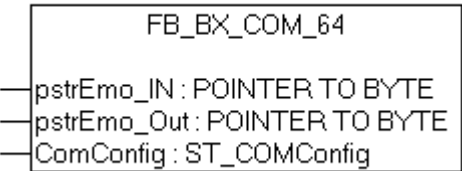

Abb. 106: Funktionsbaustein FB\_BX\_COM\_64

### **VAR\_INPUT**

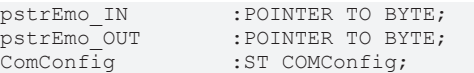

### **Legende**

pstrEmo\_IN: Pointer auf die ModbusPCComInData pstrEmo\_OUT: Pointer auf die ModbusPCComInData [ComConfig \[](#page-107-0)[}](#page-107-0) [108\]](#page-107-0): Parametrierung der COM Schnittstelle

 Download Beispielprogramm in ST für die Verknüpfung ModbusRTU zum BX: ([https://](https://infosys.beckhoff.com/content/1031/bx5100/Resources/zip/3207340299.zip) [infosys.beckhoff.com/content/1031/bx5100/Resources/zip/3207340299.zip](https://infosys.beckhoff.com/content/1031/bx5100/Resources/zip/3207340299.zip))

 Download Beispielprogramm in ST für die Verknüpfung ModbusRTU Version 2 zum BX: ([https://](https://infosys.beckhoff.com/content/1031/bx5100/Resources/zip/3207342475.zip) [infosys.beckhoff.com/content/1031/bx5100/Resources/zip/3207342475.zip](https://infosys.beckhoff.com/content/1031/bx5100/Resources/zip/3207342475.zip))

Für das Beispiel ist die ModbusRTU-Bibliothek notwendig!

# <span id="page-120-0"></span>**5.13.4.6 FB\_BX\_COM\_64ex**

Dieser Baustein verbindet die ModbusRTU.lib oder ComLib.lib mit der seriellen Schnittstelle des BX-Controllers. Es wird eine PC Schnittstelle mit 64 Byte Nutzdaten emuliert. Die Daten werden nicht auf eine PC-Schnittstelle ausgegeben, sondern über eine der beiden auf dem BX befindlichen seriellen Schnittstellen (COM1 oder COM2).

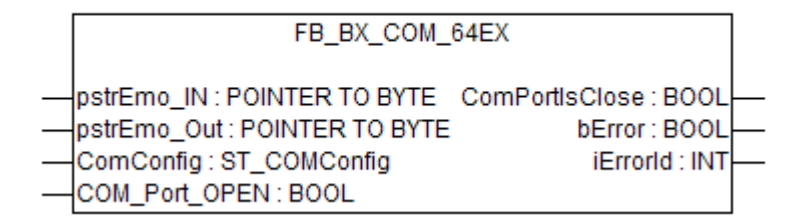

Abb. 107: Funktionsbaustein FB\_BX\_COM\_64EX

#### **VAR\_INPUT**

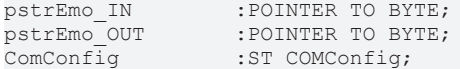

#### **VAR\_OUTPUT**

ComPortIsClose :BOOL; bError :BOOL; iErrorId :INT;

#### **Legende**

**pstrEmo\_IN:** Pointer auf die ModbusPCComInData **pstrEmo\_OUT:** Pointer auf die ModbusPCComOutData [ComConfig \[](#page-107-0)[}](#page-107-0) [108\]](#page-107-0)**:** Parametrierung der COM Schnittstelle **COM\_Port\_Open:** Wird dieses Bit gesetzt, wird die Schnittstelle geöffnet. Wird dieses Bit zurückgesetzt wird die COM Schnittstelle geschlossen. **ComPortIsClose:** Wenn die Schnittstelle geschlossen ist, ist diese Bit gesetzt **bError:** Es liegt ein Fehler vor **iErrorId:** Fehlercode [\(siehe FB\\_COMPortOpen\) \[](#page-105-0)[}](#page-105-0) [106\]](#page-105-0)

 Download Beispielprogramm in ST für die Verknüpfung ModbusRTU zum BX: ([https://](https://infosys.beckhoff.com/content/1031/bx5100/Resources/zip/3207344651.zip) [infosys.beckhoff.com/content/1031/bx5100/Resources/zip/3207344651.zip](https://infosys.beckhoff.com/content/1031/bx5100/Resources/zip/3207344651.zip))

Für das Beispiel ist die ModbusRTU Bibliothek erforderlich!

# **5.13.4.7 Weitere Beispiele**

# **5.13.4.7.1 BX COM-Port als ModbusRTU-Master**

Die serielle Schnittstelle des BX kann auch dazu benutzt werden, diese als Modbus-Master zu verwenden.

#### **Benötigte Komponenten**

1 x BX3100 Busklemmen für den K-Bus (hier beliebig, da diese für das Beispiel nicht gebraucht werden) 1 x BK7300 2 x KL2xx4 2 x KL1xx4 1 x KL9010

### **Kabel RS 485\***

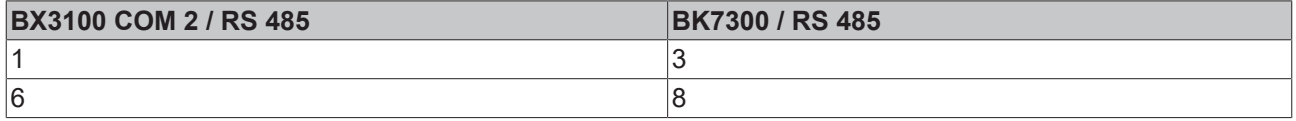

\*) aktiver Abschlusswiderstand ist bei kurzen Leitungslängen (< 5 m) und kleinen Baudraten (<19200 Baud) nicht erforderlich

**Download Beispiel Programm in ST für die Verknüpfung ModbusRTU Master zum BX: (**[https://](https://infosys.beckhoff.com/content/1031/bx5100/Resources/zip/3207346827.zip) [infosys.beckhoff.com/content/1031/bx5100/Resources/zip/3207346827.zip](https://infosys.beckhoff.com/content/1031/bx5100/Resources/zip/3207346827.zip)**)**

**Download Beispiel Programm in ST für die Verknüpfung ModbusRTU Master Version 2 zum BX: (**<https://infosys.beckhoff.com/content/1031/bx5100/Resources/zip/3207349003.zip>**)**

Für das Beispiel ist die ModbusRTU, TcComPortBC, TcBaseBX Bibliothek notwendig. Baudrate 9600, n, 8,1 Default BK7300, BK7300 Adresse 11

#### **Reaktionszeiten**

Die Reaktionszeiten sind abhängig von der eingestellten Task-Zeit, die Anzahl an Slaves, die Länge der Modbus-Telegramme und der Antwortzeit der Slaves.

Für die Ermittlung folgender Tabelle wurden Beckhoff BK7300 Modbus Slaves verwendet. Da dies nicht auf jeden Slave übertragbar ist, sollte diese Tabelle nur als Richtwert verwendet werden.

Baudrate 38400 Baud (jeweils ein Read Reg. und ein Write Reg. Telegramm pro Slave)

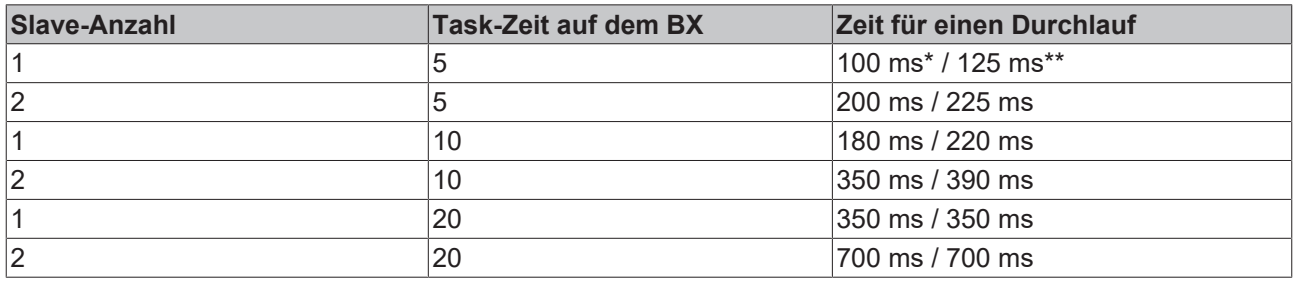

\*) 2 Worte Ein- und 2 Worte Ausgänge

\*\*) 20 Worte Ein- und 20 Worte Ausgänge

# **5.13.4.7.2 BX COM-Port - ComLibV2**

Beispiele für ComLibV2 senden von Strings über die interne COM Schnittstelle des BX Controllers. Um Daten zu empfangen kann man eine Brücke vom PIN 7 und 8 herstellen auf X01 (COM2).

# **Notwendiges Material**

Hardware:

• BX-Controller

Software:

- TwinCAT ab 2.10
- COMlibV2.lib
- TcComPortBX.lbx
- Standard.lbx
- TcBase.lbx
- TcSystemBX.lbx

 Download Beispielprogramm BX: ([https://infosys.beckhoff.com/content/1031/bx5100/Resources/](https://infosys.beckhoff.com/content/1031/bx5100/Resources/zip/3207351179.zip) [zip/3207351179.zip](https://infosys.beckhoff.com/content/1031/bx5100/Resources/zip/3207351179.zip))

# **5.13.4.7.3 BX COM-Port - Cimrex-Panel**

Die serielle Schnittstelle des BX-Controllers kann auch als Modbus-Slave benutzt werden. In diesem Beispiel wird ein Panel der Firma Beijers angeschlossen. Weitere Informationen zu dem Panel finden Sie unter [http://www.beijerelectronics.de](http://www.beijerelectronics.de/).

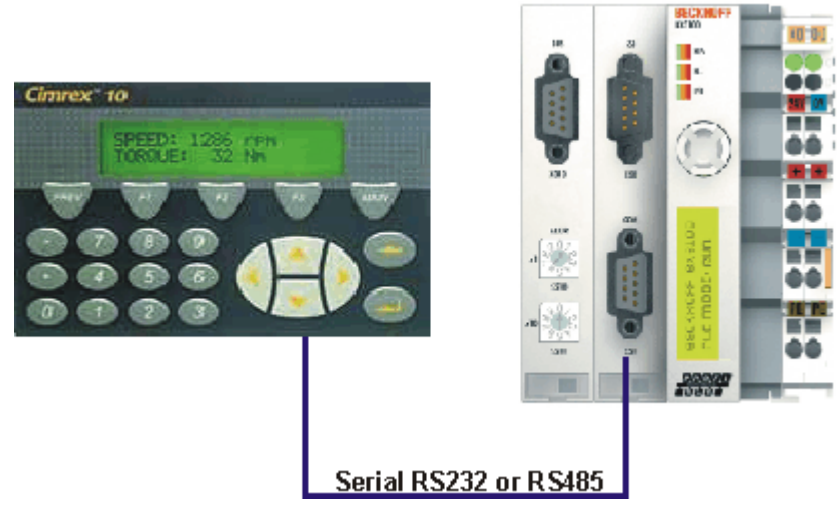

Abb. 108: Cimrex-Panel am COM-Port des BX-Controllers

#### **Benötigte Komponeten**

- 1 x BX3100
- 1 x Cimrex 12
- beliebige Busklemmen (beliebig, da diese im Beispiel nicht benutzt werden)

# **Kabel RS232**

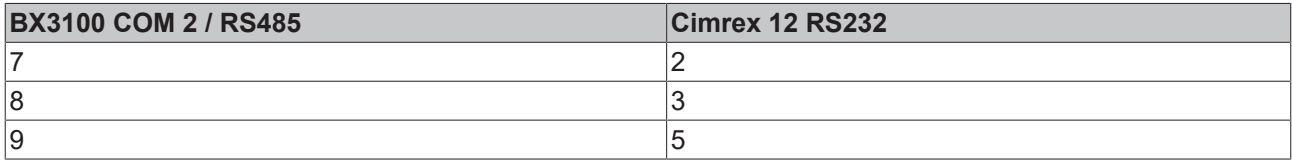

### **Kabel RS485\***

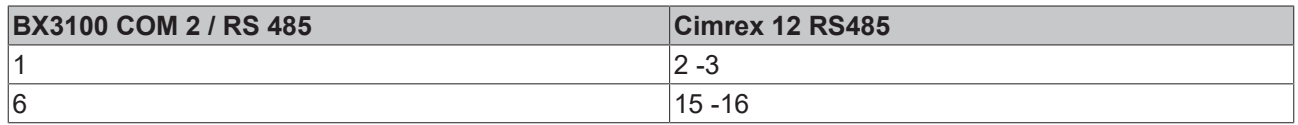

\*) aktiver Abschlusswiderstand ist bei kurzen Leitungslängen (≤ 5 m) und kleinen Baudraten (≤19200 Baud) nicht erforderlich

 Download Beispielprogramm in ST für den BX: ([https://infosys.beckhoff.com/content/1031/bx5100/](https://infosys.beckhoff.com/content/1031/bx5100/Resources/zip/3207340299.zip) [Resources/zip/3207340299.zip](https://infosys.beckhoff.com/content/1031/bx5100/Resources/zip/3207340299.zip))

 Download Beispiel mit Cimrex-Panel: ([https://infosys.beckhoff.com/content/1031/bx5100/Resources/](https://infosys.beckhoff.com/content/1031/bx5100/Resources/zip/3207353355.zip) [zip/3207353355.zip](https://infosys.beckhoff.com/content/1031/bx5100/Resources/zip/3207353355.zip))

Für das Beispiel sind die Bibliotheken ModbusRTU, TcComPortBC und TcBaseBX erforderlich.

- Baudrate 9600,n,8,1 D

- Cimrex 12

# **5.13.4.7.4 BX COM-Port - RK512-Protokoll**

Über die Schnittstelle COM1 oder COM2 des BX-Controllers kann das RK512-Protokoll Daten mit einer Gegenstelle austauschen. Dokumentation zum RK512-Baustein finden Sie im Beckhoff Information System. Über die 64 Byte Emulation des BX-Controllers wird die serielle Schnittstelle des PC simuliert.

#### **Notwendiges Material**

Hardware:

- PC mit RS232 Schittstelle und TwinCAT PLC ab 2.9
- BX-Controller
- Serielles Kabel für die Verbindung BX PC

#### Software:

- TwinCAT ab 2.9
- COMlib lib
- COMlib3964R.lib
- COMlibRK512.lib
- TcComPortBX.lbx
- Standard.lbx
- TcBase.lbx
- TcSystemBX.lbx
- ChrAscBx.lbx

 Download Beispielprogramm BX3100: [\(https://infosys.beckhoff.com/content/1031/bx5100/Resources/](https://infosys.beckhoff.com/content/1031/bx5100/Resources/zip/3207355531.zip) [zip/3207355531.zip](https://infosys.beckhoff.com/content/1031/bx5100/Resources/zip/3207355531.zip))

 Download Beispielprogramm PC: ([https://infosys.beckhoff.com/content/1031/bx5100/Resources/](https://infosys.beckhoff.com/content/1031/bx5100/Resources/zip/3207357707.zip) [zip/3207357707.zip](https://infosys.beckhoff.com/content/1031/bx5100/Resources/zip/3207357707.zip))

 Download Beispiel System Manager File PC: [\(https://infosys.beckhoff.com/content/1031/bx5100/](https://infosys.beckhoff.com/content/1031/bx5100/Resources/zip/3207359883.zip) [Resources/zip/3207359883.zip](https://infosys.beckhoff.com/content/1031/bx5100/Resources/zip/3207359883.zip))

# **5.13.4.7.5 BX COM-Port - SMS über Mobiltelefon**

Die serielle Schnittstelle kann auch dafür verwendet werden, vom BX-Controller aus eine SMS zu versenden. Das folgende Beispiel benutzt die SMS-Bibliothek mit einem Siemens S35 Mobiltelefon.

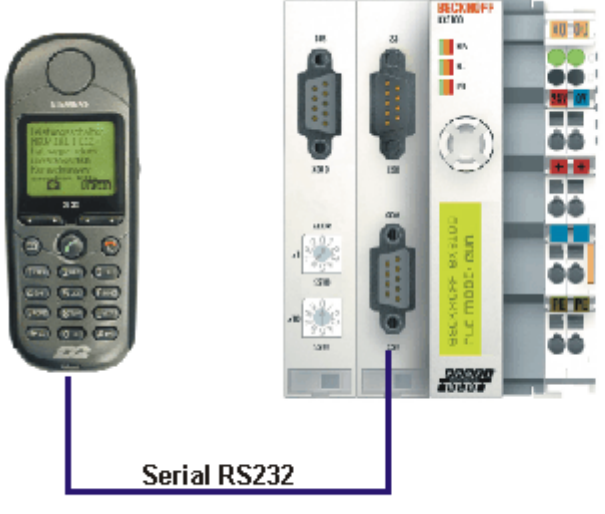

C Siamans AG 2004, Alla Rachts wirbshalten

Abb. 109: Mobiltelefon am COM-Port des BX-Controllers

Download: [\(https://infosys.beckhoff.com/content/1031/bx5100/Resources/zip/3207362059.zip](https://infosys.beckhoff.com/content/1031/bx5100/Resources/zip/3207362059.zip))

### **Pinbelegung (Siemens-Kabel S30880-S4501 A801-2)**

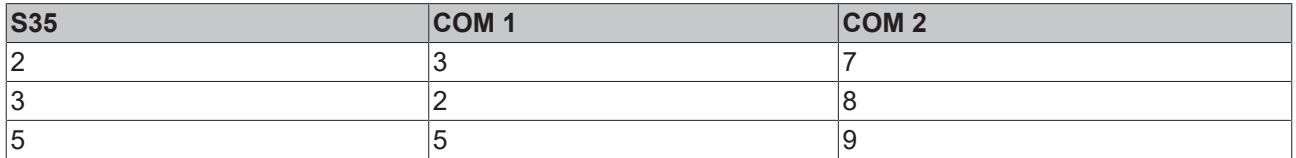

# **5.13.5 TcTwinSAFE**

# **5.13.5.1 Übersicht**

Die Busklemmen-Controller der BX-Serie unterstützen die TwinSAFE-Busklemmen wenn folgende Vorraussetzungen erfüllt sind:

- Am Busklemmen-Controller ist nur eine Logik-Klemme zugelassen und diese muss am K-Bus-Interface angeschossen sein, nicht am SSB.
- An dieser Logik-Klemme sind maximal 7 Verbindungen zugelassen.
- TwinSAFE-Ein- und Ausgangsklemmen können an den K-Bus wie auch an den SSB angeschossen werden, zum Beispiel über BK5120 oder BK515x.
- Falls Online-Changes verwendet werden soll, muss der Connection-Timeout auf 500 ms oder höher eingestellt werden.
- Für den Download der TwinSAFE-Projekte muss eine ADS-Verbindung bestehen. Diese kann seriell aber auch über den Feldbus hergestellt werden.
- Die Firmware-Version des Busklemmen-Controllers muss 1.17 oder höher sein.

### **TwinSAFE-Bibliothek**

Die TwinSAFE-Bibliothek beinhaltet Funktionsbausteine, mit denen Dienste/Funktionen in Zusammenhang mit den TwinSAFE-Klemmen KL1904, KL2904 und KL6904 ausgeführt werden können.

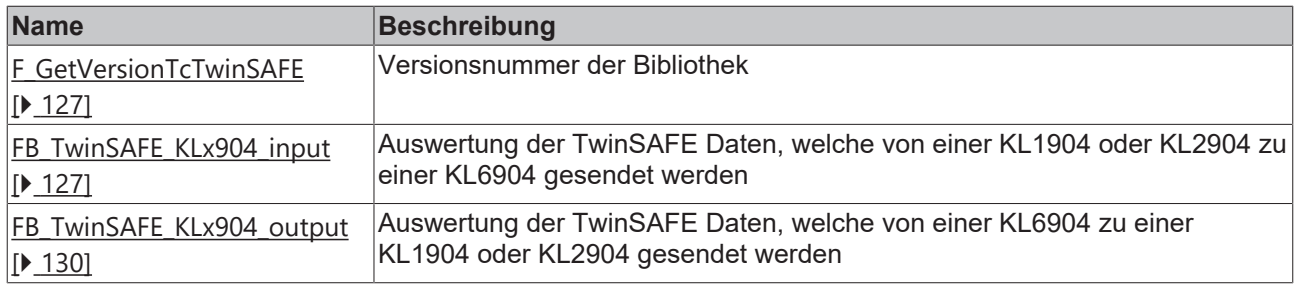

 Download der TwinSAFE-Bibliothek: [\(https://infosys.beckhoff.com/content/1031/bx5100/Resources/](https://infosys.beckhoff.com/content/1031/bx5100/Resources/zip/3207364235.zip) [zip/3207364235.zip](https://infosys.beckhoff.com/content/1031/bx5100/Resources/zip/3207364235.zip))

# <span id="page-126-0"></span>**5.13.5.2 FUNCTION F\_GetVersionTcTwinSAFE**

```
F GETVERSIONTCTWINSAFE
NersionElement : INT F GetVersionTcTwinSAFE : UINT
```
Abb. 110: Funktionsbaustein F\_GETVERSIONTCTWINSAFE

Mit dieser Funktion können Versionsinformationen der SPS-Bibliothek ausgelesen werden.

### **FUNCTION F\_GetVersionTcTwinSAFE : UINT**

```
VAR_INPUT
        nVersionElement : INT;
END_VAR
```
**nVersionElement**: Versionselement, das gelesen werden soll. Mögliche Parameter:

- 1 : major number;
- 2 : minor number;
- 3 : revision number;

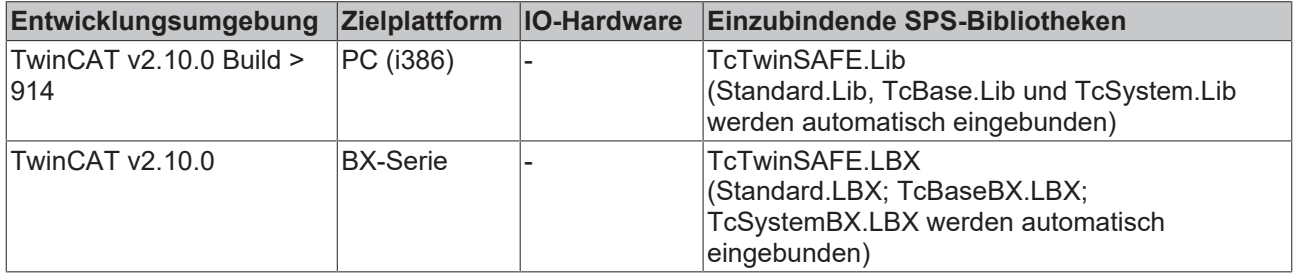

# <span id="page-126-1"></span>**5.13.5.3 FUNCTION\_BLOCK FB\_TwinSAFE\_KLx904\_input**

```
FB TWINSAFE KLX904 INPUT
KLx904 SafetyIn : TwinSAFE Data
                                         bInput1 : BOOL
                                         bInput2 : BOOL
                                         bInput3 : BOOL
                                         bInput4 : BOOL
                                      tCycleTime : TIME
                                bConnectionInRun : BOOL
```
Abb. 111: Funktionsbaustein FB\_TWINSAFE\_KLX904\_INPUT

Mit dem Funktionsbaustein *FB\_TwinSAFE\_KLx904\_input* kann eine Auswertung der TwinSAFE Daten, welche von einer KL1904 oder KL2904 zu einer KL6904 gesendet werden durchgeführt werden. Der Eingangsparameter wird mit den SafetyIn Daten einer KL1904 oder KL2904 im System Manager doppelt verknüpft.

#### **VAR\_INPUT**

```
VAR_INPUT
   -<br>KLx904 SafetyIn AT%I* : TwinSAFE Data; (* Additional link to "SafetyIn" *)
END_VAR
```
**KLx904\_SafetyIn**: TwinSAFE Telegramm, welches von einer KL1904 oder KL2904 zu einer KL6904 gesendet wird. Dieser Parameter wird im System Manager auf SafetyIn (Eingangsdaten der KLx904) doppelt verknüpft.

#### **VAR\_OUTPUT**

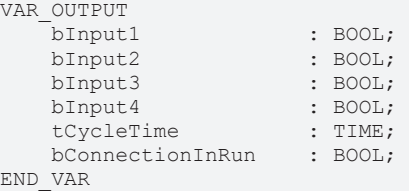

**bInput1**: Liefert den Eingang 1 einer KL1904. Ist dieser Baustein für eine Verbindung zu einer KL2904 verwendet, ist der Wert immer 0.

**bInput2**: Liefert den Eingang 2 einer KL1904. Ist dieser Baustein für eine Verbindung zu einer KL2904 verwendet, ist der Wert immer 0.

**bInput3**: Liefert den Eingang 3 einer KL1904. Ist dieser Baustein für eine Verbindung zu einer KL2904 verwendet, ist der Wert immer 0.

**bInput4**: Liefert den Eingang 4 einer KL1904. Ist dieser Baustein für eine Verbindung zu einer KL2904 verwendet, ist der Wert immer 0.

**tCycleTime**: Liefert die Zykluszeit in ms, die benötigt wird um das TwinSAFE Telegramm zwischen den Teilnehmern auszutauschen.

**bConnectionInRun**: Liefert ein TRUE wenn kein Fehler in der Verbindung von der KLx904 zur KL6904 ansteht.

#### **Beispiel für einen Aufruf im FUB:**

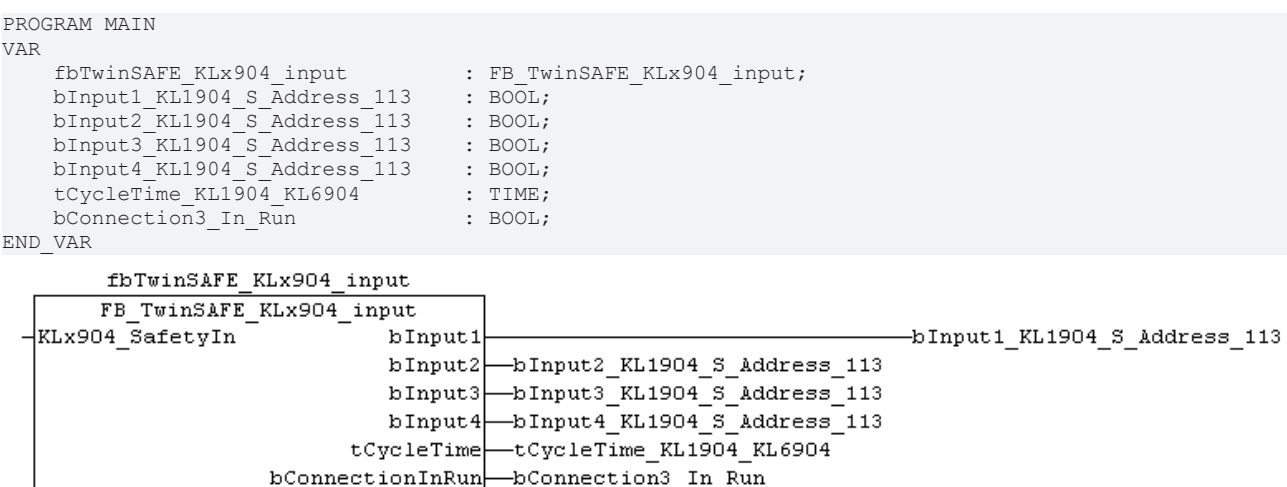

Abb. 112: Funktionsbaustein FB\_TWINSAFE\_KLX904\_input

Im Beispiel werden die Werte der KL1904 Eingangsdaten auf die angeschlossenen Variablen geschrieben. Ist der Ausgang bConnectionInRun FALSE werden die Ausgänge generell auf FALSE gesetzt.

Zum Verknüpfen der Eingangsdaten markieren Sie den Parameter KLx904\_SafetyIn und wählen aus dem Kontext Menü "Verknüpfung ändern..."

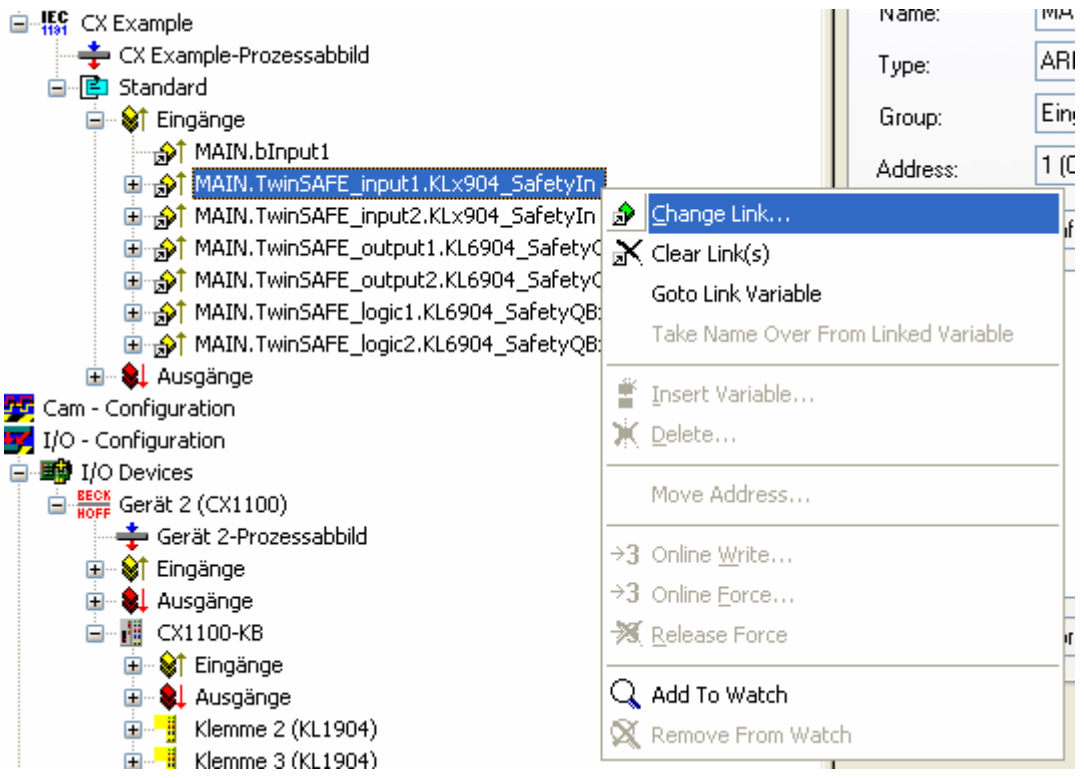

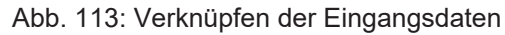

und wählen im folgenden Dialog die entsprechende SafetyIn-Variable

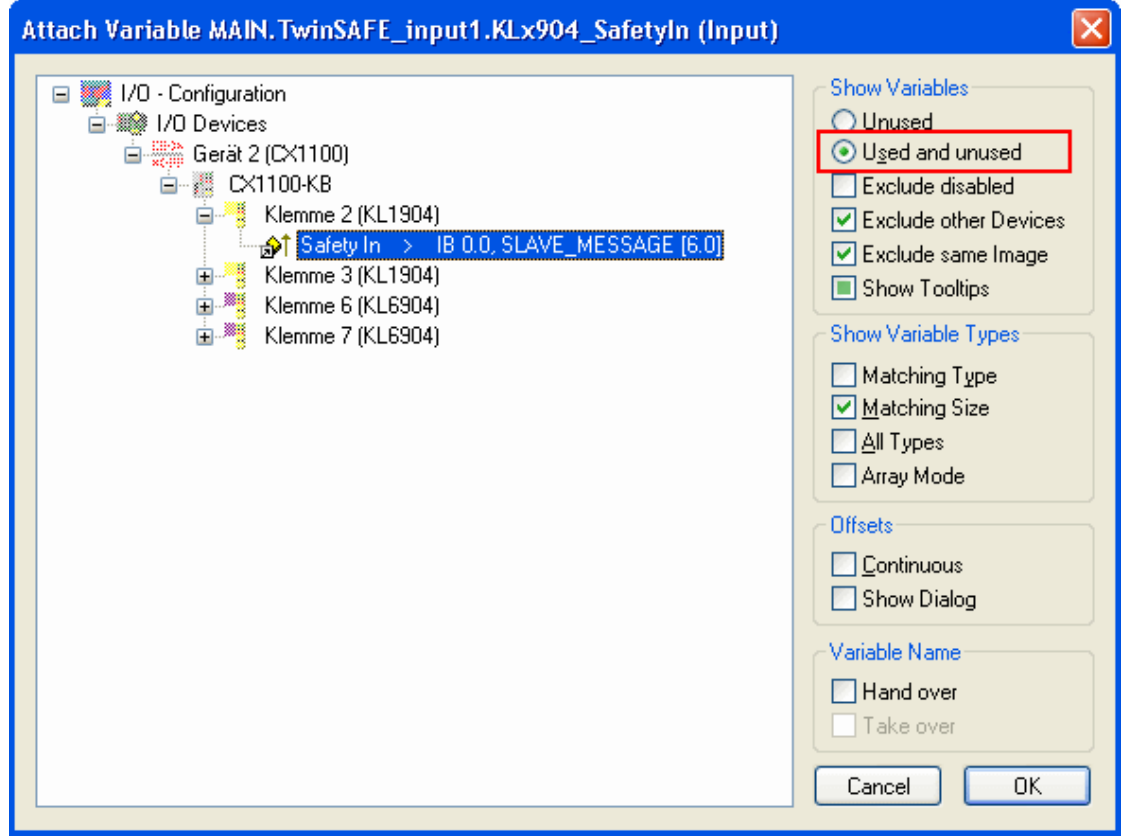

Abb. 114: Auswahl der SafetyIn-Variable

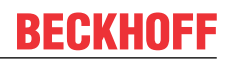

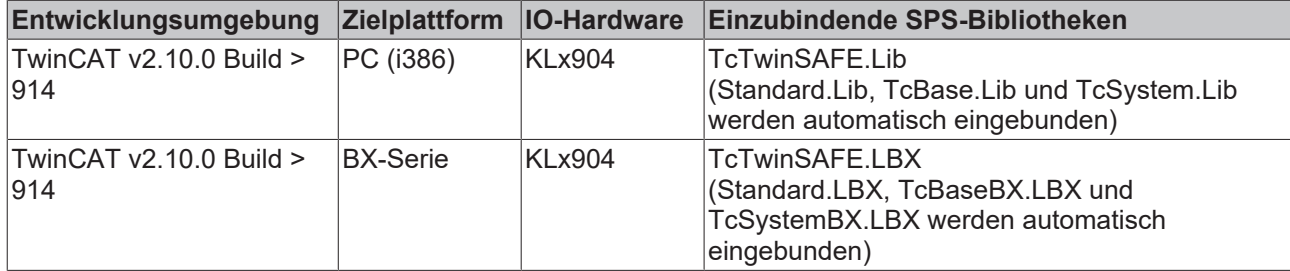

# <span id="page-129-0"></span>**5.13.5.4 FUNCTION\_BLOCK FB\_TwinSAFE\_KLx904\_output**

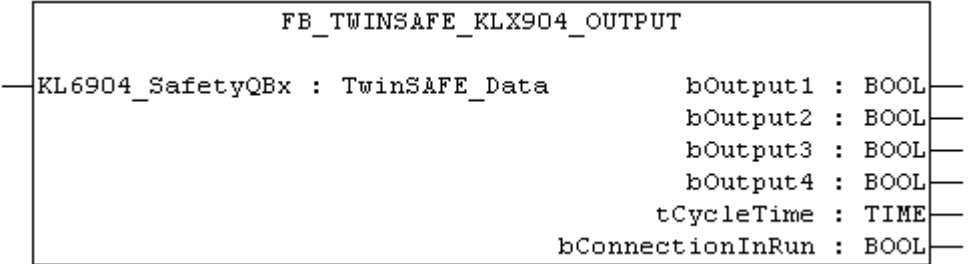

Abb. 115: Funktionsbaustein FB\_TWINSAFE\_KLX904\_OUTPUT

Mit dem Funktionsbaustein *FB\_TwinSAFE\_KLx904\_output* kann eine Auswertung der TwinSAFE Daten, welche von einer KL6904 zu einer KL1904 oder KL2904 gesendet werden durchgeführt werden. Der Eingangsparameter wird mit den SafetyQBx Daten einer KL6904 im System Manager doppelt verknüpft.

#### **VAR\_INPUT**

```
VAR_INPUT
    -<br>KL6904 SafetyQBx AT%I* : TwinSAFE Data; (* Additional link to "SafetyQBx" *)
END_VAR
```
**KL6904\_SafetyQBx**: TwinSAFE Telegramm, welches von einer KL6904 zu einer KL1904 oder KL2904 gesendet wird. Dieser Parameter wird im System Manager auf SafetyQBx (Eingangsdaten der KL6904) doppelt verknüpft, wobei das x für Ziffern zwischen 1 und 15 steht entsprechend der verwendeten TwinSAFE Connection.

### **VAR\_OUTPUT**

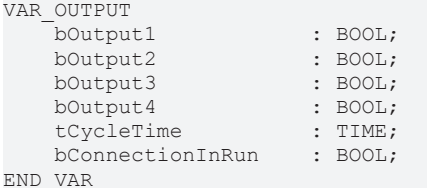

**bOutput1**: Liefert den Ausgang 1 einer KL2904. Wird der Baustein für eine Verbindung zur KL1904 verwendet, ist dieser Wert grundsätzlich 0.

**bOutput2**: Liefert den Ausgang 2 einer KL2904. Wird der Baustein für eine Verbindung zur KL1904 verwendet, ist dieser Wert grundsätzlich 0.

**bOutput3**: Liefert den Ausgang 3 einer KL2904. Wird der Baustein für eine Verbindung zur KL1904 verwendet, ist dieser Wert grundsätzlich 0.

**bOutput4**: Liefert den Ausgang 4 einer KL2904. Wird der Baustein für eine Verbindung zur KL1904 verwendet, ist dieser Wert grundsätzlich 0.

**tCycleTime**: Liefert die Zykluszeit in ms, die benötigt wird um das TwinSAFE Telegramm zwischen den Teilnehmern auszutauschen.

**bConnectionInRun**: Liefert ein TRUE wenn kein Fehler in der Verbindung von der KL6904 zur KLx904 ansteht.

# **Beispiel für einen Aufruf im FUB**

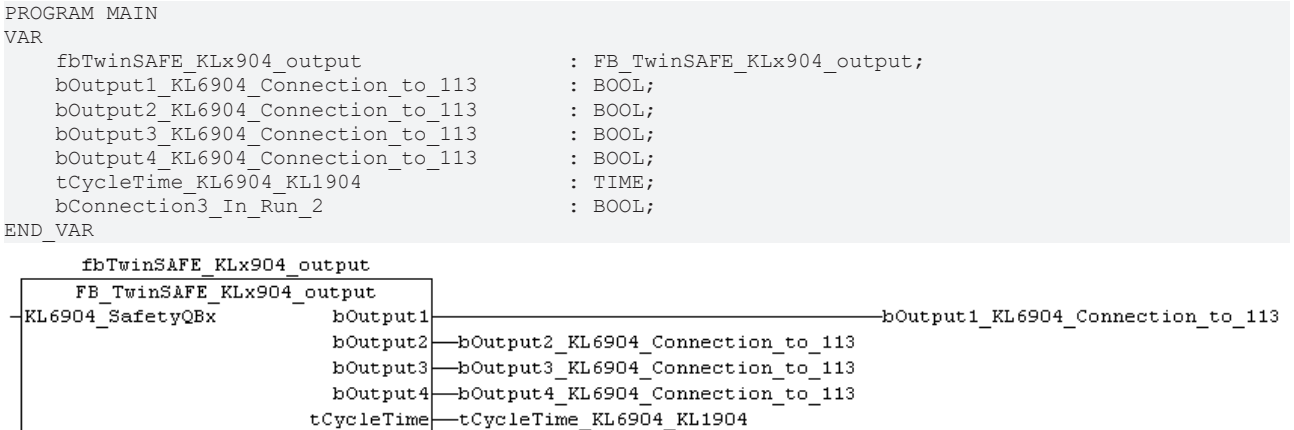

bConnectionInRun-bConnection3 In Run 2

Abb. 116: Aufruf des Funktionsbausteins FB\_TWINSAFE\_KLX904\_OUTPUT

Im Beispiel werden die Werte der TwinSAFE Klemme KL6904 zur KL1904 ausgewertet. Da in dieser Verbindung keine Ausgangssignale verwendet werden, sind die Ausgänge grundsätzlich FALSE. Es kann nur tCycleTime und bConnectionInRun ausgewertet werden.

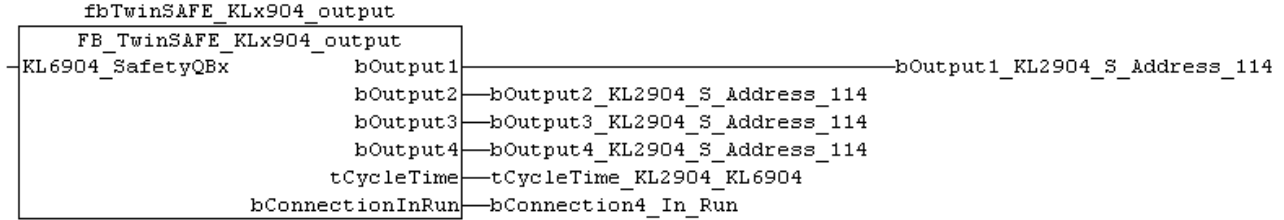

Abb. 117: Aufruf des Funktionsbausteins FB\_TWINSAFE\_KLX904\_OUTPUT

Im Beispiel werden die Werte der TwinSAFE Klemme KL6904 zur KL2904 ausgewertet. In dieser Verbindung werden die Ausgangssignale zur KL2904 geschrieben und vom Baustein auf die angeschlossenen Variablen kopiert. Ist der Ausgang bConnectionInRun auf FALSE werden die Ausgänge auf FALSE gesetzt.

Zum Verknüpfen der Eingangsdaten markieren Sie den Parameter KL6904 SafetyQBx und wählen aus dem Kontext Menü "Verknüpfung ändern..."

# **BECKHOFF**

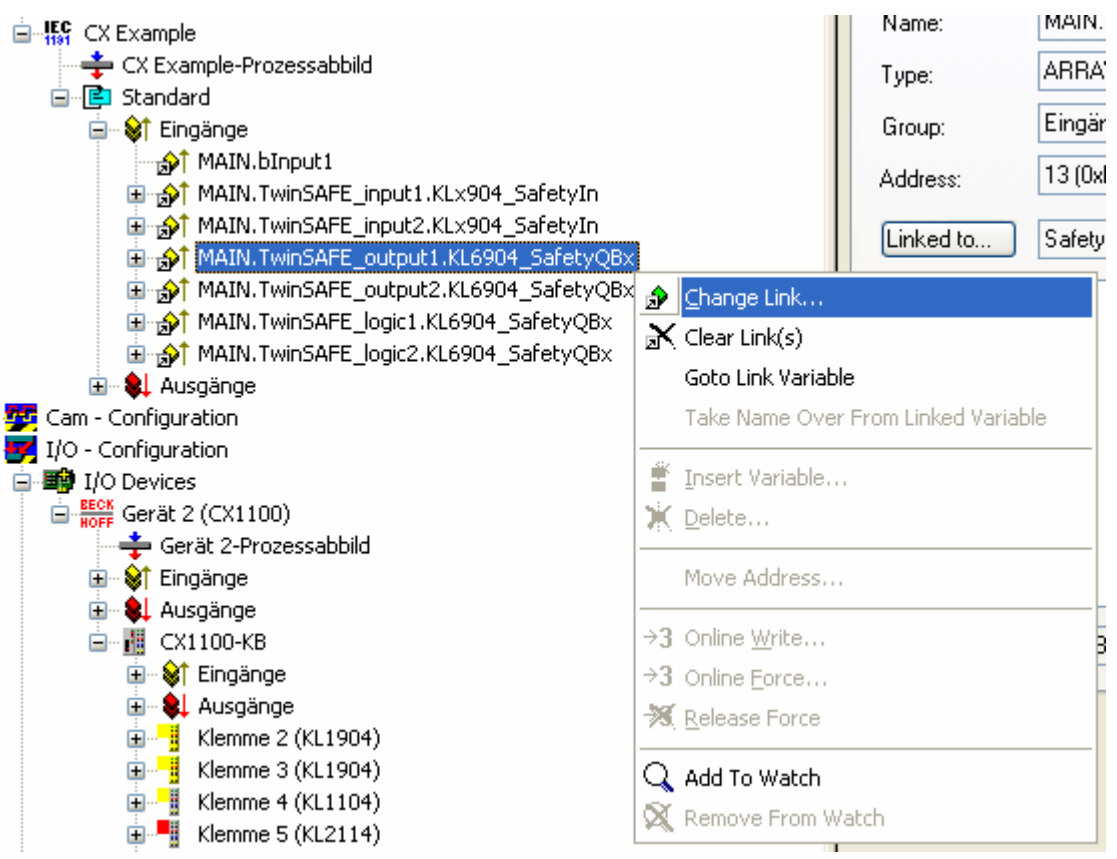

Abb. 118: Verknüpfen der Eingangsdaten

und wählen im folgenden Dialog die entsprechende SafetyQBx-Variable

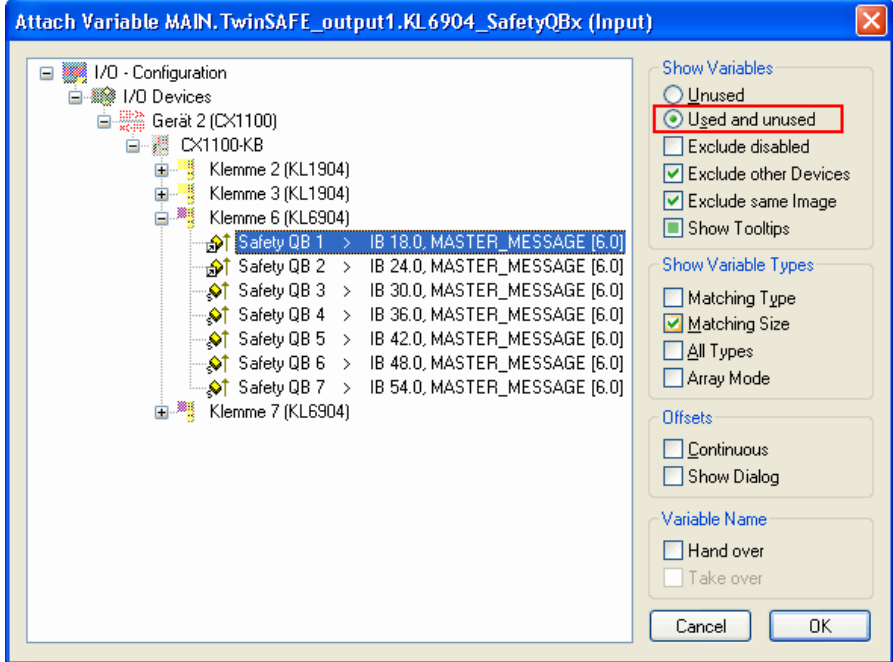

Abb. 119: Auswahl der entsprechenden SafetyQBx-Variable

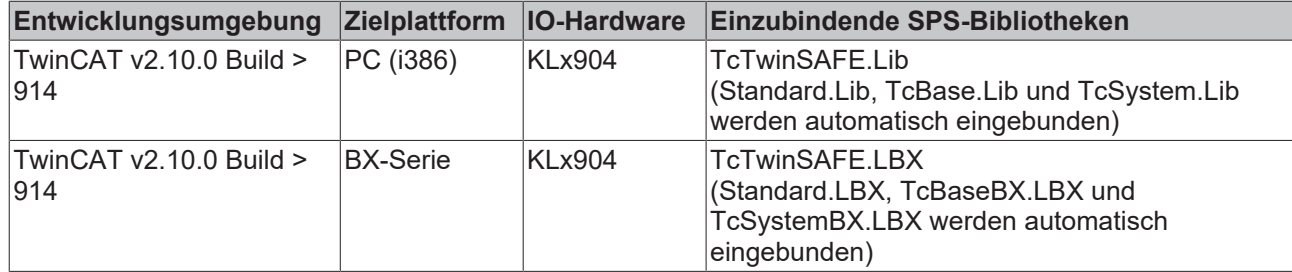

# **5.14 Programmübertragung**

# **5.14.1 Programmübertragung über die serielle Schnittstelle**

Jeder Busklemmen-Controller kann über die RS232-Schnittstelle des PCs programmiert werden.

Wählen Sie im TwinCAT PLC Control die serielle Schnittstelle an.

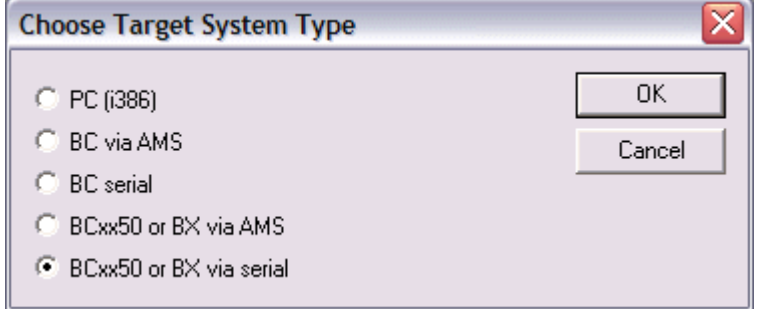

Abb. 120: *Auswahl des Datenübertragungswegs - Serielle Schnittstelle*

Unter Online/Kommunikationsparameter finden Sie im PLC Control die Einstellungen zur seriellen Schnittstelle, Portnummer, Baud-Rate usw.

Der Busklemmen Controller benötigt folgende Einstellung:

- Baud-Rate: 9600/19200/38400/57600 Baud (automatische Baudratenerkennung)
- Stop Bits: 1
- Parity: Gerade

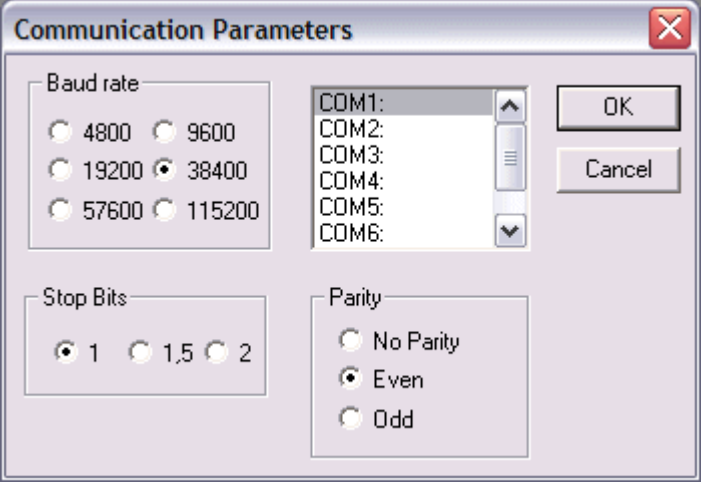

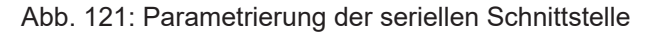

# **Programmübertragung über die serielle Schnittstelle per ADS**

Der Busklemmen-Controller kann über die RS232-Schnittstelle des PC programmiert werden. Bevor Sie damit arbeiten können muss der Busklemmen-Controller dem TwinCAT bekannt gemacht werden ([siehe](#page-43-0) [serielles ADS \[](#page-43-0) $\blacktriangleright$  [44\]](#page-43-0)).

Wählen Sie im TwinCAT PLC-Control die ADS-Verbindung an.

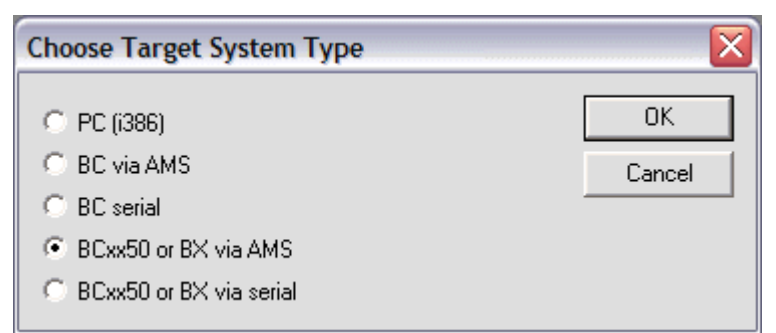

Abb. 122: *Auswahl des Datenübertragungswegs - AMS*

Im PLC Control kann man sich unter *Online/Communication Parameters...* einwählen.

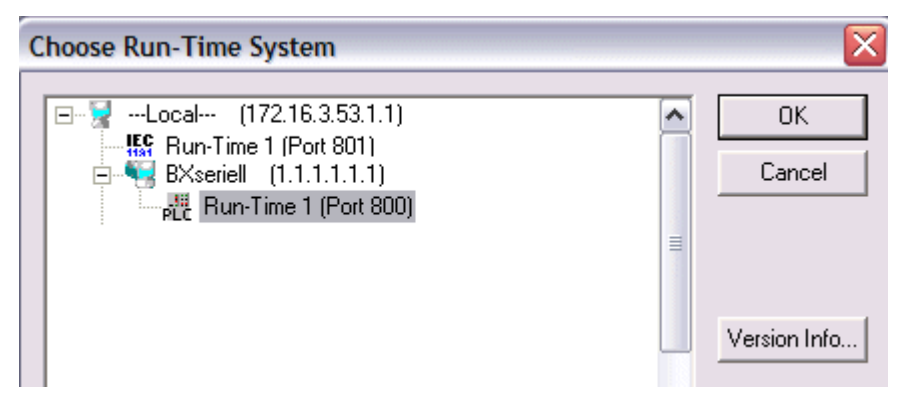

Abb. 123: Auswahl des Gerätes

# **5.14.2 Programmierung über CANopen**

TwinCAT bietet die Eigenschaft, das Anwenderprogramm über den Feldbus auf den Busklemmen-Controller zu übertragen. Im PLC Control kann nach dem Sichern in der Registry und einem Restart des TwinCAT-Systems, als Zielsystem der BC/BX angewählt werden. Erforderlich ist der TwinCAT-Level TwinCAT PLC.

#### **Mindestanforderungen**

FC510x mit Firmware ab 1.55 TwinCAT 2.9 Build 948

#### **Initialisieren des Busklemmen-Controller**

Um den Koppler im PLC Control auswählen zu können, muss er dem System erst einmal bekannt gemacht werden.

Tragen Sie den Busklemmen Controller in dem System Manager ein, legen Sie Art, Anzahl und Größe der Felbusvariablen an und verknüpfen sie diese mit einer Task. Für den Späteren Programm Download über den CANopen muss beim Busklemmen-Controller im Karteireiter ADS das ADS-Interface aktiviert werden. Sichern Sie die Einstellungen und aktivieren Sie die Konfiguration. Danach starten Sie das TwinCAT System und die zyklische Task.

#### **TwinCAT System Manager**

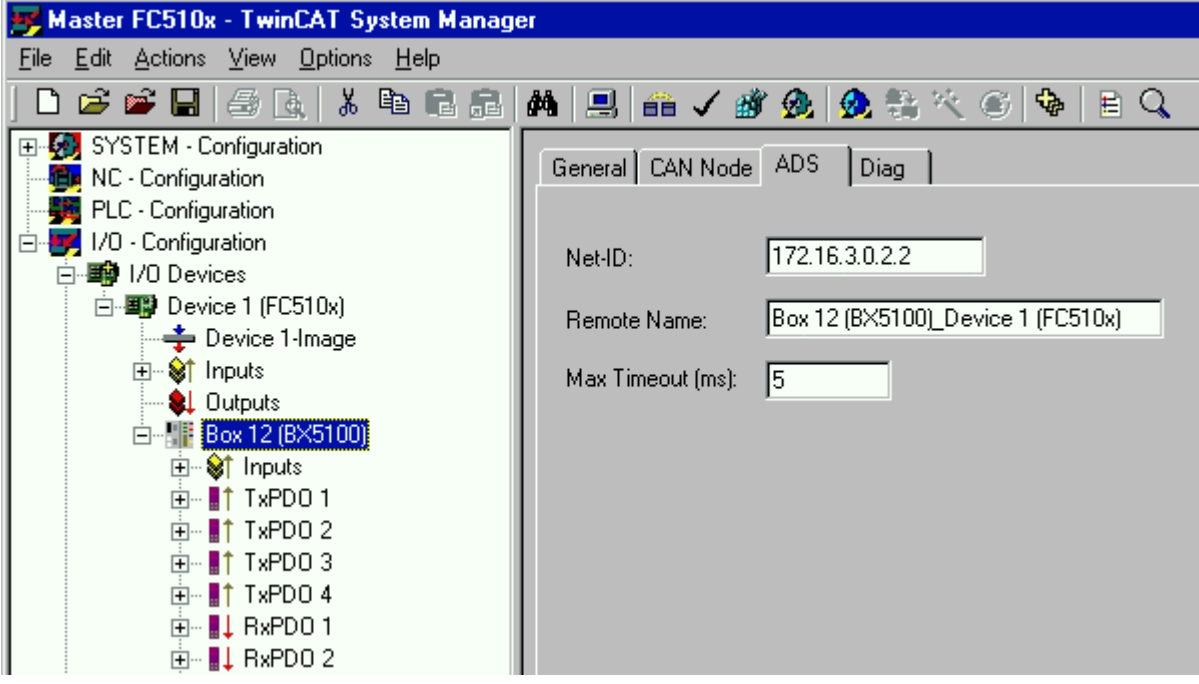

Abb. 124: Darstellung des BX5100 im TwinCAT System Manager

### **PLC Control**

Beim Neustart des TwinCAT PLC Control fragt TwinCAT nach der Zielplattform, d.h. auf welchem Gerät später das Anwender-Programm laufen soll. TwinCAT bietet als Steuerung zwei Zielplattformen, den PC oder den Busklemmen-Controller.

Für die Übertragung zum Busklemmen-Controller stehen Ihnen zwei Wege zur Verfügung:

- AMS für BCxx00 (Busklemmen Controller ohne Online Change, eine Task)
- AMS für BCxx50 und BX (Busklemmen Controller mit Online Change, zwei Task)
- BC seriell, das serielle Kabel für die Kommunikation über die RS232-Schnittstelle des PCs und die Programmierschnittstelle des Busklemmen-Controllers

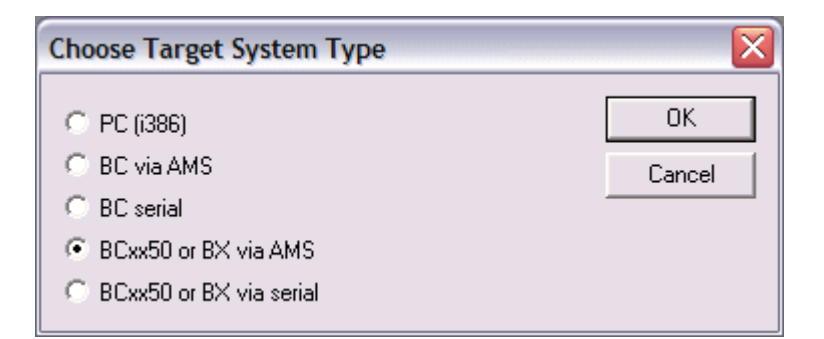

Abb. 125: Auswahl des Zielsystems

Wählen Sie nach Erstellung Ihres Programms unter der Symbolleiste *Online* das Zielsystem aus. Hierzu muss TwinCAT gestartet sein. Im Beispiel ist dies die Ethernet-Karte mit der Box 2 und die Run-Time 1 des Busklemmen-Controllers.

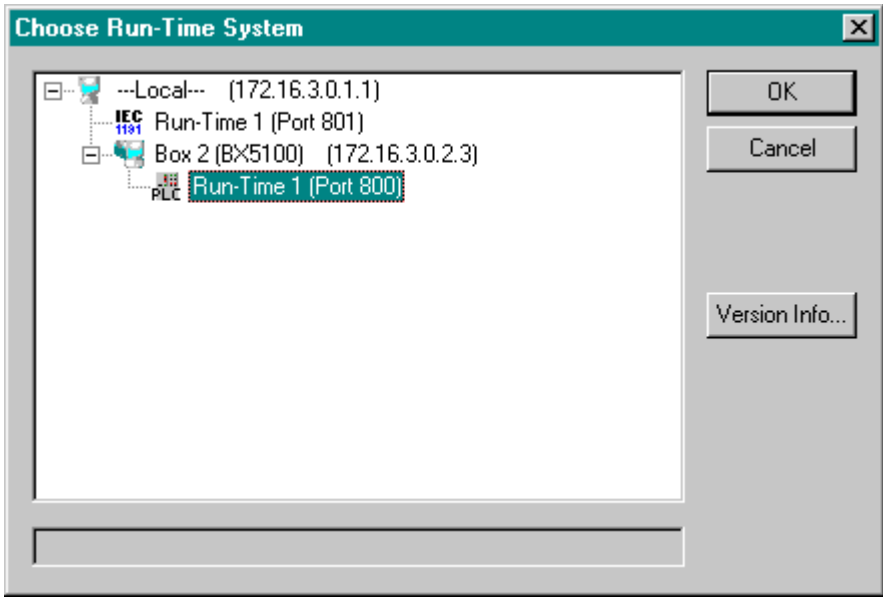

Abb. 126: Auswahl des Zielsystems - Box 2, Run-Time 1 des Busklemmen-Controllers

# **BECKHOFF**

# **6 CANopen Kommunikation**

# **6.1 CANopen Einführung**

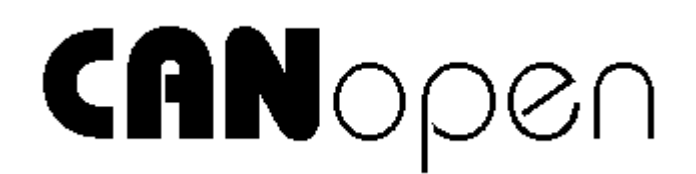

Abb. 127: CANopenLogo

CANopen ist eine weit verbreitete CAN-Anwendungsschicht, die im Verband CAN-in-Automation (CiA, <http://www.can-cia.org>) entwickelt und inzwischen zur internationalen Normung angenommen wurde.

# **Gerätemodell**

CANopen besteht aus der Protokolldefinition (Kommunikationsprofil) sowie den Geräteprofilen, die den Dateninhalt für die jeweilige Geräteklasse normieren. Zur schnellen Kommunikation der Ein- und Ausgangsdaten dienen die [Prozessdatenobjekte \(PDO\) \[](#page-142-0)[}](#page-142-0) [143\]](#page-142-0). Die CANopen-Geräteparameter und Prozessdaten sind in einem Objektverzeichnis strukturiert. Der Zugriff auf beliebige Daten dieses Objektverzeichnisses erfolgt über die Servicedatenobjekte (SDO). Weiter gibt es einige Spezialobjekte (bzw. Telegrammarten) für Netzwerkmanagement (NMT), Synchronisation, Fehlermeldungen etc.

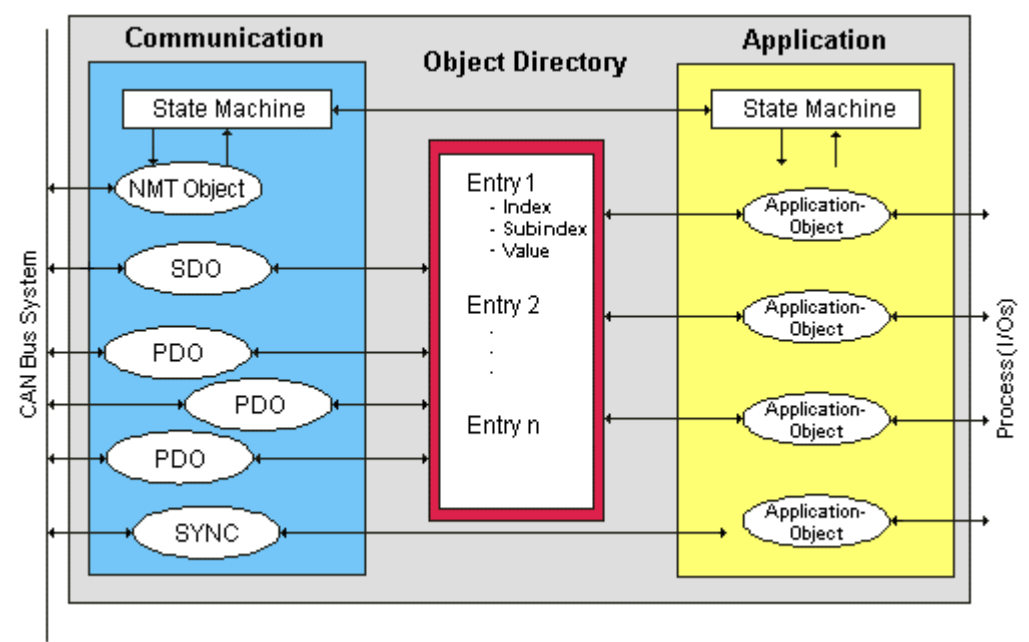

Abb. 128: CANopen Gerätemodell

# **Kommunikationsarten**

CANopen definiert mehrere Kommunikationsarten für die Ein- und Ausgangsdaten (Prozessdatenobjekte):

- [Ereignisgesteuert \[](#page-144-0)[}](#page-144-0) [145\]](#page-144-0): Telegramme werden versendet, sobald sich der Inhalt geändert hat. Hier wird nicht ständig das Prozessabbild, sondern nur die Änderung desselben übertragen.
- [Zyklisch synchron \[](#page-145-0) $\blacktriangleright$  [146\]](#page-145-0): Über ein SYNC Telegramm werden die Baugruppen veranlasst, die vorher empfangenen Ausgangsdaten zu übernehmen und neue Eingangsdaten zu senden.
- [Angefordert \(gepollt\) \[](#page-142-0)[}](#page-142-0) [143\]](#page-142-0): Über ein CAN Datenanforderungstelegramm werden die Baugruppen veranlasst ihre Eingangsdaten zu senden.

Die gewünschte Kommunikationsart wird über den Parameter [Transmission Type \[](#page-142-0)[}](#page-142-0) [143\]](#page-142-0) eingestellt.

#### **Geräteprofil**

Die BECKHOFF CANopen-Geräte unterstützen alle E/A- Kommunikationsarten und entsprechen dem Geräteprofil für digitale und analoge Ein-/Ausgabebaugruppen (DS401 Version 1). Aus Gründen der Abwärtskompatibilität wurde das Default Mapping nicht der Profilversion DS401 V2 angepasst.

#### **Übertragungsraten**

Neun Übertragungsraten von 10 kBit/s bis 1 MBit/s stehen für unterschiedliche Buslängen zur Verfügung. Durch die effektive Nutzung der Busbandbreite erreicht CANopen kurze Systemreaktionszeiten bei vergleichsweise niedrigen Datenraten.

### **Topologie**

CAN basiert auf einer linienförmigen [Topologie \[](#page-27-0) $\blacktriangleright$  [28\]](#page-27-0). Die Anzahl der Teilnehmer pro Netz ist dabei von CANopen logisch auf 128 begrenzt, physikalisch erlaubt die aktuelle Treiber-Generation bis zu 64 Knoten in einem Netzsegment. Die bei einer bestimmten Datenrate maximal mögliche Netzausdehnung ist durch die auf dem Busmedium erforderliche Signallaufzeit begrenzt. Bei 1 MBit/s ist z. B. eine Netzausdehnung von 25 m, bei 50 kBit/s eine Netzausdehnung von 1000 m möglich. Bei niedrigen Datenraten kann die Netzausdehnung durch den Einsatz von Repeatern erhöht werden, diese ermöglichen auch den Aufbau von Baumstrukturen.

#### **Buszugriffsverfahren**

CAN arbeitet nach dem Verfahren Carrier Sense Multiple Access (CSMA), d.h. jeder Teilnehmer ist bezüglich des Buszugriffs gleichberechtigt und kann auf den Bus zugreifen, sobald dieser frei ist (Multi-Master-Buszugriff). Der Nachrichtenaustausch ist dabei nicht Teilnehmerbezogen sondern Nachrichtenbezogen. Das bedeutet, dass jede Nachricht mit einem priorisierten Identifier eindeutig gekennzeichnet ist. Damit beim Verschicken der Nachrichten verschiedener Teilnehmer keine Kollisionen auf dem Bus entstehen, wird beim Start der Datenübertragung eine bitweise Busarbitrierung durchgeführt. Die Busarbitrierung vergibt die Busbandbreite an die Nachrichten in der Reihenfolge ihrer Priorität, am Ende der Arbitrierungsphase belegt jeweils nur ein Busteilnehmer den Bus, Kollisionen werden vermieden und die Bandbreite wird optimal genutzt.

#### **Konfiguration und Parametrierung**

Mit dem TwinCAT System Manager können alle CANopen Parameter komfortabel eingestellt werden. Für die Parametrierung der Beckhoff CANopen-Geräte mit Konfigurationstools dritter Hersteller steht Ihnen auf der Beckhoff Website (<http://www.beckhoff.de>) ein eds-File (electronic data sheet) zur Verfügung.

### **Zertifizierung**

Die Beckhoff CANopen-Geräte verfügen über eine leistungsfähige Protokollimplementierung und sind vom Verband CAN-in-Automation (<http://www.can-cia.org>) zertifiziert.

# **6.2 Protokollbeschreibung**

# **6.2.1 Netzwerkmanagement**

### **Einfacher Boot-Up**

CANopen erlaubt einen sehr einfachen Boot-Up des verteilten Netzwerkes. Die Module befinden sich nach der Initialisierung automatisch im Zustand *Pre-Operational*. In diesem Zustand kann bereits über Service-Datenobjekte (SDOs) mit Default-Identifiern auf das Objektverzeichnis zugegriffen werden, die Module können also konfiguriert werden. Da für alle Einträge im Objektverzeichnis Default-Einstellungen vorhanden sind, kann in den meisten Fällen auf eine Konfiguration verzichtet werden.

Zum Starten der Module ist dann nur eine einzige CAN-Nachricht erforderlich: Start\_Remote\_Node: Identifier *0*, zwei Datenbytes: 0x01, 0x00. Sie überführt die Knoten in den Zustand *Operational*.

# **Netzwerkstatus**

Die Zustände im CANopen Boot-Up und die Zustandsübergänge sind aus dem Zustandsdiagramm ersichtlich:

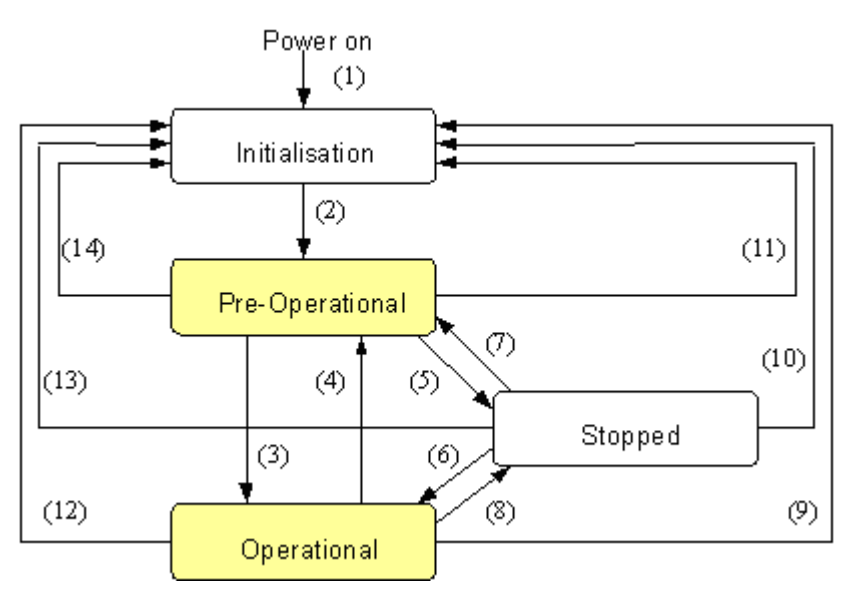

Abb. 129: Zustandsdiagramm CANopen Boot-up

# **Pre-Operational**

Nach der Initialisierung geht der Buskoppler automatisch, d.h. ohne Befehl von außen, in den Zustand *Pre-Operational* über. In diesem Zustand kann er konfiguriert werden, denn die Servicedatenobjekte (SDOs) sind bereits aktiv. Die Prozessdatenobjekte sind hingegen noch gesperrt.

# **Operational**

Im Zustand *Operational* sind auch die Prozessdatenobjekte aktiv.

Wenn der Buskoppler aufgrund äußerer Einflüsse (z. B. CAN-Störung, keine Ausgangs-Spannung) oder innerer Einflüsse (z. B. K-Bus-Fehler) nicht mehr in der Lage ist, Ausgänge zu setzen oder Eingänge zu lesen bzw. zu kommunizieren, so versucht er eine entsprechende Emergency-Nachricht zu senden, geht in den Fehlerzustand und fällt dabei in den Zustand *Pre-Operational* zurück. Damit kann auch die NMT-Statusmaschine des Netzwerkmasters fatale Fehler sofort erkennen.

### **Stopped**

Im Zustand *Stopped* (früher *Prepared*) ist keine Datenkommunikation mit dem Koppler möglich - lediglich NMT-Nachrichten werden empfangen. Die Ausgänge gehen in den Fehlerzustand.

### **Statusübergänge**

Die Netzwerkmanagement-Nachrichten haben einen sehr einfachen Aufbau: CAN-Identifier *0* mit zwei Byte Dateninhalt. Das erste Datenbyte enthält den sogenannten Command-Specifier (cs), das zweite Datenbyte die Knotenadresse, wobei die Knotenadresse *0* alle Knoten anspricht (Broadcast).

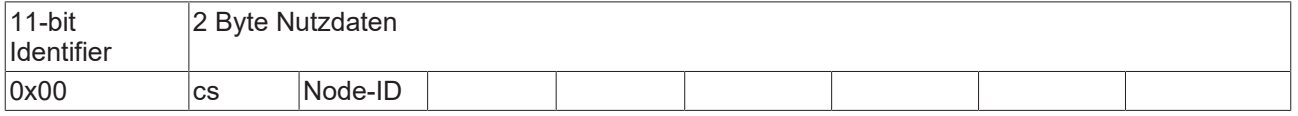

Die folgende Tabelle gibt einen Überblick über alle CANopen Statusübergänge und die dazugehörigen Kommandos (Command Specifier im NMT Master-Telegramm):

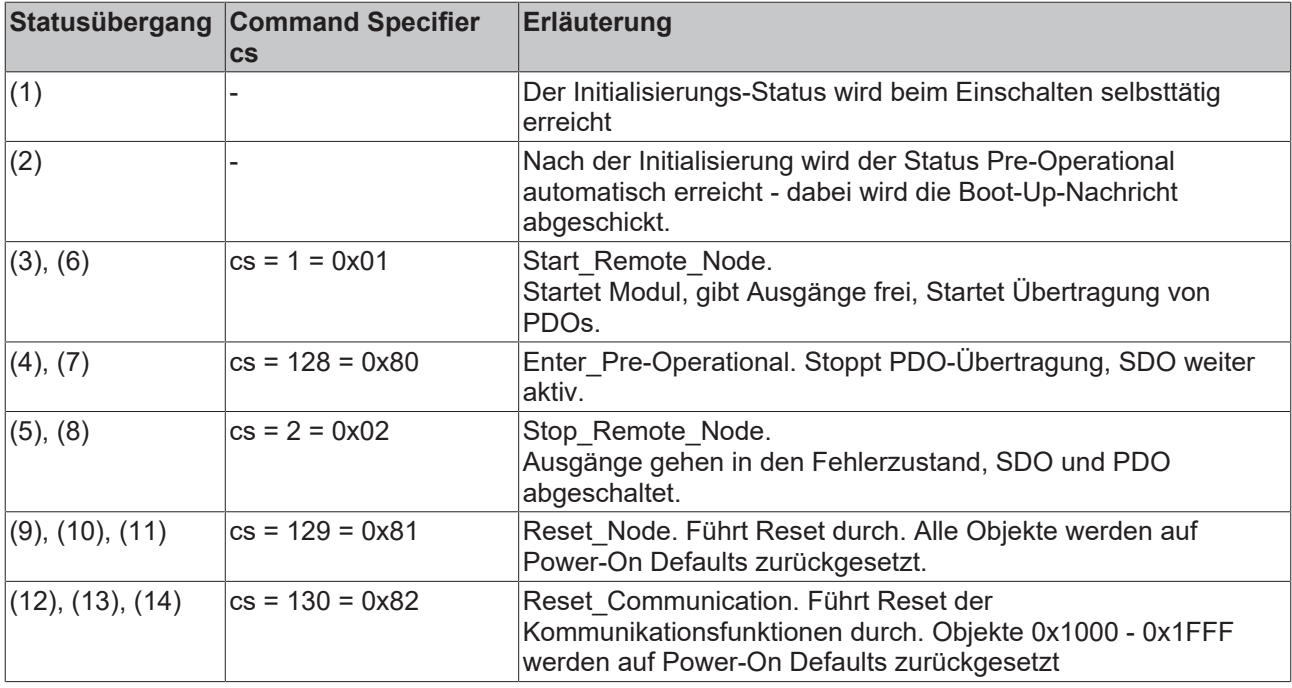

### **Beispiel 1**

Mit folgendem Telegramm werden netzwerkweit alle Baugruppen in den Fehlerzustand (Ausgänge sicherer Zustand) überführt:

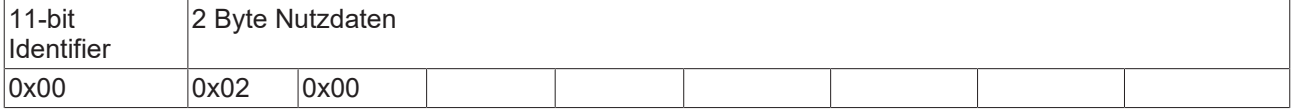

### **Beispiel 2**

Mit folgendem Telegramm wird Knoten 17 zurückgesetzt (resetted):

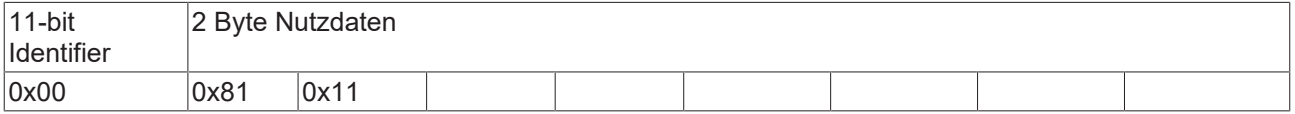

### **Boot-Up-Nachricht**

Nach der Initialisierungsphase und dem Selbsttest sendet der Buskoppler die Boot-Up-Nachricht, eine CAN-Nachricht mit einem Datenbyte (0) auf dem Identifier der Guarding- bzw. Heartbeat-Nachricht: CAN-ID = 0x700 + Node-ID. Damit kann ein temporärer Ausfall einer Baugruppe während des Betriebs (z. B. durch einen Spannungseinbruch) oder eine nachträglich eingeschaltete Baugruppe zuverlässig auch ohne Node Guarding festgestellt werden. Der Sender kann über den Identifier der Nachricht (siehe Default-Identifier-Verteilung) bestimmt werden.

Außerdem ist es mit Hilfe der Boot-Up-Nachricht möglich, die beim Aufstarten am Netz befindlichen Knoten mit einem einfachen CAN-Monitor zu erkennen, ohne dass ein Schreibzugriff (z. B. Scannen des Netzwerks durch Auslesen von Parameter 0x1000) auf den Bus erforderlich ist.

Schließlich wird durch die Boot-Up-Nachricht das Ende der Initialisierungsphase kommuniziert; der Buskoppler signalisiert, dass er nun konfiguriert bzw. gestartet werden kann.

# **Firmwarestand BA**

Bis Firmwarestand BA wurde für die Boot-Up-Nachricht der Emergency Identifier genutzt.

# **Format Boot-Up Nachricht**

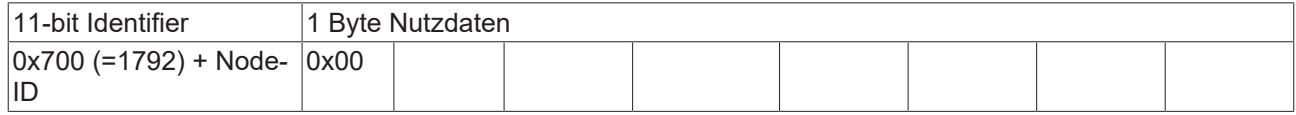

#### **Knotenüberwachung**

Für die Ausfallüberwachung des CANopen Netzwerkes stehen Heartbeat und Guarding-Mechanismen zur Verfügung. Diese sind bei CANopen besonders wichtig, da sich die Baugruppen in der ereignisgesteuerten Betriebsart nicht regelmäßig melden. Beim Guarding werden die Teilnehmer per Datenanforderungstelegramm (Remote Frame) zyklisch nach ihrem Status gefragt, beim Heartbeat senden die Knoten ihren Status von selbst.

### **Guarding: Node Guarding und Life Guarding**

Über Node Guarding werden die dezentralen Peripherie-Baugruppen überwacht, die ihrerseits über Life Guarding den Ausfall des Guarding-Masters erkennen können. Beim Guarding setzt der Master Remote Frames (remote transmit request, Nachrichten-Anforderungstelegramme) auf die Guarding Identifier der zu überwachenden Slaves ab. Diese antworten mit der Guarding-Nachricht. Diese enthält den Status-Code des Slaves sowie ein Toggle-Bit, das nach jeder Nachricht wechseln muss. Falls Status- oder Toggle-Bit nicht mit den vom NMT-Master erwarteten übereinstimmen oder falls keine Antwort erfolgt geht der Master von einem Slave-Fehler aus.

#### **Guarding-Verfahren**

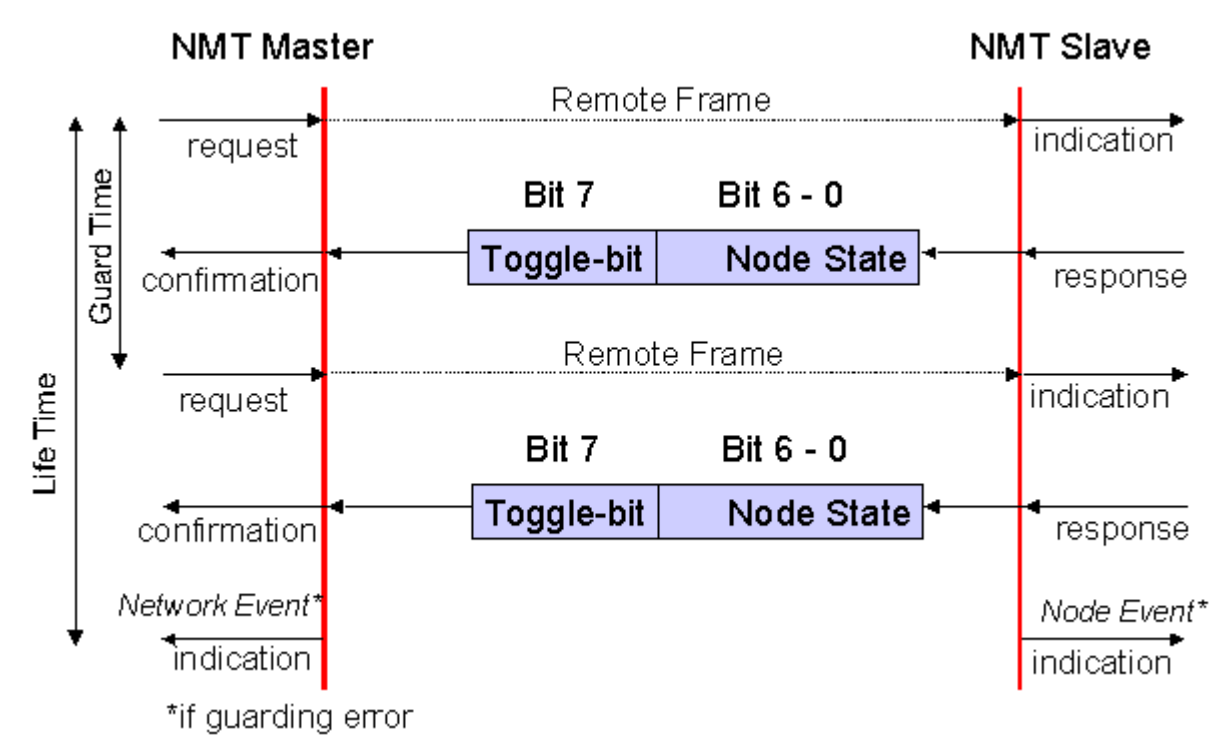

Abb. 130: Schematische Darstellung "Guarding-Verfahren"

#### <span id="page-140-0"></span>**Protokoll**

Das im ersten Guarding-Telegramm übertragene Toggle-Bit (t) hat den Wert *0*. Anschließend wechselt (toggelt) das Bit in jedem Guarding-Telegramm und signalisiert so, ob ein Telegramm verloren ging. In den restlichen sieben Bit gibt der Knoten seinen Netzwerk Status (s) an:

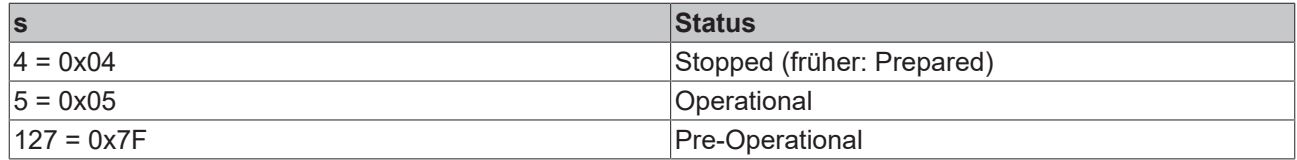

## **Beispiel**

Die Garding Nachricht des Knotens 27 (0x1B) muss mit einem Remote Frame mit Identifier 0x71B (1819<sub>dez</sub>) angefragt werden. Wenn der Knoten *Operational* ist, wechselt das erste Datenbyte der Antwort-Nachricht zwischen 0x05 und 0x85, im Zustand *Pre-Operational* wechselt es zwischen 0x7F und 0xFF.

### **Guard Time und Life Time Factor**

Wenn der Master die Guard-Nachrichten streng zyklisch anfordert, kann der Slave den Ausfall des Masters erkennen. Falls der Slave in diesem Fall innerhalb der eingestellten *Node Life Time* keine Nachrichtenanforderung vom Master erhält (Guarding-Fehler), geht er von einem Masterausfall aus (Watchdog-Funktion). Dann setzt er seine Ausgänge in den Fehlerzustand, sendet ein Emergency-Telegramm und fällt in den Zustand Pre-Operational zurück. Nach einem Guarding Time-Out kann das Verfahren durch Übertragen eines erneuten Guarding-Telegramms wieder angeregt werden.

Die Node Life-Time berechnet sich aus den Parametern Guard-Time (Objekt 0x100C) und Life-Time-Factor (Objekt 0x100D):

Life-Time = Guard-Time x Life-Time-Factor

Falls einer der beiden Parameter "0" ist (Default-Einstellung), erfolgt keine Überwachung des Masters (kein Life Guarding).

#### **Heartbeat: Knotenüberwachung ohne Remote Frame**

Beim Heartbeat-Verfahren senden die Knoten ihre jeweilige Statusmeldung zyklisch selbsttätig. Es kann daher auf Remote Frames verzichtet werden und es wird weniger Buslast erzeugt als beim Guarding-Verfahren.

Der Master sendet sein Heartbeat-Telegramm ebenfalls zyklisch, die Slaves können somit den Ausfall des Masters ebenfalls erkennen.

# **Heartbeat-Verfahren**

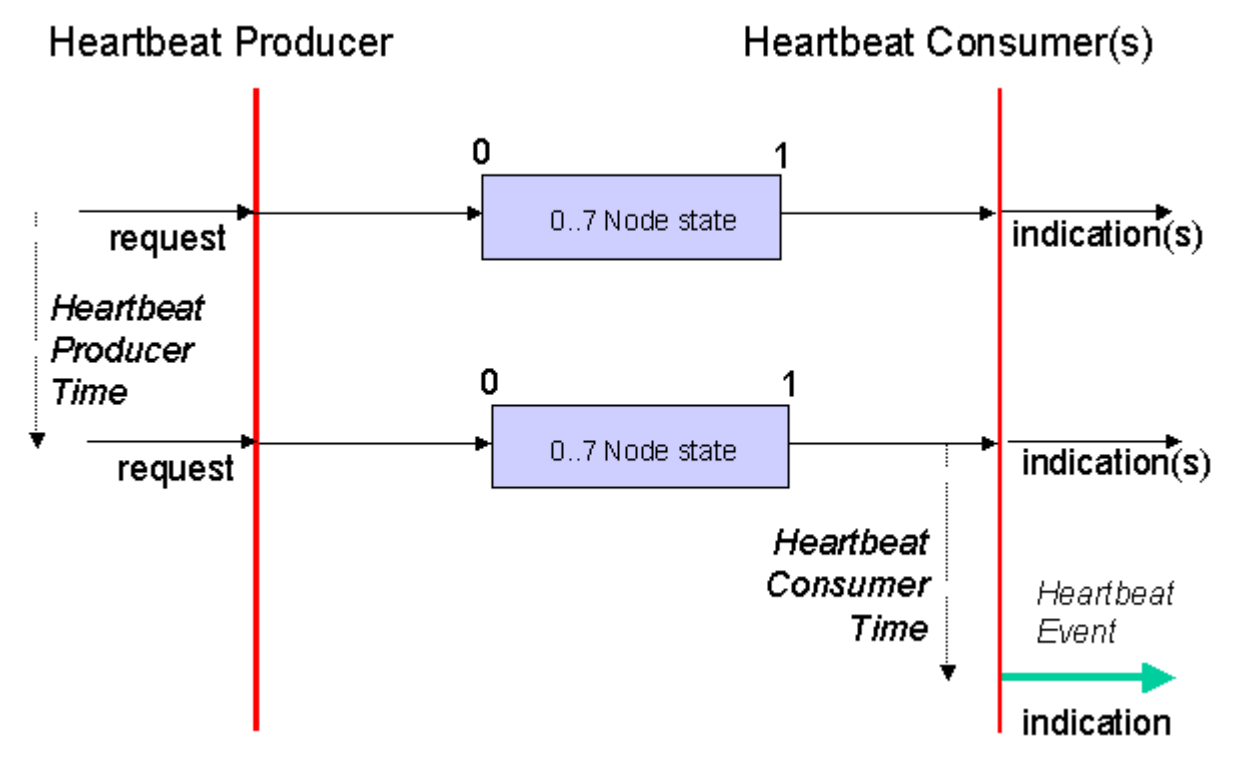

Abb. 131: Schematische Darstellung "Heartbeat-Verfahren"

### **Protokoll**

Beim Heartbeat-Verfahren wird auf das Toggle-Bit verzichtet, die Knoten senden zyklisch Ihren Status (s). Siehe [Guarding \[](#page-140-0) $\blacktriangleright$  [141\]](#page-140-0).

# <span id="page-142-0"></span>**6.2.2 Prozessdatenobjekte (PDO)**

### **Einführung**

Bei vielen Feldbus-Systemen wird ständig das gesamte Prozessabbild übertragen - meist mehr oder weniger zyklisch. CANopen ist nicht auf dieses Kommunikationsprinzip beschränkt, da CAN durch die Multi-Master Buszugriffsregelung auch andere Möglichkeiten bietet: die Prozessdaten werden bei CANopen nicht im Master/Slave-Verfahren übertragen, sondern folgen dem Produzenten/Konsumenten-Modell (Producer/ Consumer). Hierbei sendet ein Busknoten seine Daten von sich aus (Producer), beispielsweise durch den Eintritt eines Ereignisses getriggert; alle anderen Knoten hören mit und entscheiden anhand des Identifiers, ob sie sich für dieses Telegramm interessieren und verarbeiten es entsprechend (Consumer).

Bei CANopen werden die Prozessdaten in Segmente zu maximal 8 Byte aufgeteilt. Diese Segmente heißen Prozessdatenobjekte (PDOs). Die PDOs entsprechen jeweils einem CAN-Telegramm und werden über dessen spezifischen CAN-Identifier zugeordnet und in ihrer Priorität bestimmt. Man unterscheidet Empfangs-PDOs (Receive-PDOs , RxPDOs) und Sende-PDOs (Transmit-PDOs , TxPDOs), wobei die Bezeichnung jeweils aus Gerätesicht erfolgt: eine Ein-/Ausgabebaugruppe sendet ihre Eingangsdaten mit TxPDOs, und empfängt die Ausgangsdaten in den RxPDOs. **Diese Bezeichnung wird im TwinCAT-System-Manager beibehalten.**

### **Kommunikationsparameter**

Die PDOs können je nach Applikationsanforderung mit unterschiedlichen Kommunikationsparametern versehen werden. Wie alle CANopen-Parameter stehen auch diese im Objektverzeichnis des Gerätes, auf sie kann über die Servicedatenobjekte zugegriffen werden. Die Parameter für die Empfangs-PDOs stehen

bei Index 0x1400 (RxPDO1) und folgende, bis zu 512 RxPDOs können vorhanden sein (Bereich bis Index 0x15FF). Entsprechend finden sich die Einträge für die Sende-PDOs bei Index 0x1800 (TxPDO1) bis 0x19FF (TxPDO512).

Für den Prozessdatenaustausch stehen auf den Beckhoff Buskopplern bzw. Feldbus Koppler Box Baugruppen jeweils 16 RxPDO und TxPDOs zur Verfügung (bei den Economy- und LowCost-Kopplern BK5110 und LC5100 sowie den Feldbus Boxen sind es jeweils 5 PDOs, da diese Geräte über weniger Prozessdaten verfügen). Die FC510x CANopen Master Karte unterstützt - beschränkt durch die DPRAM-Größe - je Kanal bis zu 192 Sende- und 192 Empfangs-PDOs. Die CANopen Klemme EL6751 organisiert das Prozessabbild dynamisch, d.h. die Prozessdaten werden hintereinander geschrieben, was eine höhere Datenübertragungsrate ermöglicht. Im Slave Mode können bis zu 32 TxPDOs und 32 RxPDOs verarbeitet werden.

Für jedes vorhandene Prozessdatenobjekt ist ein zugehöriges Kommunikationsparameter-Objekt vorhanden. Der TwinCAT-System-Manager ordnet die eingestellten Parameter automatisch den jeweiligen Objektverzeichniseinträgen zu. Im Folgenden werden diese Einträge samt ihrer Bedeutung für das Kommunikationsverhalten der Prozessdaten erläutert.

# **PDO-Identifier**

Der wichtigste Kommunikationsparameter eines PDOs ist der CAN-Identifier (auch Communication Object Identifier, COB-ID genannt). Er dient zur Identifizierung der Daten und bestimmt deren Priorität beim Buszugriff. Für jedes CAN-Datentelegramm darf es nur einen Sendeknoten (Producer) geben; da CAN jedoch alle Nachrichten im Broadcast-Verfahren sendet kann ein Telegramm wie beschrieben von beliebig vielen Knoten empfangen werden (Consumer). Ein Knoten kann also seine Eingangsinformation mehreren Busteilnehmern gleichzeitig zur Verfügung stellen - auch ohne Weiterleitung durch einen logischen Busmaster. Der Identifier steht in Subindex 1 des Kommunikationsparametersatzes. Er ist als 32-Bit Wert kodiert, wobei die niederwertigsten 11 Bits (Bit 0...10) den eigentlichen Identifier enthalten. Die Datenbreite des Objektes von 32 Bit erlaubt auch den Eintrag von 29 Bit Identifiern nach CAN 2.0B, allerdings beziehen sich die Default-Identifier stets auf die üblichere 11 Bit-Variante. Allgemein geht CANopen sparsam mit den zur Verfügung stehenden Identifiern um, sodass der Einsatz der 29 Bit-Variante auf Sonderanwendungen beschränkt bleibt - und daher auch von den Beckhoff CANopen Geräten nicht unterstützt wird. Über das höchstwertige Bit (Bit 31) lässt sich das Prozessdatenobjekt aktivieren bzw. abschalten.

Im Anhang finden Sie eine komplette [Identifier-Liste \[](#page-193-0) $\blacktriangleright$  [194\]](#page-193-0).

### **PDO Linking**

Im System der Default-Identifier kommunizieren alle Knoten (hier: Slaves) mit einer Zentrale (Master), da kein Slave-Knoten per Default auf die Sende-Identifier eines anderen Slave-Knotens hört).

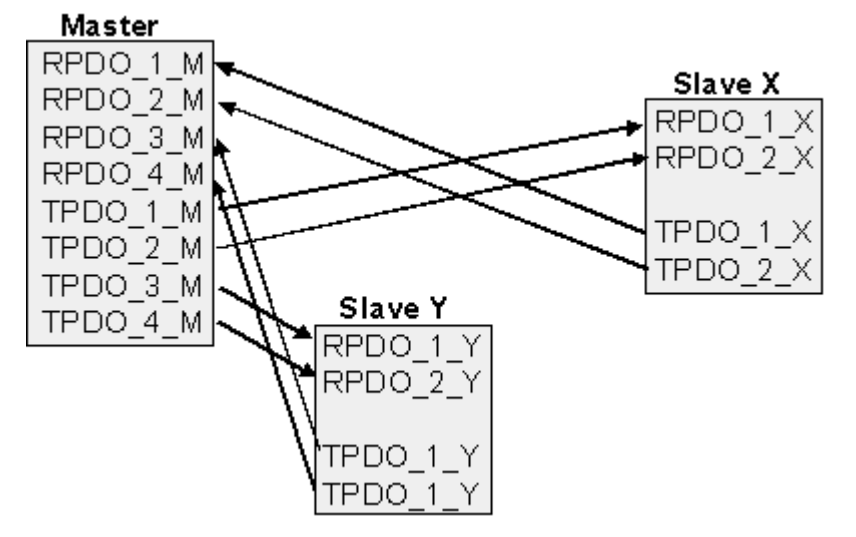

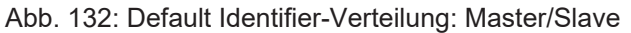
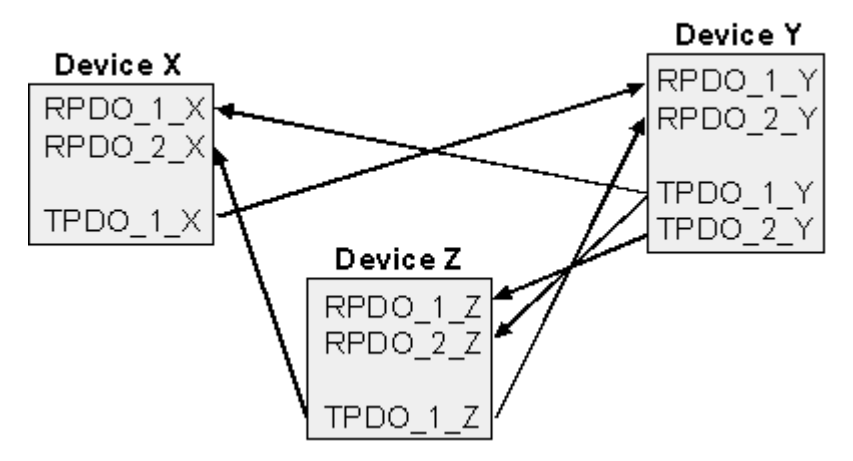

Abb. 133: PDO Linking: Peer to Peer

Wenn das Consumer-Producer-Modell der CANopen PDOs zum direkten Datenaustausch zwischen Knoten (ohne Master) genutzt werden soll, so muss die Identifier-Verteilung entsprechend angepasst werden, damit der TxPDO-Identifier des Producers mit dem RxPDO-Identifier des Consumers übereinstimmt. Dieses Verfahren nennt man PDO Linking. Es ermöglicht beispielsweise den einfachen Aufbau von elektronischen Getrieben, bei denen mehrere Slave-Achsen gleichzeitig auf den Ist-Wert im TxPDO der Master-Achse hören.

## **PDO-Kommunikationsarten: Überblick**

CANopen bietet vielfältige Möglichkeiten, die Prozessdaten zu übertragen (siehe auch: [Hinweise zur PDO](#page-149-0) [Parametrierung \[](#page-149-0) $\blacktriangleright$  [150\]](#page-149-0))

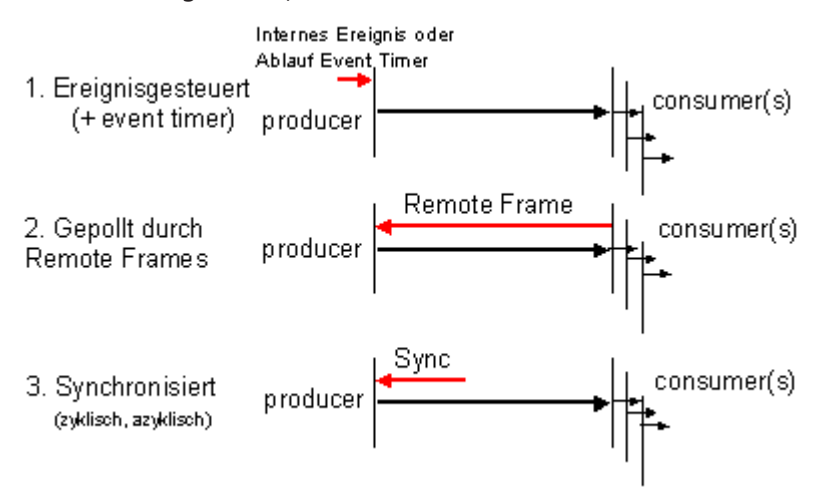

Abb. 134: Darstellung Übertragung CAN-Prozessdaten

## **Ereignisgesteuert**

Das "Ereignis" ist die Änderung eines Eingangswertes, die Daten werden sofort nach dieser Änderung verschickt. Durch die Ereignissteuerung wird die Busbandbreite optimal ausgenutzt, da nicht ständig das Prozessabbild, sondern nur die Änderung desselben übertragen wird. Gleichzeitig wird eine kurze Reaktionszeit erreicht, da bei Änderung eines Eingangswertes nicht erst auf die nächste Abfrage durch einen Master gewartet werden muss.

Ab CANopen Version 4 kann die ereignisgesteuerte Kommunikationsart mit einem zyklischen Update kombiniert werden. Auch wenn gerade kein Ereignis aufgetreten ist, werden ereignisgesteuerte TxPDO nach Ablauf des Event Timers verschickt. Beim Auftreten eines Ereignisses wird der Event Timer zurückgesetzt. Bei RxPDOs wird der Event Timer als Watchdog benutzt um das Eintreffen von ereignisgesteuerten PDOs zu überwachen. Sollte innerhalb der eingestellten Zeit kein PDO eingetroffen sein, so geht der Busknoten in den Fehlerzustand.

## **Gepollt**

Die PDOs können auch durch Datenanforderungstelegramme (Remote Frames) gepollt werden. Auf diese Art kann etwa das Eingangsprozessabbild bei ereignisgesteuerten Eingängen auch ohne deren Änderung auf den Bus gebracht werden, beispielsweise bei einem zur Laufzeit ins Netz aufgenommenen Monitor- oder Diagnosegerät. Das zeitliche Verhalten von Remote Frame und Antworttelegramm hängt von den verwendeten CAN-Controllern ab. Bausteine mit integrierter kompletter Nachrichtenfilterung ("FullCAN") beantworten ein Datenanforderungstelegramm in der Regel direkt und versenden sofort die im entsprechenden Sendebuffer stehenden Daten - dort muss die Applikation dafür Sorge tragen, dass die Daten ständig aktualisiert werden. CAN-Controller mit einfacher Nachrichtenfilterung (BasicCAN) reichen die Anforderung dagegen an die Applikation weiter, die nun das Telegramm mit den aktuellen Daten zusammenstellen kann. Das dauert länger, dafür sind die Daten aktuell. Beckhoff verwendet CAN Controller nach dem Basic CAN Prinzip.

Da dieses Geräteverhalten für den Anwender meist nicht transparent ist und zudem noch CAN-Controller in Verwendung sind, die Remote Frames überhaupt nicht unterstützen, kann die gepollte Kommunikationsart nur bedingt für den laufenden Betrieb empfohlen werden.

## **Synchronisiert**

Nicht nur bei Antriebsanwendungen ist es sinnvoll, das Ermitteln der Eingangsinformation sowie das Setzen der Ausgänge zu synchronisieren. CANopen stellt hierzu das SYNC-Objekt zur Verfügung, ein CAN-Telegramm hoher Priorität ohne Nutzdaten, dessen Empfang von den synchronisierten Knoten als Trigger für das Lesen der Eingänge bzw. für das Setzen der Ausgänge verwendet wird.

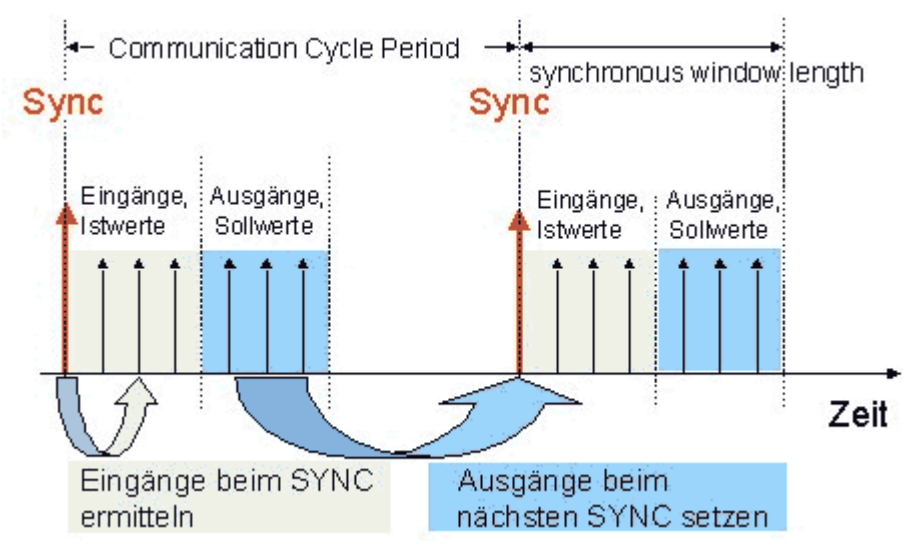

Abb. 135: Darstellung CAN Telegramm "SYNC"

### **PDO-Übertragungsart: Parametrierung**

Der Parameter PDO-Übertragungsart (Transmission Type) legt fest, wie das Versenden des PDOs ausgelöst wird bzw. wie empfangene PDOs behandelt werden:

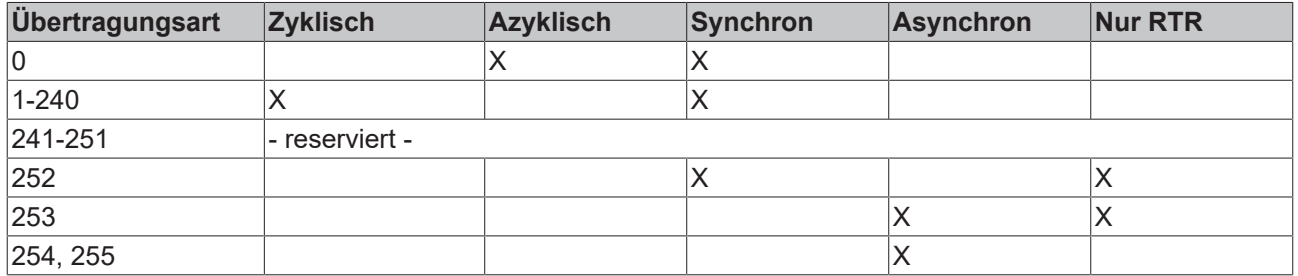

Die Übertragungsart wird für RxPDOs in den Objekten 0x1400ff, Subindex 2, und für TxPDOs in den Objekten 0x1800ff, Subindex 2 parametriert.

## **Azyklisch Synchron**

PDOs der Übertragungsart 0 arbeiten synchron, aber nicht zyklisch. Ein RxPDO wird erst nach Empfang des nächsten SYNC-Telegramms ausgewertet. Damit lassen sich beispielsweise Achsgruppen nacheinander mit neuen Zielpositionen versehen, die alle beim nächsten SYNC gültig werden - ohne dass ständig Stützstellen ausgegeben werden müssen. Ein Gerät, dessen TxPDO auf Übertragungsart 0 konfiguriert ist, ermittelt seine Eingangsdaten beim Empfang des SYNC (synchrones Prozessabbild) und sendet sie anschließend, falls die Daten einem Ereignis entsprechen (beispielsweise eine Eingangsänderung) eingetreten ist. Die Übertragungsart 0 kombiniert also den Sendegrund "ereignisgesteuert" mit dem Sende- (und möglichst Sample-) bzw. Verarbeitungs-Zeitpunkt "SYNC-Empfang".

### **Zyklisch Synchron**

Bei Übertragungsart 1-240 wird das PDO zyklisch gesendet: nach jedem "n-ten" SYNC (n=1...240). Da die Übertragungsart nicht nur im Netz, sondern auch auf einem Gerät kombiniert werden dürfen, kann so z. B. ein schneller Zyklus für digitale Eingänge vereinbart werden (n=1), während die Daten der Analogeingänge in einem langsameren Zyklus übertragen werden (z. B. n=10). RxPDOs unterscheiden in der Regel nicht zwischen den Übertragungsarten 0...240: ein empfangenes PDO wird beim nächsten SYNC-Empfang gültig gesetzt. Die Zykluszeit (SYNC-Rate) kann überwacht werden (Objekt 0x1006), das Gerät reagiert bei SYNC-Ausfall dann entsprechend der Definition des Geräteprofils und schaltet z. B. seine Ausgänge in den Fehlerzustand.

Die FC510x Karte / EL6751Klemme unterstützen die synchrone Kommunikationsart vollständig: das Versenden des SYNC Telegramms ist mit der verknüpften Task gekoppelt, sodass zu jedem Taskbeginn neue Eingangsdaten zur Verfügung stehen. Das Ausbleiben eines synchronen PDOs wird erkannt und an die Applikation gemeldet.

### **Nur RTR**

Die Übertragungsarten 252 und 253 gelten für Prozessdatenobjekte, die ausschließlich auf Anforderung durch ein Remote Frame übertragen werden. 252 ist synchron: beim Empfang des SYNCs werden die Prozessdaten ermittelt, gesendet werden sie nur auf Anforderung. 253 ist asynchron, hier werden die Daten ständig ermittelt und auf Anforderung verschickt. Diese Übertragungsart ist generell nicht zu empfehlen, da das Abholen der Eingangsdaten von einigen CAN Controllern nur unvollständig unterstützt wird. Da die CAN Controller zudem teilweise selbsttätig auf Remote Frames antworten (ohne vorher aktuelle Eingangs-Daten anzufordern), ist die Aktualität der gepollten Daten unter Umständen fragwürdig. Die Übertragungsart 252 und 253 wird aus diesen Gründen von den Beckhoff PC-Karten / Klemmen nicht unterstützt.

### **Asynchron**

Die Übertragungsarten 254 + 255 sind asynchron oder auch ereignisgesteuert. Bei Übertragungsart 254 ist das Ereignis herstellerspezifisch, bei 255 im Geräteprofil definiert. Im einfachsten Fall ist das Ereignis die Veränderung eines Eingangswertes - es wird also jede Werteänderung übertragen. Die Asynchrone Übertragungsart kann mit dem Event Timer gekoppelt werden und liefert so auch dann Eingangsdaten, wenn aktuell kein Ereignis aufgetreten ist.

### **Inhibit Zeit**

Über den Parameter "Inhibit-Zeit" kann ein "Sende-Filter" aktiviert werden, der die Reaktionszeit bei der relativ ersten Eingangsänderung nicht verlängert, aber bei unmittelbar darauffolgenden Änderungen aktiv ist. Die Inhibit-Zeit (Sendeverzögerungszeit) beschreibt die Zeitspanne, die zwischen dem Versenden zweier gleicher Telegramme mindestens abgewartet werden muss. Wenn die Inhibit-Zeit genutzt wird, so kann die maximale Busbelastung und damit die Latenzzeit im "worst case"-Fall ermittelt werden.

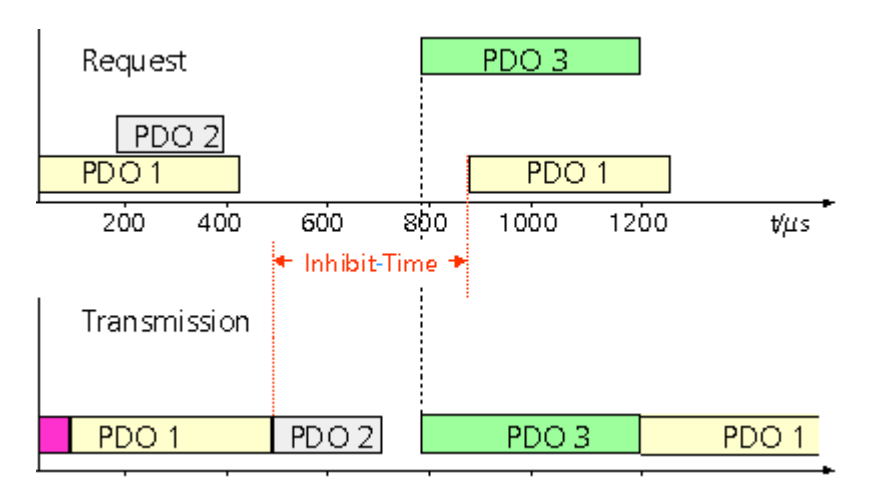

Abb. 136: Zeitl. Diagramm "Inhibit-Time"

Die Beckhoff PC-Karten FC510x / EL6751 Klemme können zwar die Inhibit-Zeit auf Slave-Geräten parametrieren, unterstützen sie jedoch selbst nicht. Eine Spreizung der gesendeten PDOs (Sendeverzögerung) ergibt sich automatisch aus der gewählten Zyklus-Zeit der SPS - und es macht wenig Sinn, die SPS schneller laufen zu lassen als es die Busbandbreite zulässt. Zudem kann die Busbelastung wirkungsvoll über die synchrone Kommunikation beeinflusst werden.

### **Event Timer**

Über Subindex 5 der Kommunikationsparameter lässt sich ein Ereignis-Timer (Event Timer) für Sende-PDOs festlegen. Der Ablauf dieses Timers wird als zusätzlich eingetretenes Ereignis für das entsprechende PDO gewertet, das PDO wird also dann gesendet. Wenn das Applikationsereignis während einer Timer-Periode auftritt, so wird ebenfalls gesendet und der Timer wird zurückgesetzt.

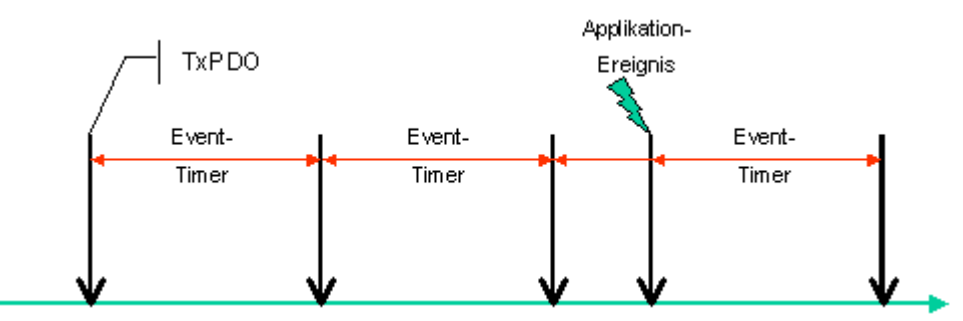

Abb. 137: Zeitliche Darstellung des Event-Timers

Bei Empfangs-PDOs wird der Timer-Parameter dazu verwendet, die Überwachungszeit für dieses PDO anzugeben: Die Applikation wird benachrichtigt, wenn kein entsprechendes PDO innerhalb der eingestellten Zeit empfangen wurde. Auf diese Art kann die FC510x / EL6751 jedes einzelne PDO individuell überwachen.

[Hinweise zur PDO Parametrierung \[](#page-149-0)[}](#page-149-0) [150\]](#page-149-0)

### <span id="page-147-0"></span>**PDO Mapping**

Unter PDO-Mapping versteht man die Abbildung der Applikationsobjekte (Echtzeitdaten) aus dem Objektverzeichnis in die Prozessdatenobjekte. Die CANopen-Geräteprofile sehen für jeden Gerätetyp ein Default Mapping vor, das für die meisten Anwendungen passend ist. So bildet das Default Mapping für digitale E/A einfach die Ein- bzw. Ausgänge ihrer physikalischen Reihenfolge gemäß in die Sende- bzw. Empfangs-Prozessdatenobjekte ab.

Die Default-PDOs für Antriebe enthalten jeweils 2 Byte Steuer- bzw. Statuswort und Soll- bzw. Istwert für die betreffende Achse.

Das aktuelle Mapping kann über entsprechende Einträge im Objektverzeichnis, die sogenannten Mapping-Tabellen, gelesen werden. An erster Stelle der Mapping Tabelle (Subindex 0) steht die Anzahl der gemappten Objekte, die im Anschluss aufgelistet sind. Die Tabellen befinden sich im Objektverzeichnis bei Index 0x1600 ff. für die RxPDOs bzw. 0x1A00ff für die TxPDOs.

REAKHNE

### Objektverzeichnis

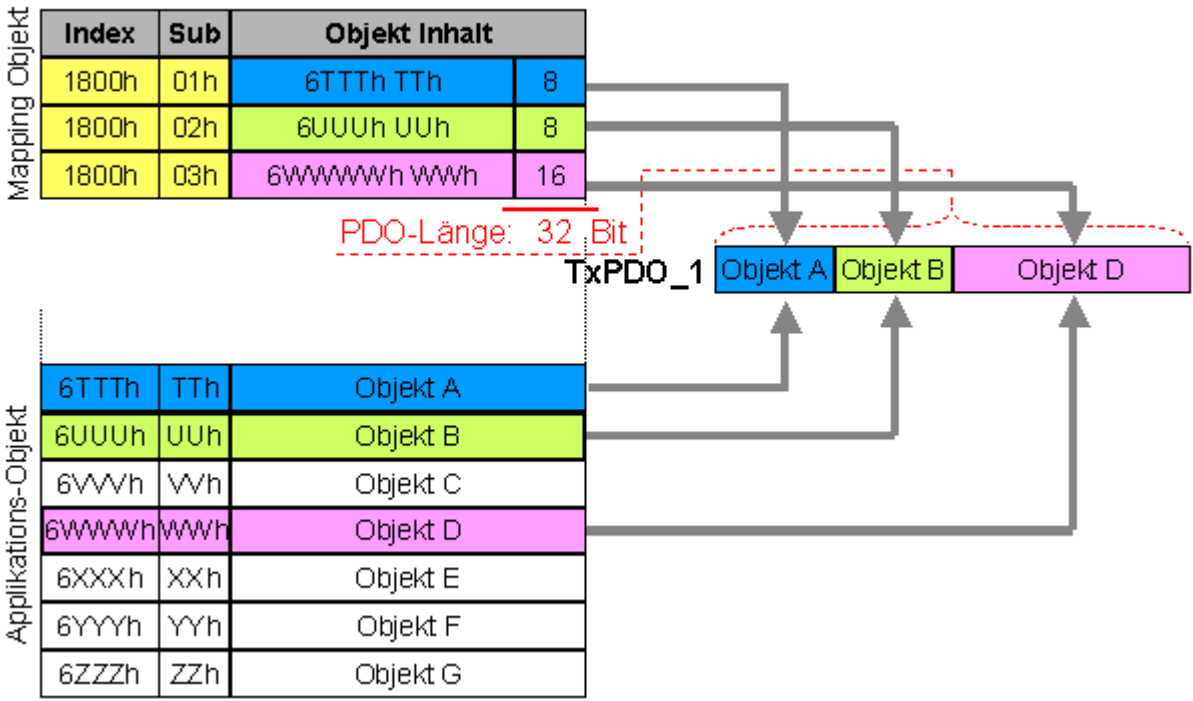

Abb. 138: Darstellung Mapping

#### **Digitale und analoge Ein-/Ausgabebaugruppen: E/A-Anzahl auslesen**

Die aktuelle Anzahl der digitalen und analogen Ein-/Ausgänge lässt sich durch Auslesen der entsprechenden Applikationsobjekte im Objektverzeichnis ermitteln bzw. verifizieren:

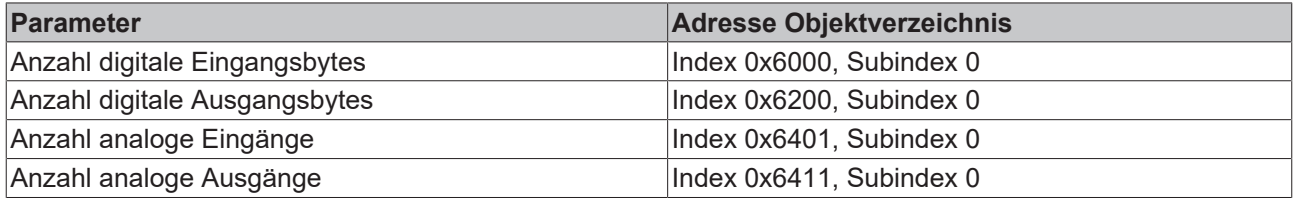

### **Variables Mapping**

In der Regel genügt die Default-Belegung der Prozessdatenobjekte (Default Mapping) bereits den Anforderungen. Für spezielle Anwendungsfälle kann die Belegung jedoch verändert werden: So unterstützen beispielsweise die Beckhoff CANopen Buskoppler das variable Mapping, bei dem die Applikationsobjekte (Ein- und Ausgangsdaten) frei den PDOs zugeordnet werden können. Hierzu müssen die Mapping-Tabellen konfiguriert werden: Ab CANopen Version 4 ist nur noch die folgende Vorgehensweise zulässig, die genau eingehalten werden muss:

- 1. Zunächst PDO löschen (0x1400ff, bzw. 0x1800ff, Subindex 1, Bit 31 auf "1" setzen)
- 2. Subindex 0 im Mapping Parameter (0x1600ff bzw. 0x1A00ff) auf "0" setzen
- 3. Mapping Einträge (0x1600ff bzw. 0x1A00ff, SI 1..8) verändern
- 4. Subindex 0 im Mapping Parameter auf gültigen Wert setzen. Das Gerät überprüft dann die Einträge auf Konsistenz.
- 5. PDO anlegen durch Eintragen d. Identifiers (0x1400ff bzw. 0x1800ff Subindex 1).

### **Dummy-Mapping**

Ein weiteres Feature von CANopen ist das Mappen von Platzhaltern (Dummy-Einträgen). Als Platzhalter dienen die im Objektverzeichnis hinterlegten Datentyp-Einträge, die ja selbst nicht mit Daten versehen sind. Sind solche Einträge in der Mapping-Tabelle enthalten, so werden die entsprechenden Daten vom Gerät

nicht ausgewertet. Auf diese Art können beispielsweise mehrere Antriebe über ein einziges CAN-Telegramm mit neuen Sollwerten versorgt werden oder Ausgänge auf mehreren Knoten auch im ereignisgesteuerten Modus gleichzeitig gesetzt werden.

## <span id="page-149-0"></span>**6.2.3 PDO-Parametrierung**

Auch wenn die meisten CANopen-Netze in der Default-Einstellung und damit mit minimalem Konfigurationsaufwand zufrieden stellend arbeiten, so sollte zumindest überprüft werden, ob die vorhandene Buslast vertretbar ist. 80% Busauslastung mag für ein rein zyklisch synchron arbeitendes Netzwerk akzeptabel sein, für ein rein ereignisgesteuertes Netz ist dieser Wert in der Regel zu hoch, da kaum Bandbreite für zusätzliche Ereignisse zur Verfügung steht.

## **Applikationsanforderungen berücksichtigen**

Die Prozessdatenkommunikation sollte hinsichtlich einiger sich teilweise widersprechender Applikationsanforderungen optimiert werden. Hierzu gehören

- Geringer Parametrieraufwand optimal sind brauchbare Default-Werte
- Garantierte Reaktionszeit auf bestimmte Ereignisse
- Zykluszeit bei Regelvorgängen über den Bus
- Sicherheitsreserven für Busstörungen (genügend Bandbreite für Nachrichtenwiederholung)
- Maximale Baud-Rate hängt von der maximalen Buslänge ab
- Gewünschte Kommunikationspfade wer spricht mit wem

Der bestimmende Faktor ist meist die zur Verfügung stehende Busbandbreite (Buslast).

### **Baud-Rate**

Allgemein wird man beginnen, die Baud-Rate so groß zu wählen, wie es die Buslänge erlaubt. Hierbei sollte man berücksichtigen, dass serielle Bussysteme grundsätzlich um so empfindlicher auf Störeinflüsse reagieren, je höher die Baud-Rate ist. Es gilt also die Regel: so schnell wie nötig. 1000 kBit/s sind meist nicht erforderlich und uneingeschränkt nur bei Netzwerken innerhalb eines Schaltschrankes ohne galvanische Trennung der Busknoten empfehlenswert. Die Erfahrung zeigt auch, dass das Abschätzen der verlegten Buskabellänge häufig zu optimistisch erfolgt - die tatsächliche Kabellänge also größer ist.

## **Kommunikationsart bestimmen**

Ist die Baud-Rate gewählt, so gilt es nun die PDO-Kommunikationsart(en) zu bestimmen. Diese haben unterschiedliche Vor- und Nachteile:

• Die zyklisch synchrone Kommunikation ergibt eine genau vorhersagbare Busbelastung und damit ein definiertes Zeitverhalten - man könnte auch sagen, der worst case ist Standard. Sie ist einfach zu konfigurieren: mit dem Parameter SYNC-Rate kann die Buslast global eingestellt werden. Die Prozessabbilder werden synchronisiert: Eingänge werden gleichzeitig gelesen, Ausgangsdaten gleichzeitig gültig gesetzt - die Qualität dieser Synchronisierung ist allerdings implementierungsabhängig. Die BECKHOFF PC-Karten FC510x / CANopen-Klemme EL6751sind in der Lage, das CANopen Bussystems mit den Zyklen der Anwendungsprogramme (SPS bzw. NC) zu synchronisieren.

Die garantierte Reaktionszeit ist bei der zyklisch synchronen Kommunikation immer mindestens so groß wie die Zykluszeit, und die Busbandbreite wird nicht optimal genutzt, da auch alte, sich nicht ändernde Daten ständig übertragen werden. Es ist aber möglich, das Netz durch die Wahl unterschiedlicher SYNC-Vielfacher (Transmission Types 1...240) zu optimieren und sich langsam ändernde Daten seltener zu übertragen als z. B. zeitkritische Eingänge. Berücksichtigt werden sollte jedoch, dass Eingangszustände, die kürzer anstehen als die Zykluszeit, nicht unbedingt kommuniziert werden. Ist dies gefordert, so sollten die entsprechenden PDOs für asynchrone Kommunikation vorgesehen werden.

• Die ereignisgesteuerte, asynchrone Kommunikation ist optimal hinsichtlich Reaktionszeit und Verwendung der Busbandbreite - man könnte sie als "CAN pur" bezeichnen. Bei ihrer Wahl muss allerdings berücksichtigt werden, dass unter Umständen viele Ereignisse gleichzeitig auftreten und sich dann entsprechende Verzögerungszeiten einstellen können, bis ein relativ niederpriores PDO verschickt werden kann - eine seriöse Netzwerkplanung erfordert demnach eine worst-case Betrachtung. Auch muss, z. B. durch Verwendung der [Inhibit Zeit \[](#page-142-0) $\triangleright$  [143\]](#page-142-0), verhindert werden, dass ein sich ständig ändernder Eingang mit hoher PDO-Priorität den Bus blockiert (Fachbegriff: "babbling idiot"). Aus diesem Grund ist beispielsweise die Ereignissteuerung bei Analogeingängen im Geräteprofil per Default abgeschaltet und muss gezielt aktiviert werden. Über den Ablauf-Timer lassen sich Zeitfenster für die Sende-PDOs einstellen: Das Telegramm wird frühestens nach Ablauf der [Inhibit-Zeit \[](#page-142-0)[}](#page-142-0) [143\]](#page-142-0) und spätestens nach Verstreichen des Ablauf-Timers erneut gesendet.

• Parametriert wird die Kommunikationsart über den [Transmission Type \[](#page-142-0)[}](#page-142-0) [143\]](#page-142-0).

Es ist auch möglich, beide PDO Kommunikationsprinzipien zu kombinieren. So kann es beispielsweise sinnvoll sein, die Soll- und Istwerte einer Achsregelung zyklisch synchron auszutauschen, während Endschalter oder die mit Grenzwerten versehene Motortemperatur mit ereignisgesteuerten PDOs überwacht werden. So kombiniert man die Vorteile beider Prinzipien: Synchronität der Achskommunikation und kurze Reaktionszeit für Endschalter. Durch die dezentrale Grenzwertüberwachung wird trotz Ereignissteuerung vermieden, dass der Temperatur-Analogwert ständig zur Buslast beiträgt.

Im genannten Beispiel kann es auch sinnvoll sein, die Identifier-Verteilung gezielt zu beeinflussen, um den Buszugriff durch die Prioritätsverteilung zu optimieren: die höchste Priorität bekommt das PDO mit den Endschalterdaten, die niedrigste das mit den Temperaturwerten.

In aller Regel ist es aber nicht erforderlich, die Identifier-Verteilung anzupassen, um die Latenzzeit beim Buszugriff zu optimieren. Dagegen müssen die Identifier verändert werden, um eine masterlose Kommunikation zu ermöglichen ([PDO Linking \[](#page-142-0)> [143\]](#page-142-0)). Im genannten Beispiel könnte je ein RxPDO der Achsen denselben Identifier wie das TxPDO des Endschalters zugewiesen bekommen und dadurch eine Veränderung des Eingangswertes verzögerungsfrei empfangen.

## **Buslast bestimmen**

In jedem Fall ist es sinnvoll, die Buslast zu bestimmen. Doch welche Buslastwerte sind zulässig bzw. sinnvoll? Unterscheiden sollte man zunächst den kurzfristigen Burst von Telegrammen, bei dem eine Anzahl CAN-Nachrichten direkt aufeinander folgt - kurzzeitig 100% Buslast. Das ist nur dann problematisch, wenn die dadurch ausgelöste Folge von Empfangsinterrupts auf den CAN-Knoten nicht mehr abgearbeitet werden kann, es also zu einem Datenüberlauf (CAN-Queue-Overrun) kommt. Das kann bei sehr hohen Baud-Raten (> 500 kBit/s) bei Knoten mit Software-Telegrammfilterung und relativ langsamen oder stark ausgelasteten Mikro-Controllern vorkommen, wenn z. B. eine direkte Folge von Remote Frames (diese enthalten keine Datenbytes und haben daher minimale Länge) auf dem Bus ist (bei 1 Mbit/s kann so alle 40 us ein Interrupt erzeugt werden; Beispiel: ein NMT-Master sendet alle Guarding-Anforderungen direkt hintereinander). Durch geschickte Implementierung läßt sich das vermeiden, der Anwender sollte davon ausgehen können, dass von den Geräteanbietern hierfür Sorge getragen wurde. Ein Burst-Zustand ist z. B. direkt nach dem SYNC Telegramm völlig normal: vom SYNC getriggert versuchen alle synchron arbeitenden Knoten quasi gleichzeitig Ihre Daten zu senden, es finden viele Arbitrierungsvorgänge statt, die Telegramme sortieren sich nacheinander in der Reihenfolge ihrer Priorität auf den Bus. Das ist in der Regel unkritisch, da es sich hier um Telegramme mit einigen Datenbytes handelt und die Telegrammfolge damit zwar eine schnelle, aber überschaubare Folge von Empfangsinterrupts auf den CAN-Knoten auslöst.

Unter Buslast versteht man meist den gemittelten Wert über mehrere Primärzyklen, also z. B. das Mittel über 100-500 ms. CAN, und damit CANopen, ist zwar in der Lage, nahe 100% Buslast auf Dauer zu bewältigen, aber dann steht keine Bandbreite für eventuelle Wiederholungen bei Störeinflüssen, asynchrone Fehlermeldungen, Parametrierung etc. zur Verfügung. Selbstverständlich hat die vorherrschende Art der Kommunikation einen großen Einfluss auf die sinnvolle Buslast: ein komplett zyklisch synchron arbeitendes Netz befindet sich ja bereits nahe am worst case Zustand und kann daher mit Werten von 70-80% betrieben werden. Für ein rein ereignisgesteuertes Netz ist diese Zahl nur schwer anzugeben: es muss hier abgeschätzt werden, wie viele zusätzliche Ereignisse im Vergleich zum derzeitigen Anlagenzustand auftreten können und für wie lange das zu einem Burst führt - also wie lange die relativ niederpriorste Nachricht dann verzögert würde. Ist dieser Wert von der Applikation her zulässig, so ist die aktuelle Buslast akzeptabel. Als Näherungswert kann meist angenommen werden, dass ein ereignisgesteuertes Netz mit 30-40% Grundlast genügend Reserven für worst-case-Szenarien hat - diese Annahme macht aber eine sorgfältige Analyse nicht überflüssig, wenn Verzögerungen zu kritischen Anlagenzuständen führen können.

Die BECKHOFF CANopen-Master-Karten FC510x / CANopen-Masterklemme EL6751 zeigen die Buslast über den System Manager ein. Diese Variable kann auch in der SPS verarbeitet oder in der Visualisierung zur Anzeige gebracht werden.

Neben den Kommunikationsparametern ist natürlich die Datenbelegung der Prozessdatenobjekte entscheidend: das [PDO Mapping. \[](#page-147-0) $\blacktriangleright$  [148\]](#page-147-0)

## **6.2.4 Servicedatenobjekte (SDO)**

Die im Objektverzeichnis aufgeführten Parameter werden über Servicedatenobjekte gelesen und beschrieben. Diese SDOs sind *Multiplexed Domains*, also Datenstrukturen beliebiger Größe, die mit einem Multiplexor (Adresse) versehen sind. Der Multiplexor besteht aus 16-Bit-Index und 8-Bit-Subindex, die die entsprechenden Einträge im Objektverzeichnis adressieren.

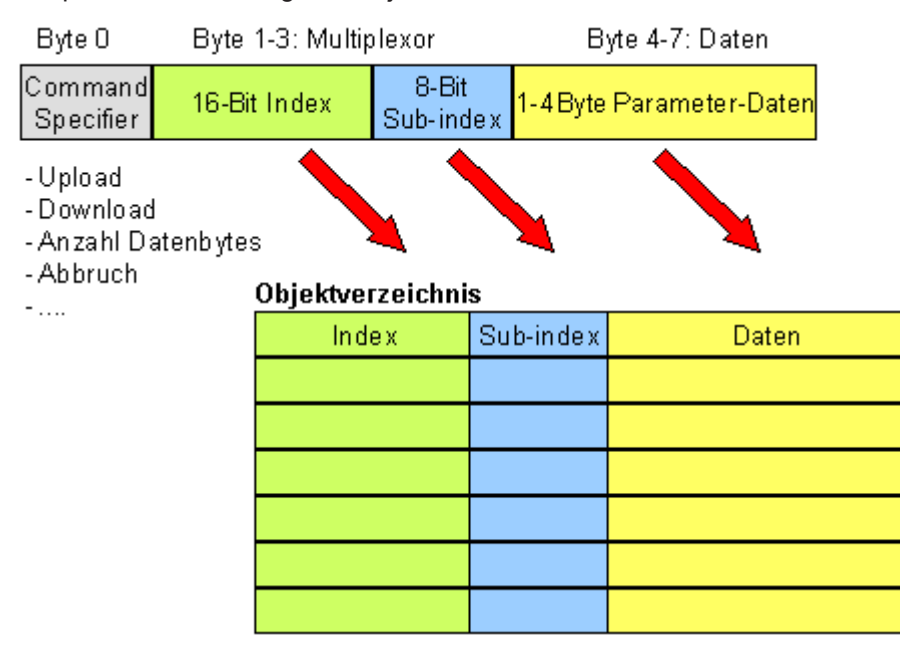

Abb. 139: SDO-Protokoll: Zugriff auf Objektverzeichnis

Die CANopen Buskoppler sind Server für das SDO, d.h. sie stellen auf Anforderung des Clients (z. B. des IPCs oder der SPS) Daten zur Verfügung (Upload) oder sie empfangen Daten vom Client (Download). Dabei findet ein Handshake zwischen Client und Server statt.

Wenn der zu übertragende Parameter bis zu 4 Bytes umfasst, genügt ein einziger Handshake (ein Telegrammpaar): Beim Download sendet der Client die Daten zusammen mit Index, Subindex und der Server bestätigt den Erhalt. Beim Upload fordert der Client die Daten an indem er Index und Subindex des gewünschten Parameters überträgt, und der Server sendet den Parameter (incl. Index und Subindex) in seinem Antworttelegramm.

Für Upload und Download wird das gleiche Identifier-Paar verwendet. In den stets 8 Byte großen Telegrammen sind im ersten Datenbyte die unterschiedlichen Dienste codiert. Bis auf die Objekte 1008h, 1009h und 100Ah (Gerätename, Hardware- bzw. Softwareversion) sind alle Parameter der Buskoppler nur bis zu 4 Byte groß, daher beschränkt sich diese Beschreibung auf die Übertragung dieser Daten im beschleunigten Transfer (Expedited Transfer).

### **Protokoll**

Im Folgenden wird der Aufbau der SDO-Telegramme beschrieben.

### **Client -> Server, Upload Request**

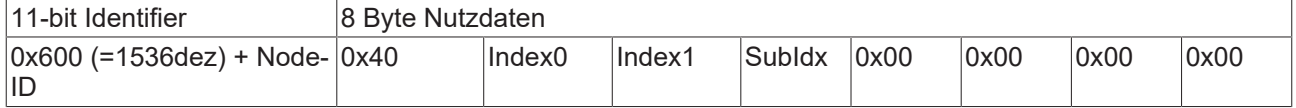

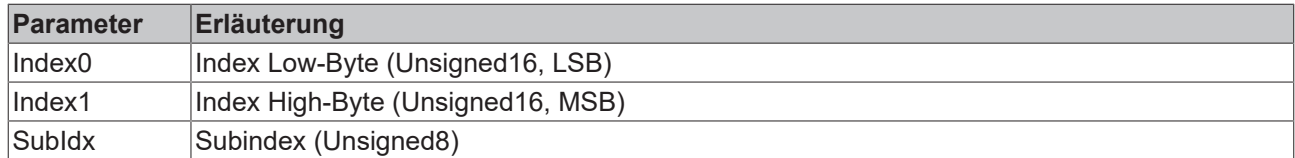

### **Client -> Server, Upload Response**

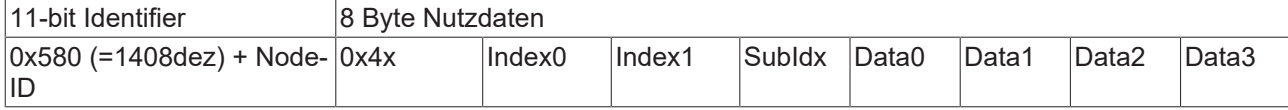

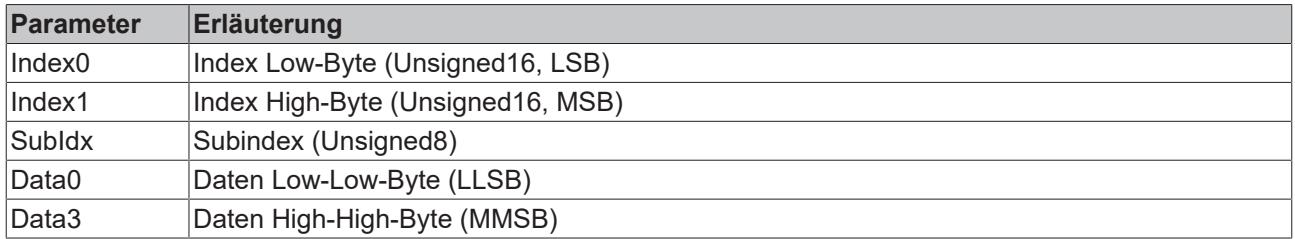

Parameter des Datentyps Unsigned8 werden im Byte D0 übertragen, Parameter des Typs Unsigned16 in D0 und D1.

Die Anzahl der gültigen Datenbytes ist im ersten CAN-Datenbyte (0x4x) wie folgt codiert:

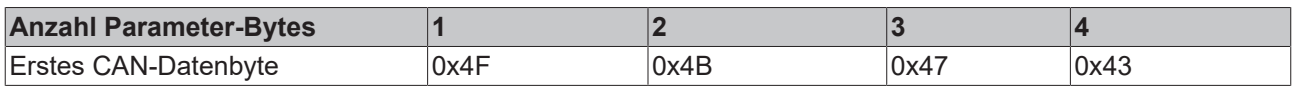

#### **Client -> Server, Download Request**

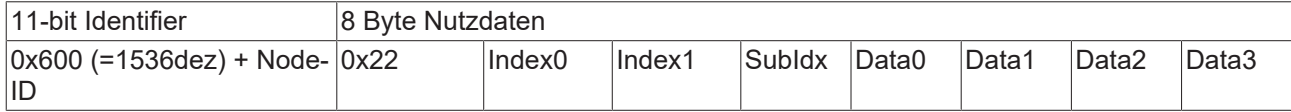

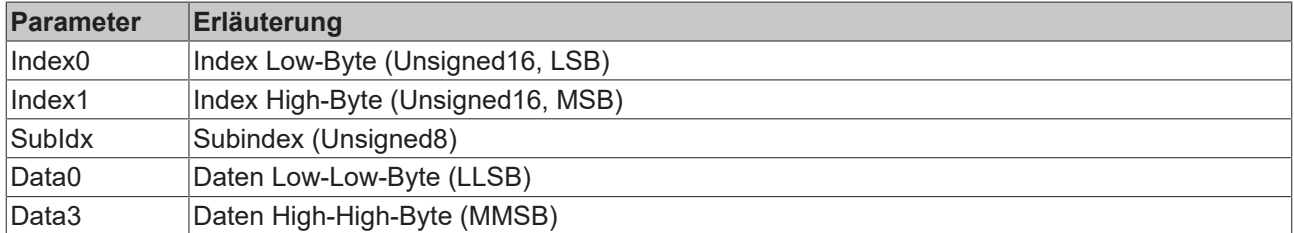

Optional ist es möglich, im ersten CAN-Datenbyte die Anzahl der gültigen Parameter-Datenbytes anzugeben

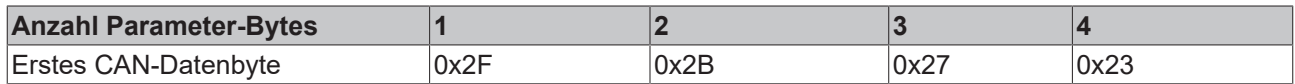

In der Regel ist das jedoch nicht erforderlich, da jeweils nur die niederwertigen Datenbytes bis zur Länge des zu beschreibenden Objektverzeichniseintrags ausgewertet werden. Ein Download von Daten bis zu 4 Byte Länge kann daher bei BECKHOFF Busknoten immer mit 22 h im ersten CAN-Datenbyte erfolgen.

## **Client -> Server, Download Response**

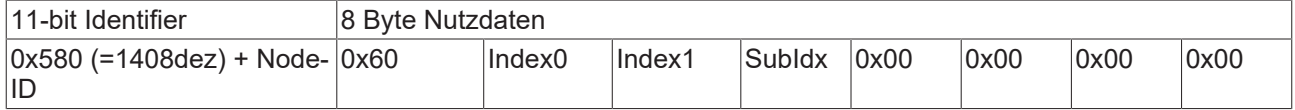

# **BECKHOFF**

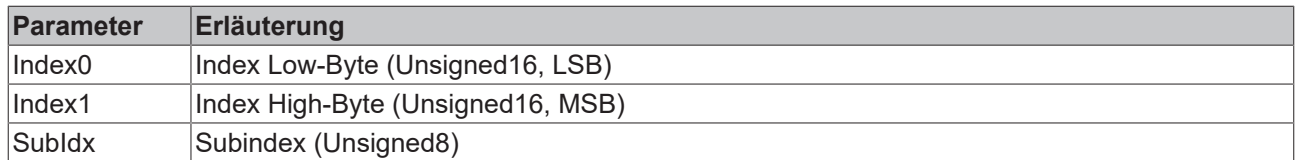

## **Abbruch Parameterkommunikation**

Im Falle einer fehlerhaften Parameterkommunikation wird diese abgebrochen. Client bzw. Server senden dazu ein SDO-Telegramm folgender Struktur:

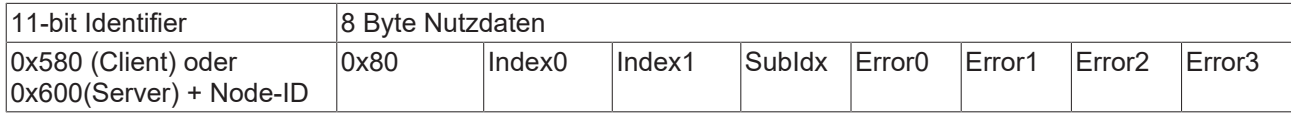

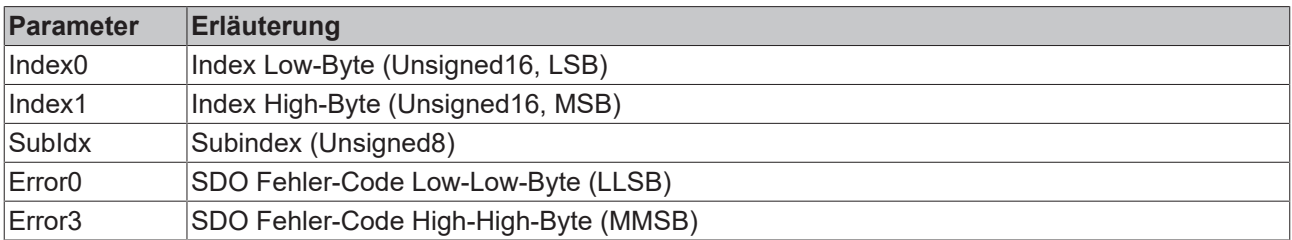

Liste der SDO-Fehler-Codes (Abbruch-Grund des SDO-Transfers):

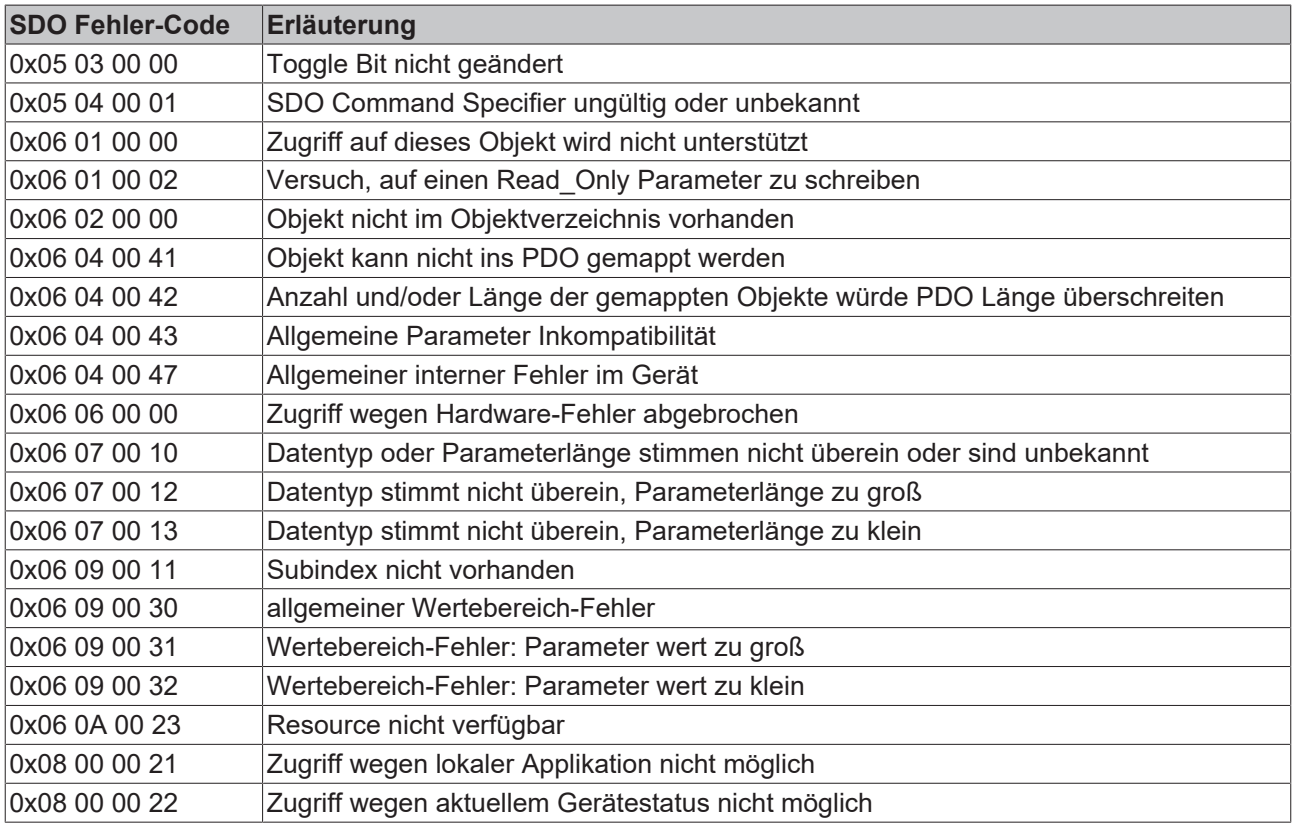

Für die Register-Kommunikation (Index 0x4500, 0x4501) wurden weitere, herstellerspezifische Fehler-Codes eingeführt:

# **BECKHOFF**

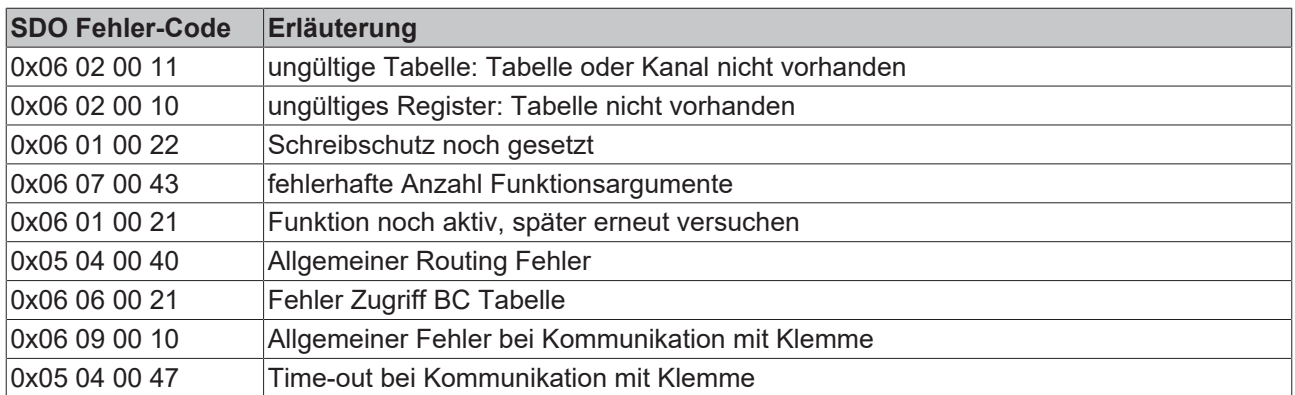

## **6.2.5 Identifier-Verteilung**

## **Default Identifier**

CANopen sieht für die wichtigsten Kommunikationsobjekte Default Identifier vor, die aus der 7-Bit Knotenadresse (Node-ID) und einem 4-Bit Function-Code nach folgendem Schema abgleiten werden:

11 Bit Identifier

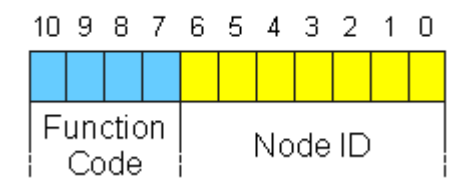

Abb. 140: Default Identifier

Für die Broadcast-Objekte wird die Node-ID *0* eingesetzt. Damit ergeben sich folgende Default Identifier:

## **Broadcast-Objekte**

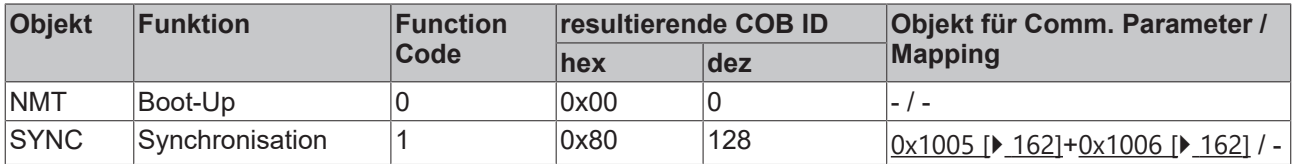

### **Peer-to-Peer-Objekte**

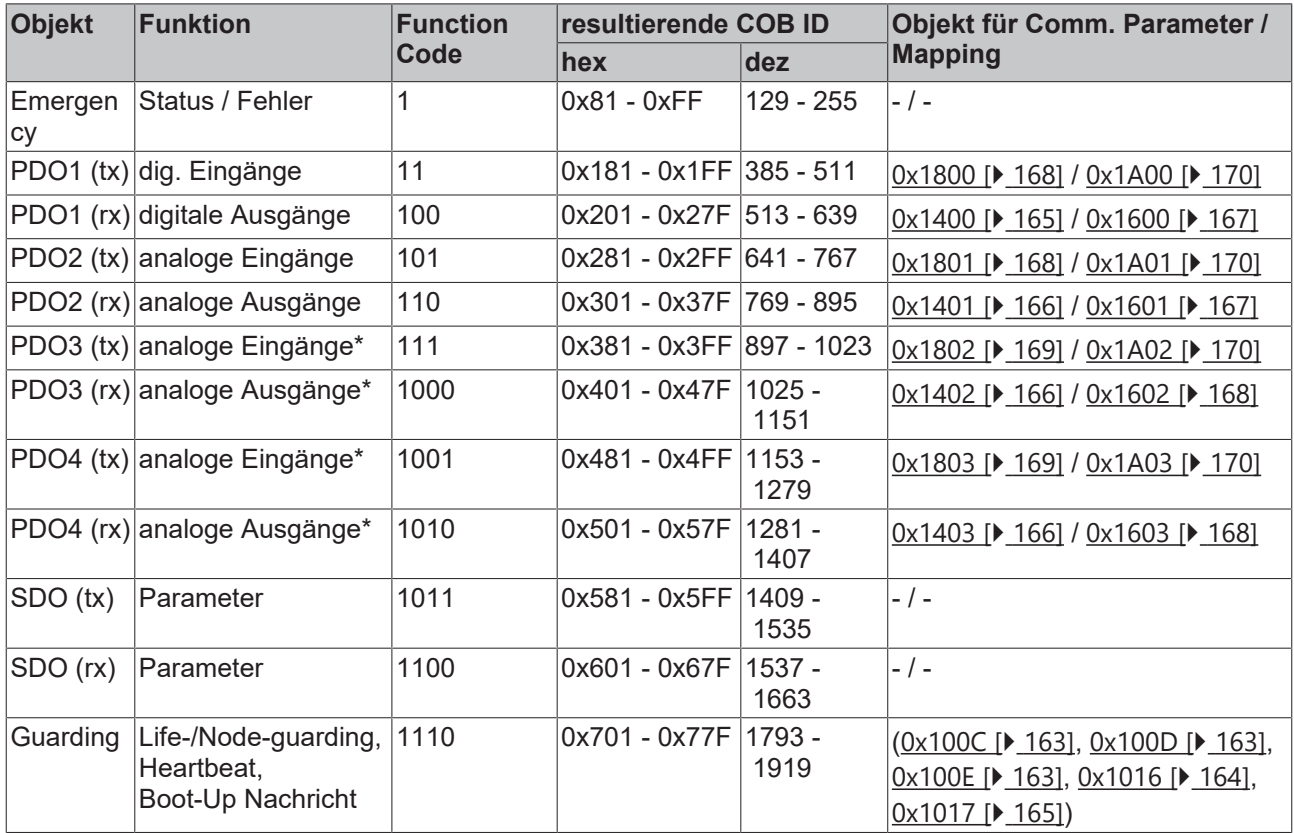

\*) Für PDO3 und PDO4 gilt das Beckhoff Default Mapping. In den meisten Konfigurationen enthalten PDO 3+4 Daten von analogen Ein/Ausgängen, es können jedoch auch "überzählige" Daten von digitalen E/As oder Daten von Sonderklemmen sein. Details finden Sie im Abschnitt [PDO Mapping \[](#page-142-0)[}](#page-142-0) [143\]](#page-142-0).

Bis zur CANopen-Spezifikation Version 3 waren jeweils 2 PDOs mit Default-Identifiern versehen. Die BECKHOFF Buskoppler bis Firmwarestand BA entsprechen diesem Stand der Spezifikation. Ab Firmwarestand C0 (CANopen Version 4) sind Default Identifier für bis zu 4 PDOs vorgesehen.

### **Herstellerspezische Default Identifier für zusätzliche PDOs**

Default Identifier für zusätzliche PDOs

Den zusätzlichen PDOs, die von den Beckhoff Buskopplern nach dem Standardschema befüllt werden, wird kein Identifier zugeordnet. Der Anwender muss in das Objektverzeichnis einen Identifier für diese PDOs eintragen. Einfacher ist es, die belegten PDOs über das Objekt [0x5500 \[](#page-178-0)▶ [179\]](#page-178-0) aktivieren.

Über diesen Eintrag im Objektverzeichnis wird die Default-Identifier-Verteilung auf bis zu 11 PDOs ausgedehnt. Es ergeben sich folgende Identifier:

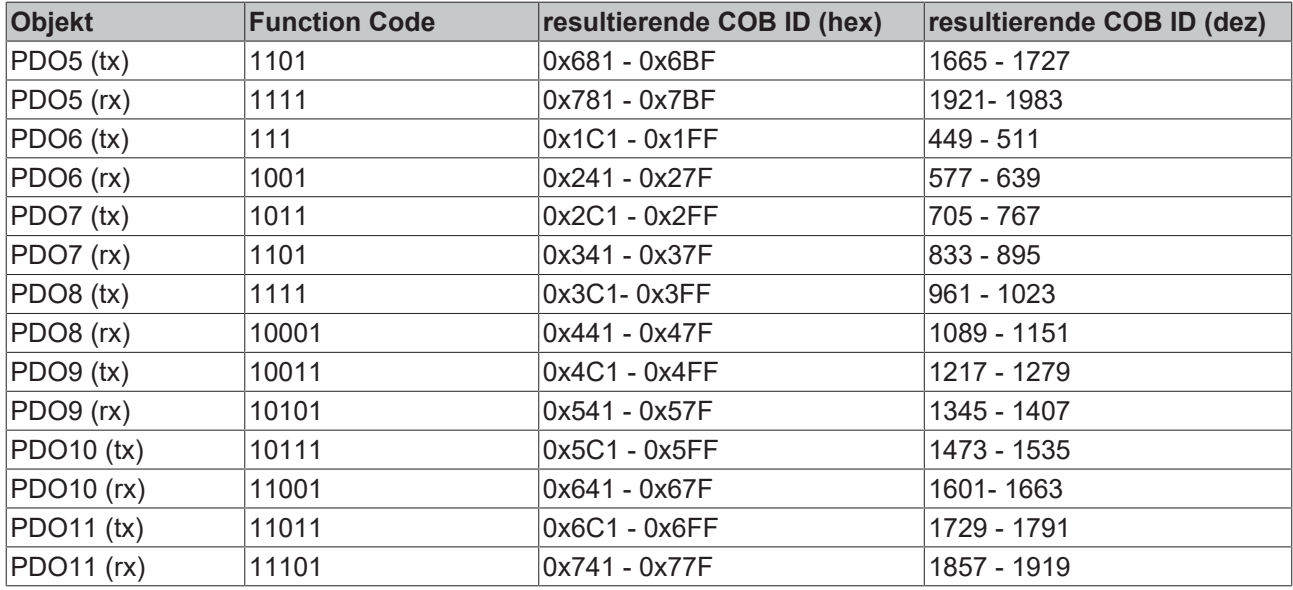

*HINWEIS*

## **Index 0x5500**

Der Index 0x5500 darf nicht genutzt werden, wenn Buskoppler mit mehr als 5 PDOs in Netzen mit Knotennummern über 64 vorhanden sind, da es sonst zu Identifier-Überschneidungen kommen kann.

# **6.3 Objektverzeichnis**

## **6.3.1 Objektverzeichnis - Struktur**

Im CANopen-Objektverzeichnis werden alle für den Buskoppler relevanten CANopen-Objekte eingetragen. Das Objektverzeichnis ist in drei verschiedene Bereiche aufgeteilt:

- 1. Kommunikationsspezifischer Profilbereich (Index 0x1000 0x1FFF). Enthält die Beschreibung aller spezifischen Parameter für die Kommunikation.
- 2. Herstellerspezifischer Profilbereich (Index 0x2000 0x5FFF). Enthält die Beschreibung herstellerspezifischen Einträge.
- 3. Standardisierter Geräteprofilbereich (0x6000 0x9FFF). Enthält die Objekte für das Geräteprofil nach DS-401.

Jeder Eintrag im Objektverzeichnis ist durch einen 16-Bit-Index gekennzeichnet. Falls ein Objekt aus mehreren Komponenten besteht (z. B. Objekttyp Array oder Record), sind die Komponenten über einen 8- Bit-Subindex gekennzeichnet. Der Objektname beschreibt die Funktion eines Objekts, das Datentyp-Attribut spezifiziert den Datentyp des Eintrags. Über das Zugriffsattribut ist spezifiziert, ob ein Eintrag nur gelesen werden kann, nur geschrieben werden oder gelesen und geschrieben werden darf.

## **Kommunikationsspezifischer Bereich**

In diesem Bereich des Objektverzeichnisses stehen alle für die Kommunikation des CANopen-Buskopplers notwendigen Parameter und Objekte. Im Bereich 0x1000 - 0x1018 stehen verschiedene, allgemeine kommunikationsspezifische Parameter (z. B. der Gerätename).

Die Kommunikationsparameter (z. B. Identifier) der Receive-PDOs stehen im Bereich 0x1400 - 0x140F (plus Subindex). Die Mapping-Parameter der Receive-PDOs stehen im Bereich von 0x1600 - 0x160F (plus Subindex). Die Mappingparameter enthalten die Querverweise auf die Applikationsobjekte, die in die PDOs gemappt sind und die Datenbreite des entsprechenden Objektes (siehe auch Abschnitt PDO-Mapping).

Die Kommunikations- und Mapping-Parameter der Transmit-PDOs stehen in den Bereichen 0x1800 - 0x180F bzw. 0x1A00 - 0x1A0F.

### **Herstellerspezifischer Bereich**

In diesem Bereich finden sich Einträge, die BECKHOFF spezifisch sind, z. B.:

- Datenobjekte für Sonderklemmen
- Objekte für die Register-Kommunikation, über die auf alle internen Register der Buskoppler und Busklemmen zugegriffen werden kann.
- Objekte für die vereinfachte Konfiguration der PDOs

### **Standardisierter Geräteprofilbereich**

Im Standardisierten Geräteprofilbereich wird das CANopen-Geräteprofil DS-401 Version 1 unterstützt. Für Analogeingänge stehen dabei Funktionen zur Verfügung, um die Kommunikation in der ereignisgesteuerten Betriebsart an die Applikationsanforderungen anzupassen und die Buslast zu minimieren:

- Grenzwertüberwachung
- Deltafunktion
- Ereignissteuerung aktivieren / deaktivieren

## **6.3.2 Objektliste**

#### **Erreichbarkeit der Objekte und Register** h

Die Objekte aus dem Objektverzeichnis sind per SDO-Zugriff, jedoch nicht generell über die Konfigurations-Software KS2000 erreichbar. Dagegen sind alle Register, die per KS2000 konfiguriert werden können, auch per SDO-Zugriff auf das Objektverzeichnis (Objekte 0x4500 und 0x4501) erreichbar - wenn auch nicht mit dem gleichen Bedienungskomfort wie mit der Konfigurations-Software KS2000.

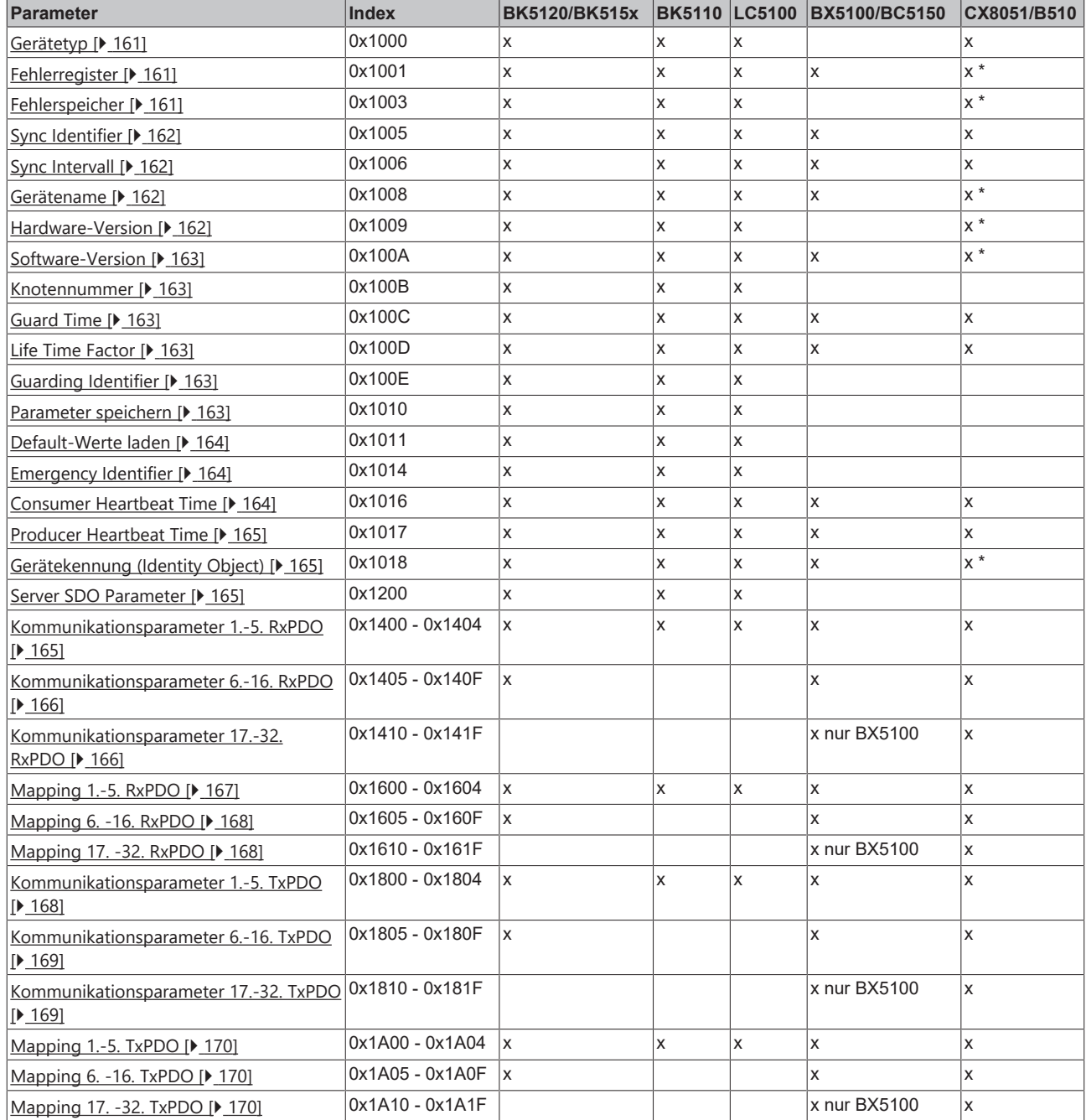

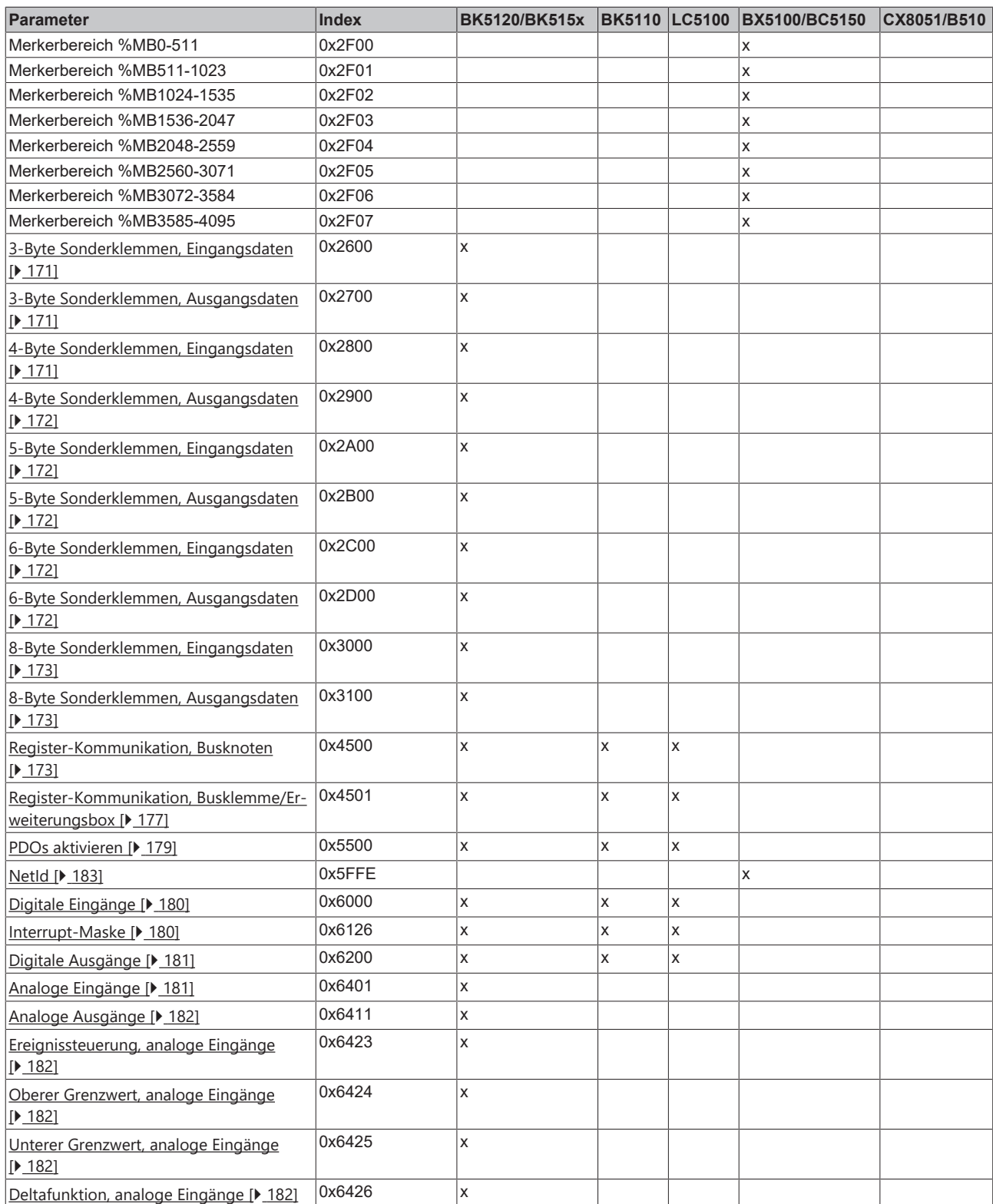

\*) Wird ein ADS-Server angemeldet, werden diese Objekte per ADS-Notification an die SPS weitergeleitet und müssen dort beantwortet werden.

## **6.3.3 Objekte und Daten**

## <span id="page-160-0"></span>**Gerätetyp**

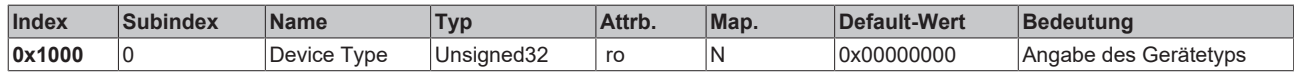

Der 32 Bit-Wert ist in zwei 16 Bit-Felder unterteilt:

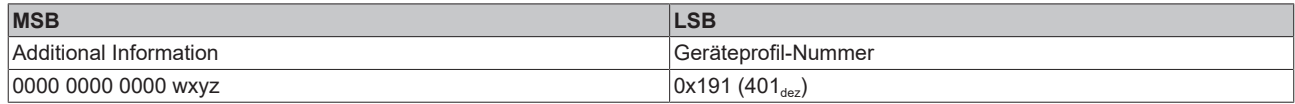

Die *Additional Information* enthält Angaben über die Signalarten des E/A-Gerätes:

z=1 bedeutet digitale Eingänge,

y=1 bedeutet digitale Ausgänge,

x=1 bedeutet analoge Eingänge,

w=1 bedeutet analoge Ausgänge.

Ein BK5120 mit digitalen und analogen Eingängen, aber ohne Ausgänge, liefert also 0x00 05 01 91 zurück.

Sonderklemmen (z. B. serielle Schnittstellen, PWM-Ausgänge, Inkremental-Encoder-Eingänge) werden nicht berücksichtigt. Ein Koppler, der z. B. nur serielle Schnittstellenklemmen KL6001 bestückt hat, liefert also 0x00 00 01 91 zurück.

Der Gerätetyp liefert nur eine grobe Klassifizierung des Gerätes. Für die detaillierte Identifizierung des Buskopplers und der angesteckten Klemmen kann das Klemmenbezeichnungs-Register des Buskopplers gelesen werden (Details siehe Register-Kommunikation Index 0x4500).

#### <span id="page-160-1"></span>**Fehlerregister**

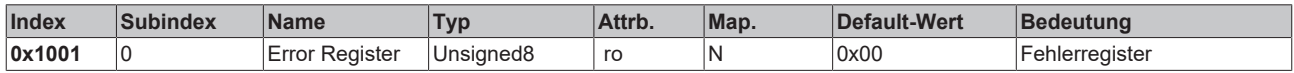

Der 8 Bit-Wert ist wie folgt kodiert:

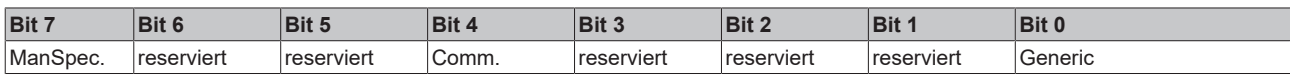

ManSpec.: Herstellerspezifischer Fehler, wird in Objekt 1003 genauer spezifiziert.

Comm.: Kommunikationsfehler (Overrun CAN)

Generic: Ein nicht näher spezifizierter Fehler ist aufgetreten (Flag ist bei jeder Fehlermeldung gesetzt)

### <span id="page-160-2"></span>**Fehlerspeicher**

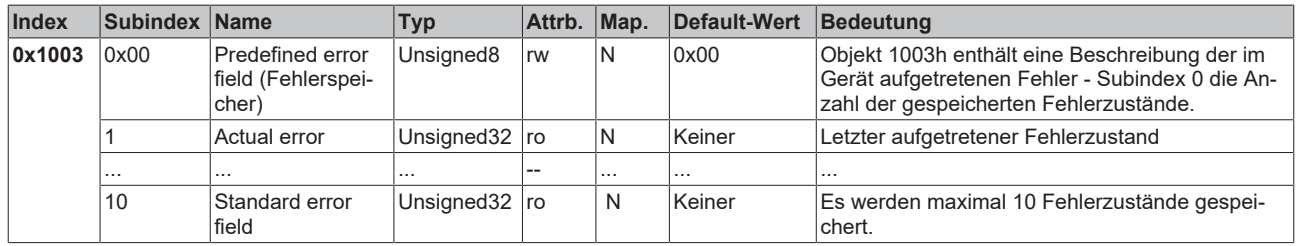

Der 32 Bit-Wert im Fehlerspeicher ist in zwei 16 Bit-Felder unterteilt:

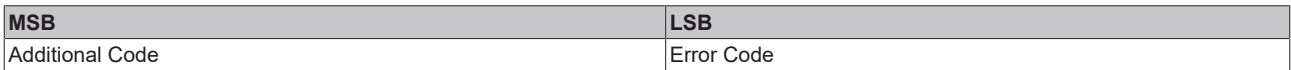

Der Additional Code enthält den Error Trigger (siehe Emergency-Objekt) und damit eine detaillierte Fehlerbeschreibung.

Neue Fehler werden jeweils an Subindex 1 gespeichert, alle anderen Sub-indices werden entsprechend inkrementiert. Durch Schreiben einer 0 auf Subindex 0 wird der gesamte Fehlerspeicher gelöscht.

Wenn kein Fehler seit dem Power-On aufgetreten ist, dann besteht Objekt 0x1003 nur aus Subindex 0 mit eingetragener 0. Durch einen Reset oder Power Cycle wird der Fehlerspeicher gelöscht.

Wie bei CANopen üblich wird das LSB zuerst und das MSB zuletzt übertragen.

#### <span id="page-161-0"></span>**Sync Identifier**

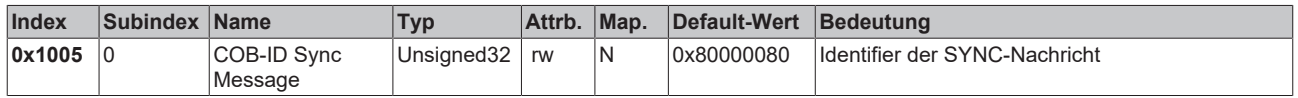

Die unteren 11 Bit des 32-Bit Wertes enthalten den Identifier (0x80=128dez). Bit 30 gibt Auskunft, ob das Gerät das SYNC-Telegramm sendet (1) oder nicht (0). Die CANopen E/A Geräte empfangen das SYNC Telegramm, dementsprechend ist Bit 30=0. Bit 31 ist aus Gründen der Abwärtskompatibilität ohne Bedeutung.

#### <span id="page-161-1"></span>**Sync Intervall**

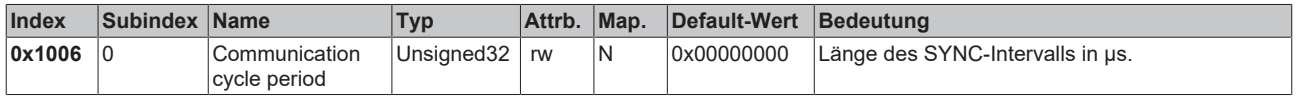

Wenn hier ein Wert ungleich Null eingetragen wird, so geht der Busknoten in den Fehlerzustand, wenn beim synchronen PDO-Betrieb innerhalb der Watchdog-Zeit kein SYNC-Telegramm empfangen wurde. Die Watchdog- Zeit entspricht hierbei dem 1,5-fachen der eingestellten communication cycle period - es kann also der vorgesehene SYNC-Abstand eingetragen werden.

Das E/A Update wird bei den Beckhoff CANopen Busknoten direkt nach Empfang des SYNC Telegramms durchgeführt, wenn folgende Voraussetzungen gegeben sind:

- Firmwarestand ab C0 (ab CANopen Version 4.01).

- alle PDOs, die über Daten verfügen, auf die synchrone Kommunikationsart eingestellt (0…240).

- Sync Intervall in Objekt 0x1006 eingetragen und (Sync Intervall x kleinste PDO Übertragungsart) kleiner als 90 ms.

Die Baugruppen sind dann durchsynchronisiert.

#### <span id="page-161-2"></span>**Gerätename**

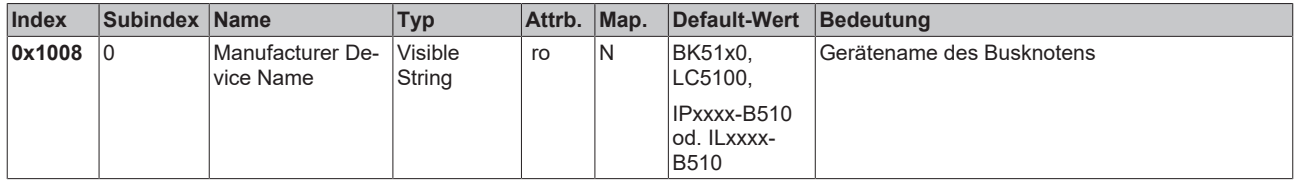

Da der zurück gelieferte Wert größer als 4 Bytes ist, wird das segmentierte SDO-Protokoll zur Übertragung verwendet.

#### <span id="page-161-3"></span>**Hardware-Version**

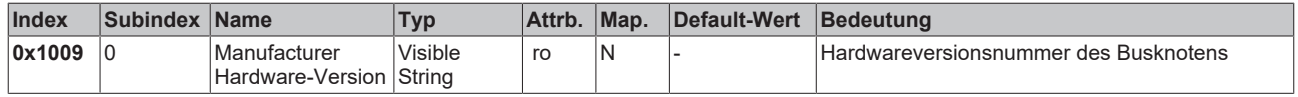

Da der zurück gelieferte Wert größer als 4 Bytes ist, wird das segmentierte SDO-Protokoll zur Übertragung verwendet.

#### <span id="page-162-3"></span>**Software-Version**

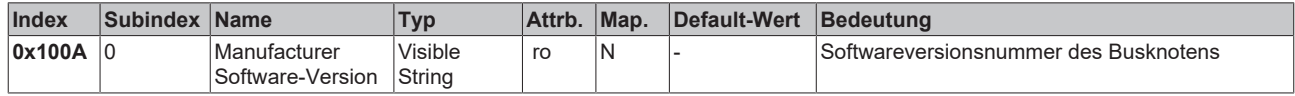

Da der zurück gelieferte Wert größer als 4 Bytes ist, wird das segmentierte SDO-Protokoll zur Übertragung verwendet.

#### <span id="page-162-4"></span>**Knotennummer**

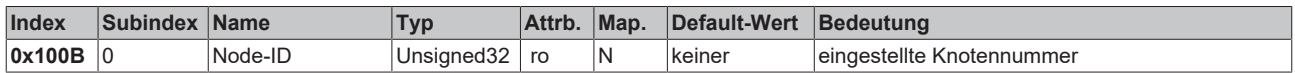

Die Knotennummer wird aus Kompatibilitätsgründen unterstützt.

#### <span id="page-162-0"></span>**Guard Time**

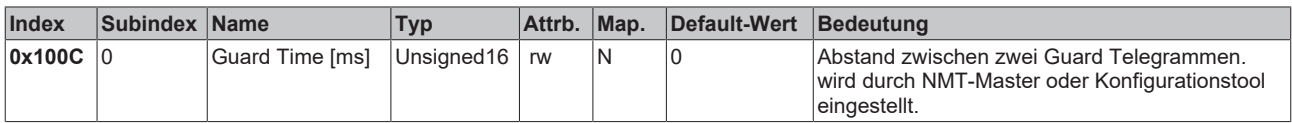

#### <span id="page-162-1"></span>**Life Time Factor**

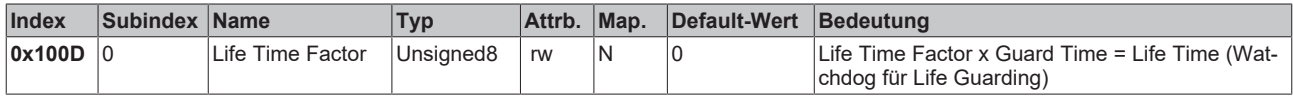

Wenn innerhalb der Life Time kein Guarding-Telegramm empfangen wurde, geht der Knoten in den Fehlerzustand. Wenn Life Time Factor und/oder Guard Time = 0 sind, so führt der Knoten kein Lifeguarding durch, kann aber dennoch vom Master überwacht werden (Node Guarding).

#### <span id="page-162-2"></span>**Guarding Identifier**

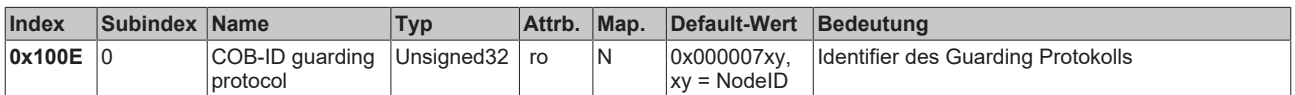

Der Guarding Identifier wird aus Kompatibilitätsgründen unterstützt. Seit CANopen Version 4 darf der Guarding Identifier nicht mehr verändert werden.

#### <span id="page-162-5"></span>**Parameter speichern**

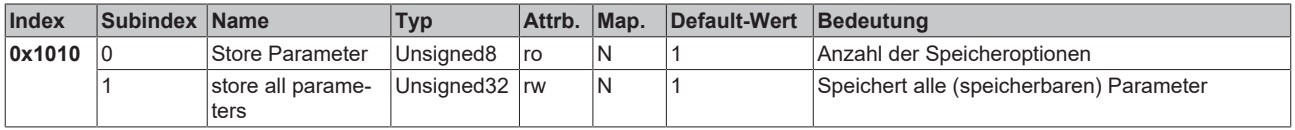

Durch Schreiben der Signatur *save* im ASCII-Code (hexadezimal 0x65766173) auf Subindex 1 werden die aktuellen Parameter nichtflüchtig gespeichert. (Bytefolge auf dem Bus incl. SDO Protokoll: 0x23 0x10 0x10 0x01 0x73 0x61 0x76 0x65).

Der Speichervorgang dauert ca. drei Sekunden, bei Erfolg wird anschließend durch das entsprechende TxSDO (0x60 im ersten Byte) bestätigt. Da der Buskoppler während des Speichervorgangs keine CAN-Telegramme senden und empfangen kann, kann nur gespeichert werden, wenn der Knoten im Zustand Pre-Operational ist. Es wird empfohlen, vor dem Abspeichern das gesamte Netz in den Zustand Pre-Operational zu versetzen. Dadurch wird ein Puffer-Überlauf vermieden.

Gespeichert werden:

- Die aktuelle Klemmenbestückung (Anzahl jeder Klemmenkategorie)
- Alle PDO Parameter (Identifier, Transmission Type, Inhibit Zeit, Mapping).

**Gültige Identifier**

Anschließend gelten die gespeicherten Identifier, nicht mehr die aus der Knotenadresse abgeleiteten Default-Identifier. Änderungen der DIP-Schalterstellung beeinflussen die PDOs dann nicht mehr!

- Alle SYNC Parameter
- Alle Guarding Parameter
- Grenzwerte, Deltawerte und Interrupt Enable für Analogeingänge

Die in den Klemmen über Register-Kommunikation direkt gespeicherten Parameter werden dort sofort nichtflüchtig gespeichert.

#### <span id="page-163-1"></span>**Default-Werte laden**

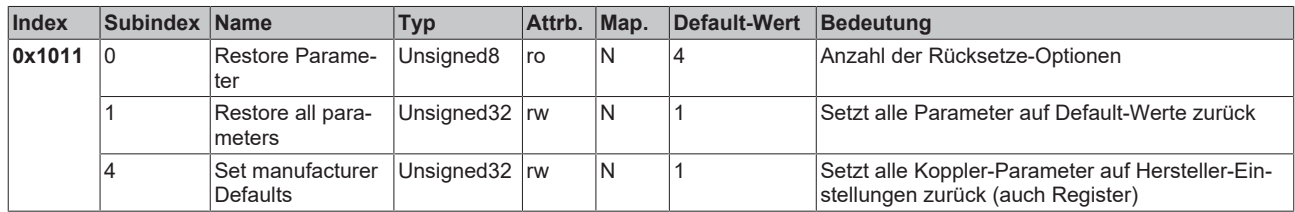

Durch Schreiben der Signatur *load* im ASCII-Code (hexadezimal 0x64616F6C) auf Subindex 1 werden alle Parameter **beim nächsten Booten (Reset)** auf Default-Werte (Auslieferungszustand) zurückgesetzt.

(Bytefolge auf dem Bus incl. SDO Protokoll: 0x23 0x11 0x10 0x01 0x6C 0x6F 0x61 0x64).

Hierdurch werden die Default-Identifier für die PDOs wieder aktiv.

#### <span id="page-163-2"></span>**Emergency Identifier**

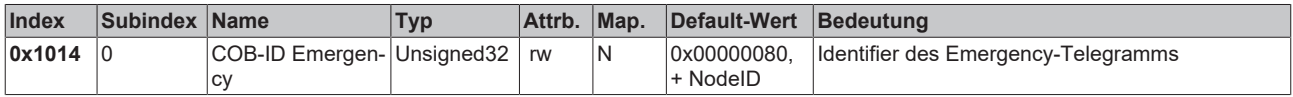

Die unteren 11 Bit des 32-Bit Wertes enthalten den Identifier (0x80=128dez). Über das MSBit lässt sich einstellen ob das Gerät das Emergency-Telegramm sendet (1) oder nicht (0).

Alternativ lässt sich die Diagnose-Funktion der Busknoten auch durch das Bit *Gerätediagnose* in der K-Buskonfiguration (siehe Objekt 0x4500) abschalten.

#### <span id="page-163-0"></span>**Consumer Heartbeat Time**

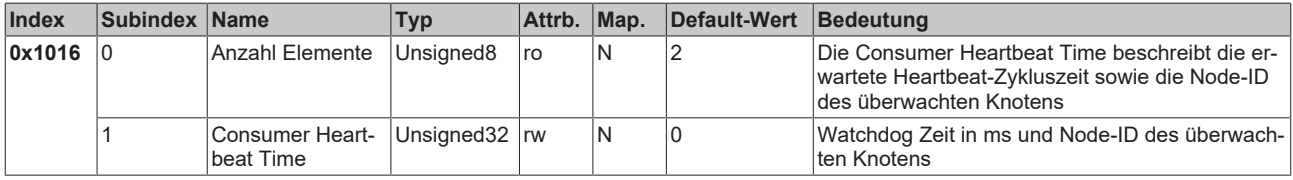

Der 32 Bit-Wert wird wie folgt verwendet:

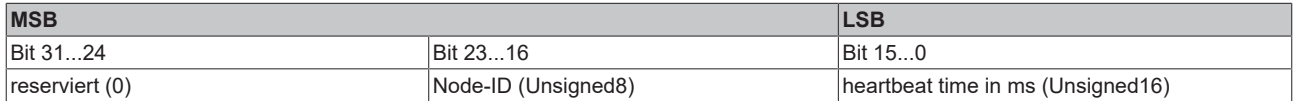

Aus der Node-ID ergibt sich der überwachte Identifier durch die Default-Identifier-Verteilung: Guard- $ID = 0x700 + Node-ID$ .

Wie bei CANopen üblich wird das LSB zuerst und das MSB zuletzt übertragen.

## <span id="page-164-1"></span>**Producer Heartbeat Time**

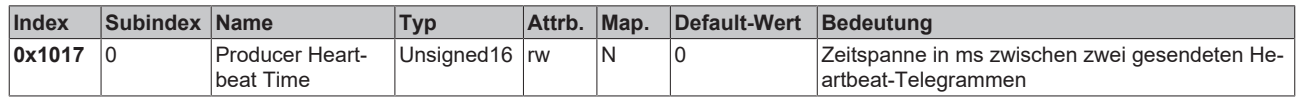

## <span id="page-164-2"></span>**Gerätekennung (Identity Object)**

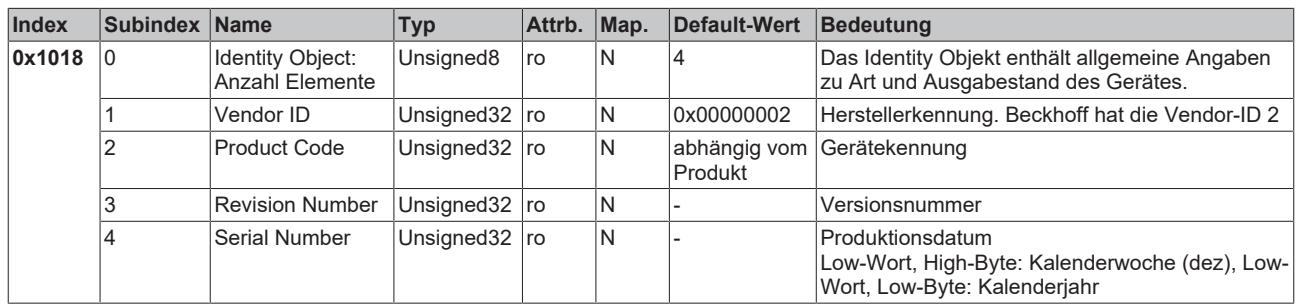

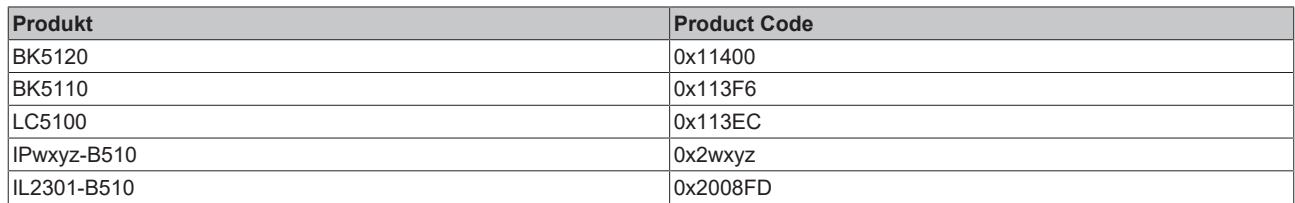

#### <span id="page-164-3"></span>**Server SDO Parameter**

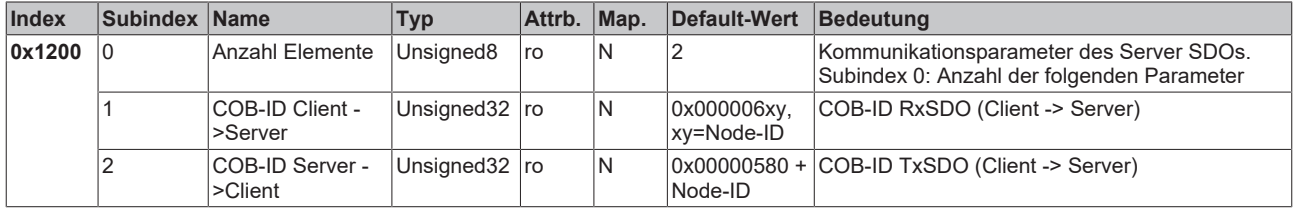

Aus Gründen der Abwärtskompatibilität im Objektverzeichnis enthalten.

### <span id="page-164-0"></span>**Kommunikationsparameter1. RxPDO**

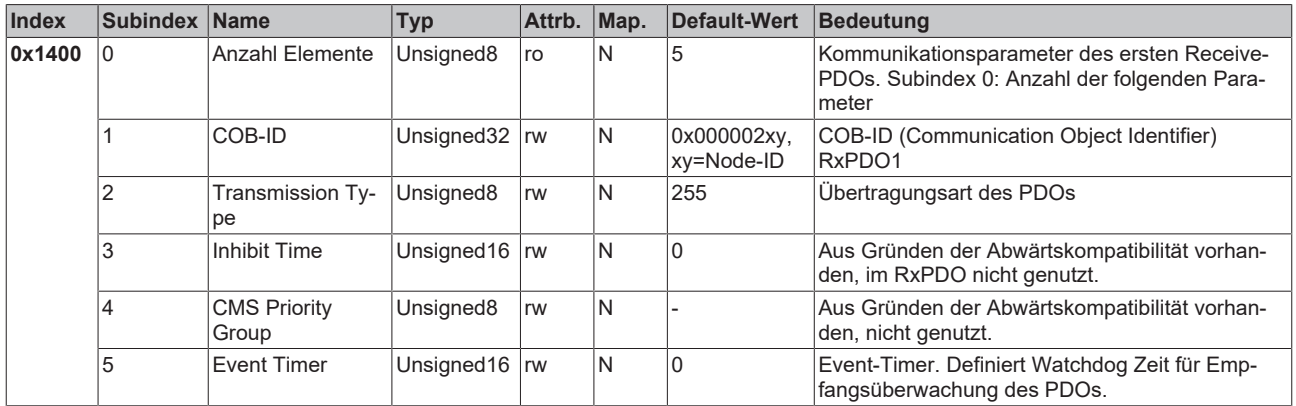

Subindex 1 (COB-ID): Die unteren 11 Bit des 32-Bit Wertes (Bits 0-10) enthalten den CAN-Identifier, das MSBit (Bit 31) gibt Auskunft, ob das PDO aktuell existiert (0) oder nicht (1), Bit 30 teilt mit, ob ein RTR-Zugriff auf dieses PDO zulässig ist (0) oder nicht (1). Es ist nicht erlaubt, den Identifier (Bit 0-10) zu ändern, während das Objekt existiert (Bit 31=0). Der Subindex 2 enthält die Übertragungsart (siehe Einführung PDOs).

## <span id="page-165-0"></span>**Kommunikationsparameter2. RxPDO**

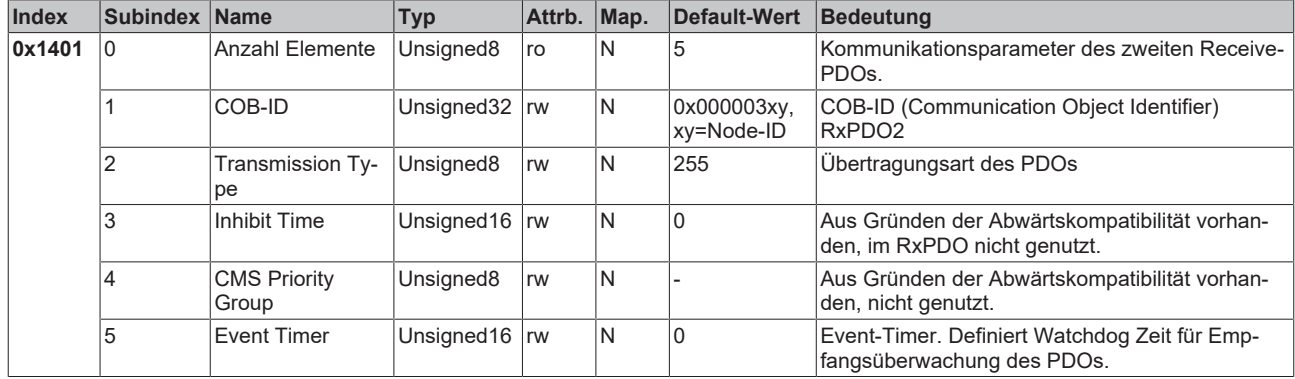

## <span id="page-165-1"></span>**Kommunikationsparameter3. RxPDO**

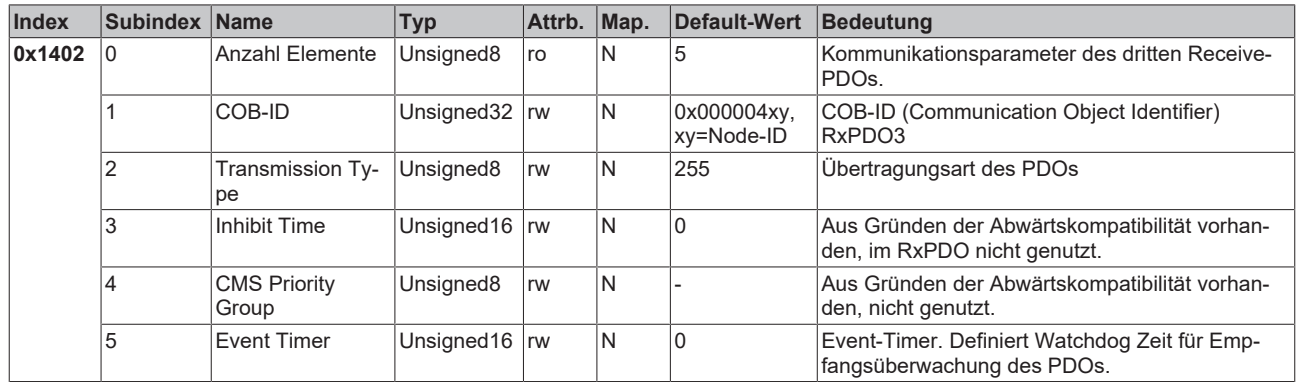

#### <span id="page-165-2"></span>**Kommunikationsparameter4. RxPDO**

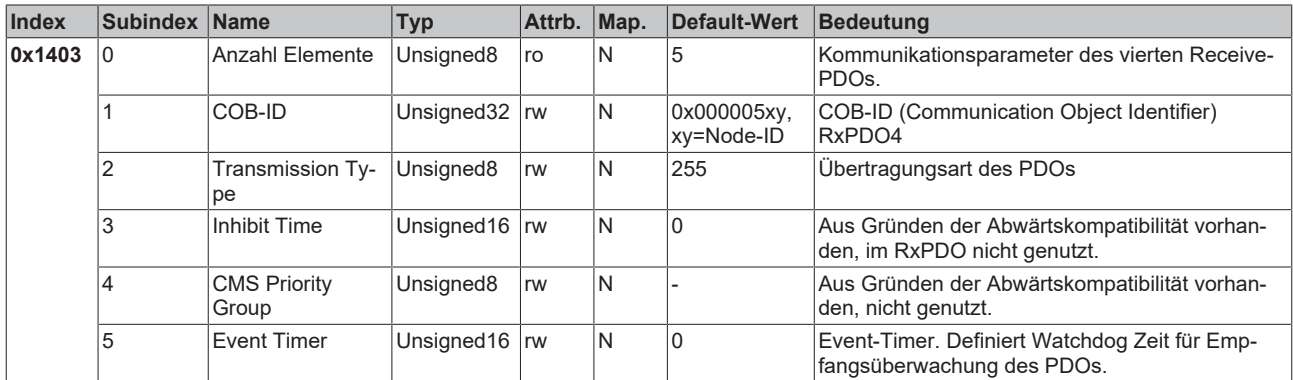

## <span id="page-165-3"></span>**Kommunikationsparameter5.-16. RxPDO**

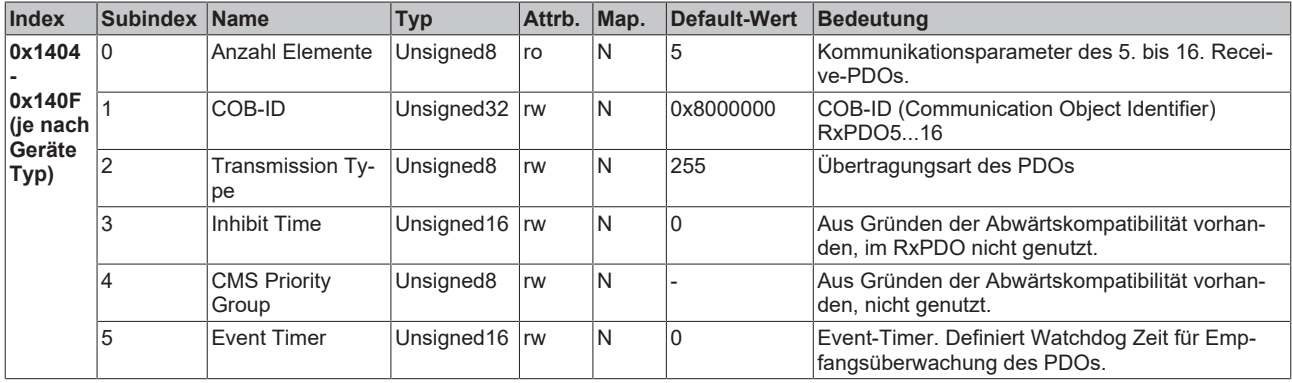

Die Anzahl der RxPDOs je Busknoten-Typ kann den technischen Daten entnommen werden.

## <span id="page-166-0"></span>**Mapping-Parameter1. RxPDO**

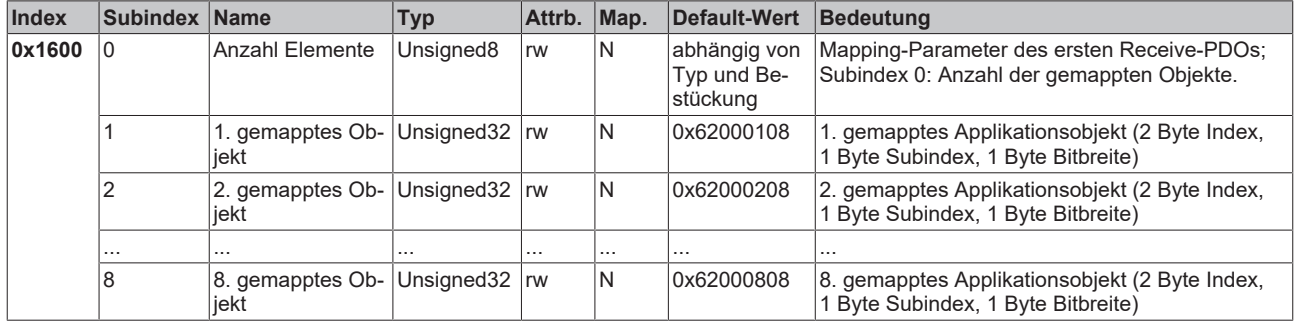

Das erste Empfangs-PDO (RxPDO1) ist per Default für digitale Ausgangsdaten vorgesehen. Je nach Anzahl der bestückten Ausgänge wird automatisch die erforderliche Länge des PDOs bestimmt und die entsprechenden Objekte gemappt. Da die digitalen Ausgänge byteweise organisiert sind, kann die Länge des PDOs in Bytes direkt dem Subindex 0 entnommen werden.

## **Mapping-Änderungen**

Um das Mapping zu verändern muss folgende Reihenfolge eingehalten werden (ab CANopen Version 4 vorgeschrieben):

- 1. PDO löschen (Bit 31 im Identifier-Eintrag (Subindex1) des Kommunikations-Parameters auf 1 setzen)
- 2. Mapping deaktivieren (Subindex 0 des Mapping Eintrages auf 0 setzen)
- 3. Mapping Einträge ändern (Subindices 1...8)
- 4. Mapping aktivieren (Subindex 0 des Mapping Eintrages auf die korrekte Anzahl der gemappten Objekte setzen)
- 5. PDO anlegen (Bit 31 im Identifier-Eintrag (Subindex 1) des Kommunikations-Parameters auf 0 setzen)

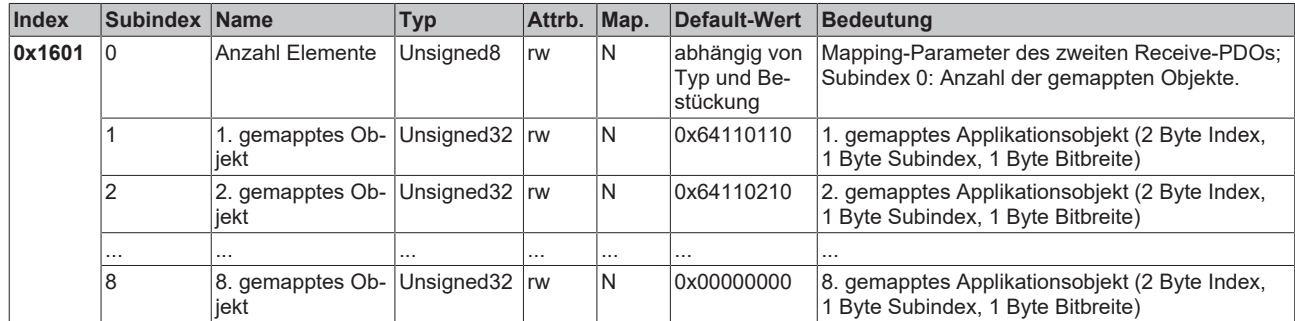

#### <span id="page-166-1"></span>**Mapping-Parameter2. RxPDO**

Das zweite Empfangs-PDO (RxPDO2) ist per Default für analoge Ausgänge vorgesehen. Je nach Anzahl der bestückten Ausgänge wird automatisch die erforderliche Länge des PDOs bestimmt und die entsprechenden Objekte gemappt. Da die analogen Ausgänge wortweise organisiert sind, kann die Länge des PDOs in Bytes direkt dem Subindex 0 entnommen werden.

Um das Mapping zu verändern muss eine bestimmte Reihenfolge eingehalten werden (siehe Objekt Index 0x1600).

## <span id="page-167-2"></span>**Mapping-Parameter3.-16. RxPDO**

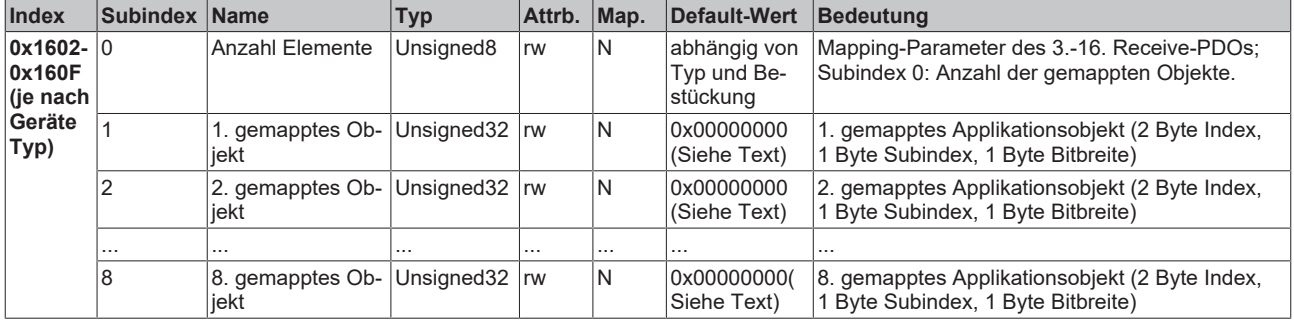

Das 3. bis 16. Empfangs-PDO (RxPDO3ff) wird vom Busknoten je nach Klemmen-Bestückung (bzw. je nach Erweiterungs-Modulen) automatisch mit einem Default Mapping versehen. Die Vorgehensweise ist im Kapitel PDO-Mapping beschrieben.

Um das Mapping zu verändern muss eine bestimmte Reihenfolge eingehalten werden (siehe Objekt Index 0x1600).

**Beckhoff Default Mapping** DS401 V2 schreibt für die PDOs 3 und 4 als Default Mapping analoge Ein- bzw. Ausgangsdaten vor. Das entspricht dann dem Beckhoff Default Mapping, wenn weniger als 65 digitale Ein- bzw. Ausgänge vorhanden sind. Um die Abwärtskompatibilität zu gewährleisten wird das Beckhoff Default Mapping beibehalten - die Geräte entsprechen damit in ihrem Mapping-Verhalten DS401 V1, in allen anderen Belangen DS401 V2.

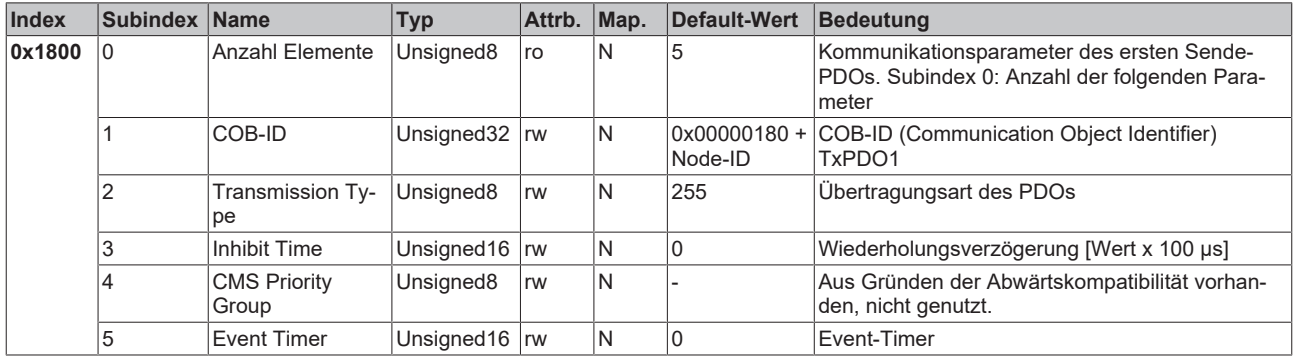

#### <span id="page-167-0"></span>**Kommunikationsparameter1. TxPDO**

Subindex 1 (COB-ID): Die unteren 11 Bit des 32-Bit Wertes (Bits 0-10) enthalten den CAN-Identifier, das MSBit (Bit 31) gibt Auskunft, ob das PDO aktuell existiert (0) oder nicht (1), Bit 30 teilt mit, ob ein RTR-Zugriff auf dieses PDO zulässig ist (0) oder nicht (1). Es ist nicht erlaubt, den Identifier (Bit 0-10) zu ändern, während das Objekt existiert (Bit 31=0). Der Subindex 2 enthält die Übertragungsart, Subindex 3 die Wiederholungsverzögerung zwischen zwei gleichen PDOs, Subindex 5 enthält den Event Timer. Subindex 4 ist aus Kompatibilitätsgründen vorhanden, wird aber nicht genutzt. (siehe auch Einführung PDOs).

### <span id="page-167-1"></span>**Kommunikationsparameter2. TxPDO**

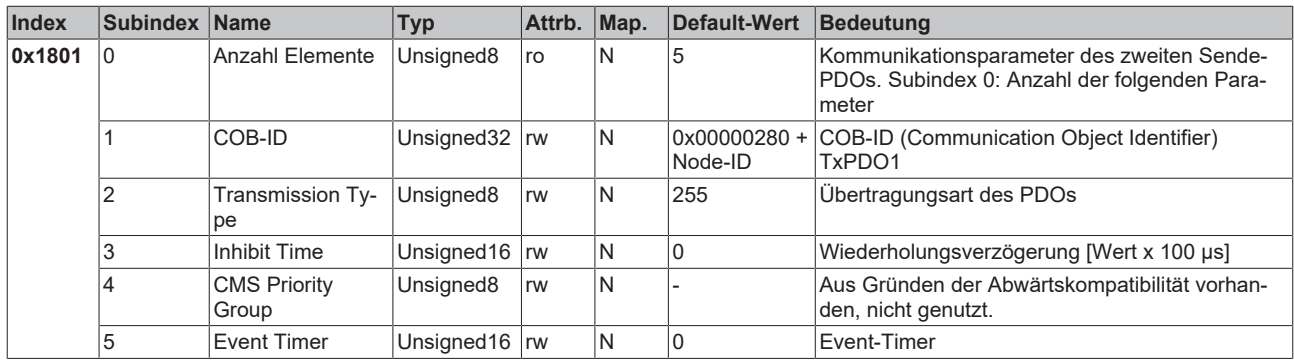

Das zweite Sende-PDO ist per Default für analoge Eingänge vorgesehen und für ereignisgesteuerte Übertragung konfiguriert (Transmission Type 255). Die Ereignissteuerung muss zunächst aktiviert werden (siehe Objekt 0x6423), ansonsten können die Eingänge nur per Remote Transmission Request (RTR) abgefragt (gepollt) werden.

## <span id="page-168-0"></span>**Kommunikationsparameter3. TxPDO**

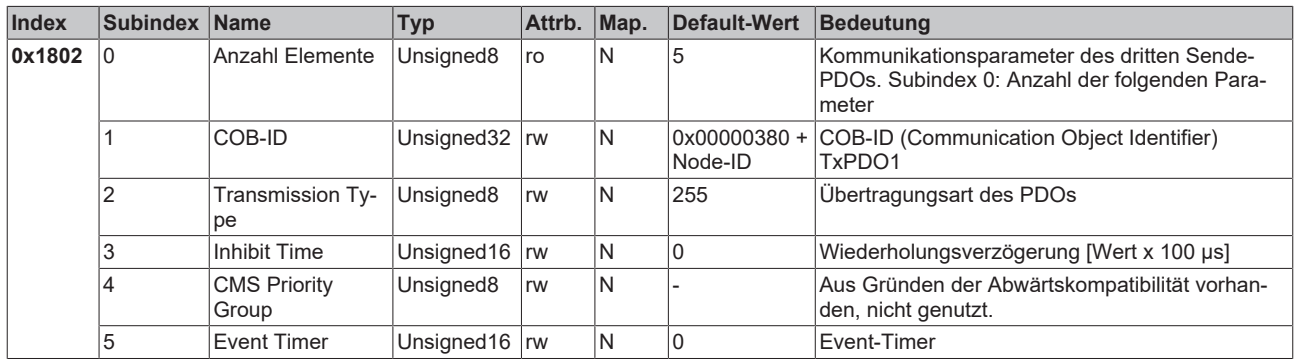

Das dritte Sende-PDO wird in der Regel analoge Eingangsdaten enthalten (siehe Mapping). Es ist für ereignisgesteuerte Übertragung konfiguriert (Transmission Type 255). Die Ereignissteuerung muss zunächst aktiviert werden (siehe Objekt 0x6423), ansonsten können die Eingänge nur per Remote Transmission Request (RTR) abgefragt (gepollt) werden.

### <span id="page-168-1"></span>**Kommunikationsparameter4. TxPDO**

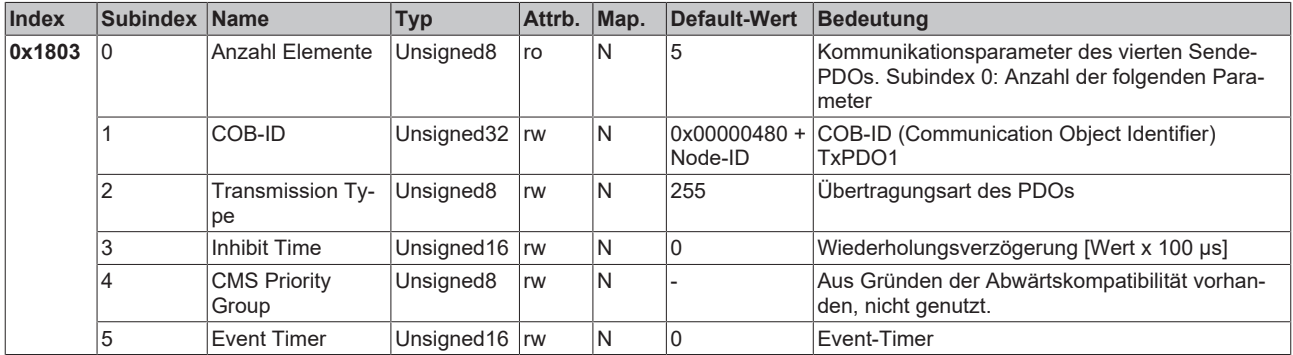

Das vierte Sende-PDO wird in der Regel analoge Eingangsdaten enthalten (siehe Mapping). Es ist für ereignisgesteuerte Übertragung konfiguriert (Transmission Type 255). Die Ereignissteuerung muss zunächst aktiviert werden (siehe Objekt 0x6423), ansonsten können die Eingänge nur per Remote Transmission Request (RTR) abgefragt (gepollt) werden.

### <span id="page-168-2"></span>**Kommunikationsparameter5.-16. TxPDO**

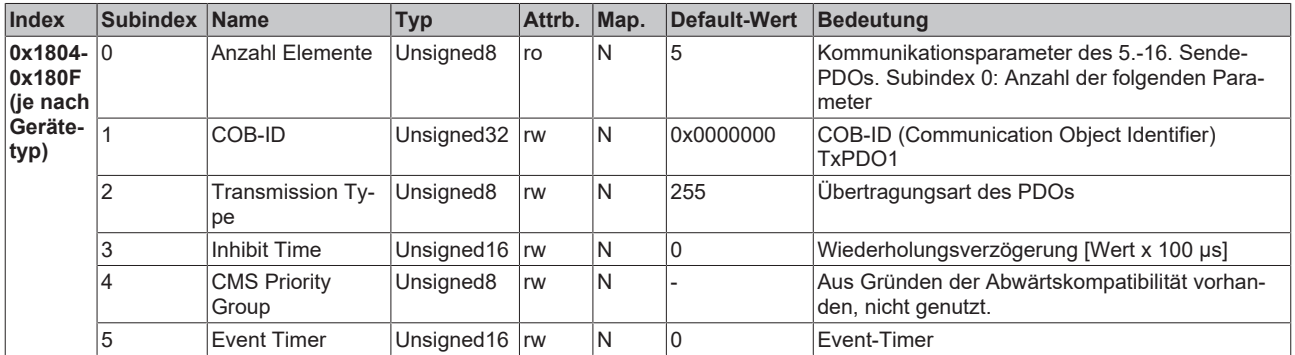

## <span id="page-169-0"></span>**Mapping 1. TxPDO**

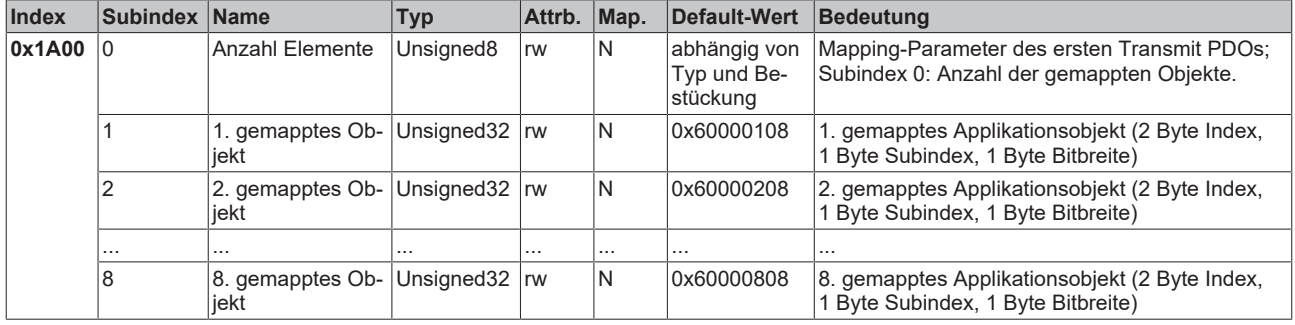

Das erste Sende-PDO (TxPDO1) ist per Default für digitale Eingangsdaten vorgesehen. Je nach Anzahl der bestückten Eingänge wird automatisch die erforderliche Länge des PDOs bestimmt und die entsprechenden Objekte gemappt. Da die digitalen Eingänge byteweise organisiert sind, kann die Länge des PDOs in Bytes direkt dem Subindex 0 entnommen werden.

Um das Mapping zu verändern muss eine bestimmte Reihenfolge eingehalten werden (siehe Objekt Index 0x1600).

## <span id="page-169-1"></span>**Mapping 2. TxPDO**

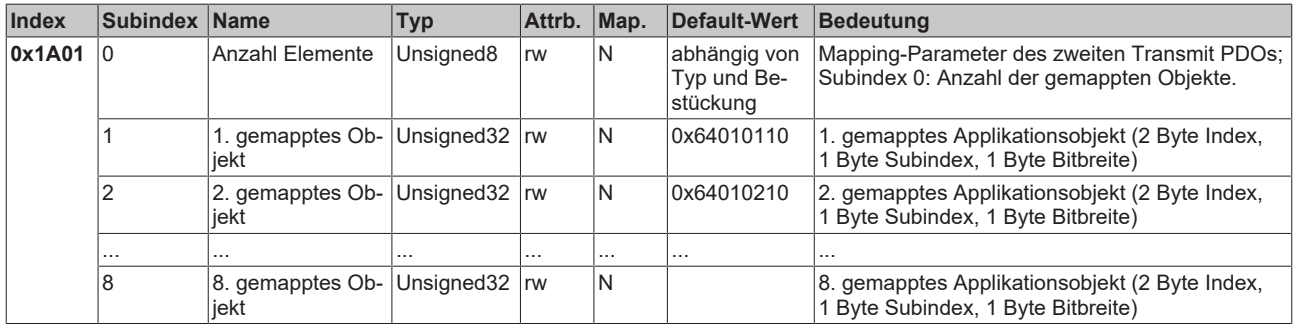

Das zweite Sende-PDO (TxPDO2) ist per Default für analoge Eingangsdaten vorgesehen. Je nach Anzahl der bestückten Eingänge wird automatisch die erforderliche Länge des PDOs bestimmt und die entsprechenden Objekte gemappt. Da die analogen Eingänge wortweise organisiert sind, kann die Länge des PDOs in Bytes direkt dem Subindex 0 entnommen werden.

Um das Mapping zu verändern muss eine bestimmte Reihenfolge eingehalten werden (siehe Objekt Index 0x1600).

### <span id="page-169-2"></span>**Mapping 3.-16. TxPDO**

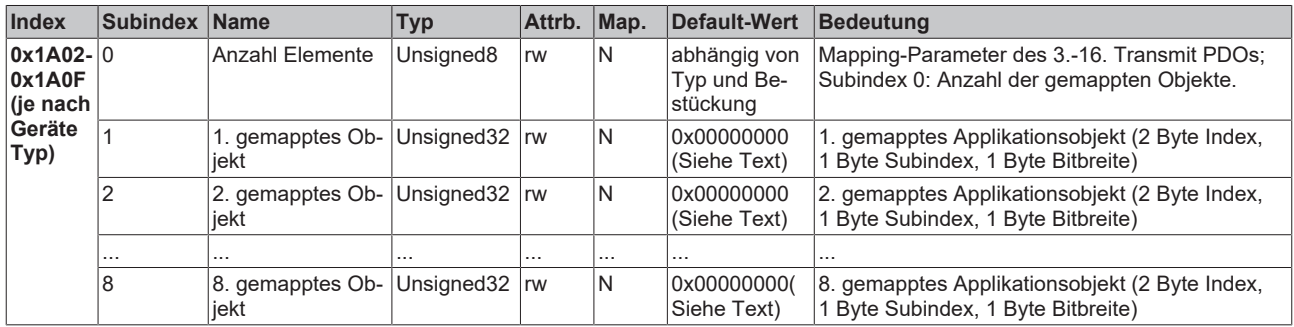

Das 3. bis 16. Sende-PDO (TxPDO3ff) wird vom Busknoten je nach Klemmen-Bestückung (bzw. je nach Erweiterungs-Modulen) automatisch mit einem Default Mapping versehen. Die Vorgehensweise ist im Kapitel PDO-Mapping beschrieben.

Um das Mapping zu verändern muss eine bestimmte Reihenfolge eingehalten werden (siehe Objekt Index 0x1600).

## **Beckhoff Default Mapping**

DS401 V2 schreibt für die PDOs 3+4 als Default Mapping analoge Ein- bzw. Ausgangsdaten vor. Das entspricht dem Beckhoff Default Mapping dann, wenn weniger als 65 digitale Ein- bzw. Ausgänge vorhanden sind. Um die Abwärtskompatibilität zu gewährleisten wird das Beckhoff Default Mapping beibehalten - die Geräte entsprechen damit in ihrem Mapping-Verhalten DS401 V1, in allen anderen Belangen DS401 V2.

Im Objektverzeichnis (und damit auch im eds File) sind der Vollständigkeit halber zusätzlich folgende Objekteinträge vorhanden:

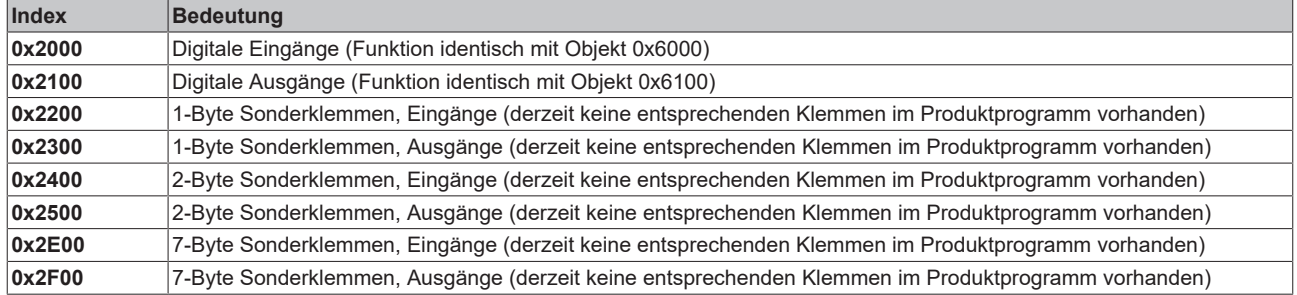

#### <span id="page-170-0"></span>**3-Byte Sonderklemmen, Eingangsdaten**

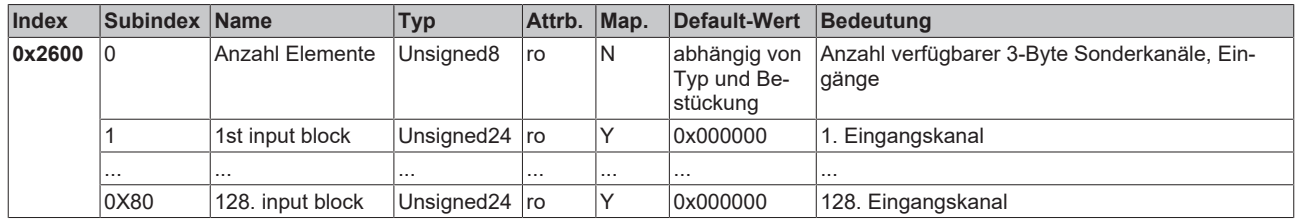

Beispiel für Sonderklemmen mit 3-Byte Eingangsdaten (in Default-Einstellung): KL2502 (PWM Ausgänge, 2 x 3 Bytes)

### <span id="page-170-1"></span>**3-Byte Sonderklemmen, Ausgangsdaten**

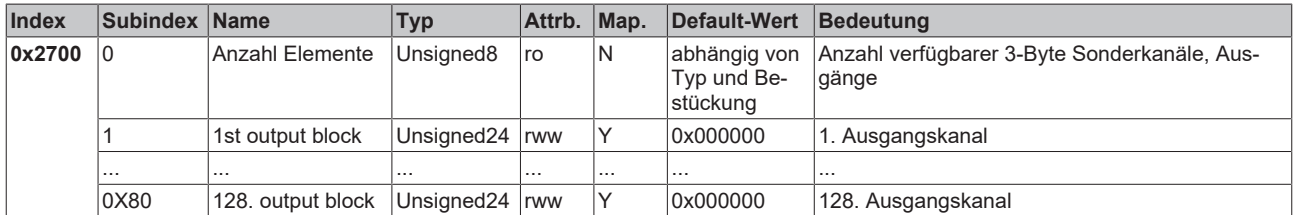

Beispiel für Sonderklemmen mit 3-Byte Ausgangsdaten (in der Default-Einstellung): KL2502 (PWM Ausgänge, 2 x 3 Bytes)

#### <span id="page-170-2"></span>**4-Byte Sonderklemmen, Eingangsdaten**

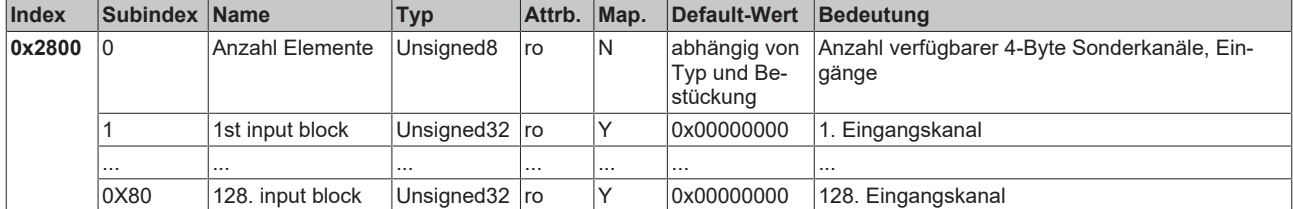

Beispiele für Sonderklemmen mit 4-Byte Eingangsdaten (in der Default-Einstellung): KL5001, KL6001, KL6021, KL6051

## <span id="page-171-0"></span>**4-Byte Sonderklemmen, Ausgangsdaten**

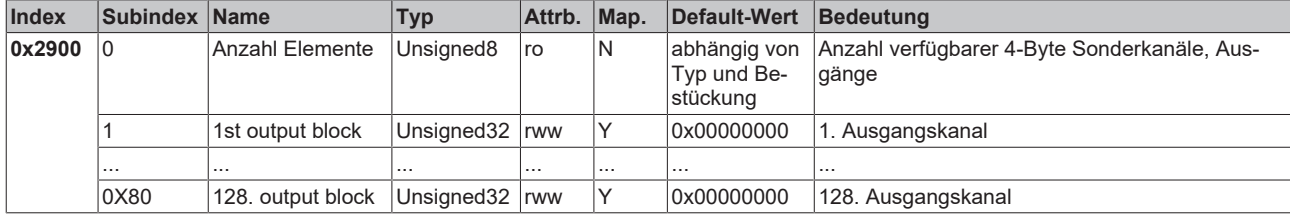

Beispiele für Sonderklemmen mit 4-Byte Ausgangsdaten (in der Default-Einstellung): KL5001, KL6001, KL6021, KL6051

#### <span id="page-171-1"></span>**5-Byte Sonderklemmen, Eingangsdaten**

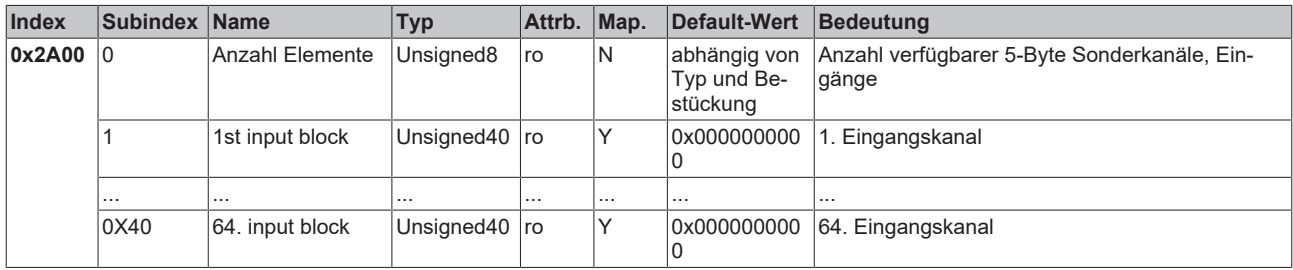

Beispiel für Sonderklemmen mit 5-Byte Eingangsdaten (in der Default-Einstellung): KL1501

## <span id="page-171-2"></span>**5-Byte Sonderklemmen, Ausgangsdaten**

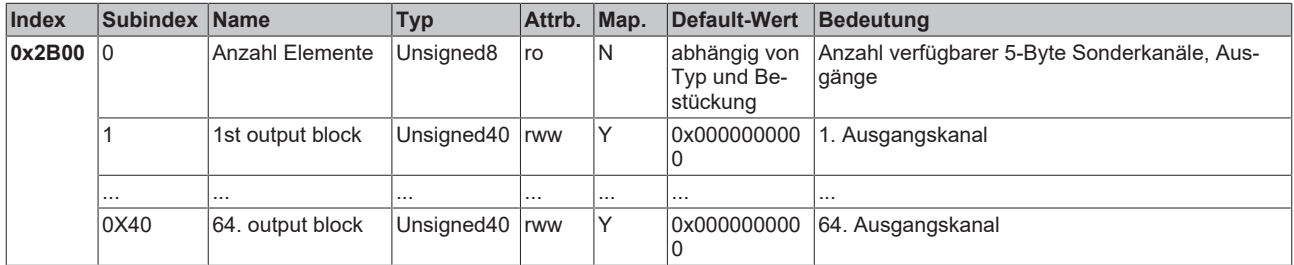

Beispiel für Sonderklemmen mit 5-Byte Ausgangsdaten (in der Default-Einstellung): KL1501

### <span id="page-171-3"></span>**6-Byte Sonderklemmen, Eingangsdaten**

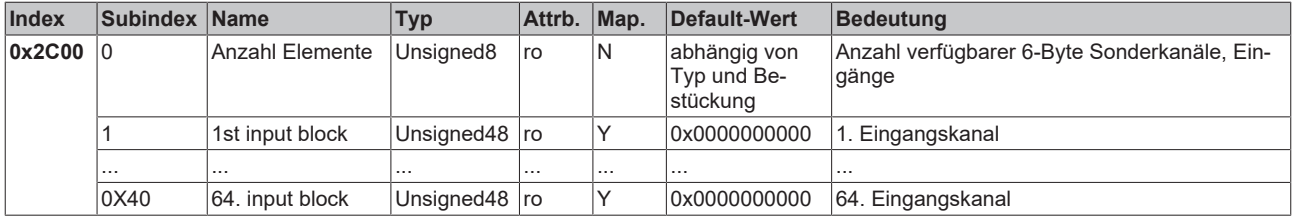

Beispiel für Sonderklemmen mit 6-Byte Eingangsdaten (in der Default-Einstellung): KL5051, KL5101, KL5111

### <span id="page-171-4"></span>**6-Byte Sonderklemmen, Ausgangsdaten**

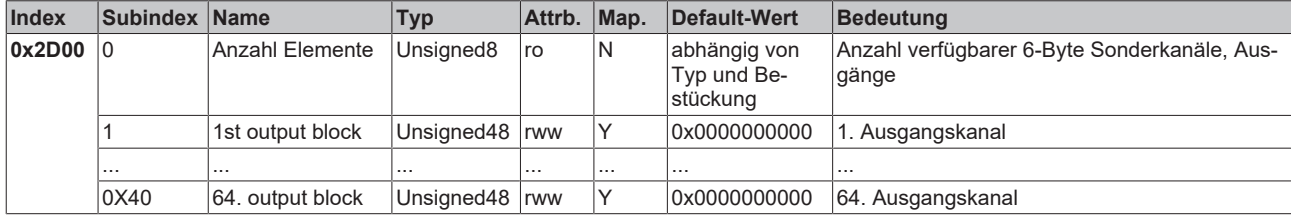

Beispiel für Sonderklemmen mit 6-Byte Ausgangsdaten (in der Default-Einstellung): KL5051, KL5101, KL5111

## <span id="page-172-0"></span>**8-Byte Sonderklemmen, Eingangsdaten**

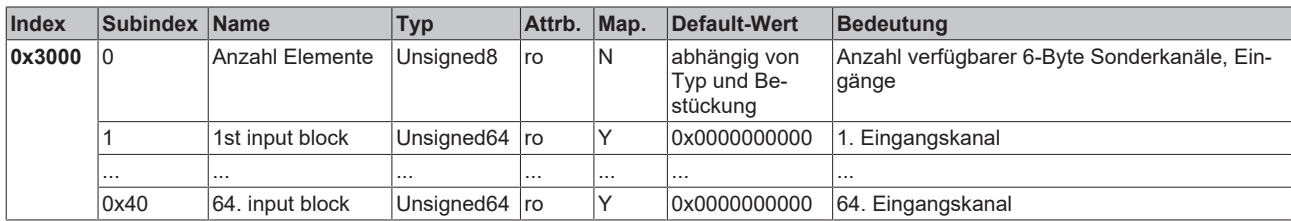

Beispiel für Sonderklemmen mit 8-Byte Eingangsdaten: KL5101 (mit Word-Alignment, nicht in der Default-Einstellung)

### <span id="page-172-1"></span>**8-Byte Sonderklemmen, Ausgangsdaten**

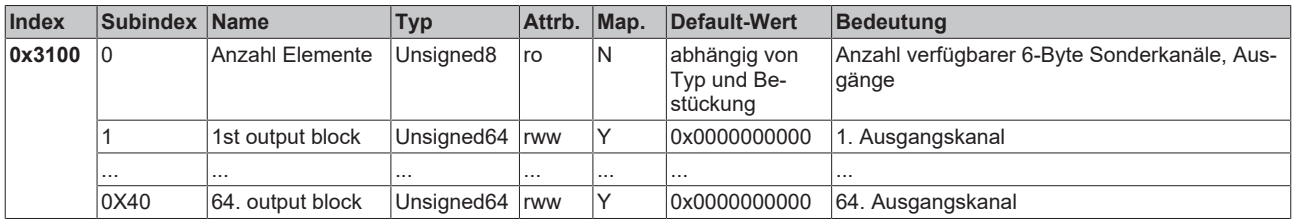

Beispiel für Sonderklemmen mit 8-Byte Ausgangsdaten: KL5101 (mit Word-Alignment, nicht in der Default-Einstellung)

#### <span id="page-172-2"></span>**Register-Kommunikation Busknoten**

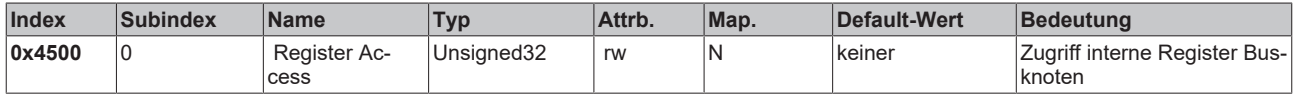

Der 32 Bit-Wert ist wie folgt aufgebaut:

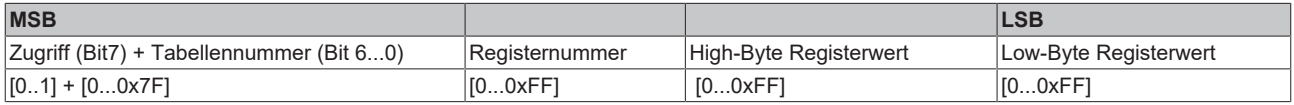

Wie bei CANopen üblich wird das LSB zuerst und das MSB zuletzt übertragen.

Durch Zugriff auf Index 0x4500 können beliebige Register der Busstation beschrieben oder gelesen werden. Die Kanalnummer und Register werden hierbei im 32 Bit-Datenwert adressiert.

### **Registerwert lesen**

Zunächst muss dem Koppler mitgeteilt werden, welches Register gelesen werden soll. Hierzu muss ein SDO-Schreibzugriff auf die entsprechende Index/Subindex-Kombination erfolgen mit:

- Tabellennummer (Zugriffs-Bit=0) in Byte 3

- Registeradresse in Byte 2 des 32 Bit Datenwertes.

Bytes 1 und 0 werden nicht ausgewertet, wenn das Zugriffs-Bit (MSB in Byte 3) = 0 ist. Anschließend kann der Registerwert auf derselben Index/Subindex-Kombination gelesen werden.

Der Koppler setzt das Zugriffs-Bit nach dem Schreiben der auszulesenden Registeradresse so lange auf 1, bis der korrekte Wert zur Verfügung steht. Beim SDO-Lesezugriff ist also zu überprüfen, dass die Tabellennummer im Wertebereich 0...0x7F liegt.

Ein Zugriffsfehler bei der Register-Kommunikation wird durch entsprechende Rückgabewerte des SDO-Protokolls angezeigt (siehe Kapitel SDO, Abbruch Parameterkommunikation).

## **Beispiel Registerwert lesen**

Es soll festgestellt werden, welcher Baud-Ratenindex der Schalterstellung 1,1 (DIP 7,8) zugeordnet ist (siehe Kapitel *Netzwerkadresse und Baud-Raten*). Hierzu muss der Wert in Tabelle 100, Register 3 gelesen werden. Es müssen also folgende SDO Telegramme gesendet werden:

Schreibzugriff (Download Request) auf Index 4500, Subindex 0 mit 32 Bit Datenwert 0x64 03 00 00.

Id=0x600+Node-ID DLC=8; Data=23 00 45 00 00 00 03 64

Anschließend Lesezugriff (Upload Request) auf den gleichen Index/Subindex, hierbei ist der Datenwert beliebig (hier 00).

Id=0x600+Node-ID DLC=8; Data=40 00 45 00 00 00 00 00

Der Koppler antwortet mit dem Upload Response Telegramm:

Id=0x580+Node-ID DLC=8; Data=43 00 45 00 04 00 03 64

Es steht hier also der Wert 4 in diesem Register, dieser Baud-Ratenindex entspricht 125 kBit/s (Default-Wert).

#### **Registerwert Schreiben**

SDO-Schreibzugriff auf die entsprechende Index/Subindex-Kombination mit:

- Tabellennummer + 0x80 (Zugriffs-Bit=1) in Byte 3
- Registeradresse in Byte 2
- High-Byte Registerwert in Byte 1
- Low-Byte Registerwert in Byte 0 des 32 Bit Datenwertes

#### **Koppler-Schreibschutz aufheben**

Bevor die Register des Buskopplers beschrieben werden können muss zunächst der Schreibschutz aufgehoben werden. Hierzu müssen die folgenden Werte in der angegebenen Reihenfolge auf die entsprechenden Register geschrieben werden:

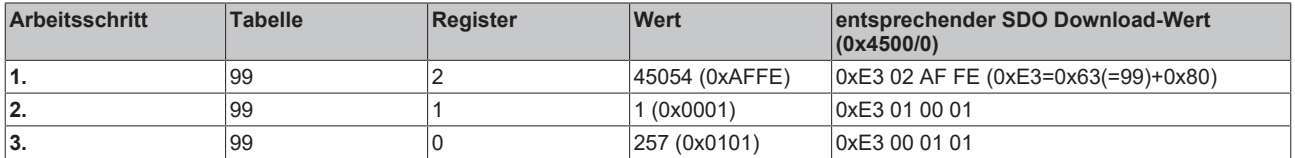

#### **Koppler-Schreibschutz aufheben (CAN Darstellung)**

Um den Koppler-Schreibschutz aufzuheben müssen also folgende SDO-Telegramme (Download Requests) an den Koppler geschickt werden:

Id=0x600+Node-ID DLC=8; Data=23 00 45 00 FE AF 02 E3 Id=0x600+Node-ID DLC=8; Data=23 00 45 00 01 00 01 E3 Id=0x600+Node-ID DLC=8; Data=23 00 45 00 01 01 00 E3

#### **Beispiel Registerwert Schreiben**

Nachdem der Schreibschutz aufgehoben wurde, soll nun der Baud-Ratenindex für die DIP-Schalterstellung 1,1 auf den Wert 7 gesetzt werden. Damit wird dieser Schalterstellung die Baud-Rate 20 kBaud zugeordnet.

Hierzu muss Tabelle 100, Register 3 mit dem Wert 7 beschrieben werden, das erfolgt durch SDO-Schreibzugriff (Download Request) auf Index 0x4500, Subindex 0 mit dem 32 Bit-Wert E4 03 00 07 (0xE4 = 0x64+0x80):

Id=0x600+Node-ID DLC=8; Data=23 00 45 00 07 00 03 E4

## **Klemmen identifizieren**

Über die Tabelle 9 des Buskopplers kann die Kennung des Kopplers (bzw. der Busstation) und der angesteckten Busklemmen gelesen werden. Dabei enthält Register 0 die Kennung des Buskopplers selbst, Register 1 die Kennung der ersten Klemme und Register n die Kennung der n-ten Klemme:

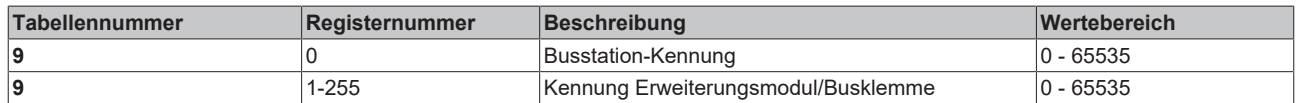

Die Buskopplerbeschreibung in Registernummer 0 enthält 5120 = 0x1400 beim BK5120, 5110 = 0x13F6 beim BK5110 und 5100 = 0x13EC beim LC5100. Bei den Feldbus Box Baugruppen steht in Register 0 die Kennung 510dez =0x1FE bzw. 518dez = 0x206.

Die Kennung der Erweiterungsmodule bzw. Klemmenbeschreibung enthält bei analogen und Sonderklemmen die Klemmenbezeichnung (Dez); Beispiel: ist als dritte Klemme eine KL3042 gesteckt, so enthält Register 3 den Wert 3042<sub>dez</sub> (0x0BE2).

Bei digitalen Klemmen wird folgende Bit-Kennung verwendet:

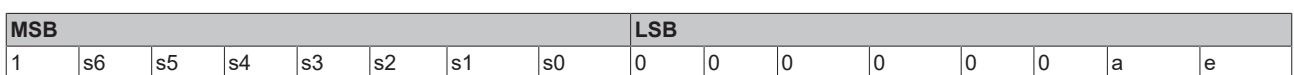

s6...s1: Datenbreite in Bit; a=1: Ausgangsklemme; e=1: Eingangsklemme

Diese Kennung führt zu den unten aufgeführten Klemmenbeschreibungen bei den Klemmen:

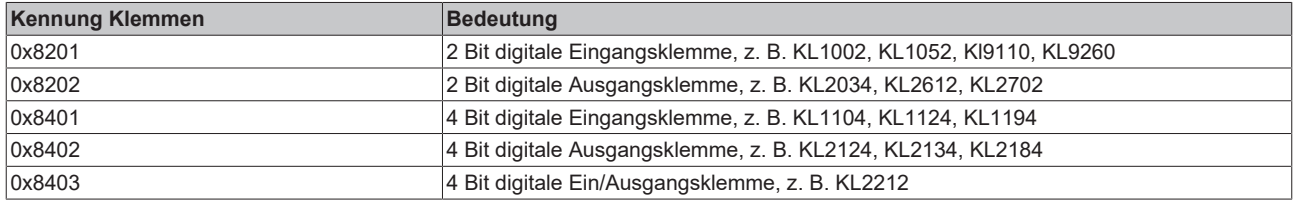

und folgende Kennung bei den Erweiterungs-Box Modulen:

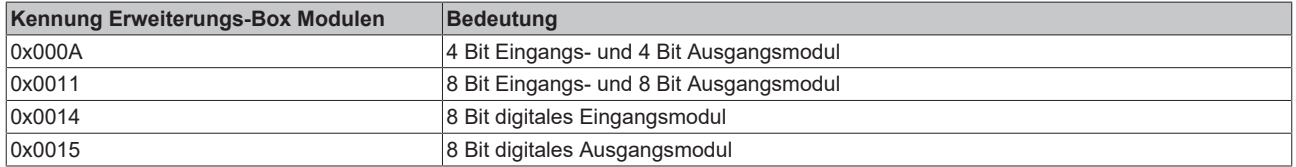

#### **Allgemeine Koppler-Konfiguration (Tabelle 0)**

Die Tabelle 0 des Buskopplers enthält die Daten für die allgemeine Kopplerkonfiguration. In der Regel muss diese nicht verändert werden; für besondere Anwendungsfälle können die Einstellungen jedoch über die KS2000 Konfigurations-Software oder den direkten Zugriff über die Register-Kommunikation verändert werden. Hierzu muss zunächst der Schreibschutz aufgehoben werden (siehe oben).

Im Folgenden werden die relevanten Registereinträge beschrieben:

### **K-Buskonfiguration**

Tabelle 0, Register 2 enthält die K-Buskonfiguration und ist wie folgt codiert (Default-Wert: 0x0006):

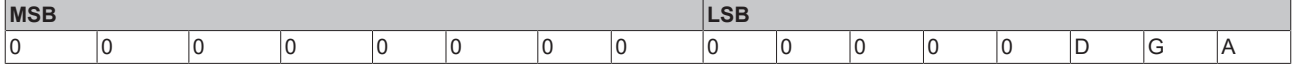

### **A: Autoreset**

Bei K-Bus-Fehler wird zyklisch versucht, den K-Bus durch Reset wieder zu aufzustarten. Wenn Emergencies und Guarding nicht ausgewertet werden, so kann es bei aktiviertem Autoreset vorkommen, dass Aus- und Eingangsinformation unerkannt verloren geht.

0: kein Autoreset (Default)

1: Autoreset aktiv

## **G: Gerätediagnose**

Meldung (über Emergency), z. B. dass - Drahtbruch bei Stromeingängen (mit Diagnose)

- 10 V überschritten bei 1-10V Eingangsklemme
- 0: Gerätediagnose abgeschaltet
- 1: Gerätediagnose aktiv (Default)

### **D: Diagnosedaten**

Digitaler Klemmen ins Prozessabbild einblenden (z. B. KL2212). Diese Flag wird nur ausgewertet, wenn die Gerätediagnose aktiv ist (siehe oben).

0: Nicht einblenden

1: Einblenden (Default)

### **Prozessabbildbeschreibung**

Tabelle 0, Register 3 enthält die Prozessabbildbeschreibung und ist wie folgt codiert (Default-Wert: 0x0903):

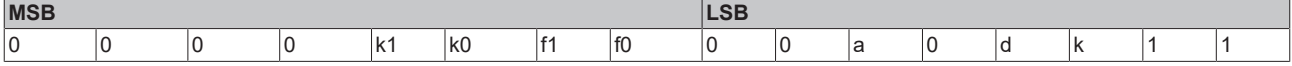

## **k0...k1: Reaktion auf K-Bus-Fehler**

0,2: Eingänge bleiben unverändert (Default=2);

1: Eingänge auf 0 setzen (TxPDO mit Nullen wird verschickt)

### **f0...f1: Reaktion auf Feldbusfehler**

0: Stoppen der K-Bus Zyklen, Watchdog auf Klemmen spricht an, Fehlerausgangswerte werden aktiv. Beim Neustart werden zunächst die alten Ausgangswerte gesetzt.

1: Ausgänge auf 0 setzen, Stoppen der K-Bus Zyklen (Default). 2: Ausgänge bleiben unverändert.

#### **a: Word-Alignment von Analog- und Sonderklemmen**

- 0: kein Alignment (Default)
- 1: Daten auf Wortgrenzen mappen (Prozessdatum beginnt stets auf gerader Adresse im PDO)

### **d: Datenformat komplexe Klemmen (Analog- und Sonderklemmen)**

0: Intel-Format (Default)

1: Motorola-Format

#### **k: Auswertung komplexe Klemmen (Analog- und Sonderklemmen)**

0: nur Nutzdaten (Default)

1: komplette Auswertung (Achtung: Analogkanäle benötigen dann statt z. B. 2 Eingangsbytes je 3 Eingangsund 3 Ausgangsbytes; statt 4 Kanäle je PDO werden für 2 Kanäle je ein Rx- und ein TxPDO benötigt)

#### <span id="page-176-0"></span>**Register-Kommunikation Busklemme/Erweiterungsbox**

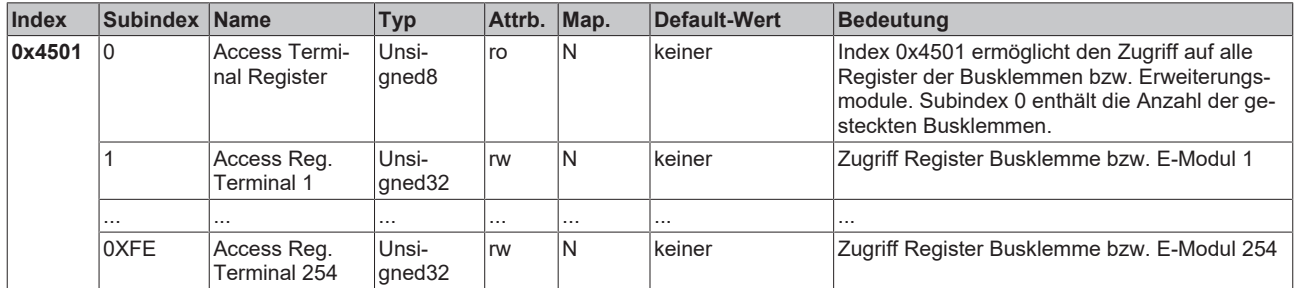

Der 32Bit-Wert ist wie folgt aufgebaut:

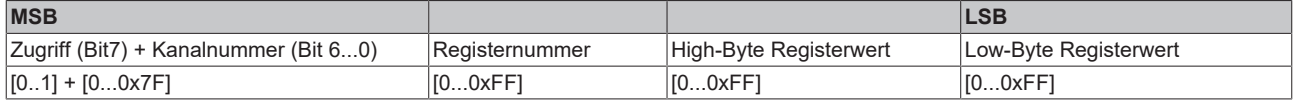

Wie bei CANopen üblich wird das LSB zuerst und das MSB zuletzt übertragen.

Durch Zugriff auf Index 0x4501 können die Anwenderregister der Busklemmen bzw. Erweiterungsmodule beschrieben oder gelesen werden. Die Baugruppen verfügen über einen Registersatz je Ein- bzw. Ausgangskanal. Die Adressierung der Baugruppen erfolgt über den Subindex, die Kanalnummer und Register werden im 32 Bit-Datenwert adressiert. Hierbei entspricht die Kanalnummer 0 dem ersten Kanal, 1 dem zweiten Kanal etc.

#### **Registerwert lesen**

Zunächst muss dem Koppler mitgeteilt werden, welches Register gelesen werden soll. Hierzu muss ein SDO-Schreibzugriff auf die entsprechende Index/Subindex-Kombination erfolgen mit:

Kanalnummer (Zugriffs-Bit=0) in Byte 3

Registeradresse in Byte 2 des 32 Bit Datenwertes.

Bytes 1 und 0 werden nicht ausgewertet, wenn das Zugriffs-Bit (MSB in Byte 3) = 0 ist. Anschließend kann der Registerwert auf derselben Index/Subindex-Kombination gelesen werden.

Der Koppler setzt das Zugriffs-Bit nach dem Schreiben der auszulesenden Registeradresse so lange auf 1, bis der korrekte Wert zur Verfügung steht. Beim SDO-Lesezugriff ist also zu überprüfen, dass die Tabellennummer im Wertebereich 0...0x7F liegt.

Ein Zugriffsfehler bei der Register-Kommunikation wird durch entsprechende Rückgabewerte des SDO-Protokolls angezeigt (siehe Kapitel SDO, Abbruch Parameterkommunikation).

#### **Beispiel Registerwert lesen**

Bei einer Thermoelement-Eingangsklemme KL3202 soll festgestellt werden, auf welchen Thermoelement-Typ der zweite Eingangs-Kanal eingestellt ist. Hierzu muss das Feature-Register 32 gelesen werden. Die Klemme befindet sich am fünften Steckplatz neben dem Buskoppler. Es müssen also folgende SDO-Telegramme gesendet werden:

Schreibzugriff (Download Request) auf Index 0x4501, Subindex 5 mit 32 Bit Datenwert 01 20 00 00 (0x01 = 2. Kanal,  $0x20 =$ Register 32) Id=0x600+Node-ID DLC=8; Data=23 01 45 05 00 00 20 01

Anschließend Lesezugriff (Upload Request) auf den gleichen Index/Subindex, hierbei ist der Datenwert beliebig (hier: 0x00). Id=0x600+Node-ID DLC=8; Data=40 01 45 05 00 00 00 00

Der Koppler antwortet mit dem Upload Response Telegramm: Id=0x580+Node-ID DLC=8; Data=43 01 45 05 06 31 20 01

Es steht hier also der Wert 31 06 im Feature-Register. Die obersten 4 Bit kennzeichnen den Thermoelement-Typ. Sie sind hier 3, demnach ist der eingestellte Typ für diesen Kanal PT500 (siehe Dokumentation KL3202).

## **Registerwert Schreiben**

SDO-Schreibzugriff auf die entsprechende Index/Subindex-Kombination mit:

- Kanalnummer + 0x80 (Zugriffs-Bit=1) in Byte 3
- Registeradresse in Byte 2
- High-Byte Registerwert in Byte 1
- Low-Byte Registerwert in Byte 0 des 32 Bit Datenwertes

## *HINWEIS*

### **Überprüfen Sie den geschriebenen Wert**

Wenn der Schreibschutz nicht aufgehoben wurde (z. B. fehlerhaftes Codewort), so wird ein Schreibzugriff auf die Klemmenregister zwar bestätigt (SDO Download Response), der Wert jedoch nicht in das Register übernommen. Es wird deshalb empfohlen, den geschriebenen Wert anschließend auszulesen und zu vergleichen.

#### **Klemmen-Schreibschutz aufheben**

Bevor die Anwender-Register der Busklemmen (Register 32-xx, je nach Klemmentyp bzw. Erweiterungsmodul) beschrieben werden können muss zunächst der Schreibschutz aufgehoben werden. Hierzu wird das folgende Codewort in das Register 31 des entsprechenden Kanals geschrieben:

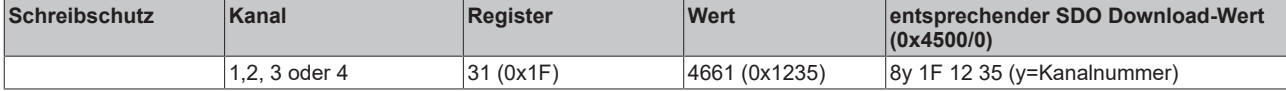

#### **Klemmen-Schreibschutz aufheben (CAN Darstellung)**

Um den Klemmen-Schreibschutz aufzuheben muss also das folgende SDO-Telegramm an den Koppler geschickt werden:

Id=600 + Node-ID DLC=8; Data=23 01 45 xx 35 12 1F 8y

wobei xx den Steckplatz der Klemme und y den Kanal kennzeichnen.

#### **Beispiel Schreibschutz aufheben**

Steckt also beispielsweise an einem BK5120 mit der Knotenadresse 3 eine Thermoelement-Eingangsklemme KL3202 an Steckplatz 5, so ist der Schreibschutz für den ersten Kanal wie folgt aufzuheben:

Id=0x603 DLC=8; Data=23 01 45 05 35 12 1F 80

Für den zweiten Kanal ist folgendes Telegramm zu senden:

Id=0x603 DLC=8; Data=23 01 45 05 35 12 1F 81

#### **Beispiel Registerwert Schreiben**

Der Thermoelement-Typ des zweiten Kanals der KL3202 Klemme an Steckplatz 5 soll nun auf PT1000 umgestellt werden. Hierzu müssen die obersten 4 Bits (oberstes Nibble) im Feature-Register mit dem Wert 2 beschrieben werden. Es wird davon ausgegangen, dass für alle anderen Bits des Feature-Registers die Default-Werte übernommen werden sollen. Nachdem der Schreibschutz aufgehoben wurde, ist per SDO Schreibzugriff (Download Request) der folgende 32 Bit-Wert auf Index 0x4501, Subindex 05 zu schreiben: 81 20 21 06 (0x81=01+0x80; 0x20=32;0x2106 = Registerwert).

Das entsprechende Telegramm sieht auf dem Bus wie folgt aus:

Id=0x600+Node-ID DLC=8; Data=23 01 45 05 06 21 20 81

## <span id="page-178-0"></span>**PDOs aktivieren**

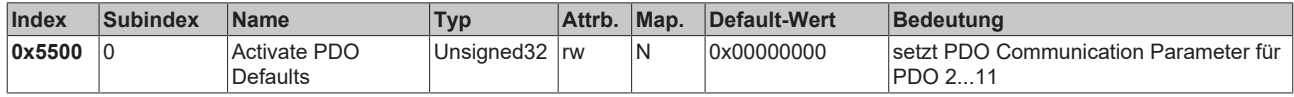

CANopen definiert Default-Identifier für jeweils 4 Sende (Tx) und Empfangs (Rx) PDOs, alle anderen PDOs sind nach dem Aufstarten der Knoten zunächst deaktiviert. Über den Index 0x5500 lassen sich alle PDOs aktivieren, die gemäß Klemmenbestückung mit Prozessdaten vorbelegt sind (herstellerspezifisches Default Mapping). Dabei wird für PDO5...11 eine herstellerspezifische Default-Identifier-Verteilung vorgenommen sowie für PDO 2...11der Transmission Type und eine einheitliche Inhibit Zeit eingestellt. Nicht mit Prozessdaten versehene (also in der aktuellen Konfiguration überzählige) PDOs werden nicht aktiviert.

## **Pre-Operational erforderlich**

Dieses Objekt kann nur im Pre-Operational Zustand beschrieben werden!

Der 32 Bit-Wert wird wie folgt verwendet:

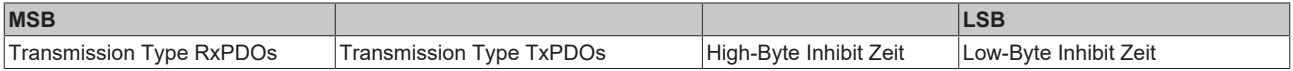

Wie bei CANopen üblich wird das LSB zuerst und das MSB zuletzt übertragen.

#### **Beispiel**

PDOs aktivieren für Busknoten Nummer 1, Inhibit Zeit auf 10 ms (=100 x 100 µs) setzen, Transmission Type TxPDOs auf 255 setzen, Transmission Type RxPDOs auf 1 setzen. Folgendes Telegramm ist zu senden: Id=0x601 DLC=8; Data=23 00 55 00 64 00 FF 01

Der Knoten antwortet mit folgendem Telegramm: Id=0x601 DLC=8; Data=60 00 55 00 00 00 00 00

#### **Verwendete Identifier**

Die Default-Identifier-Verteilung für die zusätzlichen PDOs läßt die vordefinierten Bereiche für Guarding, SDOs etc. frei, geht ab PDO6 von maximal 64 Knoten im Netz aus und erfolgt nach folgendem Schema:

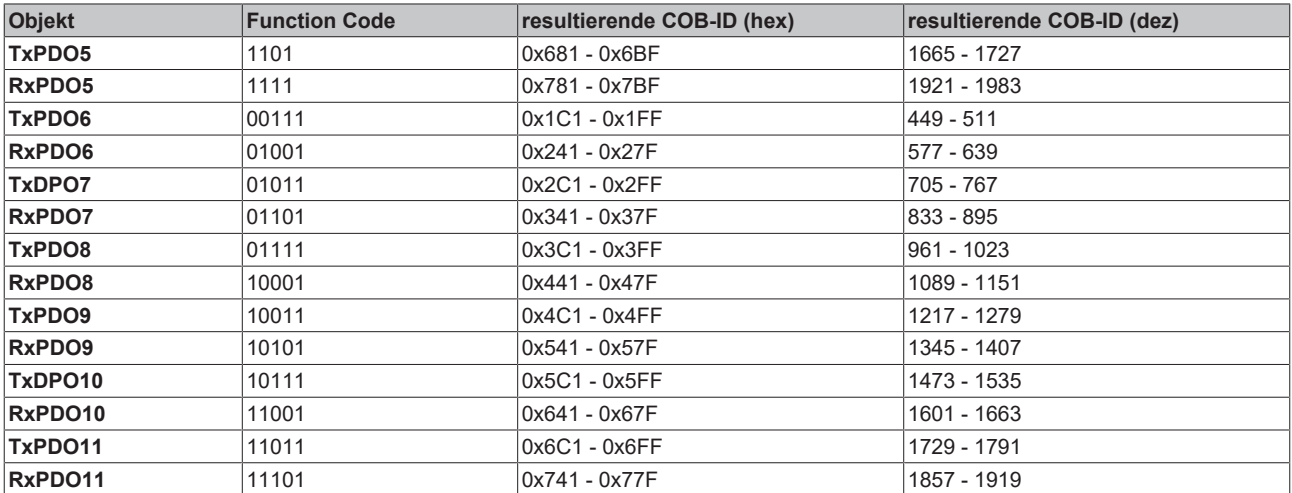

## *HINWEIS*

## **Index 0x5500**

Es ist darauf zu achten, dass der Index 0x5500 nicht genutzt wird, wenn Buskoppler mit mehr als 5 PDOs in Netzen mit Knoten-Adressen >64 vorhanden sind, da es sonst zu Identifier-Überschneidungen kommen kann. In diesem Fall müssen die PDO Identifier individuell eingestellt werden.

Der Übersichtlichkeit halber sind die nach CANopen definierten Default-Identifier hier ebenfalls aufgeführt:

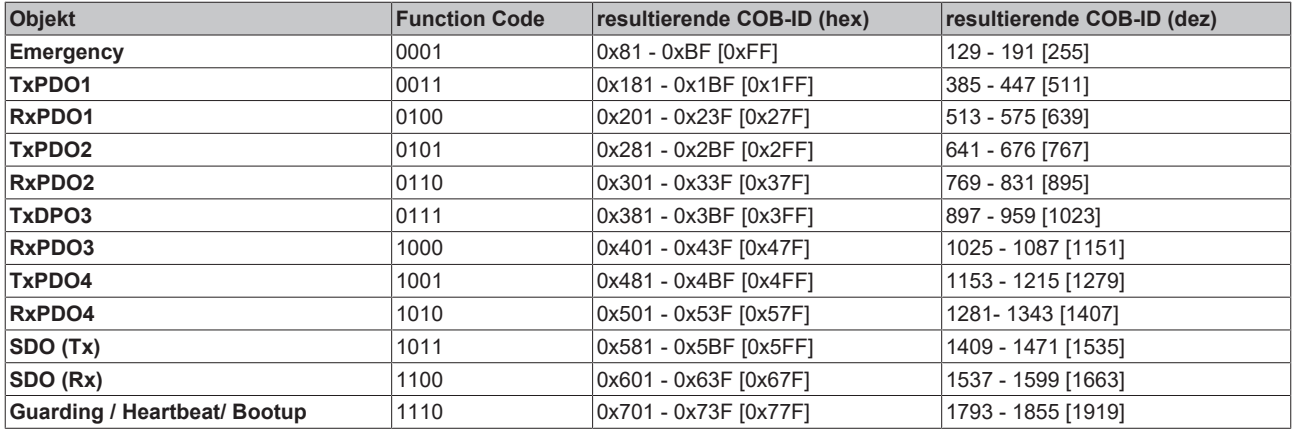

Angegeben sind die Identifier, die sich aus den DIP-Schalter-Einstellungen am Koppler ergeben, sowie in eckigen Klammern der Identifier-Bereich für die Knotenadressen 64...127 (am Buskoppler BK5110, BK5120 und LC5100 nicht einstellbar). Bei den Feldbus Box-Modulen und dem Buskoppler BK515x lassen sich die Adressen 1...99 einstellen.

Eine tabellarische Übersicht über alle Identifier findet sich im Anhang.

### <span id="page-179-0"></span>**Digitale Eingänge**

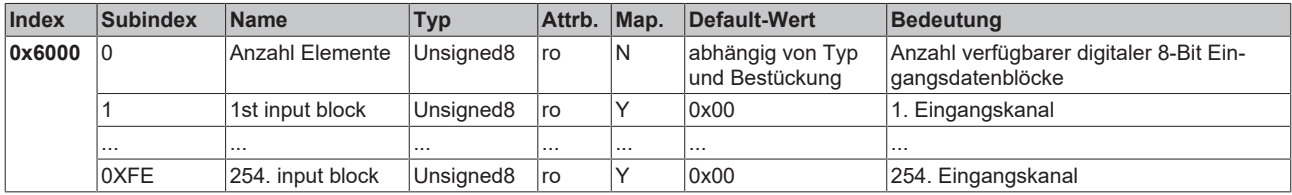

#### <span id="page-179-1"></span>**Interrupt Maske**

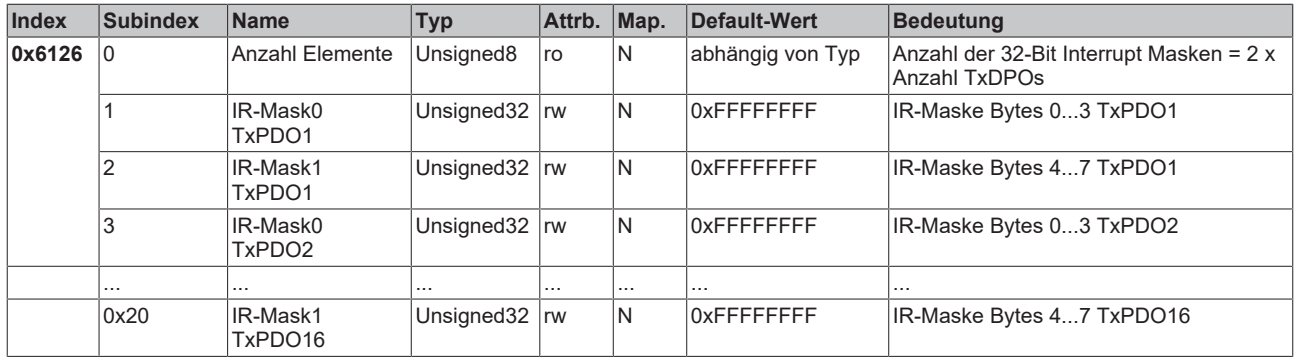

Per Default führt jede Änderung eines Wertes im ereignisgesteuerten PDO zum Versenden des Telegramms. Mit der Interrupt Maske kann bestimmt werden, welche Daten-Änderungen hierfür ausgewertet werden. Durch Nullen der entsprechenden Bereiche innerhalb der PDOs werden diese bei der Ereignissteuerung ("Interrupt-Steuerung") ausmaskiert. Die Interrupt Maske umfasst nicht nur die PDOs mit digitalen Eingängen, sondern alle vorhandenen TxPDOs. Falls die TxPDOs kürzer als 8 Bytes sind, wird der überzählige Teil der IR-Maske nicht ausgewertet.

Die Interrupt Maske beeinflusst nur TxPDOs mit Transmission Type 254 und 255. Sie wird nicht auf dem Gerät gespeichert (auch nicht durch das Objekt 0x1010). Änderungen der Maske zur Laufzeit (im Operational Status) sind möglich und werden bei der nächsten Eingangsdaten-Änderung ausgewertet.

Die Interrupt Maske wird für TxPDOs mit analogen Eingangsdaten nicht ausgewertet, wenn für die Eingänge Grenzwerte (0x6424, 0x6425) oder die Delta Funktion (0x6426) aktiviert wurden.

Dieser Eintrag ist ab Firmware Stand C3 implementiert.
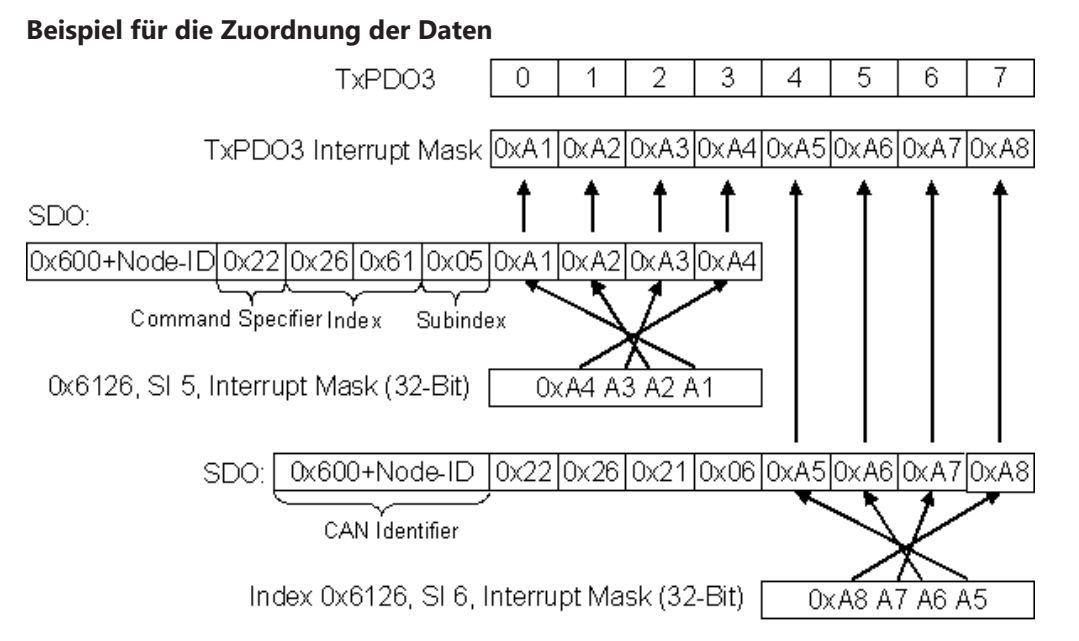

Abb. 141: Beispiel für die Zuordnung der Daten

### **Anwendungsbeispiel**

Der Zählerwert eines schnellen Zählereingangs soll nur übertragen werden, sobald sich Bits im Statuswort (z. B. der Latch-Eingang) geändert haben. Hierzu muss der 32-Bit Zählerwert in der Interrupt Maske ausmaskiert (=genullt) werden. Der Status befindet sich im Byte 0, der Zählerwert liegt per Default in den Bytes 1…4 des entsprechenden PDOs (im Beispiel TxPDO3, da <65 digitale und <5 analoge Eingänge vorhanden sind).

Also muss in Index 0x6126, Subindex5 der Wert 0x0000 00FF und in Subindex6 der Wert 0xFFFF FF00 eingetragen werden.

Die entsprechenden SDOs sehen demnach wie folgt aus:

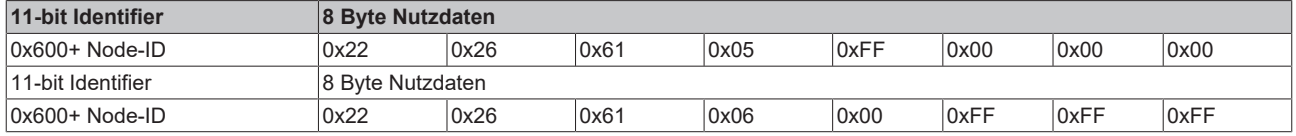

### **Digitale Ausgänge**

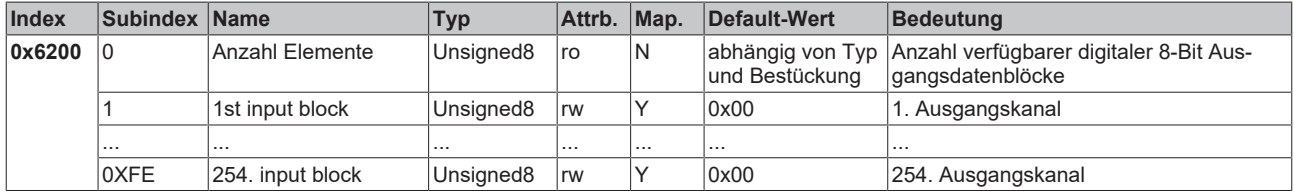

### **Analoge Eingänge**

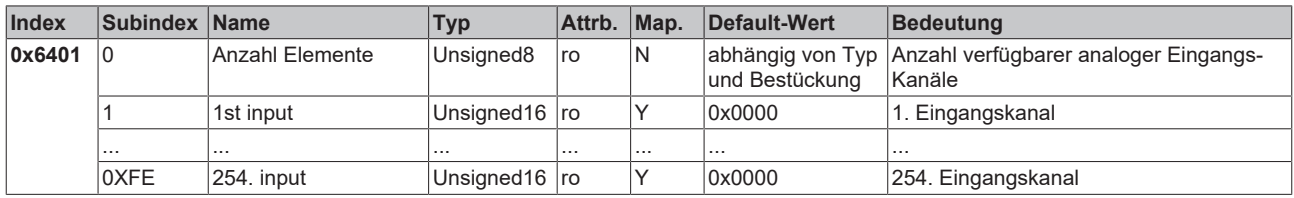

Die analogen Signale werden linksbündig dargestellt. Damit wird die Darstellung im Prozessabbild unabhängig von der tatsächlichen Auflösung. Details zum Datenformat finden sich beim jeweiligen Signaltyp.

### **Analoge Ausgänge**

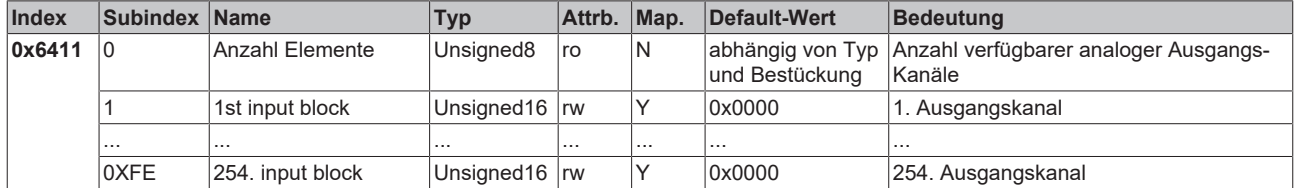

Die analogen Signale werden linksbündig dargestellt. Damit wird die Darstellung im Prozessabbild unabhängig von der tatsächlichen Auflösung. Details zum Datenformat finden sich beim jeweiligen Signaltyp.

#### **Ereignissteuerung Analoge Eingänge**

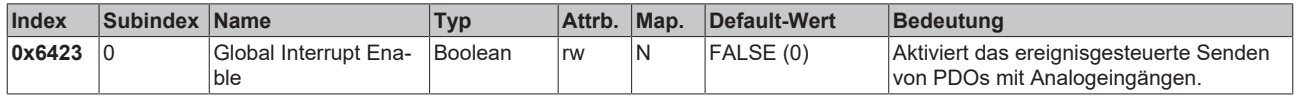

Nach CANopen sind die Analogeingänge in TxPDO2…4 zwar per Default auf den Transmission Type 255 (ereignisgesteuert) eingestellt, jedoch ist das Ereignis (die Änderung eines Eingangswertes) über die Ereignissteuerung im Objekt 0x6423 deaktiviert, um ein Überfluten des Busses mit Analogsignalen zu verhindern. Es empfiehlt sich, das Datenaufkommen der Analog-PDOs entweder durch synchrone Kommunikation oder durch Verwendung des Event Timers zu kontrollieren. Im ereignisgesteuerten Betrieb kann das Sendeverhalten der Analog-PDOs vor dem Aktivieren durch Einstellen von Inhibit-Zeit (Objekt 0x1800ff, Subindex 3) und/oder Grenzwertüberwachung (Objekt 0x6424 + 0x6425) und/oder Deltafunktion (Objekt 0x6426) parametriert werden.

#### **Oberer Grenzwert Analoge Eingänge**

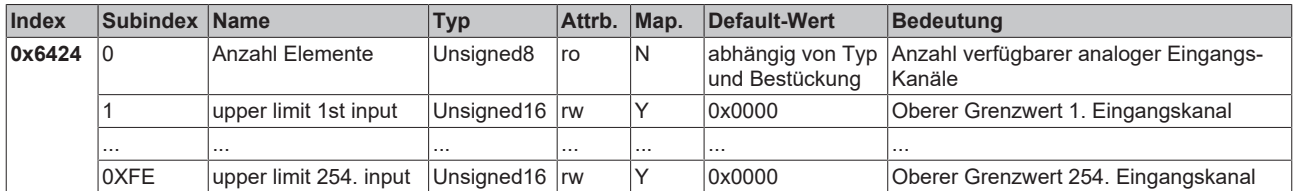

Werte ungleich 0 aktivieren den oberen Grenzwert für diesen Kanal. Ein PDO wird dann abgesetzt wenn dieser Grenzwert überschritten wird. Zusätzlich muss die Ereignissteuerung aktiviert sein (Objekt 0x6423). Das Datenformat entspricht dem der Analogeingänge.

#### **Unterer Grenzwert Analoge Eingänge**

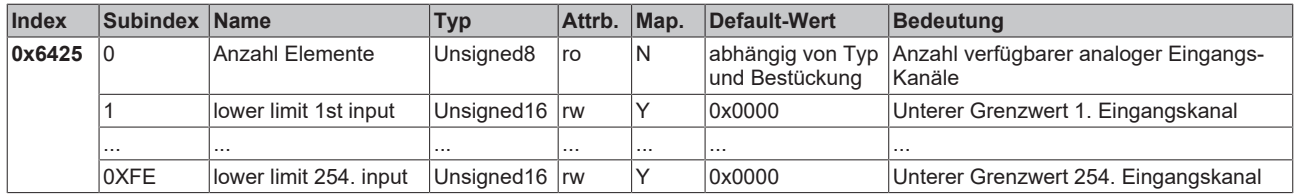

Werte ungleich 0 aktivieren den unteren Grenzwert für diesen Kanal. Ein PDO wird dann abgesetzt wenn dieser Grenzwert unterschritten wird. Zusätzlich muss die Ereignissteuerung aktiviert sein (Objekt 0x6423). Das Datenformat entspricht dem der Analogeingänge.

### **Deltafunktion Analoge Eingänge**

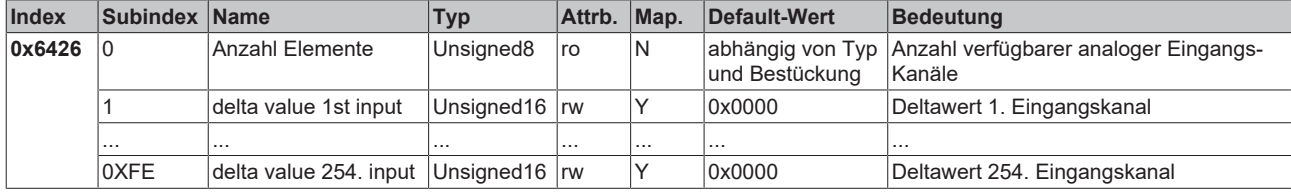

Werte ungleich 0 aktivieren die Deltafunktion für diesen Kanal. Ein PDO wird dann abgesetzt wenn sich der Wert seit dem letzten Senden um mehr als den Deltawert verändert hat. Zusätzlich muss die Ereignissteuerung aktiviert sein (Objekt 0x6423). Das Datenformat entspricht dem der Analogeingänge (Deltawert: nur positive Werte).

## **6.3.4 Objekte und Daten der BX5100/BC5150**

### **Zugriff auf lokierte Merker**

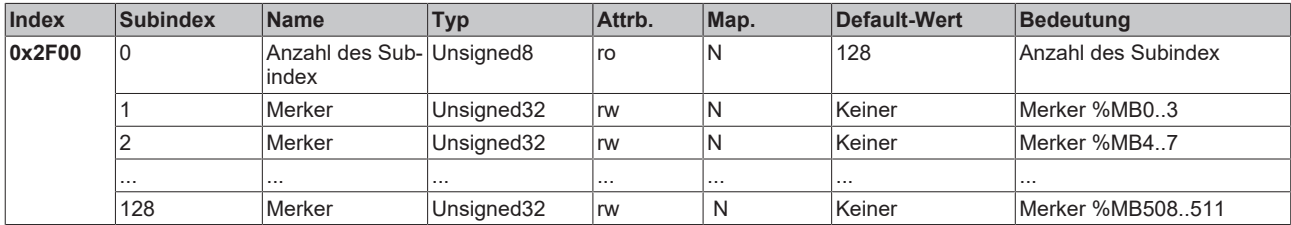

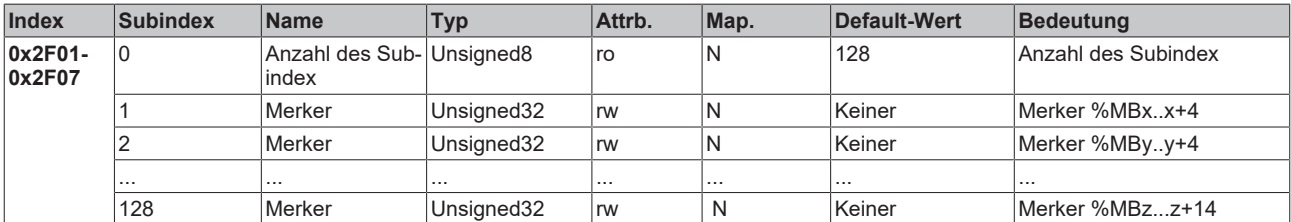

### **AMS NetId**

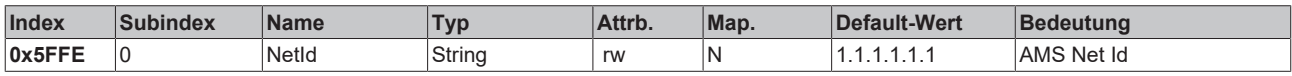

# **6.4 ADS-Kommunikation**

## **6.4.1 ADS-Dienste**

[Siehe Programmierung \[](#page-101-0) $\blacktriangleright$  [102\]](#page-101-0)

# **7 Fehlerbehandlung und Diagose**

## **7.1 Diagnose**

### **Zustand des CANopen**

In vielen Fällen ist es wichtig zu wissen, ob die Kommunikation mit dem übergeordneten Master noch funktioniert. Verknüpfen Sie hierfür die Variable *NodeState* mit Ihrem SPS-Programm. Hierfür ist eine TwinCAT-Konfiguration erforderlich.

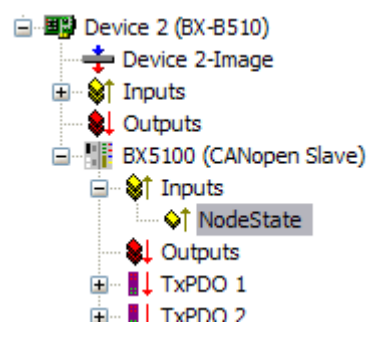

Abb. 142: CANopen Diagnose-Byte im System Manager

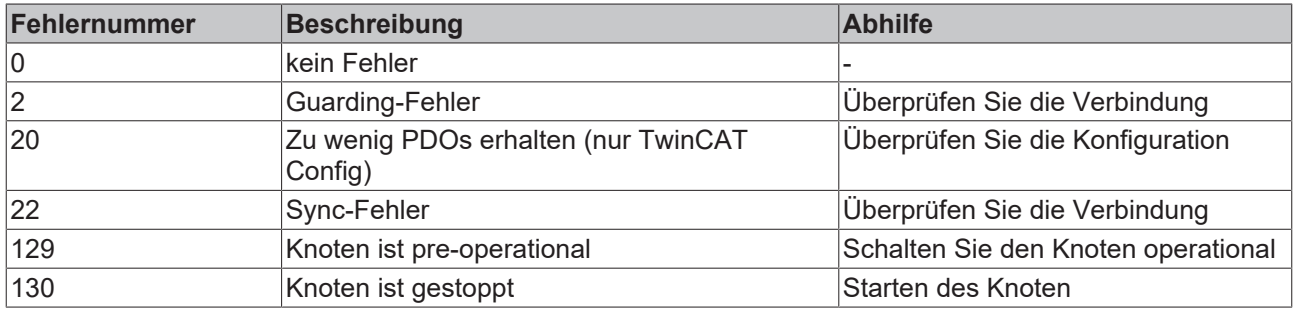

### **Beispiel**

Wenn der CANopen unterbrochen wird (z. B. weil das Kabel abgezogen oder die SPS ausgeschaltet wurde), dann meldet das der Busklemmen-Controller mit ??? im NodeState.

### **Auslesen des Feldbusstatus per ADS**

In der Default-Konfiguration oder der TwinCAT Konfiguration können Sie den Feldbusstatus über ADSREAD auslesen.

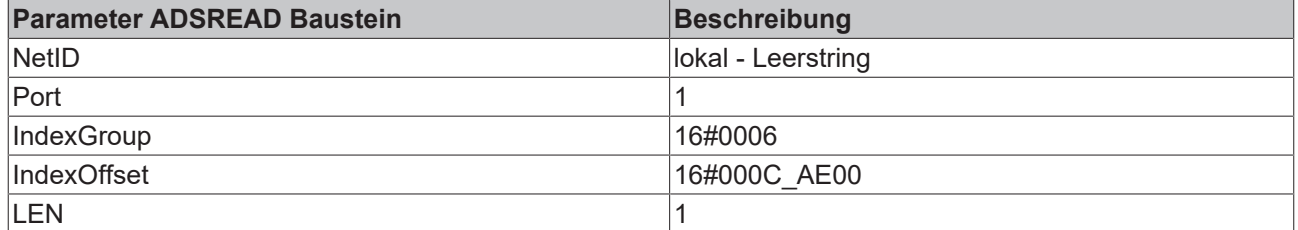

### **Zustand des K-Bus**

Sollte der interne K-Bus oder einer seiner Busklemmen ein Problem haben wird dies im K-Bus-State angezeigt. Eine genauere Fehlerursache kann mit einem Funktionsbaustein ausgelesen werden (in Vorbereitung). Verknüpfen Sie hierfür die Variable *K-Bus-State* mit Ihrem SPS-Programm.

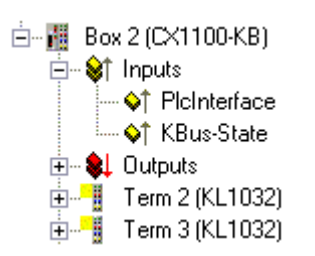

Abb. 143: Zustand des K-Bus

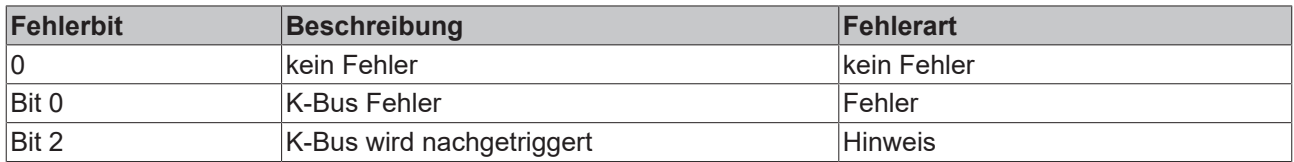

#### **Auslesen des K-Bus Status per ADS**

In der Default-Konfiguration oder der TwinCAT Konfiguration können Sie den Feldbusstatus über ADSREAD auslesen.

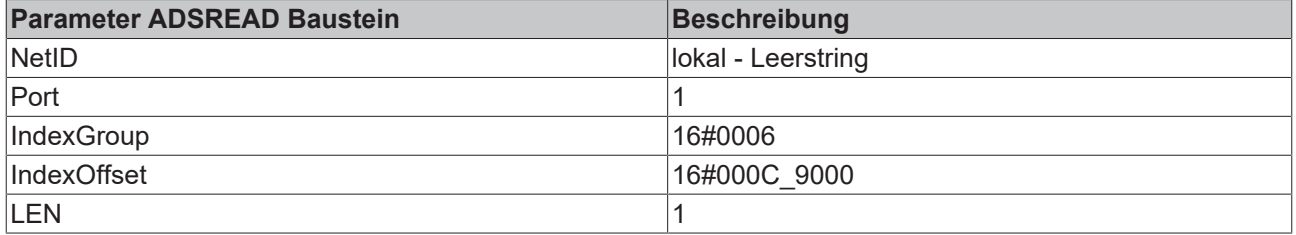

## **7.2 Diagnose-LEDs**

Zur Statusanzeige besitzt ein BX-Controller zwei Gruppen von LEDs:

- Auf der rechten oberen Seite des BX-Controllers befinden sich zwei grüne Power LEDs. Diese dienen zur Diagnose der Spannungsversorgung des BX-Controllers und der Powerkontakte.
- Die DIAG LEDs befinden sich über der linken Seite des Navigationsschalters. Sie zeigen den Zustand des Feldbusses, der PLC und des K-Busses an.

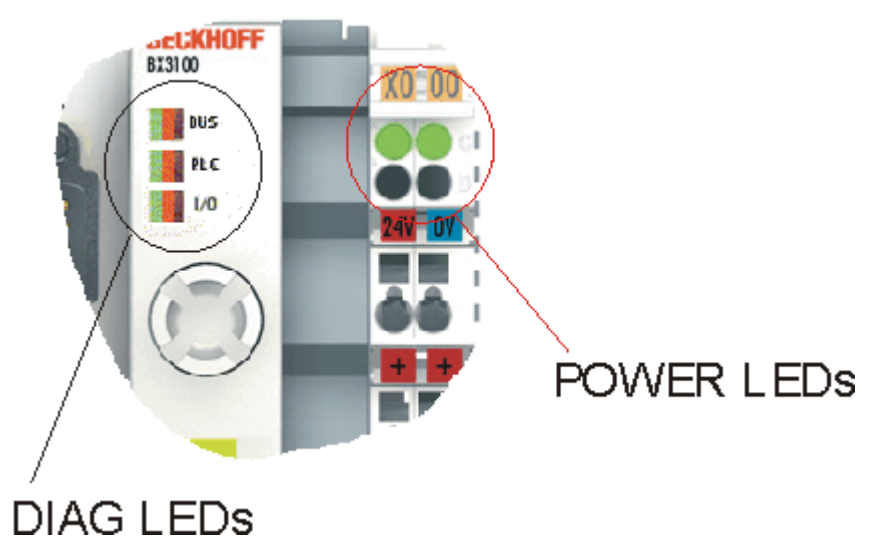

Abb. 144: Diagnose LEDs für den Feldbus, die SPS, den K-Bus und die Spannungsversorgung

### **POWER LEDs zur Diagnose der Spannungsversorgung**

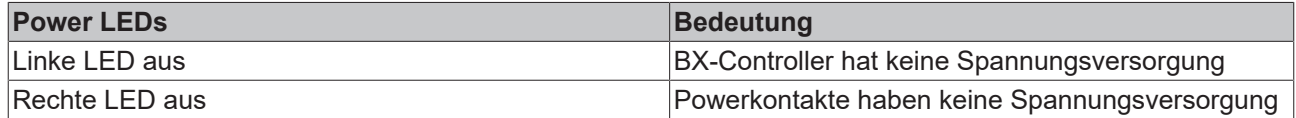

#### **DIAG LEDs**

Die DIAG LEDs sind unterteilt in:

- Bus: Feldbusdiagnose

- PLC: SPS-Diagnose

- I/O: K-Bus-Diagnose

Die LEDs können die Zustände aus, grün, orange und rot annehmen.

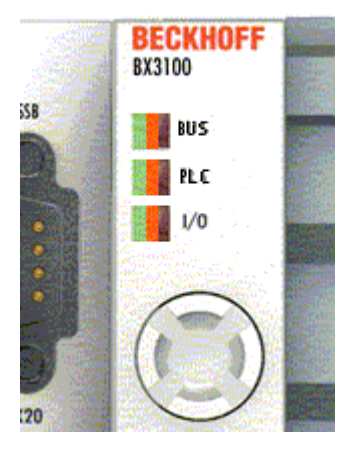

Abb. 145: Diagnose LEDs für den Feldbus, die SPS und den K-Bus

Nach dem Einschalten überprüft der BX-Controller sofort die angeschlossene Konfiguration. Der fehlerfreie Hochlauf wird durch das Verlöschen der LED *I/O* signalisiert. Das rote Leuchten der *I/O* LED zeigt einen Fehler im Bereich der Busklemmen an. Die Fehlerart wird im Display angezeigt. Das ermöglicht eine schnelle Fehlerbeseitigung.

#### **LEDs zur Diagnose des Feldbusses**

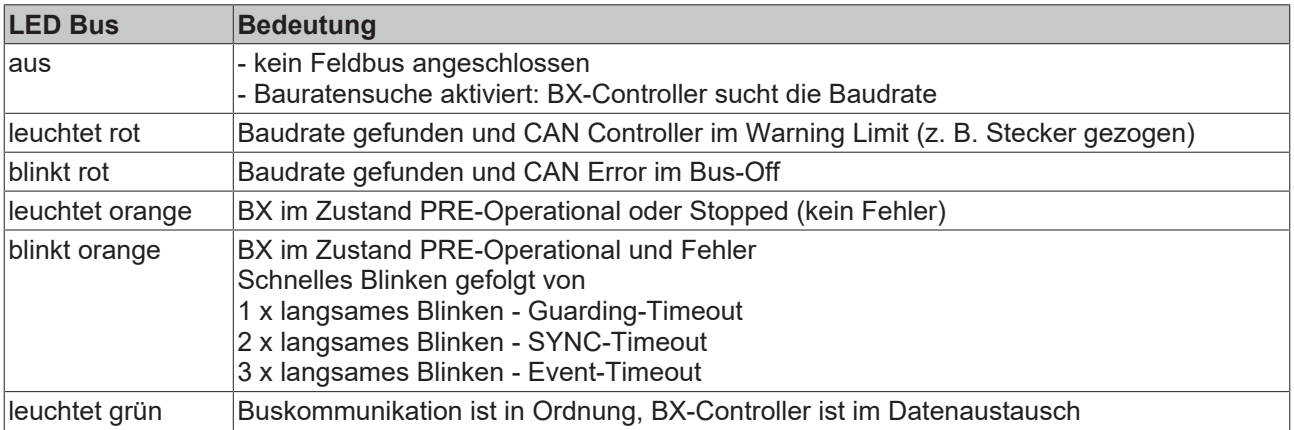

## **LED zur SPS-Diagnose**

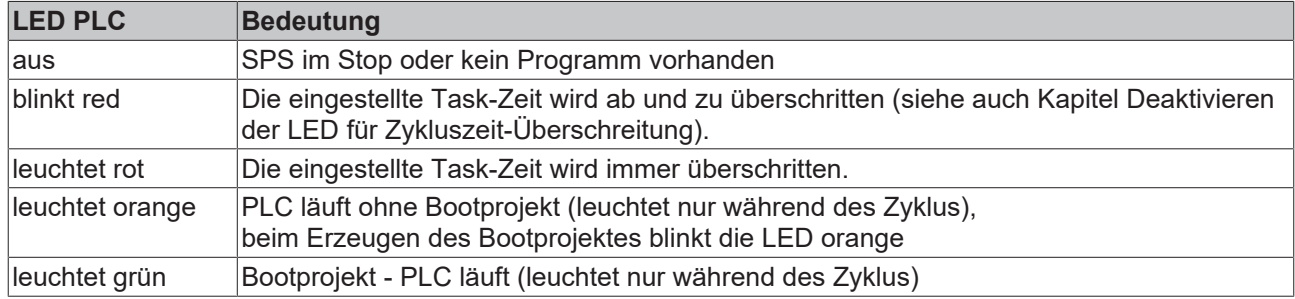

## **LED zur K-Bus Diagnose**

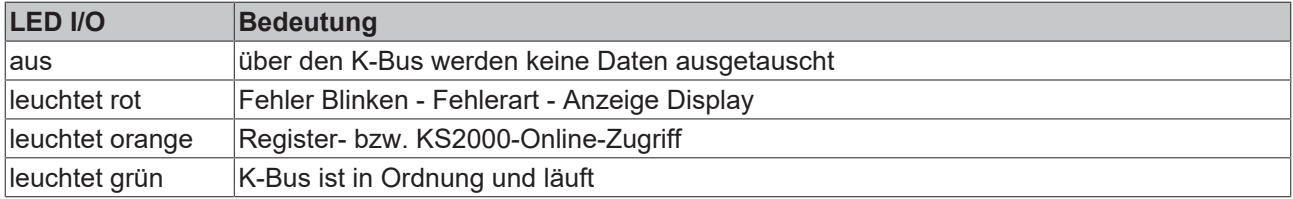

## **Fehlercode zur K-Bus-Diagnose**

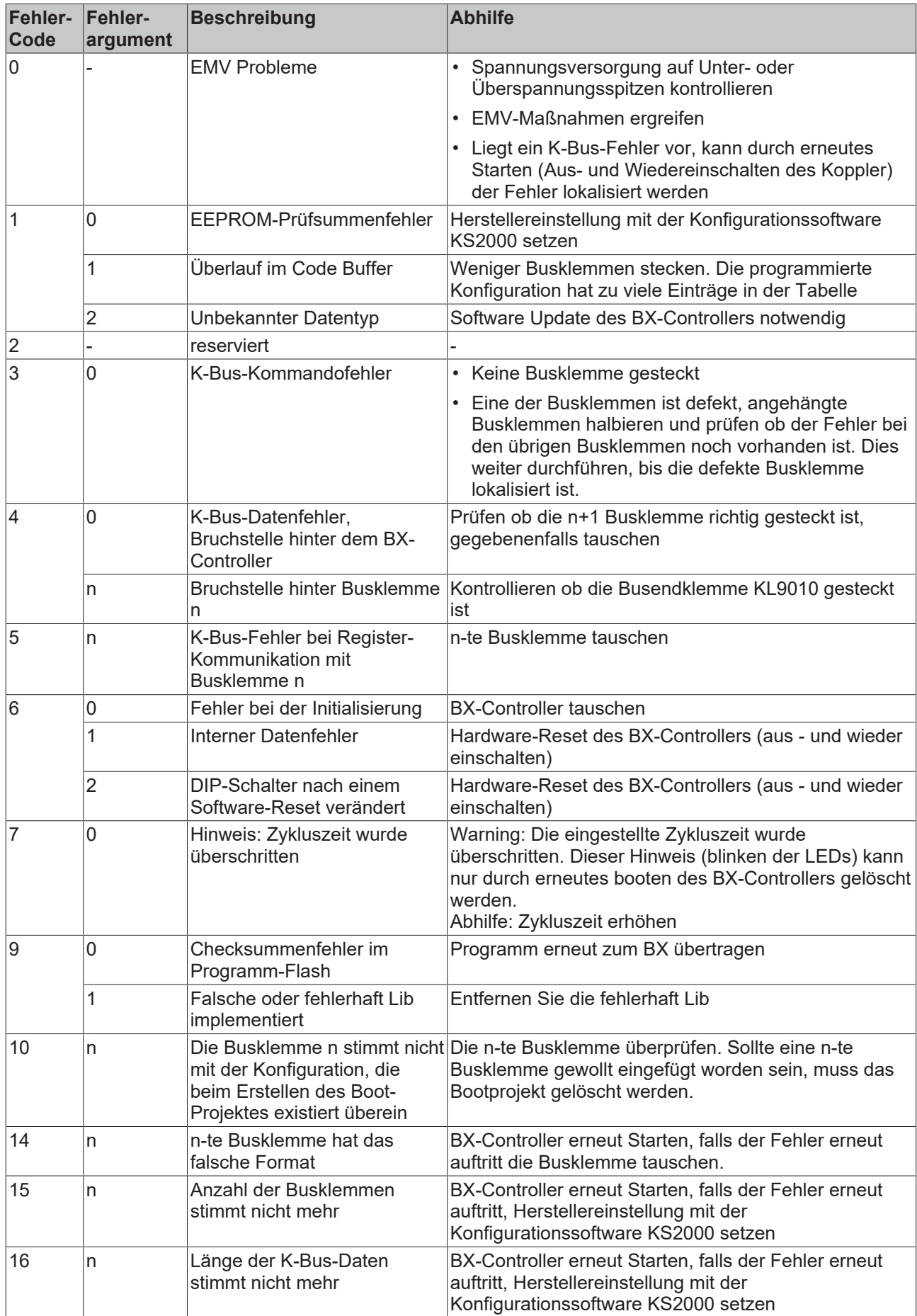

# **7.3 Diagnose-Display**

Während des Hochstarten zeigt das Display für ca. drei Sekunden die aktuelle Firmware-Version an.

Sollte beim Starten ein Fehler vorliegen wird ihnen dieser per Blink-Sequenz der entsprechenden LED angezeigt.

Konfigurationsfehler werden im Display mit TC-Config und einer Fehlernummer angegeben. Bitte überprüfen Sie in diesem Fall Ihre Hardwarekonfiguration im System Manager oder setzen Sie sich mit dem Support in Verbindung.

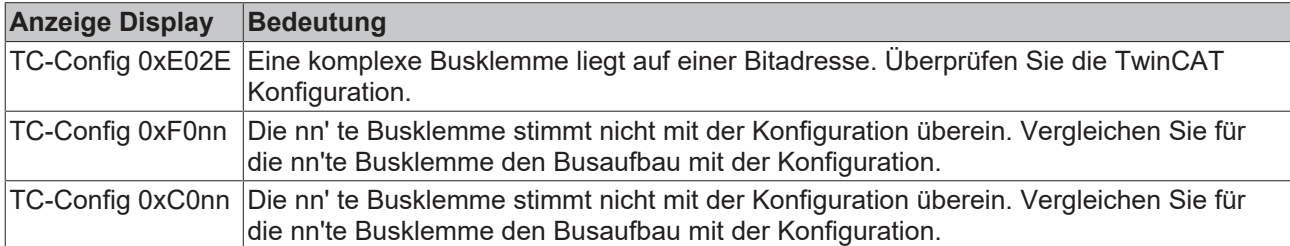

Firmware Fehler werden im Display mit FW-Error und einer Fehlernummer angegeben. Bitte setzen Sie sich mit dem Support in Verbindung.

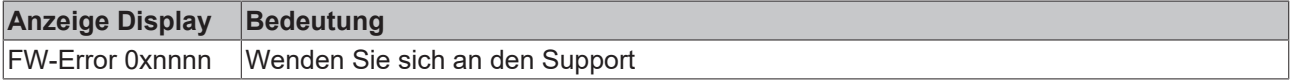

# **8 Anhang**

## **8.1 Schnelleinstieg für erfahrene Anwender**

### **Zielgruppe**

Diese Kurz-Übersicht wendet sich an Anwender, die CAN bereits kennen. Sie zeigt, welche CAN-Nachrichten erforderlich sind, um mit BECKHOFF CANopen Ein-/Ausgabebaugruppen in der Ausgangskonfiguration (mit Default-Einstellungen) zu arbeiten.

In jedem Fall ist die ausführliche Dokumentation zu lesen und zu berücksichtigen!

### **Hardware-Konfiguration**

Über den DIP-Schalter sind auf den Buskopplern eine einheitliche Übertragungsrate sowie jeweils unterschiedliche Knotenadressen (Node-ID) einzustellen. Die Belegung des Schalters ist auf den Baugruppen aufgedruckt. Dabei ist zu beachten, dass CANopen die Adresse "0" zum Ansprechen aller Baugruppen (Broadcast) verwendet, diese also nicht auf der Baugruppe eingestellt werden darf.

#### **Start der Baugruppen**

CANopen ermöglicht es, die Baugruppen mit einem einzigen [Netzwerkmanagement \[](#page-137-0)[}](#page-137-0) [138\]](#page-137-0)-Telegramm zu starten:

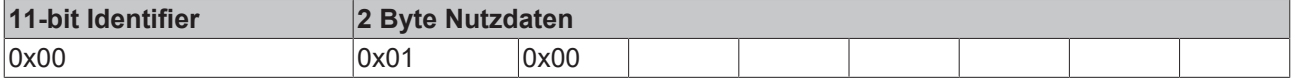

Dabei enthält das erste Datenbyte das Start-Kommando (Start\_Remote\_Node), das zweite Datenbyte die Knotenadresse (hier: 0, damit werden alle Knoten angesprochen).

Nachdem die Baugruppen gestartet wurden, sind die Ein- und Ausgänge freigeschaltet. In der Grundkonfiguration (Default-Einstellung) kommunizieren die Baugruppen im ereignisgesteuerten Modus, d.h. Änderungen der digitalen Eingänge werden sofort übermittelt, nach dem Empfang von Telegrammen mit Ausgangsdaten werden die Ausgänge sofort entsprechend gesetzt

### **CAN-Identifier**

Die CAN-Identifier für die Ein- und Ausgangsdaten werden aus der Knotenadresse (1-63) abgeleitet:

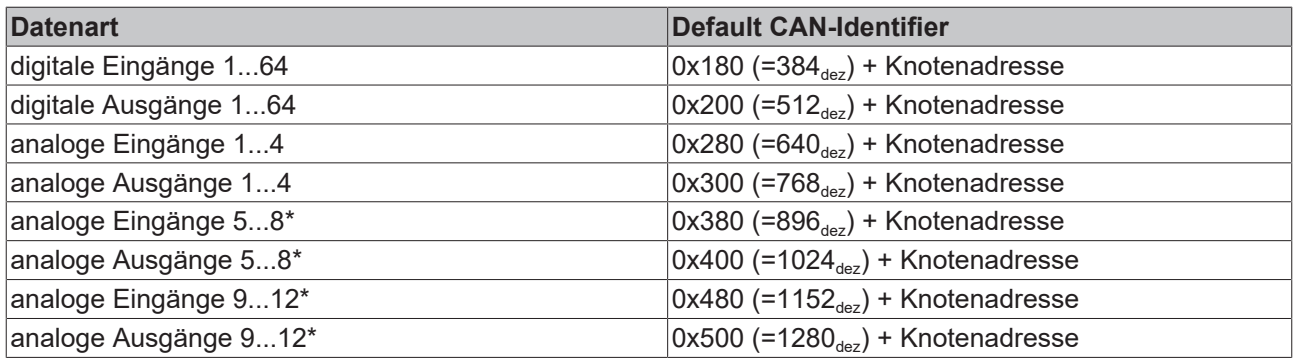

\* falls mehr als 64 digitale Ein- bzw. Ausgänge vorhanden sind verschiebt sich der Bereich entsprechend (siehe Abschnitt Default Mapping).

### **Digitale Eingänge**

Die CAN-Nachrichten mit digitalen Eingangsdaten stellen sich wie folgt dar:

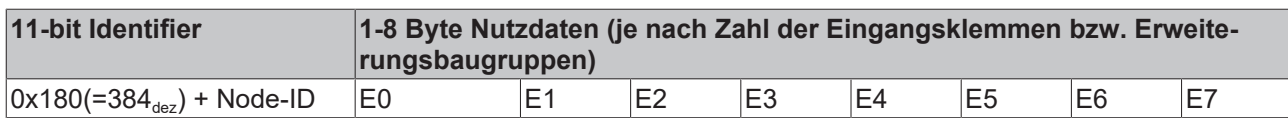

E0: Eingangsbytes auf Eingangsklemmen (bzw. Feldbus Box Baugruppen), von links nach rechts.

### **Digitale Ausgänge**

Die CAN-Nachrichten mit digitalen Ausgangsdaten haben folgende Struktur:

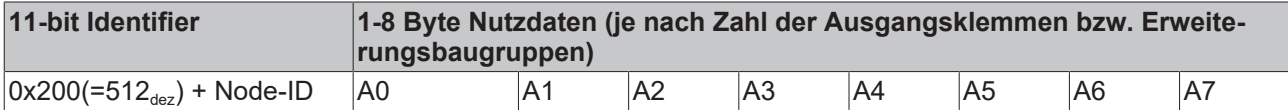

A0: Ausgangsbytes auf Ausgangsklemmen (bzw. Feldbus Box Baugruppen), von links nach rechts.

### **Analoge Eingänge**

So sehen CAN-Nachrichten mit analogen Eingangsdaten aus:

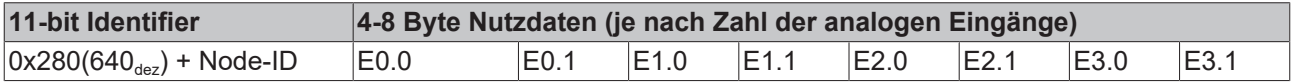

E x.0...E x.1: Analogeingang x. Die detaillierte Beschreibung des Datenformats findet sich im Objektverzeichnis bei Objekt [0x6401 \[](#page-167-0)[}](#page-167-0) [168\]](#page-167-0).

### **Sendeverhalten Analogeingänge**

Um ein "Überfluten" des Busses mit sich ständig ändernden Analogeingangswerten zu vermeiden, erzeugen die Analogeingangs-Baugruppen nach CANopen im Defaultzustand keine Datentelegramme. Die Analogdaten lassen sich über Remote-Zugriff (Remote Transmit Request, CAN-Nachricht ohne Daten mit gesetztem RTR-Bit) auf die Analogeingangs-Telegramme auslesen. Alternativ kann selbstverständlich auch die Baugruppe so umkonfiguriert werden, dass eine Änderung des Eingangswerts zum Absetzen eines Datentelegramms führt. Hierzu wird ein Wert > 0 auf Index [0x6423 \[](#page-167-0)[}](#page-167-0) [168\]](#page-167-0) des Objektverzeichnisses geschrieben. Das entsprechende SDO-Telegramm sieht wie folgt aus:

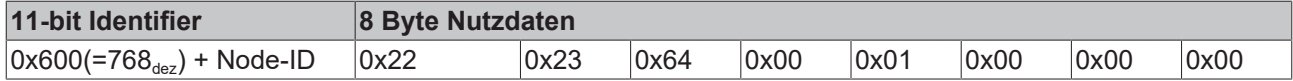

Es empfiehlt sich, analoge Eingangsdaten statt per Ereignissteuerung (jede Änderung des LSB ist ein Ereignis und führt zum Versenden des entsprechenden Telegramms) zyklisch synchron oder per event timer zu verschicken. Falls die Ereignissteuerung beibehalten werden soll, so sollte die Datenmenge durch Setzen eines Delta-Wertes (Objektverzeichnis Index [0x6426 \[](#page-167-0)▶ [168\]](#page-167-0)), von Grenzwerten ([0x6424 \[](#page-167-0)▶ 168] +[0x6425](#page-167-0) [\[](#page-167-0)[}](#page-167-0) [168\]](#page-167-0)) oder einer Inhibit-Time (erneute Datenübertragung frühestens nach Ablauf der Inhibit-Time, 0x1801ff) reduziert werden. Details zur Parameterkommunikation finden sich im Kapitel [Servicedaten: SDO](#page-151-0) [\[](#page-151-0)[}](#page-151-0) [152\]](#page-151-0).

### **Analoge Ausgänge**

So sehen CAN-Nachrichten mit analogen Ausgangsdaten aus:

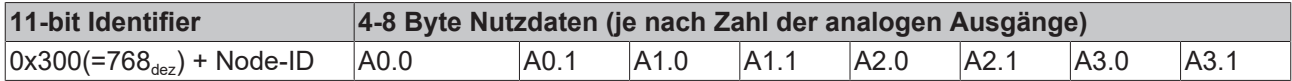

A x.0...A x.1: Analogausgang x. Die detaillierte Beschreibung des Datenformats findet sich im Objektverzeichnis bei Objekt [0x6411 \[](#page-160-0)[}](#page-160-0) [161\]](#page-160-0).

### **Default Identifier**

Eine tabellarische Übersicht über alle Default-Identifier findet sich im Anhang. Mit Hilfe dieser Übersicht lassen sich die von einem CAN-Monitor angezeigten CAN-Nachrichten schnell und einfach identifizieren.

#### **Stop der Baugruppen**

Falls erforderlich kann die Prozessdaten-Kommunikation der Baugruppen mit folgendem Telegramm gestoppt werden:

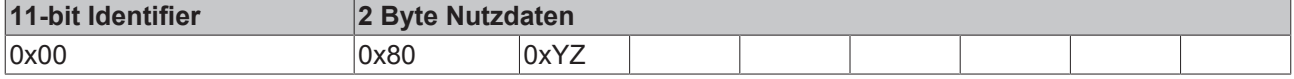

0xXX: Knotenadresse; 0xYZ=0x00 adressiert alle Baugruppen

#### **Guarding**

Die oben beschriebenen Telegramme reichen für viele Anwendungen bereits aus. Da die Baugruppen per Default im ereignisgesteuerten Modus arbeiten (kein zyklischer Datenaustausch), wird ein Ausfall einer Baugruppe jedoch nicht unbedingt erkannt. Abhilfe schafft hier die Überwachung der Baugruppen durch zyklisches Abfragen des Status, das sogenannte Node-Guarding.

Hierzu wird zyklisch ein Statustelegramm über Remote-Transmit-Request (RTR) angefordert:

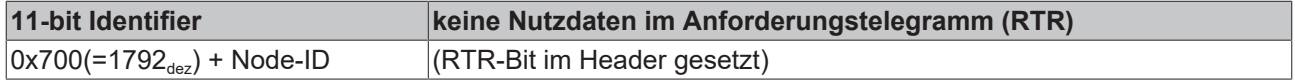

Die Baugruppen antworten mit einem Telegramm, das ein Status-Byte enthält.

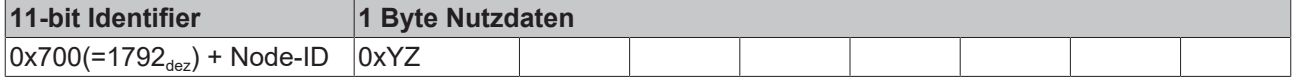

0xYZ: Status-Byte:

Bits 6...0 enthalten den Knoten-Status (0x7F=127:Pre-Operational, 0x05=Operational; 0x04= Stopped bzw. Prepared).

Bit 7 = Toggle Bit (kippt nach jedem Senden).

Damit der Buskoppler einen Ausfall des Netzwerk-Masters erkennt (Watchdog-Funktion), müssen noch die [Guard-Time \[](#page-162-0)[}](#page-162-0) [163\]](#page-162-0) (Objekt 0x100C) und der [Life-Time-Factor \[](#page-162-1)[}](#page-162-1) [163\]](#page-162-1) (Objekt 0x100D) auf Werte ungleich 0 gesetzt werden. (Reaktionszeit bei Ausfall: Guard-Time x Life Time Factor).

### **Heartbeat**

Alternativ zum Guarding kann die Baugruppe auch über den sogenannten Heartbeat überwacht werden. Hierbei setzt der Knoten zyklisch sein Statustelegramm (Heartbeat) ab. Datenanforderungstelegramme (Remote Frames) sind nicht erforderlich.

Um das Heartbeat-Telegramm zu aktivieren muss die [Producer Heartbeat \[](#page-164-0) $\blacktriangleright$  [165\]](#page-164-0) Time gesetzt werden. Dies erfolgt mit folgendem [SDO \[](#page-151-0)[}](#page-151-0) [152\]](#page-151-0)-Telegramm:

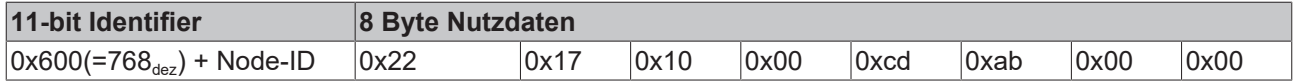

wobei 0xabcd die gewünschte Heartbeat-Zykluszeit in Millisekunden ist.

Mit den beschriebenen Telegrammen sind Sie nun in der Lage, die Baugruppen zu starten und zu stoppen, Eingänge zu lesen, Ausgänge zu schreiben und die Baugruppen zu überwachen. Versäumen Sie nicht, das Handbuch sorgfältig zu lesen. Nur so können Sie die vielfältigen Features der BECKHOFF CANopen Buskoppler wirklich nutzen.

# **8.2 CAN Identifier-Liste**

Die hier aufgeführte Liste soll bei der Identifizierung und Zuordnung von CANopen Nachrichten helfen. Aufgeführt sind alle von der CANopen Default Identifier Verteilung zugeordneten Identifier, sowie die von BECKHOFF via Objekt [0x5500 \[](#page-178-0)[}](#page-178-0) [179\]](#page-178-0) vergebenen herstellerspezifischen Default Identifier (nur in Netzen mit Knotenadressen <64 zu verwenden).

In der \*chm-Ausgabe der Dokumentation dienen die folgenden Werte als Suchhilfe und "Einsprungpunkte" in die umfangreiche Identfier-Tabelle:

Dezimal: [400 \[](#page-194-0)▶ [195\]](#page-194-0), [500 \[](#page-199-0)▶ [200\]](#page-199-0), [600 \[](#page-200-0)▶ [201\]](#page-200-0), [700 \[](#page-195-0)▶ [196\]](#page-195-0), [800 \[](#page-196-0)▶ [197\]](#page-196-1), [900 \[](#page-196-1)▶ 197], [1000 \[](#page-201-0)▶ [202\]](#page-201-0), [1100](#page-202-0) [\[](#page-202-0) [203\]](#page-202-0), [1200 \[](#page-197-0) [198\]](#page-197-0), [1300 \[](#page-198-0) [199\]](#page-198-1), [1400 \[](#page-203-0) [204\]](#page-203-1), [1500 \[](#page-203-1) 204], [1600 \[](#page-204-0) [205\]](#page-204-0), [1700 \[](#page-198-1) 199], [1800 \[](#page-206-0) [207\]](#page-206-0), [1900](#page-205-0) [\[](#page-205-0)[}](#page-205-0) [206\]](#page-205-0)

Hexadezimal: [0x181 \[](#page-194-0) $\blacktriangleright$  [195\]](#page-194-0), [0x1C1 \[](#page-199-0) $\blacktriangleright$  [200\]](#page-199-0), [0x201 \[](#page-195-1) $\blacktriangleright$  [196\]](#page-195-1), [0x301 \[](#page-196-0) $\blacktriangleright$  [197\]](#page-196-0), [0x401 \[](#page-197-1) $\blacktriangleright$  [198\]](#page-197-1), [0x501 \[](#page-198-0) $\blacktriangleright$  [199\]](#page-198-0), [0x601](#page-206-1) [\[](#page-206-1)[}](#page-206-1) [207\]](#page-206-1), [0x701 \[](#page-206-0)[}](#page-206-0) [207\]](#page-206-0)

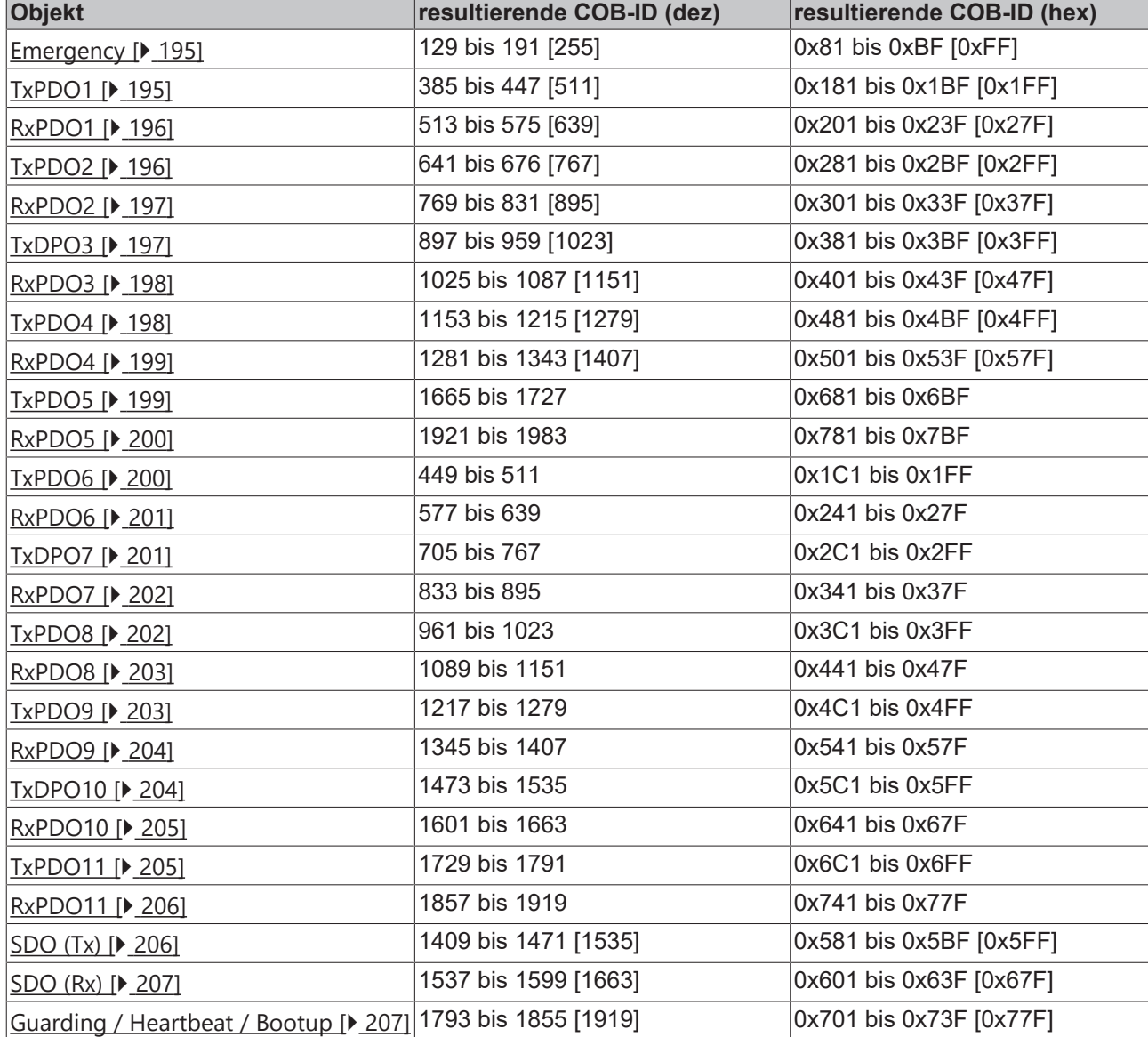

Die Identifier-Verteilung via Objekt [0x5500 \[](#page-178-0)[}](#page-178-0) [179\]](#page-178-0) folgt diesem Schema:

### **Identifierliste**

Mit \* gekennzeichnete Identifier werden auf den Buskopplern nach Beschreiben von Index 0x5500 herstellerspezifisch vergeben.

<span id="page-194-1"></span><span id="page-194-0"></span>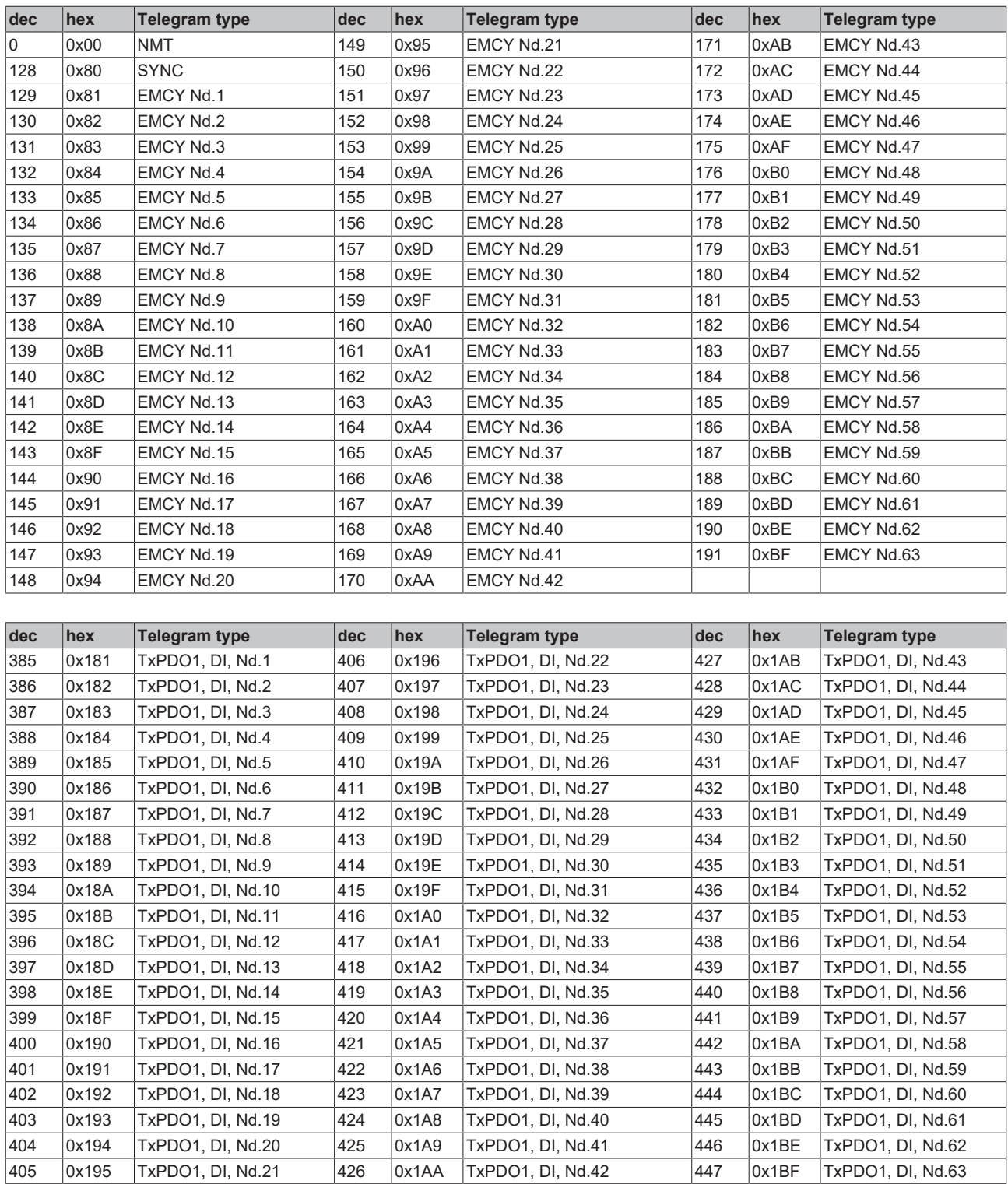

<span id="page-195-1"></span>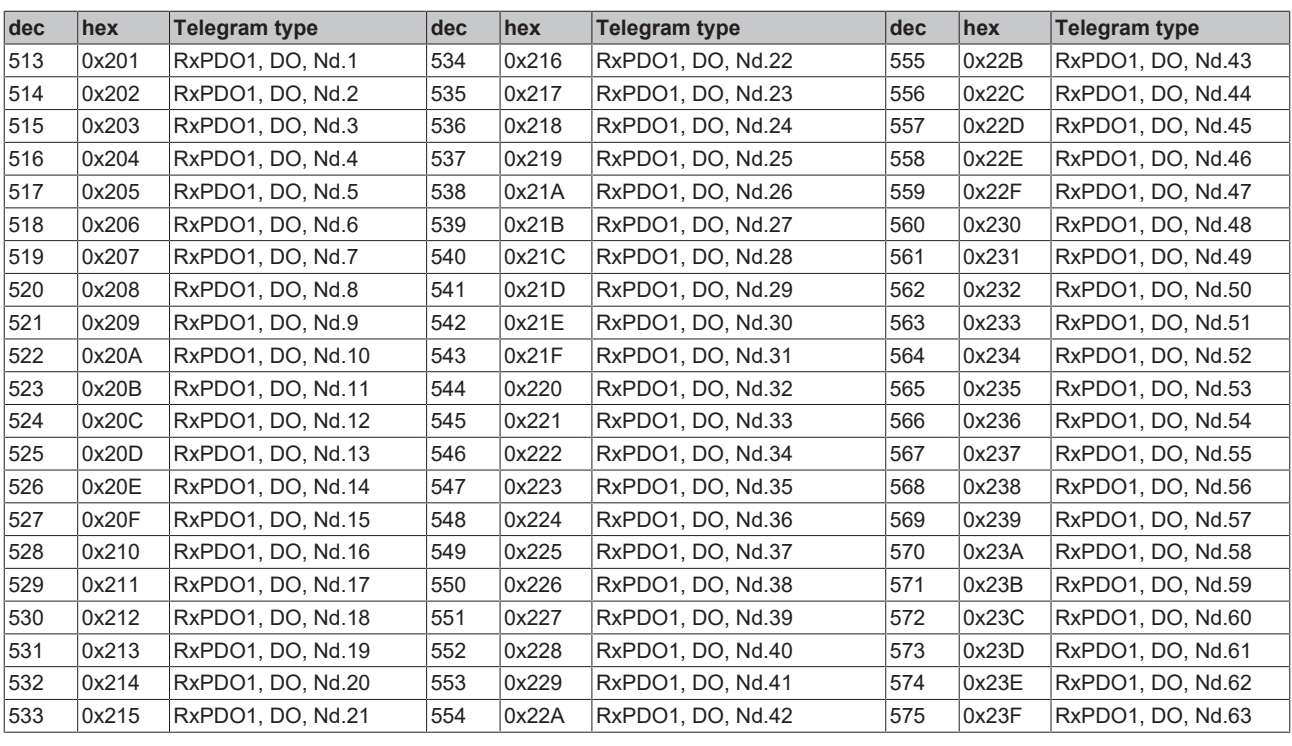

<span id="page-195-0"></span>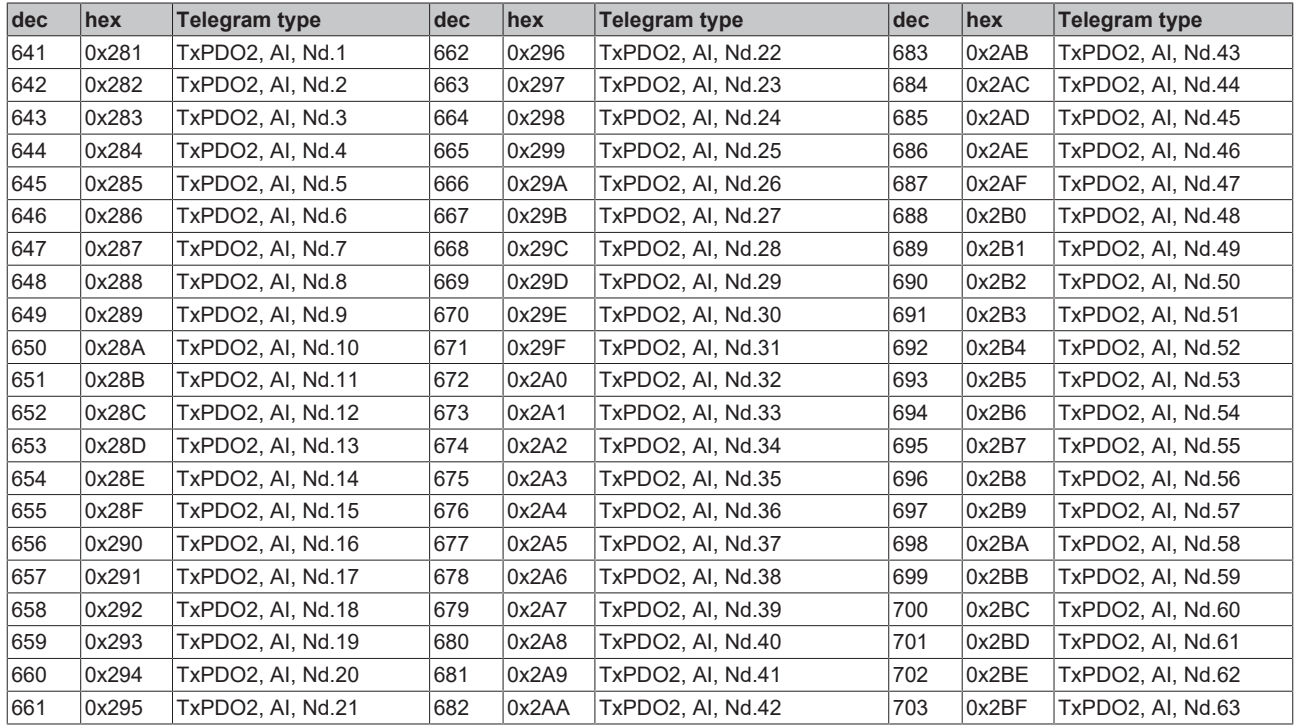

<span id="page-196-0"></span>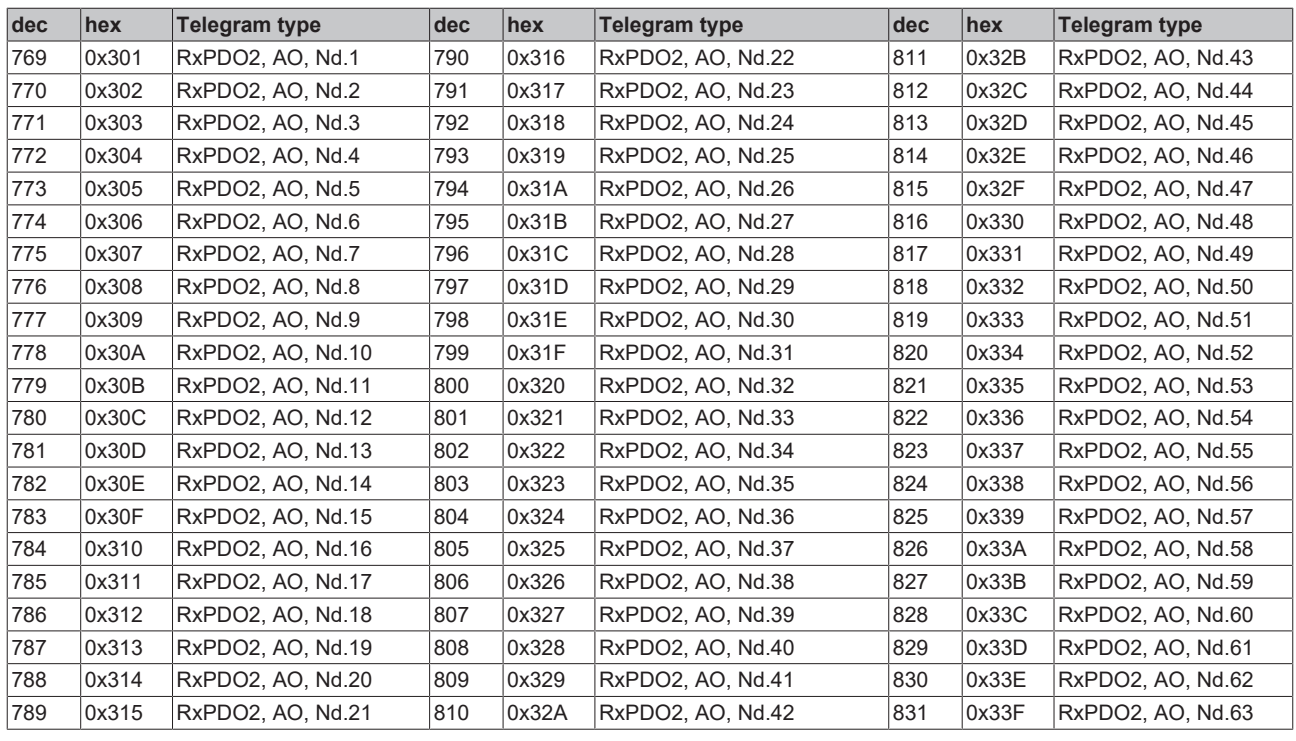

<span id="page-196-1"></span>![](_page_196_Picture_856.jpeg)

<span id="page-197-1"></span>![](_page_197_Picture_859.jpeg)

<span id="page-197-0"></span>![](_page_197_Picture_860.jpeg)

<span id="page-198-0"></span>![](_page_198_Picture_855.jpeg)

<span id="page-198-1"></span>![](_page_198_Picture_856.jpeg)

<span id="page-199-1"></span>![](_page_199_Picture_854.jpeg)

<span id="page-199-0"></span>![](_page_199_Picture_855.jpeg)

<span id="page-200-0"></span>![](_page_200_Picture_855.jpeg)

<span id="page-200-1"></span>![](_page_200_Picture_856.jpeg)

<span id="page-201-1"></span>![](_page_201_Picture_854.jpeg)

<span id="page-201-0"></span>![](_page_201_Picture_855.jpeg)

<span id="page-202-0"></span>![](_page_202_Picture_855.jpeg)

<span id="page-202-1"></span>![](_page_202_Picture_856.jpeg)

<span id="page-203-0"></span>![](_page_203_Picture_854.jpeg)

<span id="page-203-1"></span>![](_page_203_Picture_855.jpeg)

<span id="page-204-0"></span>![](_page_204_Picture_855.jpeg)

<span id="page-204-1"></span>![](_page_204_Picture_856.jpeg)

<span id="page-205-0"></span>![](_page_205_Picture_854.jpeg)

<span id="page-205-1"></span>![](_page_205_Picture_855.jpeg)

<span id="page-206-1"></span>![](_page_206_Picture_882.jpeg)

<span id="page-206-0"></span>![](_page_206_Picture_883.jpeg)

## **8.3 Firmware-Update**

### **Firmware-Update-Programm**

Um eine neue Firmware auf den Buskoppler zu laden, ist das Firmware Update Programm erforderlich. Das Programm wir über die serielle Schnittstelle übertragen.

### Hinweis für BX3100:

Die Firmware 0.64 (oder kleiner) des BX3100 erlaubt kein Update. Sollte ein Update dieser Geräte erforderlich sein, schicken Sie den BX3100 mit dem Hinweis auf ein Update zum Hersteller.

Beckhoff Automation GmbH & Co. KG Abt. Service Stahlstr. 31 D-33415 Verl

 Firmware Update Programm 241 ([https://infosys.beckhoff.com/content/1031/bx5100/Resources/](https://infosys.beckhoff.com/content/1031/bx5100/Resources/zip/3238791819.zip) [zip/3238791819.zip](https://infosys.beckhoff.com/content/1031/bx5100/Resources/zip/3238791819.zip)) 71 kByte (für Windows NT4.0 SP6, 2000, XP).

Das Programm *FirmwareUpdate.exe* und die *TcRouterHelper.dll* müssen im gleichen Verzeichnis stehen. Mit einem Doppelklick auf *FirmwareUpdate.exe* öffnen Sie das Programm.

### **Update für Busklemmen-Controller**

### **BX-Serie**

Wählen sie das entsprechende Gerät aus - hier "Serial Interface (BX)".

![](_page_207_Picture_81.jpeg)

Abb. 146: Auswahl des Busklemmen-Controllers der BX-Serie

### **BCxx50 Serie**

Wählen sie das entsprechende Gerät aus - hier "Serial Interface".

![](_page_207_Picture_82.jpeg)

Abb. 147: Auswahl des Busklemmen-Controllers der BC-Serie

### **BX- und BCxx50-Serie**

Anschließen wählen Sie den COM-Port aus.

![](_page_208_Picture_71.jpeg)

Abb. 148: Auswahl des COM-Ports

Öffnen Sie das entsprechende File, das Sie herunterladen möchten.

![](_page_208_Picture_72.jpeg)

Abb. 149: Öffnen des Firmware-Files

Starten Sie den Download mit der grünen Ampel. Nach ca. einer Minute beginnt der Download, der dann auch im Display des BX angezeigt wird. Nach erfolgreichem Download (ca. 2 bis 3 Minuten) bootet der Busklemmen-Controller automatisch neu.

![](_page_208_Picture_73.jpeg)

Abb. 150: Statusmeldungen des Firmware-Updates

## **8.4 CFC-Client\***

Der BX bietet mit den CFC-Client die Möglichkeit den gesamten Speicherinhalt eines BX-Controllers zu kopieren. Die Daten aus dem Speicher werden in einer BIN Datei gespeichert und können auf einen identischen Controller geladen werden.

Der CFC-Client läuft auf Windows 9x, NT, 2000 und XP und ist völlig unabhängig von TwinCAT.

 CFC-Client (<https://infosys.beckhoff.com/content/1031/bx5100/Resources/zip/3238793995.zip>) (Hinweis: Die DLLs müssen Sie manuell per regsvr32 Registrieren)

Wenn Sie den CFC-Client starten stellen Sie als erstes die COM-Parameter ein.

![](_page_209_Picture_51.jpeg)

### Abb. 151: CFC-Client

Port/Port Setup...

![](_page_209_Picture_52.jpeg)

### Abb. 152: Aufruf des Port-Setups

Wählen Sie die Einstellung aus.

![](_page_210_Picture_49.jpeg)

Abb. 153: Einstellen der COM-Parameter

Bevor Sie den COM-Port öffnen müssen Sie eine physikalische Verbindung zum BX-Controller herstellen. Öffnen Sie dann den COM Port.

![](_page_210_Picture_50.jpeg)

Abb. 154: Öffnen des COM-Ports

Mit Upload erstellen Sie eine Kopie des BX-Speichers speichern diese als BIN-Datei.

![](_page_210_Picture_51.jpeg)

Abb. 155: Upload des BX-Speicherinhalts in ein BIN-File

Mit Download wird das BIN-File zum BX-Controller geladen. Der Controller startet automatisch nach erfolgreichem Download.

![](_page_211_Picture_2.jpeg)

Abb. 156: Download eines BIN-Files auf den BX-Controller

\* ab Firmware 1.09 ist der CFC-Server auf der BX-Controller Reihe verfügbar

## **8.5 Beispielprogramme - Übersicht**

![](_page_211_Picture_233.jpeg)

## **8.6 Allgemeine Betriebsbedingungen**

Um einen fehlerfreien Betrieb der Feldbuskomponenten zu erreichen, müssen die nachfolgenden Bedingungen eingehalten werden.

## **Bedingungen an die Umgebung**

### **Betrieb**

An folgenden Orten dürfen die Komponenten nicht ohne Zusatzmaßnahmen eingesetzt werden:

- unter erschwerten Betriebsbedingungen, wie z. B. ätzende Dämpfe oder Gase, Staubbildung
- bei hoher ionisierender Strahlung

![](_page_212_Picture_177.jpeg)

### **Transport und Lagerung**

![](_page_212_Picture_178.jpeg)

### **Schutzklasse und Schutzart**

![](_page_212_Picture_179.jpeg)

### **Kennzeichnung der Komponenten**

Jede ausgelieferte Komponente enthält einen Aufkleber, mit Informationen über die Zulassung des Produkts.

![](_page_212_Picture_14.jpeg)

Abb. 157: Typenschild eines BX-Controllers

Auf dem Aufkleber sind folgende Informationen abzulesen:

![](_page_213_Picture_149.jpeg)

# **8.7 Zulassungen**

### **Konformitätskennzeichnung**

**CE** 

### **Schutzart**

IP20 gemäß EN60529

## **8.8 Prüfnormen für Geräteprüfung**

**EMV**

### **EMV-Festigkeit**

EN 61000-6-2

### **EMV-Aussendung**

EN 61000-6-4

### **Vibrations-/ Schockfestigkeit**

### **Vibrationsfestigkeit**

EN 60068-2-6

### **Schockfestigkeit**

EN 60068-2-27

# **8.9 Literaturverzeichnis**

### **Deutsche Bücher**

• Holger Zeltwander (Hrsg.): **CANopen**, VDE Verlag, 2001.197 Seiten, ISBN 3-800-72448-0

![](_page_214_Picture_5.jpeg)

Abb. 158: CANopen

• Konrad Etschberger: **Controller Area Network**, Grundlagen, Protokolle, Bausteine, Anwendungen. Hanser Verlag, 2000. 431 Seiten. ISBN 3-446-19431-2

#### **Feldbustechnik allgemein**

• Gerhard Gruhler (Hrsg.): **Feldbusse und Geräte-Kommunikationssysteme**, Praktisches Know-How mit Vergleichsmöglichkeiten. Franzis Verlag 2001. 244 Seiten. ISBN 3-7723-5745-8

### **Englische Bücher**

- Konrad Etschberger: **Controller Area Network**, Ixxat Press, 2001. 440 Seiten. ISBN 3-00-007376-0
- M. Farsi, M. Barbosa: **CANopen Implementation**, RSP 2000. 210 Seiten. ISBN 0-86380-247-8

![](_page_214_Picture_13.jpeg)

Abb. 159: CAN - Controller-Area-Network

### **Standards**

• ISO 11898<sup>-</sup>

Road Vehicles - Interchange of digital information - Controller Area Network (CAN) for high speed communication.

- CiA DS 301: CANopen Application Layer and Communication Profile. Erhältlich beim Verband [CAN in Automation.](http://www.can-cia.org)
- CiA DS 401: CANopen Device Profile for Generic E/A Modules. Erhältlich beim Verband [CAN in Automation.](http://www.can-cia.org)

## **8.10 Abkürzungsverzeichnis**

### **CAN**

Controller Area Network. In ISO 11898 standardisiertes serielles Bussystem, das als Basistechnologie für CANopen dient.

### **CiA**

CAN in Automation e.V.. Internationaler Hersteller- und Nutzerverband mit Sitz in Erlangen/Deutschland.

### **COB**

Communication Object. CAN-Telegramm mit bis zu 8 Datenbytes.

### **COB-ID**

Communication Object Identifier. Telegrammadresse (nicht zu verwechseln mit Knotenadresse). CANopen verwendet die 11-Bit Identifier nach CAN 2.0A.

### **NMT**

Network Management. Eines der Dienstelemente der CANopen-Spezifikation. Das Netzwerkmanagement dient zur Netzwerkinitialisierung und zur Knotenüberwachung.

### **PDO**

Process Data Object oder Prozessdatenobjekt. CAN-Telegramm zur Übertragung von Prozessdaten (z. B. E/ A-Daten).

### **RxPDO**

Empfangs-PDO. PDOs werden immer aus Sicht des jeweiligen Gerätes bezeichnet. So wird ein TxPDO mit Eingangsdaten einer E/A Baugruppe zum RxPDO aus Sicht der Steuerung.

### **SDO**

Service Data Object oder Servicedatenobjekt. CAN-Telegramm mit Protokoll zur Kommunikation mit Daten des Objektverzeichnisses (typisch Parameterdaten).

### **TxPDO**

Sende-PDO (aus Sicht des CAN-Knotens bezeichnet).
### **8.11 Support und Service**

Beckhoff und seine weltweiten Partnerfirmen bieten einen umfassenden Support und Service, der eine schnelle und kompetente Unterstützung bei allen Fragen zu Beckhoff Produkten und Systemlösungen zur Verfügung stellt.

#### **Beckhoff Niederlassungen und Vertretungen**

Wenden Sie sich bitte an Ihre Beckhoff Niederlassung oder Ihre Vertretung für den [lokalen Support und](https://www.beckhoff.de/support) [Service](https://www.beckhoff.de/support) zu Beckhoff Produkten!

Die Adressen der weltweiten Beckhoff Niederlassungen und Vertretungen entnehmen Sie bitte unseren Internetseiten: <https://www.beckhoff.de>

Dort finden Sie auch weitere Dokumentationen zu Beckhoff Komponenten.

#### **Beckhoff Support**

Der Support bietet Ihnen einen umfangreichen technischen Support, der Sie nicht nur bei dem Einsatz einzelner Beckhoff Produkte, sondern auch bei weiteren umfassenden Dienstleistungen unterstützt:

- Support
- Planung, Programmierung und Inbetriebnahme komplexer Automatisierungssysteme
- umfangreiches Schulungsprogramm für Beckhoff Systemkomponenten

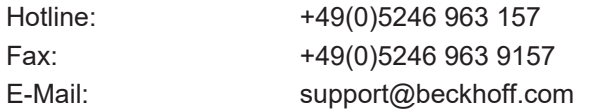

#### **Beckhoff Service**

Das Beckhoff Service-Center unterstützt Sie rund um den After-Sales-Service:

- Vor-Ort-Service
- Reparaturservice
- Ersatzteilservice
- Hotline-Service

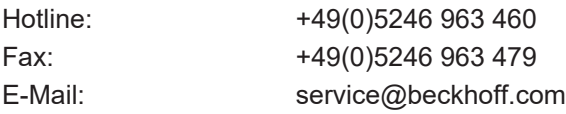

#### **Beckhoff Firmenzentrale**

Beckhoff Automation GmbH & Co. KG

Hülshorstweg 20 33415 Verl Deutschland

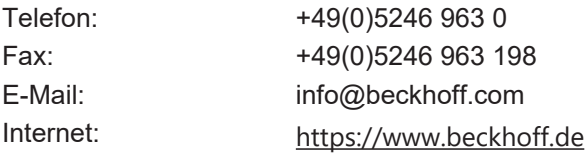

# Abbildungsverzeichnis

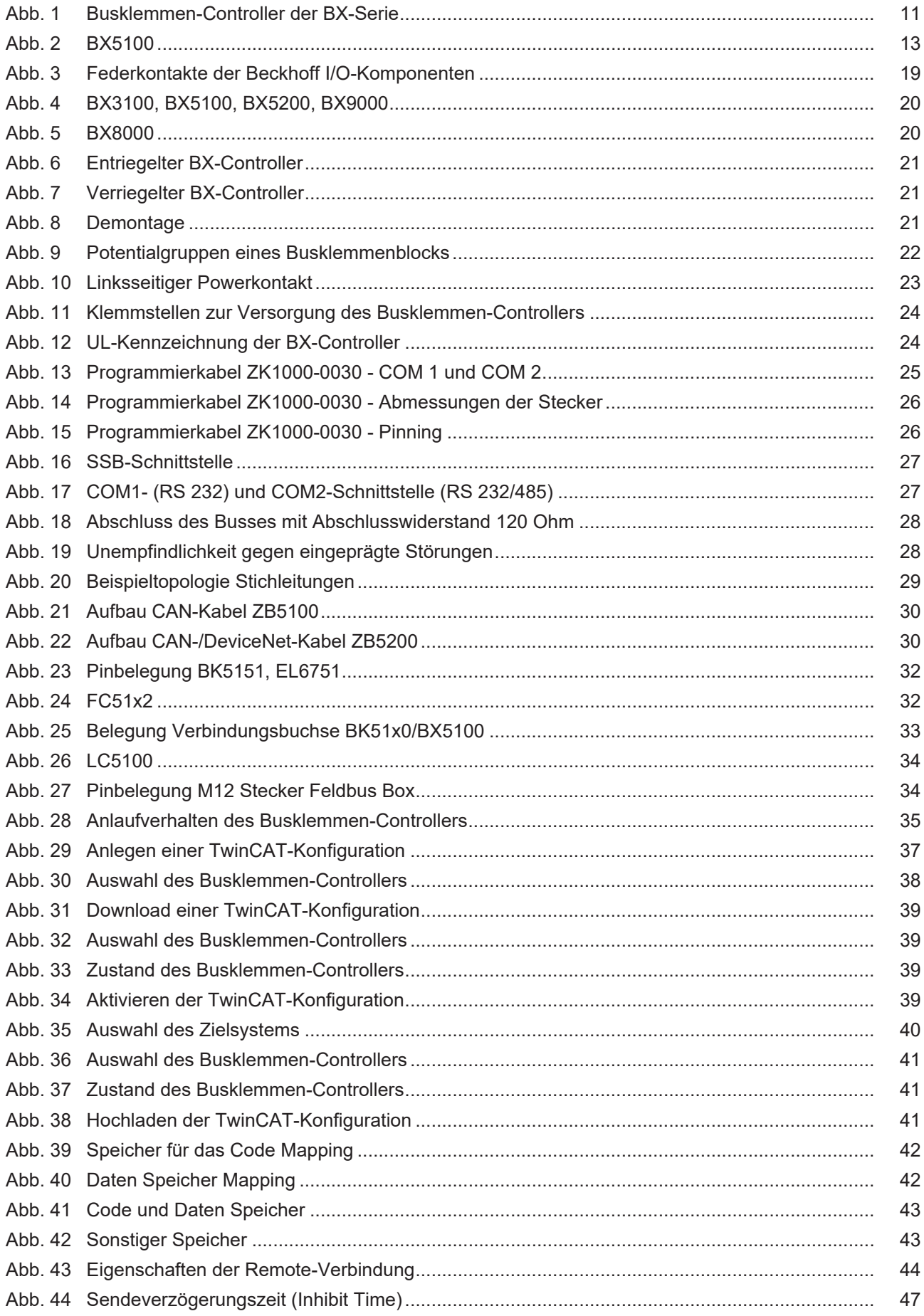

### **BECKHOFF**

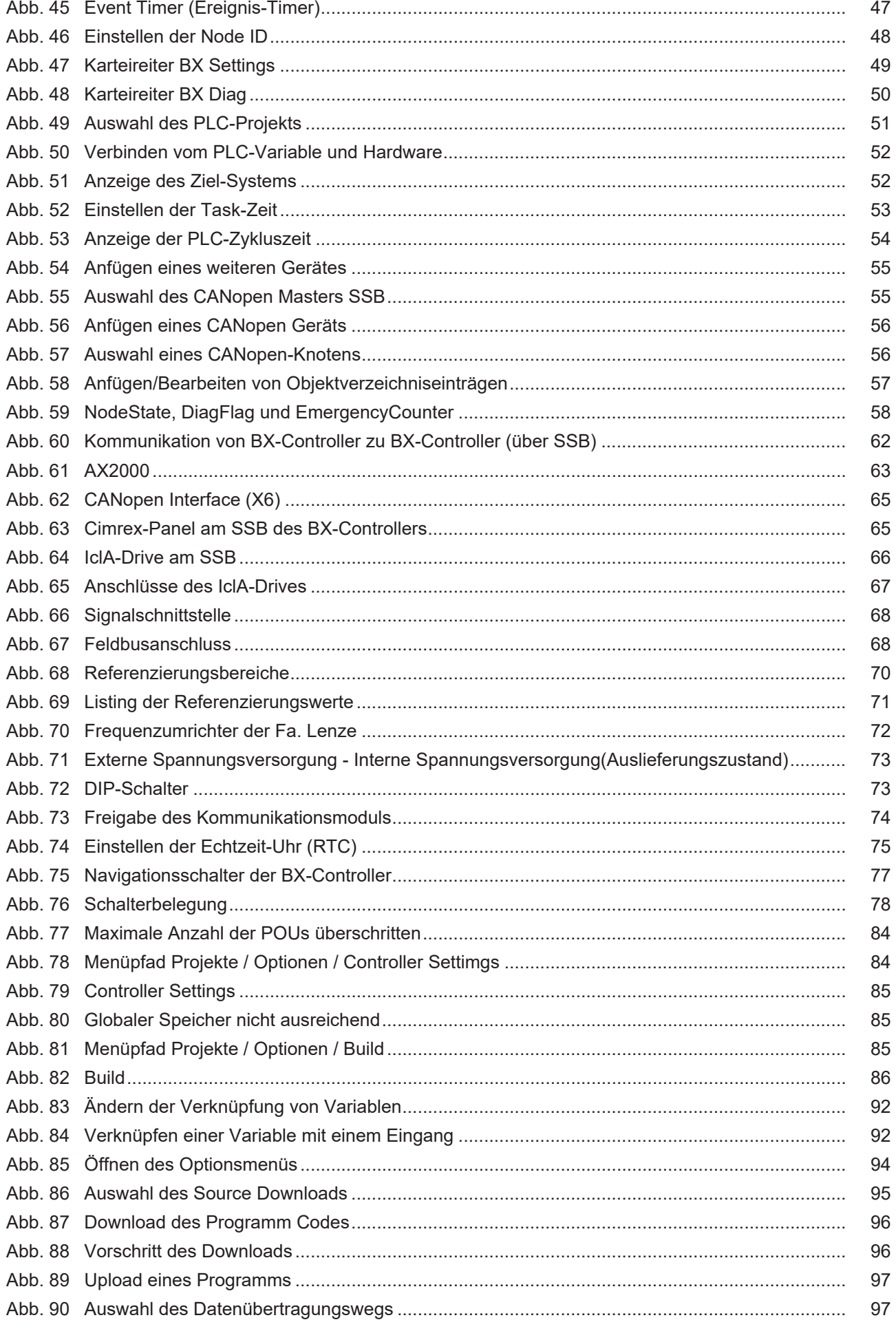

## **BECKHOFF**

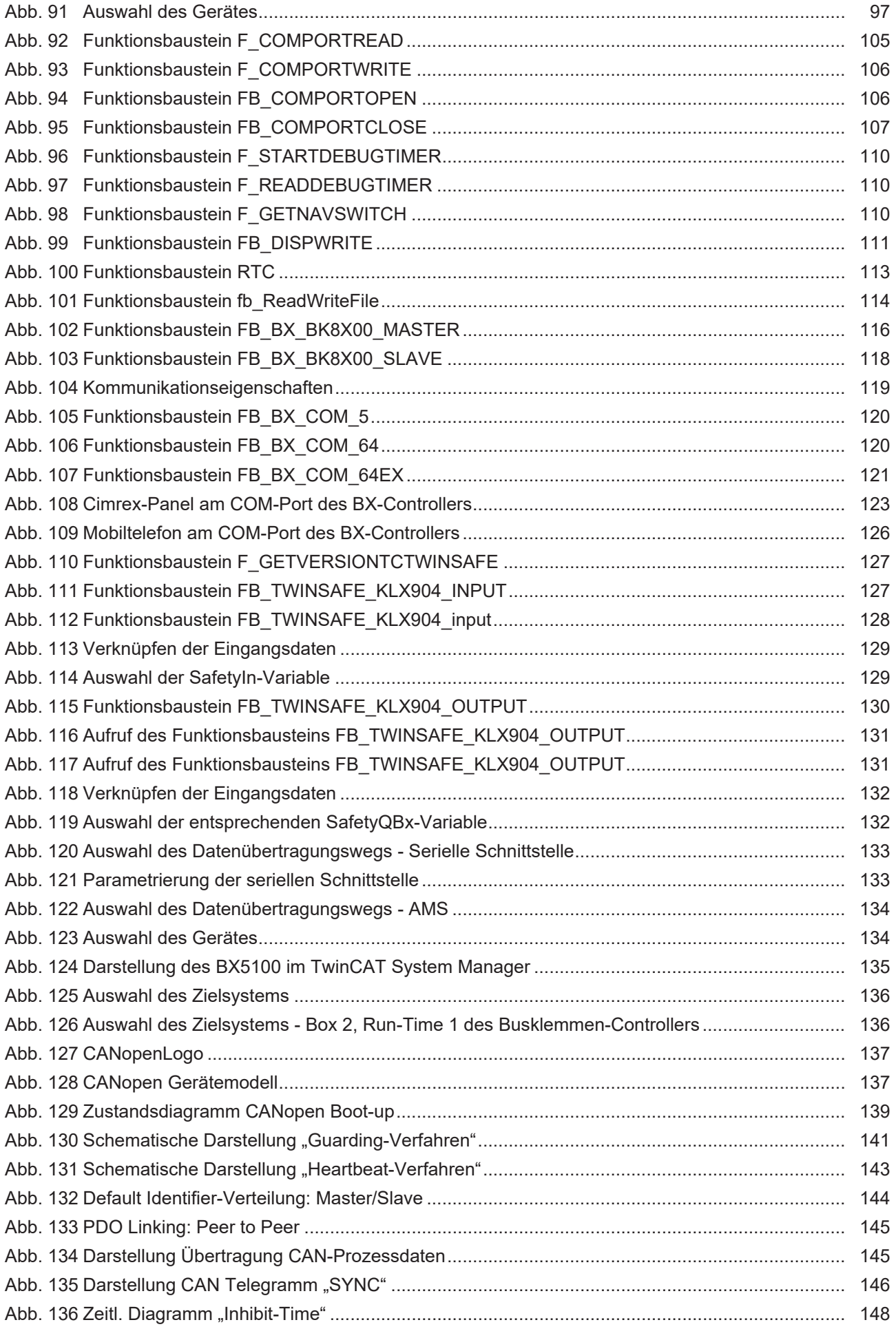

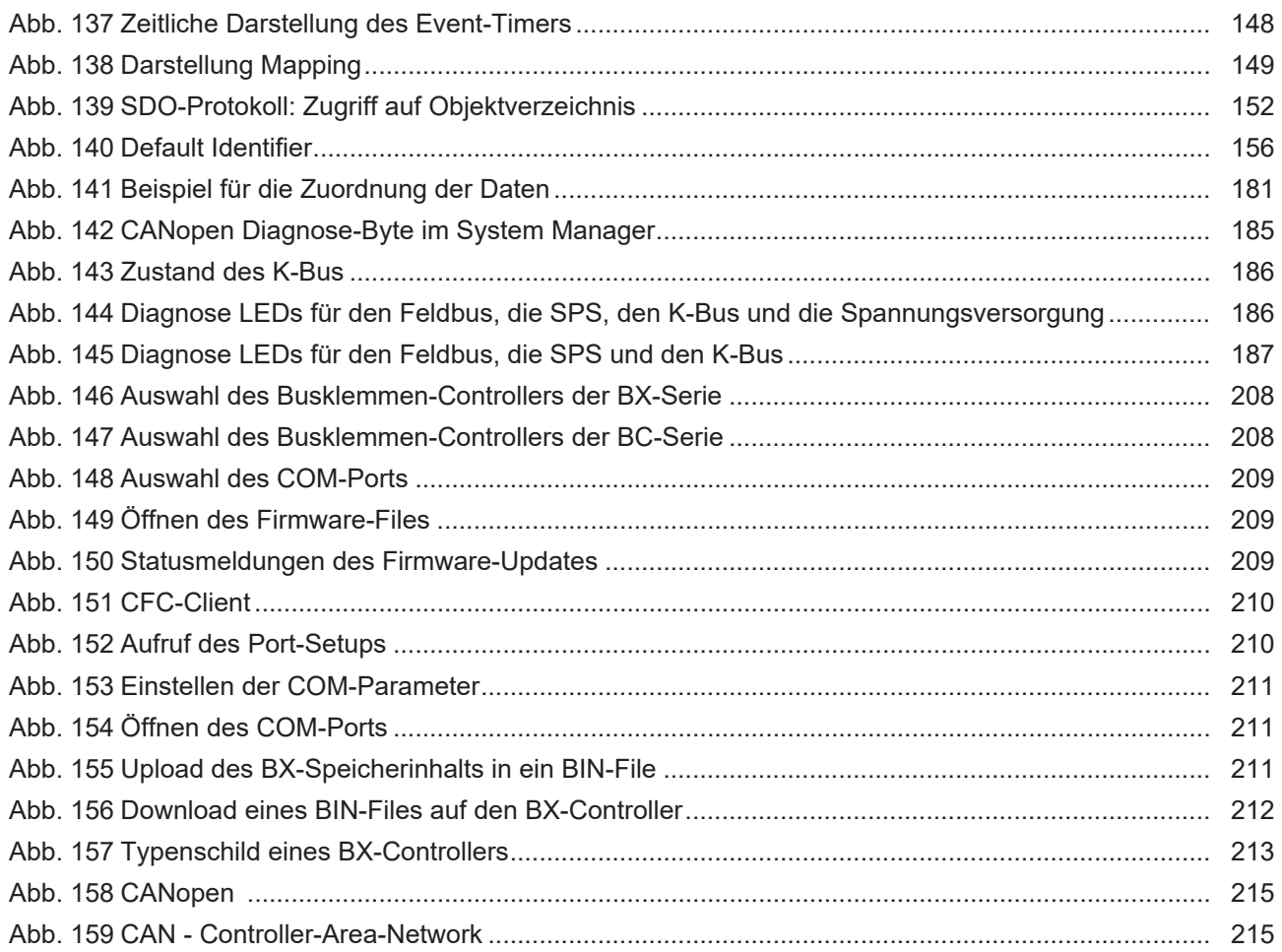

Mehr Informationen: [www.beckhoff.de/BX5100](https://www.beckhoff.de/BX5100)

Beckhoff Automation GmbH & Co. KG Hülshorstweg 20 33415 Verl Deutschland Telefon: +49 5246 9630 [info@beckhoff.de](mailto:info@beckhoff.de?subject=BX5100) [www.beckhoff.de](https://www.beckhoff.com)

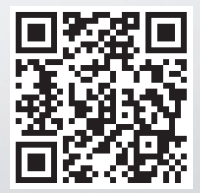